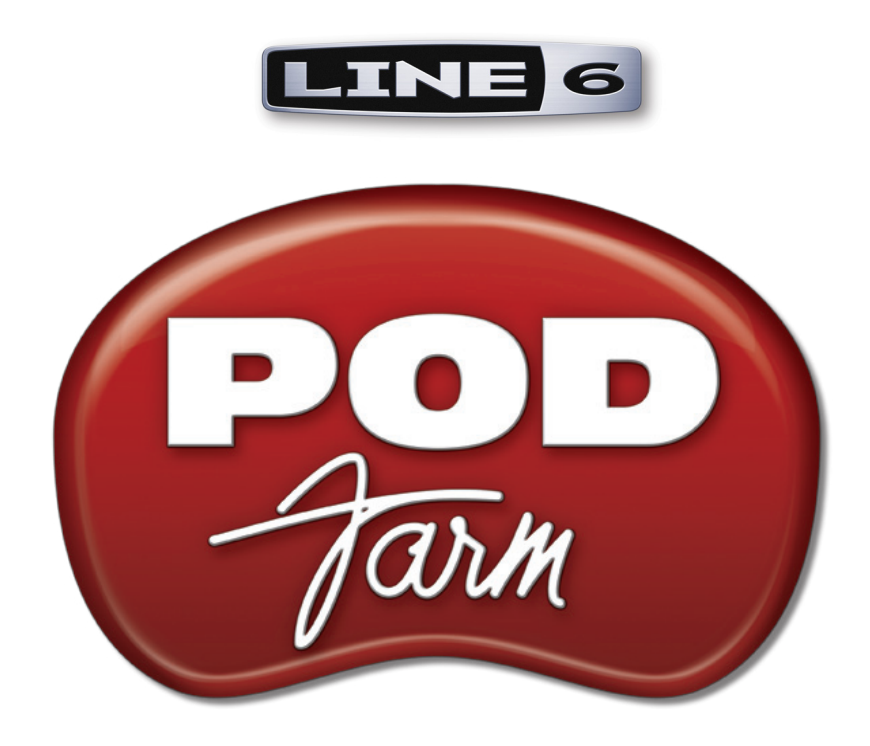

# **POD Farm™ 2 Recording Setup Guide**

**Using POD Farm™ 2, POD Farm™ 2 Plug-In, POD Farm™ Elements Plug-Ins & Line 6 Hardware with Popular Recording Applications**

**Mac OS® X and Windows®**

# **Table of Contents**

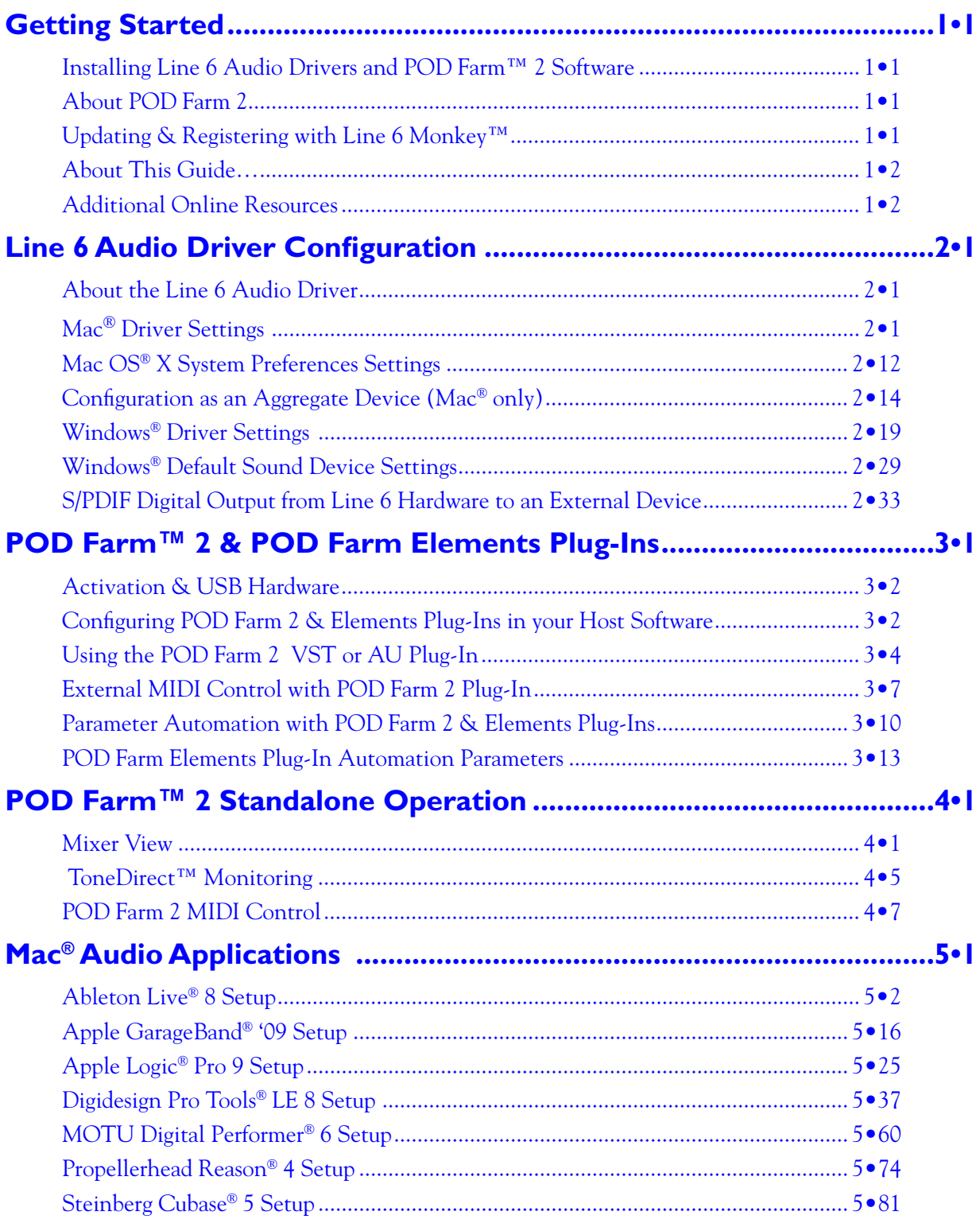

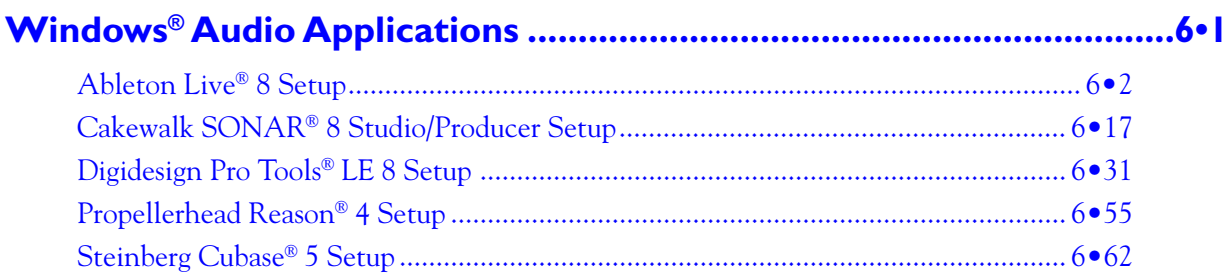

*Copyright © 2010 Line 6, Inc.*

*Line 6, POD, POD Farm, POD Studio, TonePort, GuitarPort, GearBox, Line 6 Monkey, ToneDirect Monitoring, FBV, FBV Shortboard, FBV Express, Variax, Line 6 Edit and CustomTone are trademarks of Line 6, Inc. All other product names, trademarks, and artists' names are the property of their respective owners, which are in no way associated or affiliated with Line 6.*

<span id="page-3-0"></span>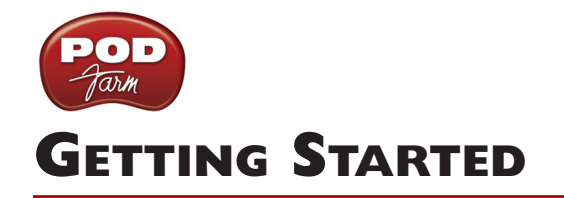

Before we dive right into the world of recording, here are some helpful tips about getting your Line 6 gear setup, as well as links to other related resources for you.

# **Installing Line 6 Audio Drivers and POD Farm™ 2 Software**

To use your Line 6 POD Studio™, TonePort™, GuitarPort™, POD® X3 or POD®xT as an audio device for your computer, you'll need to install the Line 6 USB audio driver for your device. A "driver" is a software component that installs on a  $\text{Mac}^{\circledR}$  or Windows $^{\circledR}$  computer that allows a hardware device to function with the computer's operating system. If your Line 6 hardware came included with a POD Farm<sup> $TM$ </sup> 2 software CD, simply install POD Farm 2 and it will automatically install the USB device drivers, Line 6 Monkey™ and all POD Farm 2 components for you. Or, just go to the Line 6 [Software](http://line6.com/software/) [Downloads page](http://line6.com/software/) where you can always download the latest POD Farm 2 installer. If you need some help with the installation process, please check out the additional documentation found on the [POD](http://line6.com/manuals/PODFARM/) [Farm Online Help](http://line6.com/manuals/PODFARM/) page.

# **About POD Farm 2**

Line 6 POD Farm 2 software is the Mac<sup>®</sup> and Windows<sup>®</sup> companion for all Line 6 POD Studio, TonePort and GuitarPort devices. With these devices and the purchase of the POD Farm 2 software license, you can run POD Farm 2 in "standalone operation" - which you can think of as an elaborate "user interface" allowing you to load, customize and save presets of your Tones, fiddle about with amp & effects knobs and switches on your computer, and manage the POD Farm 2 signals and levels routed to your Digital Audio Workstation (DAW) software. POD Farm 2 also fully supports external MIDI control for the majority of its functions, so you can use a MIDI controller device to access most parameters remotely. The POD Farm 2 and POD Farm Elements Plug-Ins are also included with the purchase of the POD Farm 2 license for POD Studio, TonePort, GuitarPort, as well as for POD® X3 and POD<sup>®</sup>XT and an iLok USB key!

## **POD Farm 2 & POD Farm Elements Plug-Ins**

POD Farm 2 Plug-In and all the POD Farm Elements Plug-Ins are provided for the Mac<sup>®</sup> AU/VST<sup>®</sup>/  $RTAS^{\circledast}$ , and Windows $^{\circledast}$  VST $^{\circledast}$ /RTAS $^{\circledast}$  plug-in formats. This allows you to apply legendary POD $^{\circledast}$  amp, cabinet, mic, preamp and effects models to any number of tracks within your DAW software, utilize parameter automation, MIDI control, and enjoy the benefits of non-destructive processing. We've covered these features in the chapter aptly titled ["POD Farm™ 2 & POD Farm Elements Plug-Ins"](#page-40-1). Whether you own POD Farm 2 yet or not, you can use Line 6 Monkey to get it all going in minutes on your Line 6 device - just read through the following section.

# **Updating & Registering with Line 6 Monkey™**

Line 6 Monkey is the intelligent updater utility automatically installed with the POD Farm 2 software. It is highly recommended that you run Line 6 Monkey at the end of your POD Farm 2 installation, and to do so often to be sure you have all the latest updates for all your Line 6 software and hardware products.

**iLok Users: You do not need to run Line 6 Monkey if you have purchased the POD Farm 2 license for your iLok USB key. Please see the** *POD Farm 2 Basic User Guide* **(by launching the Help from within POD**  Farm 2, or by downloading it from **[POD Farm Online Help](http://line6.com/manuals/PODFARM/)**) for iLok instructions.

<span id="page-4-0"></span>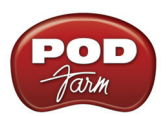

Registering your Line 6 hardware is also very important because it ensures that you're dialed in for warranty service and makes it possible for us to contact you if new software versions or other cool enhancements are offered - cutting edge technology and such! So don't put this off any longer. Connect your Line 6 hardware to your computer and follow these steps to launch Line 6 Monkey:

- On Mac®, go to /**Applications/Line 6** and double-click on Line 6 Monkey.
- On Windows®, go to the **Start button menu/Programs/Line 6/Tools/Line 6 Monkey**.

**Note: For the instructions on using Line 6 Monkey, product activation and license key management, please see the** *POD Farm 2 Basic User Guide* **(by launching the Help from within POD Farm 2, or by downloading it from** [POD Farm Online Help](http://line6.com/manuals/PODFARM/)**).**

# **About This Guide…**

This document is intended to provide basic setup information for Line 6 USB audio hardware and POD Farm 2 software with the most popular audio recording applications. The following sections provide setup information for both Mac and Windows systems. Use the Table of Contents or the Adobe<sup>®</sup> Reader<sup>®</sup> Bookmarks to jump directly to the chapter and sections relevant to your setup.

# **Additional Online Resources**

**Hungry for more info? We've got plenty of helpful resources just a click away.**

• Several additional Help documents covering the latest POD Farm news and support info, product Release Notes and more are available here:

[POD Farm Online Help](http://line6.com/manuals/PODFARM/)

• Got a Line 6 FBV™ MkII Series Controller? Learn how to put that thing to work controlling POD Farm 2, POD Farm 2 Plug-In, or even your favorite DAW software! See the FBV MkII User Guides and MIDI info here:

[FBV Online Help](http://line6.com/dispatch/?appid=2097217558&page=manuals)

• For technical support, choose from the many options listed on the Line 6 Support page, including the searchable Knowledge Base:

[Line 6 Support](http://line6.com/support/)

• Can't get enough of that Line 6 gear, or want to check out the latest Add-Ons and accessories? Head on over to the Line 6 Store!

[Line 6 Online Store](http://www.line6.com/store/storefront.html)

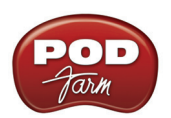

- Join the Community! Line 6 users are welcome to join the Line 6 Online Community... The place to get:
	- Free downloads of hundreds of Tone Presets for POD Farm 2.
	- Free jam tracks.
	- Free loops for GarageBand®, Acid®, Reason® and more.
	- Free guitar lessons from LA session pros.
	- Breaking news, links and video clips.
	- Info on contests and special offers.
	- Access to discussion forums, software updates and more.

#### [Line 6 Community](http://line6.com/community/)

<span id="page-6-0"></span>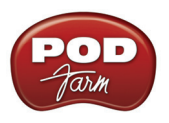

# **Line 6 Audio Driver Configuration**

Now that you have your Line 6 USB audio device driver installed, its time to take a look at the settings and options for using your Line 6 gear in a computer recording setup! Note that there are some different options available, depending on your specific type of Line 6 device, so be sure to check the instructions describing your Line 6 hardware model.

**iLok Users: Since your POD Farm 2 & POD Farm Elements Plug-In license requires only that your iLok USB key is present on your system, you can use any make of audio interface for your DAW software and POD Farm 2 Plug-Ins (including a Line 6 USB audio device if you like) - just be sure to connect your iLok key to your computer whenever you want to use the POD Farm 2 or Elements Plug-Ins.**

# **About the Line 6 Audio Driver**

In the world of modern recording, a computer setup for audio recording, editing, mixing, etc. is referred to as a Digital Audio Workstation or "DAW". A DAW typically consists of audio recording/editing software, an audio interface (or sometimes called "sound card") and some variety of effects plug-ins. Your USB Line 6 device can, of course, fill the role of the audio interface since its high performance audio drivers can deliver the speed and quality of the most demanding audio applications! The audio interface driver is the key element of your audio hardware that you will see referred to by software applications, control panels and know-it-all computer audio geeks, so it's a good idea that you learn a few things about your Line 6 device driver and its options. Things are a bit different on Mac<sup>®</sup> versus Windows® systems, and there are some feature differences between the specific Line 6 devices, so it is recommended that you refer to the [POD Farm 2 User Guides,](http://line6.com/manuals/PODFARM/) as well as the product manual for your specific device for the full info. To get you going, we'll run through the main points here regarding the audio driver and its settings. Please refer to the Mac<sup>®</sup> section below Mac<sup>®</sup> OS X (10.4, 10.5 & 10.6) systems, and the Windows® section on [page 2•19](#page-24-1) for all Windows® XP, Windows Vista® & Windows® 7 systems.

**\*Note: The POD Farm 2 standalone application requires that you have a Line 6 POD Studio, TonePort or GuitarPort USB device connected. Only these Line 6 devices offer the proprietary ToneDirect Monitoring™ and driver functionality to output audio from the POD Farm 2 standalone application.**

# **Mac® Driver Settings**

You can launch the **Line 6 Audio-MIDI Devices** dialog from within the Mac® System Preferences, or from the POD Farm 2 standalone application's Preferences > Hardware tab. On Mac® systems, all Line 6 hardware utilizes the Mac® OS X Core Audio driver format, which means that some of your Line 6 device settings will be in the OS X Audio-MIDI Setup. You can get to this from within the Line 6 Audio-MIDI Devices dialog (or, from the Finder by going to Applications > Utilities > Audio-MIDI Setup).

#### **Line 6 Audio-MIDI Settings - Driver Tab**

*POD Studio, TonePort & GuitarPort devices* – The following example shows UX2 as the selected device, with the POD Farm 2 standalone\* software running. If you have the **UX8** hardware, you'll have even more options, so be sure to also read up on the UX8 specific sections where noted.

**POD X3 & POD<sub>XT</sub> devices** - You'll see some differences with a POD X3 or POD<sub>XT</sub> device selected – as noted in the following description.

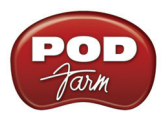

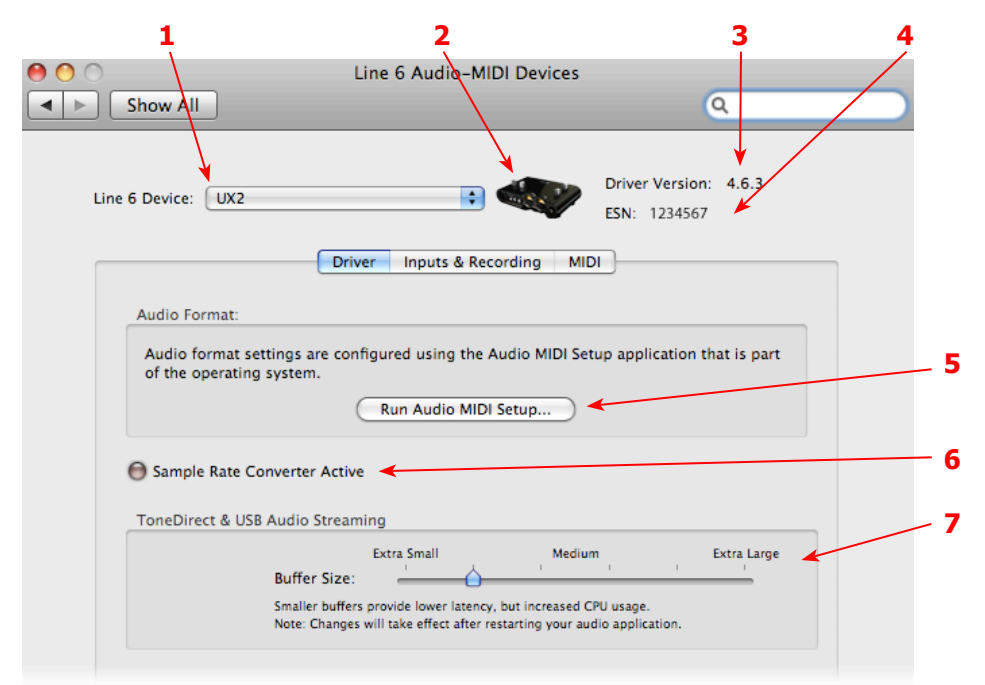

**1 – Line 6 Device selector:** Allows selection of any supported Line 6 USB audio device that is connected. Note that if you have more than one supported device connected, each will be individually selectable in this list, regardless if it is in use by the POD Farm 2 standalone application or not. If your device is not connected and powered on, it will not appear in this list.

**2 – Selected Device Icon:** An icon for the selected Line 6 Device appears here.

**3 – Driver Version:** Displays the current device's installed driver version number.

**4 - ESN:** Displays the current device's unique Electronic Serial Number.

**5 – Run Audio MIDI Setup button:** On Mac® systems, Core Audio device driver settings are typically configured in the OS X Audio MIDI Setup utility. This button launches the utility for you (see following OS X Audio MIDI Setup Dialog section).

**6 – Sample Rate Converter Active indicator:** POD Studio, TonePort and GuitarPort devices support 44.1 and 48 kHz sample rates natively, and support 88.2 and 96 kHz sample rates by way of an internal sample rate converter.\* This indicator lights up to show you when this converter is active, which can be any time your audio software is requesting a different sample rate than the one your device "natively" supports or is "fixed" at (see the Force Driver Format checkbox description below).

\*UX8 and POD X3 hardware supports 44.1, 48, 88.2 and 96 kHz sample rates natively.

**7 – ToneDirect & USB Streaming Buffer Size slider:** Use this slider to adjust the latency of the ToneDirect (POD Studio & TonePort devices) or USB Streaming (POD X3 & PODxt devices) monitoring signal. Lower slider settings offer less latency but utilize more CPU power from your computer. Higher values offer less CPU usage and can resolve audio drop-out issues. It is recommended to start at a lower value, as shown above, and move the slider slightly to the right only if you experience drop-outs in your monitor signal. Note that larger buffer size slider settings here will also impact the audio driver buffer, where your DAW's overall audio latency will also be increased slightly.

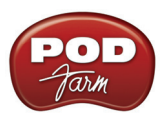

# **Mac® OS X Audio MIDI Setup Utility**

For UX8, please see the following UX8 audio driver section on [page 2•7.](#page-12-0)

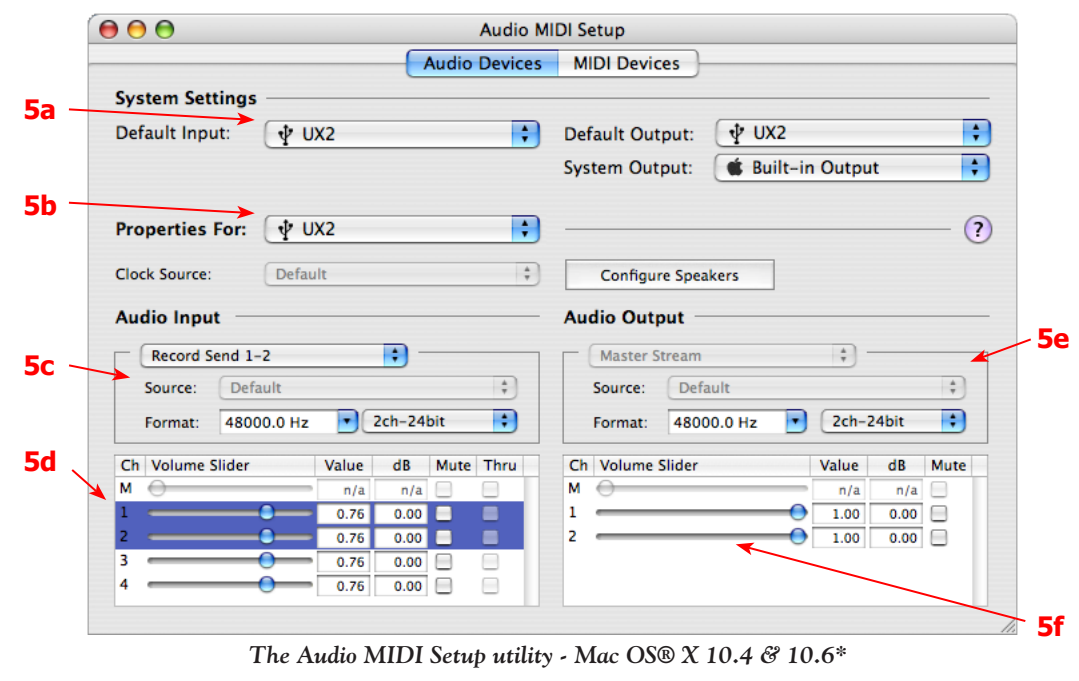

**\*Note: The Audio MIDI Setup utility window within Mac OS® X 10.6 has a slightly different layout, but offers the same options and functionality as described here.** 

#### **5a – System Settings:**

• The **Default Input** and **Default Output** options allow you to choose the audio interface you want your Mac® multimedia applications (iTunes®, QuickTime® Player, etc.) to use by default. If you want this to be your Line 6 device, select it here.

**Note: POD Farm 2 in standalone operation automatically uses only the POD Studio or TonePort device which holds your POD Farm 2 license for its audio input & output, regardless of these "Default" settings. Most DAW applications also offer their own audio device input & output options, which are independent of these "Default" settings.** 

• The **System Output** option allows you to choose which sound card the Mac® System sounds are played through. You may *NOT* want to choose this to be your Line 6 device, since it can be rather annoying to hear those dings, beeps or frogs croaking at blaring volumes in your monitors when working in your audio application! Even better, you can turn these system settings off completely (see "System Sounds and Alerts" on page 2.12).

**5b – Properties For:** Choose your Line 6 device here to allow the Audio Input and Audio Output options to display its settings.

#### **5c – Audio Input:**

- In the top selector, you will be able to choose the Record Send for your Line 6 device to view its format settings below.
- The **Format** selectors show you the Sample Rate\* and Bit Depth that the Line 6 device is operating at for recording. The Bit Depth for all Line 6 devices is fixed at 24 bit.

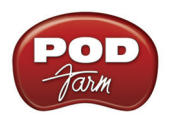

**5d – Volume sliders (audio input):** These sliders will adjust the recording level for the selected device. For Line 6 hardware, also use the POD Farm 2 standalone Mixer sliders and/or the Tone's Volume controls to set your Record Send levels.

#### **5e – Audio Output:**

• The **Format** selectors show you the Sample Rate\* and Bit Depth that the Line 6 device is operating at for playback. The Bit Depth for all Line 6 devices is fixed at 24 bit.

**\*It is recommended that you do not use the Sample Rate selectors in the Mac® Audio-MIDI Setup dialog to set your sample rate when your recording software is running. Typically, your recording software will offer a Sample Rate option within its own "Preferences" or "Audio Setup" settings. It is best to configure the Sample Rate within the recording software for your project, and you will see the device's sample rate switch automatically to match it.** 

**5f – Volume sliders (audio output):** These sliders will adjust the playback level for the selected device. For Line 6 devices, it is recommended to keep these set to 100% and instead use the POD Farm 2 standalone application's Volume controls (or the Volume knobs on your Line 6 hardware) adjust output levels.

#### **Line 6 Audio-MIDI Devices - Inputs & Recording Tab**

Note - If you are using a UX8 device, please skip to the UX8 audio driver section on [page 2•7](#page-12-0).

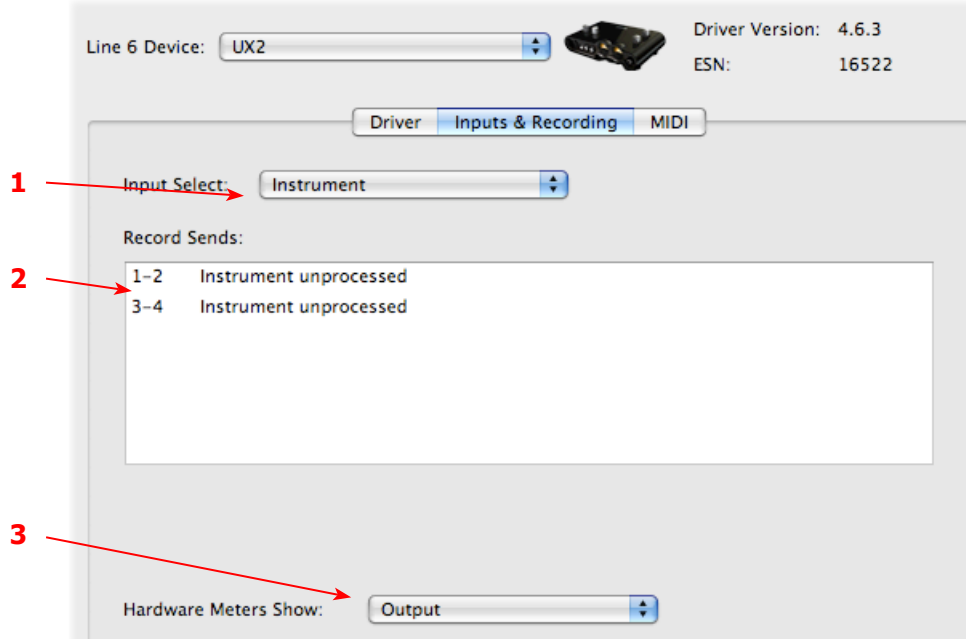

**1 - Input Select Menu:** This allows you to select which physical input "source" is fed through the Line 6 USB hardware (Mic 1, Instrument, etc.) Note that this menu is ONLY visible when the POD Farm 2 standalone software is not in use by the Line 6 hardware. When POD Farm 2 is in use, the Input Source (as well as the Record Sends) is configured within the POD Farm 2 standalone application's Mixer View.

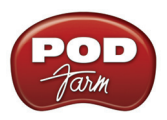

When the POD Farm 2 standalone application is not in use by the selected Line 6 device, this Input Source menu is visible and offers a list of input options. The options will differ depending on the Line 6 device - POD Studio or TonePort UX2 displays the following:

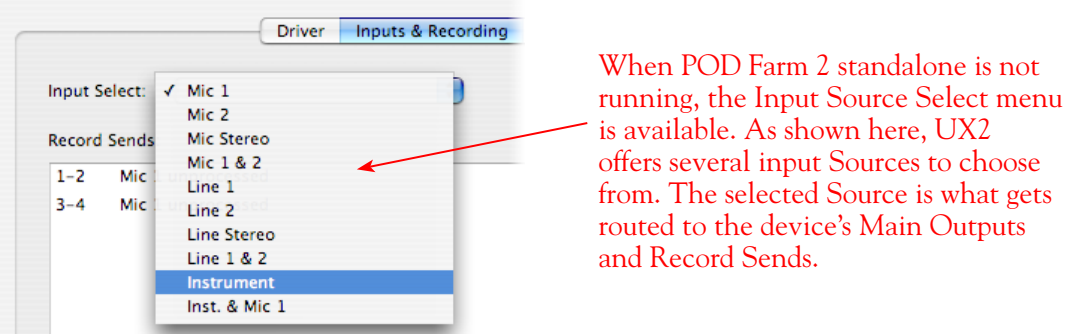

*GX, DI and GuitarPort devices* are always "fixed" to only route their 1/4-inch input signals. With one of these devices, this Input Source Select list offers only "Instrument" as the source.

*POD X3 and PODxt devices* are "fixed" to route their input signals. With one of these devices there is no Source Select menu displayed in the dialog.

**2 – Record Sends info box:** One line for each Record Send appears here along with a general description for each Send.

*POD Studio, TonePort & GuitarPort devices (except UX8)* show two stereo Sends (1-2 and 3-4):

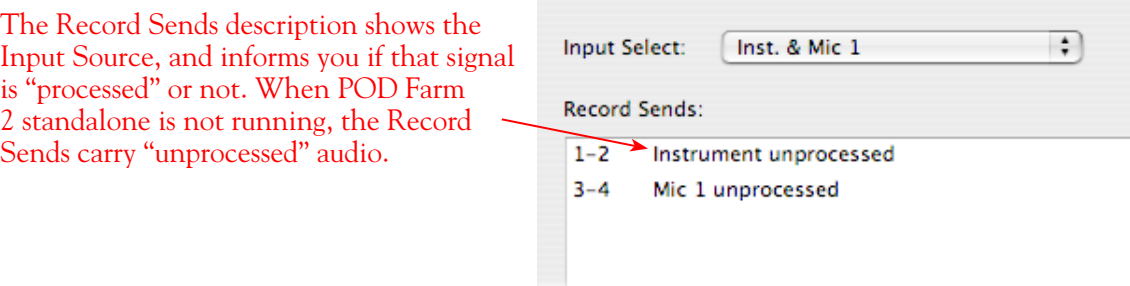

*POD X3 devices* show a list of 5 Record Sends:

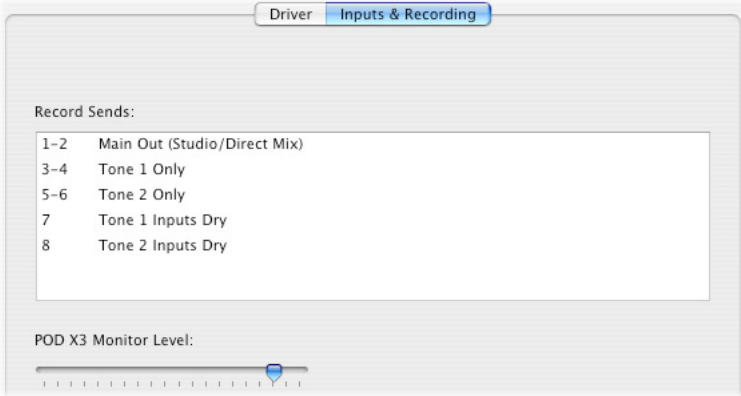

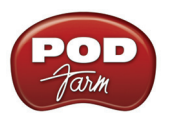

Note that the type of signal that is fed to each Send is configured on the POD X3's on-board Outputs settings screen. For example, Send 1-2 carries the same "Direct/Studio" signal you hear on POD X3's Main outputs, which could be just Tone 1, or some combination of Tone 1 & 2. Your POD X3 Output screen options allow you to mute, pan or swap Tone 1 and Tone 2, so these options will, of course, also affect what is fed to the Sends. Please refer to your *POD X3 Pilot's Handbook* for details on the Output screen options and especially to learn more about the unique POD X3 Dual Tone feature.

POD X3 also offers a Monitor Level slider in this tab as well - you can use this to independently adjust your POD X3 monitor signal while recording (independently of the Send signal level that is being recorded).

**PODxt** devices show only one Record Send (Record 1-2).

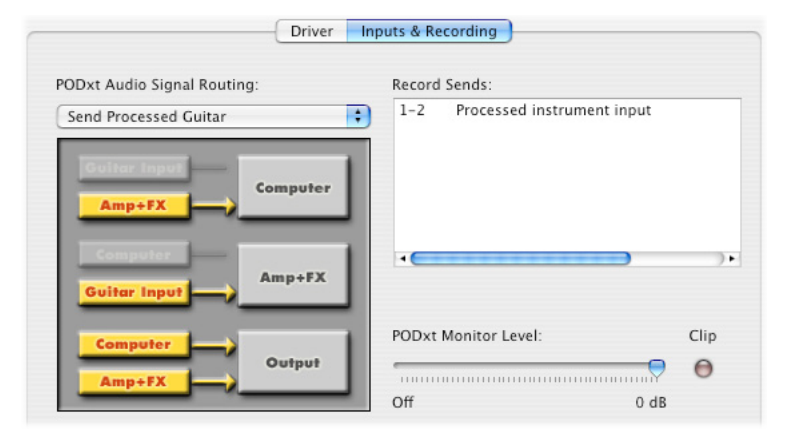

The type of signal that is routed to the Record Send 1-2 is determined by the PODXT Signal Routing option within the Audio Signal Routing menu at the left. PODXT also offers a Monitor Level slider in this tab as well - you can use this to independently adjust your PODXT monitor signal while recording (independently of the Send signal level that is being recorded).

**3 - Hardware Meters Show:** For Line 6 devices that offer the on-board VU style meters (UX2 & KB37), this menu allows you to select what signal the meters measure (the selected Input, Main Output, Record Sends Output, or ToneDirect Monitor Output).

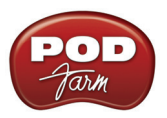

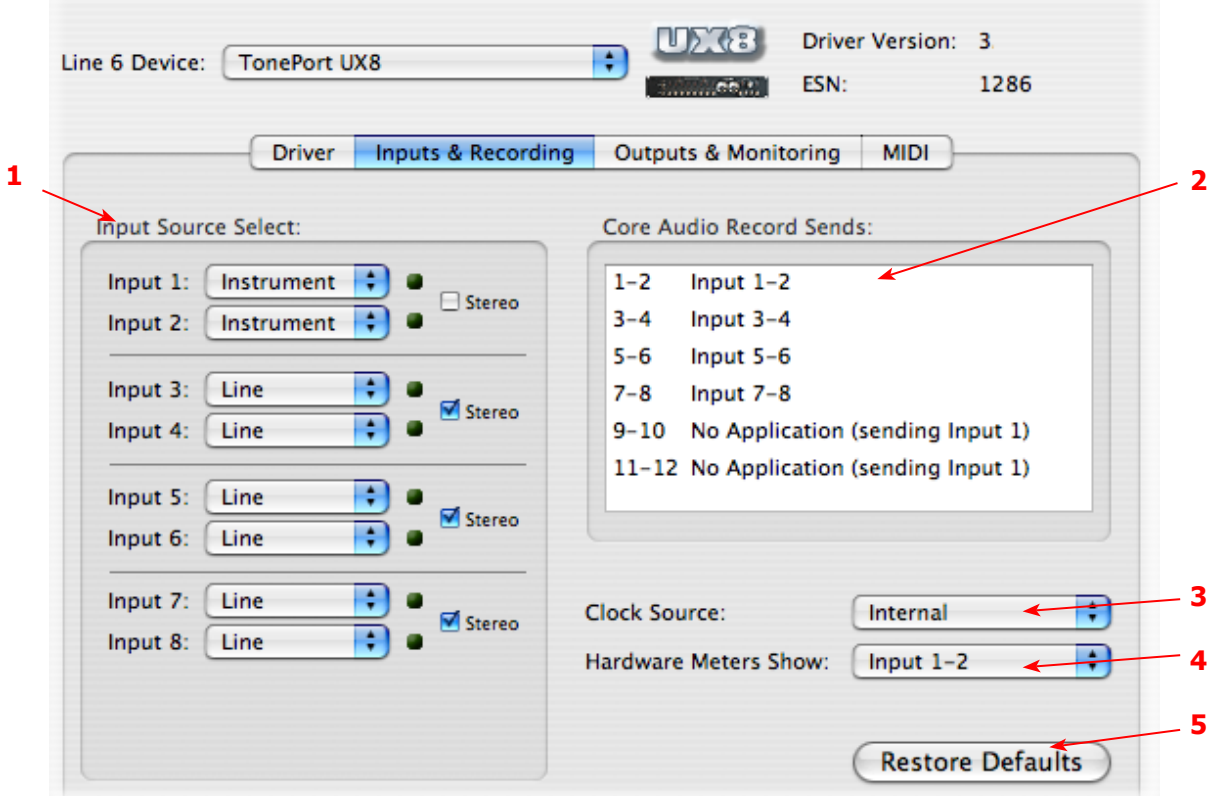

#### <span id="page-12-0"></span>**Line 6 Audio-MIDI Settings - Inputs & Recording Tab (UX8 Only)**

**1 – Input Source Select:** UX8 offers 8 individual input sources, each with its own selector where you can choose which physical input is to be used for each. Input source options are as follows:

**Input 1:** Instrument 1 or XLR 1 or Line 1 or S/PDIF (L) **Input 2:** Instrument 2 or XLR 2 or Line 2 or S/PDIF (R) **Input 3:** XLR 3 or Line 3 **Input 4:** XLR 4 or Line 4 **Input 5:** XLR 5 or Line 5 **Input 6:** XLR 6 or Line 6 **Input 7:** XLR 7 or Line 7 **Input 8:** XLR 8 or Line 8

**Using Inputs 1 & 2 with the POD Farm 2 standalone application**

The POD Farm 2 standalone application works with the UX8 driver to provide ultra-low latency via ToneDirect™ Monitoring for Inputs 1 & 2 of the UX8, which includes two high-Z Instrument inputs, two XLR inputs, two Line level inputs and stereo S/PDIF input. ToneDirect Monitoring is ideally suited for recording guitar and bass with amp and effects processing, providing the instantaneous feel necessary for competent performance while tracking.

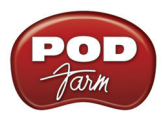

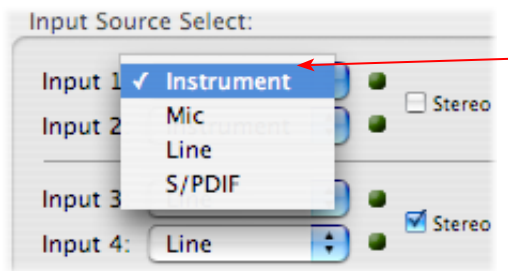

When POD Farm 2 standalone is not running, - the Input  $1 \&$  input 2 selectors are available. As shown here, UX8 offers several input Sources to choose from. The selected Source is what gets fed to the Record Send.

#### **Stereo Paired Inputs**

You can also link inputs into stereo pairs. This affects hardware monitoring controls in the Outputs & Monitoring tab (see below).

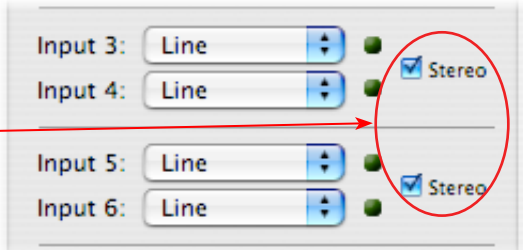

**2 – Record Sends info box:** This box displays the names of the UX8 input sources as they appear in Mac® recording applications utilizing the UX8 Core Audio driver, along with a description of what each Send is carrying. The UX8 Input Sources 1 through 8 are mapped directly to the corresponding Send number (i.e. - Inputs 1-2 are fed to Record Send 1-2). Sends 9-10 and 11-12 will carry a different signal depending on if the POD Farm 2 standalone application is running.

If the POD Farm 2 standalone application **is not** currently running, then you'll see the list appear as follows:

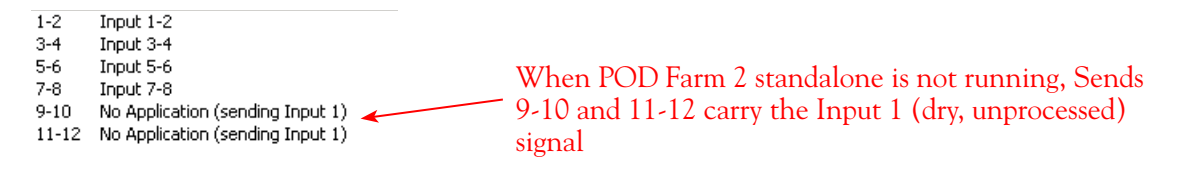

If the POD Farm 2 standalone application **is** currently running, then Sends 9-10 and 11-12 carries the type of signal defined within the POD Farm 2 Mixer view - Record Send Source menus (Processed, Semi-Processed or Dry). See the *POD Farm 2 Basic User Guide* for more about the Mixer View options.

3 - Clock Source**:** Set your preferred UX8 clock source with this menu. Select "S/PDIF" to sync the UX8 to an external S/PDIF clock source from another device's digital output. If you are not connecting anything into the UX8 digital S/PDIF input, then keep this set to "Internal" to use the UX8 clock.

**4 - Hardware Meters Show:** This selector allows you to choose what the VU meters on the front of UX8 are measuring. Note that these hardware meters function even if the POD Farm 2 standalone software is not currently running.

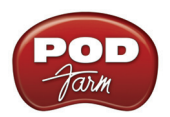

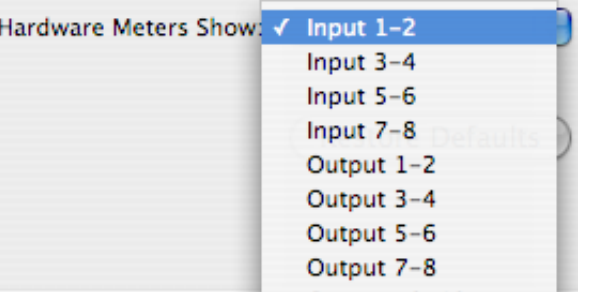

**5 - Restore Defaults:** Click this button to restore all this tabs settings to their original, default values.

#### **Outputs & Monitoring Tab (UX8 Only - Mac®)**

**Important:** Note that the Outputs & Monitoring tab provides control over monitoring levels - that is, what you hear coming from whatever you plugged into the UX8 Mic or Line inputs. These controls do not affect the level of the signals fed to the Record Sends. Volume and pan levels here are purely analog, intended for monitoring live input levels (from instruments, mics, etc.) and computer audio output levels, in order to facilitate the recording process.

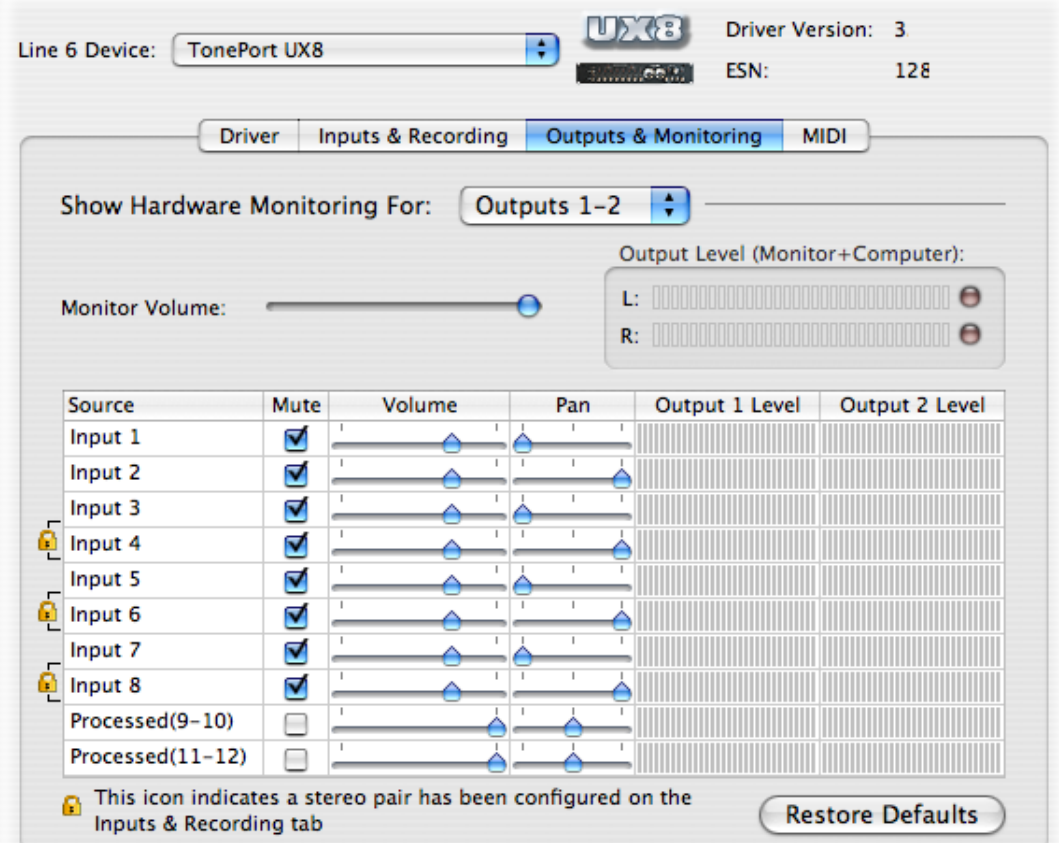

The Outputs & Monitoring tab provides control over hardware monitoring settings, including input source volume, pan and mute states. You can specify different mix settings for each pair of UX8 outputs if you like.

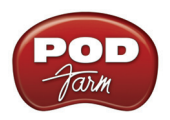

By default, the only sounds that come out of the UX8 are the computer's output and POD Farm 2 9-10 signal, all through Main Outs 1-2. You can directly monitor other UX8 inputs by un-muting (unchecking the Mute checkbox for) the corresponding input source in this tab. UX8 provides monitoring through the hardware with zero latency, which is ideal for tracking with multiple sources simultaneously.

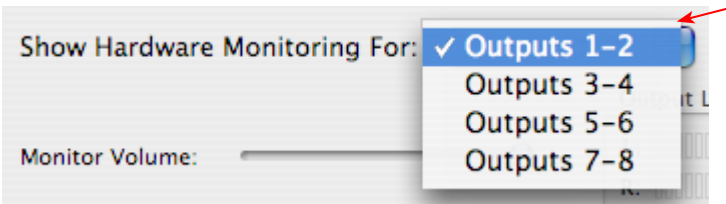

Use the drop-down menu at the top to select the output pair for which you want to mix. Each output pair allows independent mix settings.

#### **Mix Controls**

**Inputs 1 - 12 offer the following controls:**

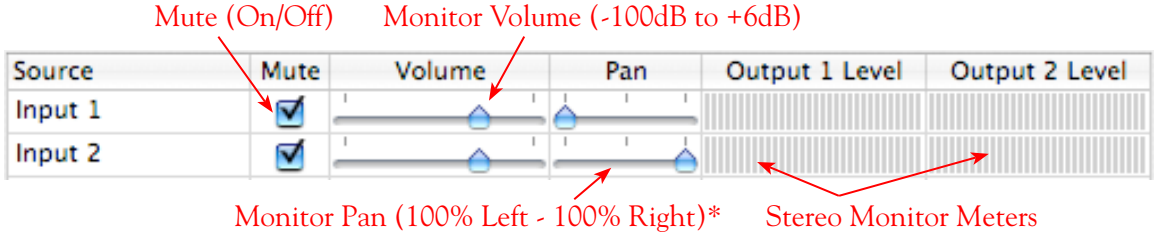

\* -3dB panning law is applied to the pan control to maintain a constant monitoring level across the panorama.

#### **Main Monitor Volume**

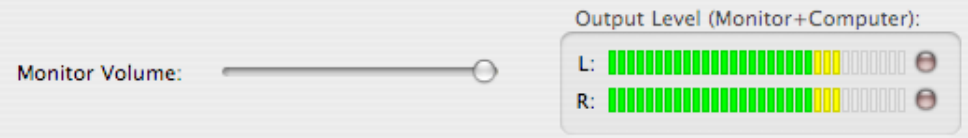

This slider controls the overall monitoring volume for the current output pair. What you hear is displayed in the adjacent level meter and includes the combination of input sources and computergenerated signals, such as those assigned to the current output from within your recording software. Note that computer-generated signals are unaffected by the volume slider. The level meter's clip LED graphics light up when the signal reaches 0 dB.

#### **Main Mix vs. Talent Mix**

The UX8's two front panel headphone outputs mirror Outs 1-2 and 3-4, respectively. You can use the monitor controls, for example, to create a "main mix (1-2)" that captures the overall image of the recording project, while a separate "talent mix (3-4)" can be provided for the musician who is currently performing a new part (you know, the guy asking for "more me" in his phones), and may need a click track and an ample level of themselves above the rest of the mix. Additional output pairs 5-6 and 7-8 are available for headphone mixers or sending to a mixer, other monitors, etc.

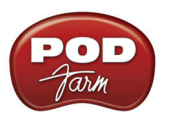

#### **Stereo Pairs**

When the "Stereo" checkbox is active in the Inputs & Recording tab for a pair of Inputs, the representative Inputs in the Outputs and Monitoring tab will display them as "locked" as a stereo pair.

The lock icon represents two sources linked as a stereo pair.

|  |                 | $\frac{1}{2} \left( \frac{1}{2} \right) \left( \frac{1}{2} \right) \left( \frac{1}{2} \right) \left( \frac{1}{2} \right)$ |  |  |
|--|-----------------|----------------------------------------------------------------------------------------------------|--|--|
|  | $-$ Input 3     |                                                                                                    |  |  |
|  | $-$ Input 4     |                                                                                                    |  |  |
|  | $-$ Input 5     |                                                                                                    |  |  |
|  | Input 6         |                                                                                                    |  |  |
|  | <b>Immune 7</b> |                                                                                                    |  |  |

The Pan sliders for a "locked" stereo pair are automatically set to 100% Left and Right.

## **Using Tool Tips**

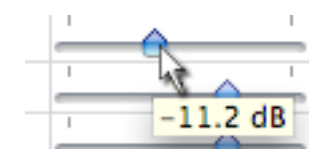

You can obtain precise value readings for output levels, volume sliders and pan sliders. Do this by hovering the mouse cursor over the meter or slider you wish to read.

<span id="page-17-0"></span>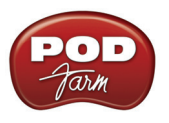

# **Mac OS® X System Preferences Settings**

There are a few System Preferences that you should configure when using your Mac® for audio recording. Launch the Mac OS® X **System Preferences** utility to make the following settings.

#### <span id="page-17-1"></span>**System Sounds and Alerts**

When using your Line 6 USB hardware as your audio device, you likely will not want to hear these system sounds, and you certainly don't want to end up recording them by mistake! You can adjust the volume independently for these system sounds and alerts by going to the **Sound** page.

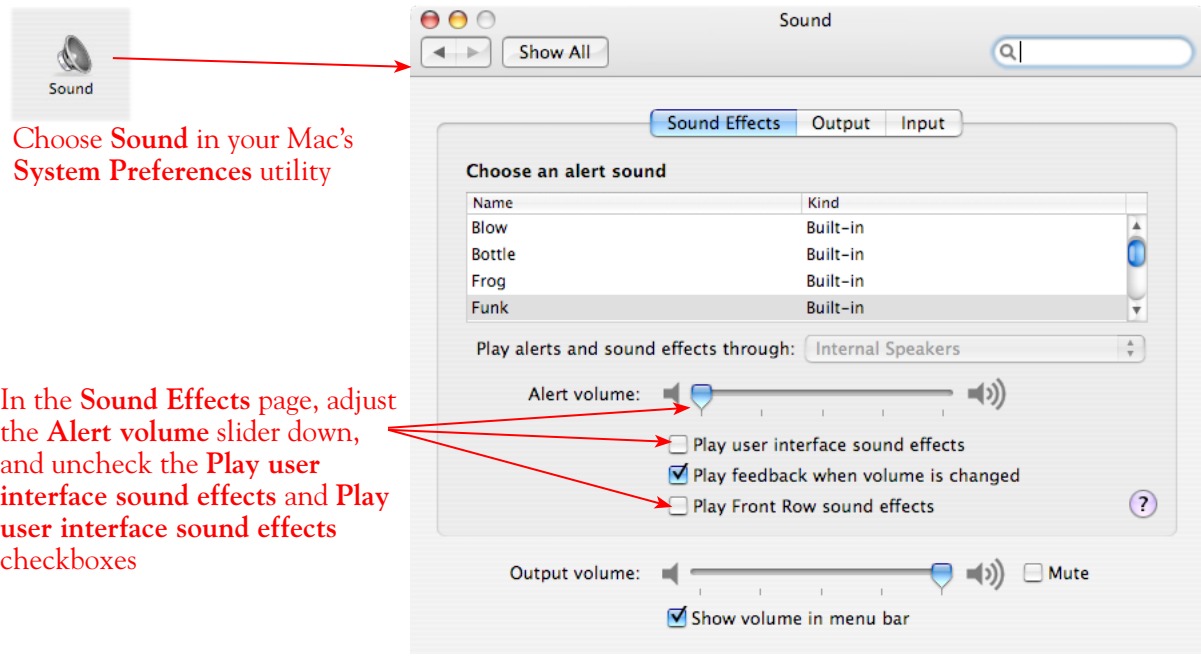

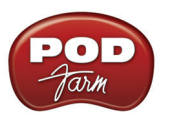

# **Energy Settings**

It is also a good idea to configure your Energy settings so that critical computer components do not go to "sleep" or run at less than full.

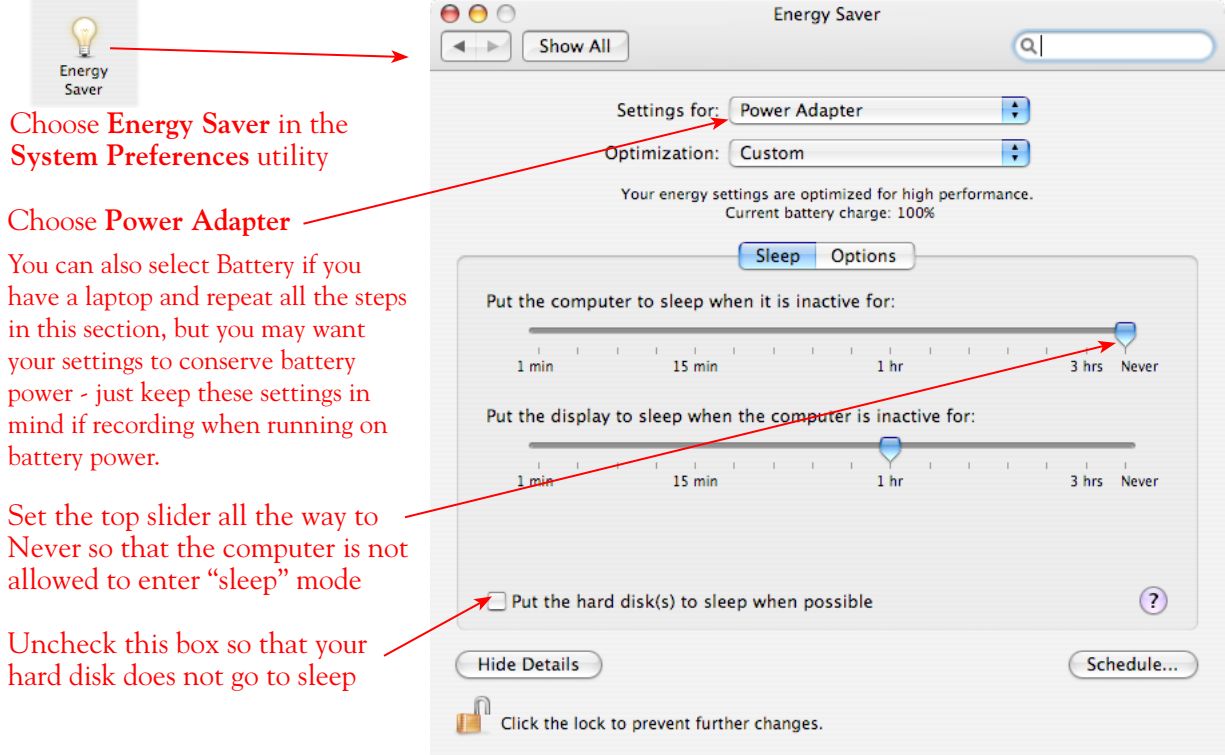

<span id="page-19-0"></span>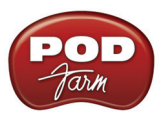

# **Configuration as an Aggregate Device (Mac® only)**

Combine your Line 6 POD Studio, TonePort, GuitarPort, POD X3 or PODXT with other Core Audio devices using the Mac® OS X® Aggregate Device feature.

**Note: The OS X Aggregate Devices functionality is not officially supported by Line 6 or most audio hardware manufacturers since, of course, it is not feasible to test the vast number of possible audio interface combinations. However, it is possible to combine one Line 6 USB device with another (non-Line 6) audio device for the combined functionality as described here - your exact performance may vary with different hardware.** 

Starting in Mac OS<sup>®</sup> X version 10.4.x (Tiger<sup>®</sup>), this Mac<sup>®</sup> feature allows you to configure two or more Core Audio devices into one **Aggregate Device**. As the name suggests, this makes it possible to combine multiple connected audio devices allowing audio applications to utilize all inputs and outputs as one virtual Core Audio device. The Aggregate Device feature also provides the ability to sync the devices, and resample, if needed, to allow them to work together with your audio application. This can be quite useful if you have another Core Audio sound card and want to use your Line 6 hardware along with it to provide additional inputs for recording, or additional outputs for sending multiple playback or monitoring mixes.

In this section, we'll be showing you how to create a simple Aggregate Device using your Line 6 hardware and your Mac® Built-in Audio device Inputs and Outputs. The steps are similar for combining Line 6 hardware with other models of audio devices, as long as they offer a Core Audio driver that supports this Mac OS® X feature.

Be sure to connect the USB cable from your Line 6 hardware into your computer's USB port, and then proceed with the following steps.

#### **Creating an Aggregate Device**

First, connect your Line 6 hardware to your Mac® USB port (a USB 2.0 port is required for UX8 and POD X3 devices, all other Line 6 devices can use a USB 1.1 or USB 2.0 port). All the required settings you need to create an "Aggregate" device are made within the **Aggregate Device Editor** window, which is found in the Mac® **Audio MIDI Setup** utility.

Go into the **Mac**® **System Preferences**, select the **Line 6 Audio-MIDI Devices** (in the **Other** category), and in the **Driver** tab of the Line 6 dialog, click on the **Run Audio MIDI Setup** button.

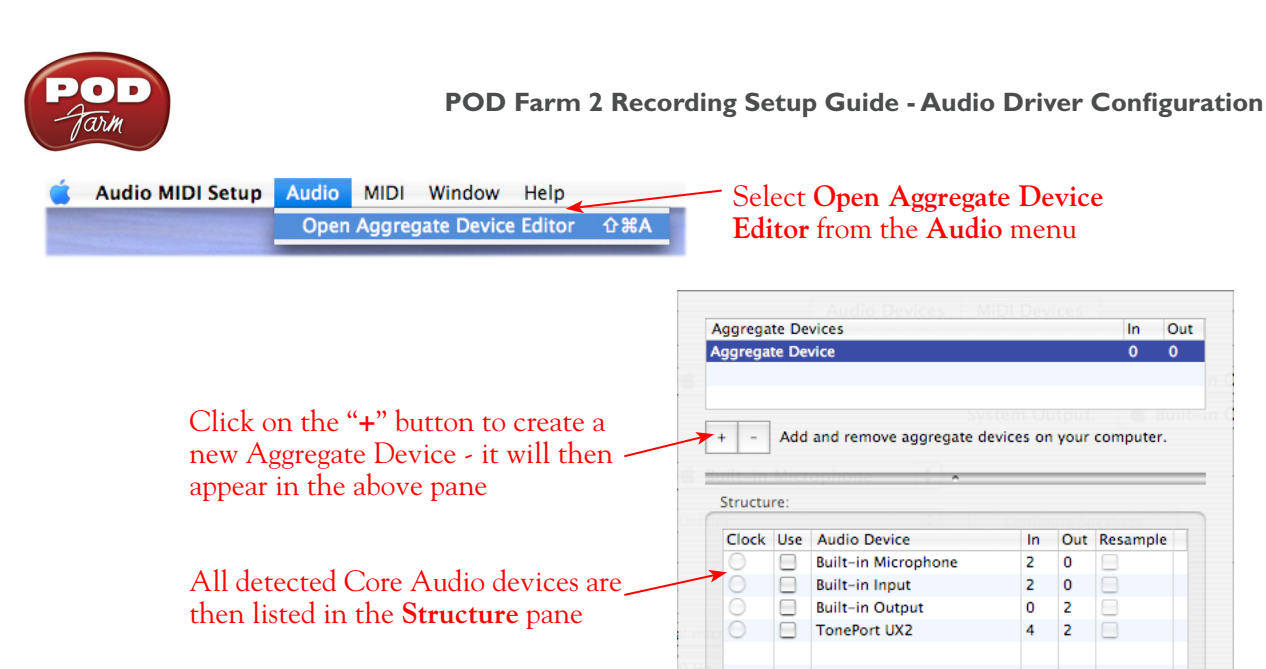

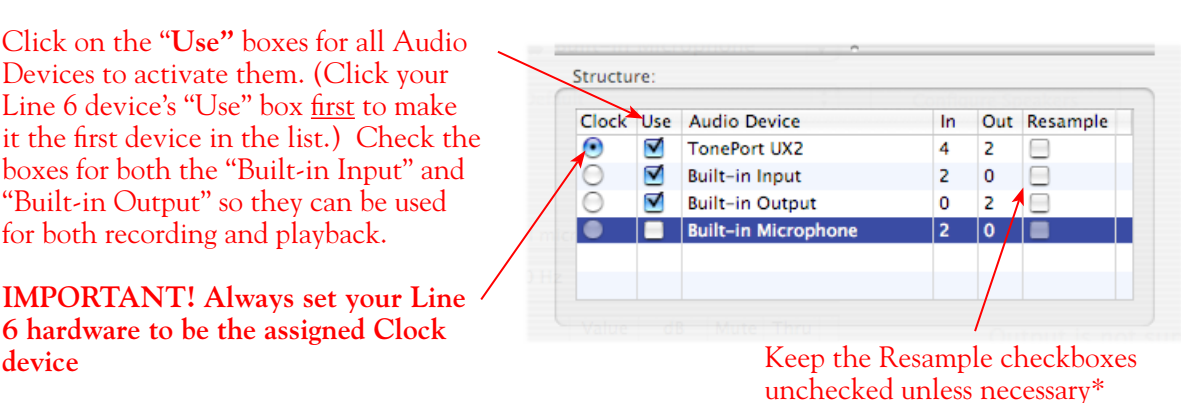

 $\circled{?}$ 

In Out

 $\overline{\mathbf{a}}$  $\overline{a}$ 

Out Resample

Done

In.

 $\overline{z}$  $\overline{0}$ 

 $\overline{2}$  $\pmb{\mathsf{o}}$  $\qquad \qquad \Box$ 

 $\overline{0}$  $\overline{\mathbf{c}}$ 

2  $\overline{4}$ 

Click on the "**Use"** boxes for all Audio Devices to activate them. (Click your Line 6 device's "Use" box first to make it the first device in the list.) Check the boxes for both the "Built-in Input" and "Built-in Output" so they can be used for both recording and playback.

**IMPORTANT! Always set your Line 6 hardware to be the assigned Clock** 

When creating an Aggregate Device, only one audio device can be designated as the "**Clock.**" This means that the designated device acts as the "master" and all other devices follow its digital clock, thus keeping all your audio in sync. Even though the Aggregate Device dialog allows you to set any individual Audio Device as the Clock, be sure that your Line 6 hardware is set as the clock, as shown above, to ensure proper sync.

**\*The Aggregate Device Resample function** - When combining audio devices, the sample rates must match to allow them to be used together. But if you run into sync problems when using some devices together, or in the case where you need to choose a sample rate not commonly supported by all audio devices, you can check the **Resample** checkbox for the device. This instructs the Aggregator to automatically perform a sample rate conversion to allow the audio devices to sync.

Once above settings are made, click the **Done** button to return to the **Audio MIDI Setup** window.

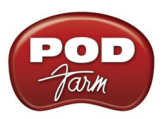

#### You are now able to choose this new "**Aggregate Device**" in the menus of the **System Settings**. Choose your new **Aggregate Device** as the **Properties For** device

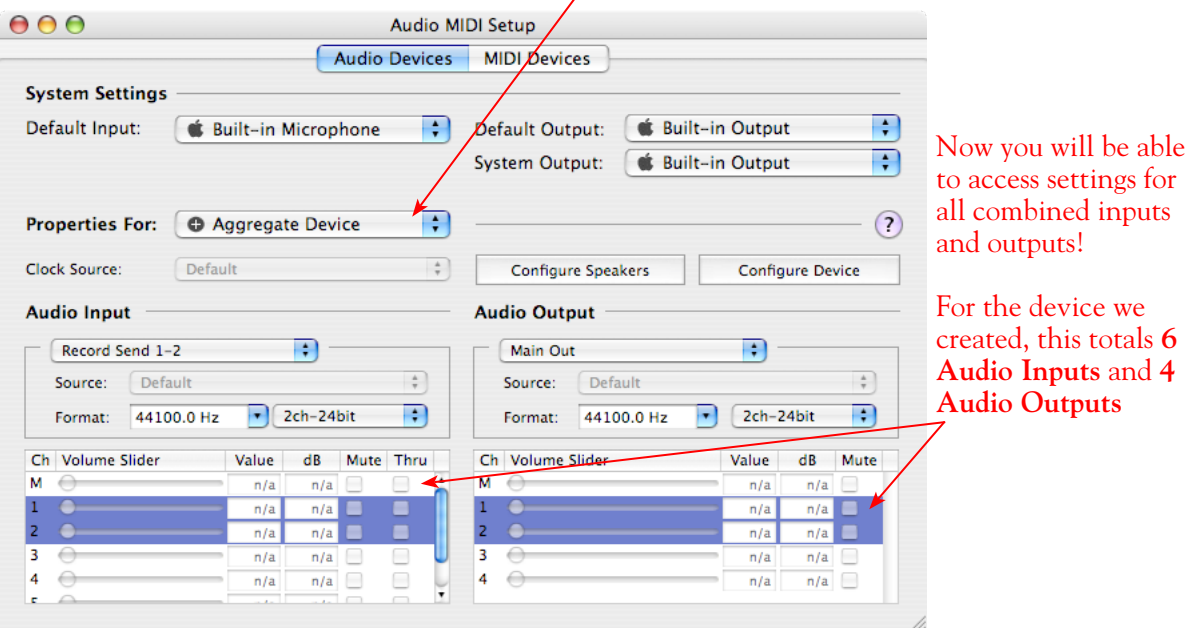

The Audio Input and Audio Output sections each have a selector to allow you to choose each stereo device, and then make settings for each with the set of controls below.

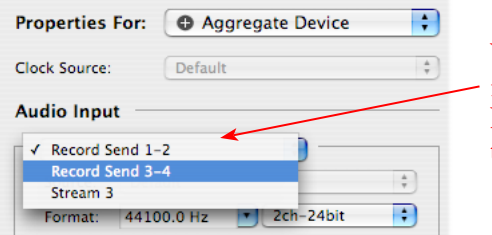

You will now see all devices' inputs in the **Audio Input** selector. Likewise, you will see all outputs in the **Audio Output** selector

Note the order in which these Inputs and Outputs appear in the Audio-MIDI Setup dialog. In our example, Line 6 device "Record Send" inputs are listed first because we made it the first device in the Aggregate Device Editor dialog. The "Stream 3" input is from the Built-in Audio device, and appears last. These input and output ports will also appear in this same order within your audio recording software, but likely will not have any other identifying name other than their order number.

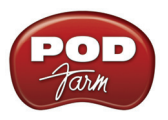

#### **Using an Aggregate Device with Audio Recording Software**

Once an Aggregate Device is created on your Mac, you should then be able to access it in your recording software. As an example, we'll be showing you how it appears in the included Ableton Live software.

Launch the Ableton Live software and open the **Preferences** to configure the audio device.

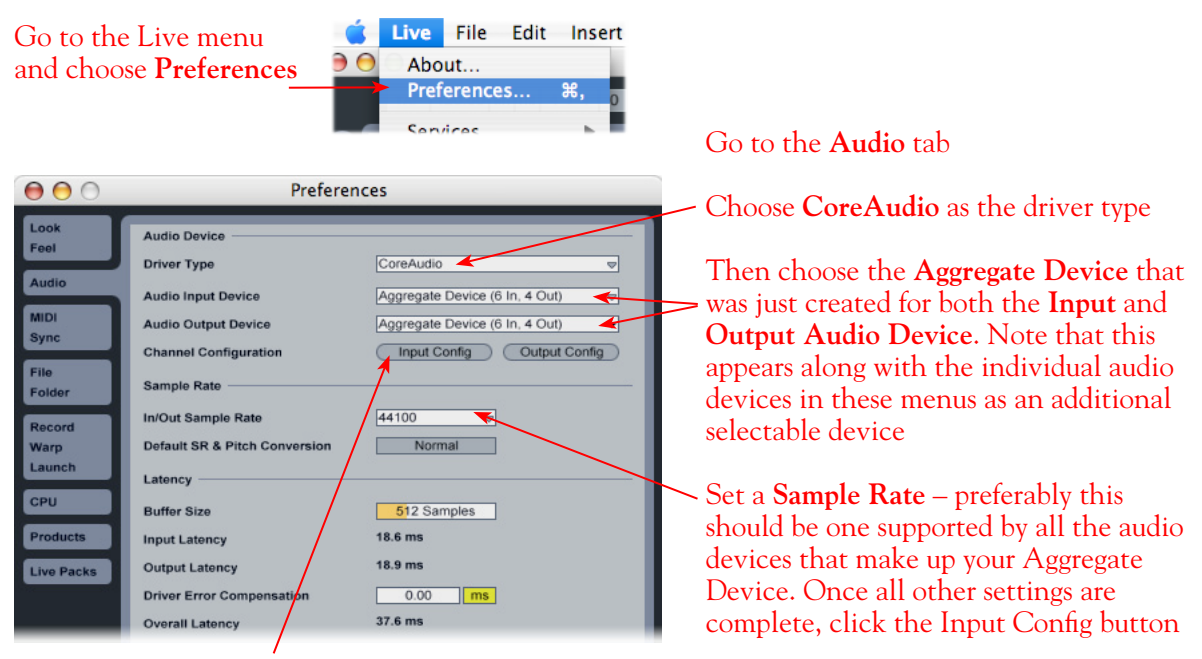

Just as with most DAW software, in Live you also need to configure the individual inputs and outputs once a Multi-in/out device is selected. Click on the **Input Config** button to access the Inputs

By default, Live will usually have only the first device enabled. Activate the desired devices here to allow them be available as recording inputs in the Live software. Note that each additional active devices utilizes more CPU, so only activate the ones you need!

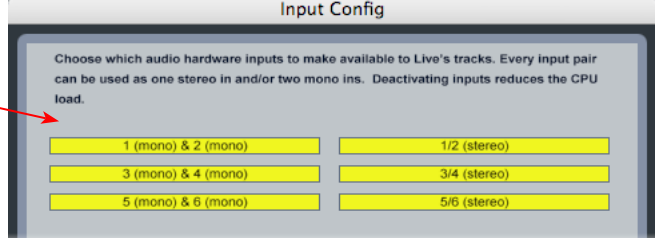

#### Click **OK** when done

**As noted earlier, you'll need to refer to the order of the devices in the Audio MIDI Setup window to know which are Line 6 hardware ins, and which are from the other device since Live does not show the individual device names.**

Next, click the **Output Config** button in the Live **Preferences** window to similarly activate multiple outputs.

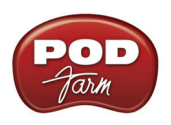

Click on additional output devices to make them available as playback outputs in Live if desired.\* Here again, activate only the ones you need to avoid excess CPU usage

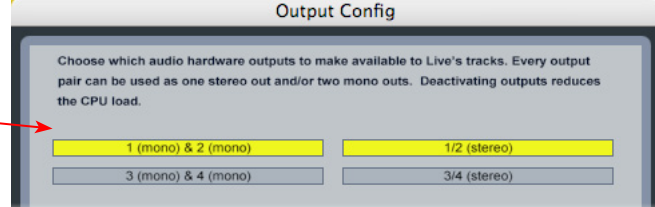

Click **OK** when done

**\* Note: The Ableton Live Lite, Line 6 version has a restriction that allows only one stereo output to be used at a time. To be able to choose two or more different output devices in a Live Set, you must switch into Demo mode, or upgrade to a full version of Ableton Live.**

You can now continue to use Ableton Live and all inputs and outputs will appear within the audio track menus, just as if all exist on one sound card!

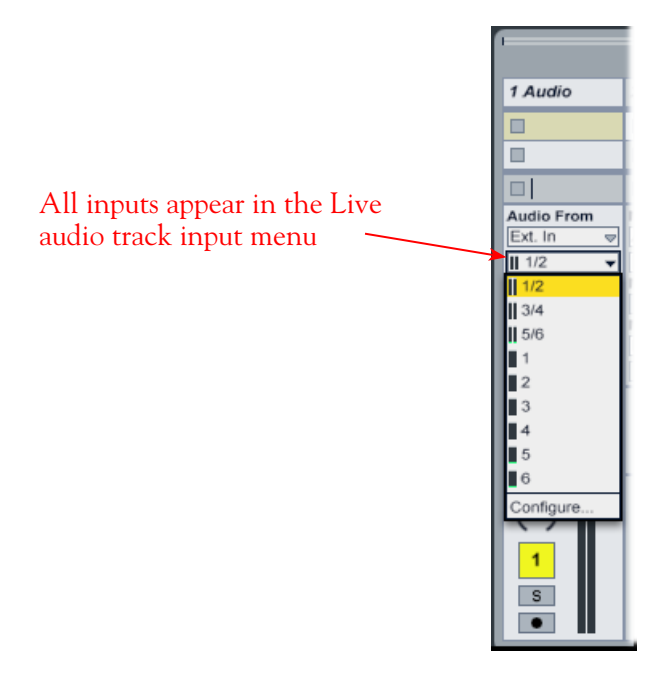

**For more information regarding the Aggregate Device feature, check your Mac® OS X documentation.**

<span id="page-24-0"></span>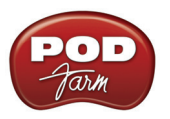

# <span id="page-24-1"></span>**Windows® Driver Settings**

**The following settings are the same for Windows® XP, Windows Vista® or Windows® 7, unless otherwise noted.** 

Be sure to first connect your Line 6 hardware directly to your computer's USB port and then launch the Line 6 Audio-MIDI Devices utility from within the Windows® Control Panel. This is the place where you can access the audio driver settings for your connected device to see and configure things such as the current Sample Rate, Bit Depth, Buffer settings, Record Sends, etc. For the Windows® recording software applications covered in this document, it is always recommended that you use the ASIO audio driver. When prompted for ASIO driver settings, this is where you will make them. This dialog offers controls specifically for your connected Line 6 hardware.

#### <span id="page-24-2"></span>**Line 6 Audio-MIDI Devices - Driver Tab**

*POD Studio, TonePort & GuitarPort* - This example shows UX2 as the selected device, with POD Farm 2 running in standalone mode. You'll see some differences with a POD device selected, which are noted in the following diagram. If you have a UX8 device*,* you'll have even more options, so be sure to also read up on the UX8-specific sections, starting on page  $2 \cdot 25$ .

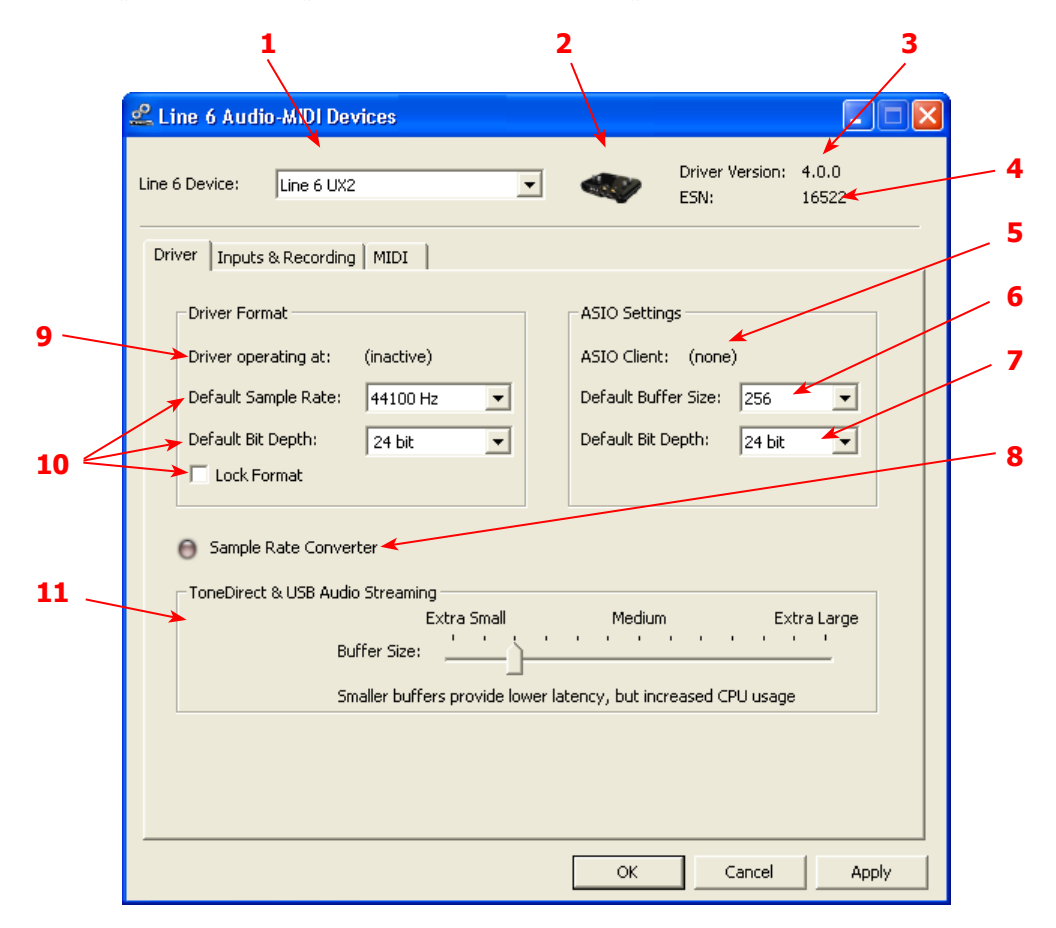

**1 – Line 6 Device selector:** Allows selection of any supported Line 6 USB audio device that is connected. Note that if you have more than one supported device connected, each will be selectable in this list, regardless if it is in use by the POD Farm 2 standalone application or not. If your device is not connected and powered on, it will not appear in this list.

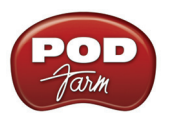

**2 – Selected Device icon:** An icon for the selected Line 6 Device appears here.

**3 – Driver Version:** Displays the current device's installed driver version number.

**4 – ESN:** Displays the current device's unique Electronic Serial Number.

**5 – ASIO Client:** If you are running audio software that is using this Line 6 device as its ASIO sound card, the name of the software will appear here. If not in use by an ASIO software, "none" is displayed here, as shown in the above example.

**6 – Buffer Size:** The ASIO buffer size in use. Note this field is only active when in use by an ASIO application. As your DAW software documentation will likely tell you, the ASIO Buffer Size will affect the "responsiveness" and "latency" of the DAW software. The lower the setting, the faster the response, but with the trade-off of higher processor usage and the risk of audio dropouts. Raise the value if you are getting inconsistent playback or recording in the audio software. Basically, 256 is generally a good average setting to start with for modern PC's.\*

**\*Note that Line 6 devices also offer ToneDirect™ Monitoring / USB Audio Steaming, which is a separate audio path with its own Buffer setting. This allows you to keep the above ASIO Buffer Size at a high "stable" value, yet still benefit from low latency monitoring of your input signal while recording.**

**7 – Bit Depth:** The ASIO bit depth in use. Note this field is only active when in use by an ASIO application. It is recommended to use the 24-bit option here as well as the 24-bit option within your ASIO recording software. (If your ASIO audio software only supports, or is set to 16-bit, then it is recommended to set your Line 6 hardware's Bit Depth setting here also to 16-bit to match.)

**8 – Sample Rate Converter Active indicator:** POD Studio, TonePort & GuitarPort devices support 44.1 and 48 kHz sample rates natively, and also support 88.2 and 96 kHz sample rates by way of an internal sample rate converter. This indicator lights up to show you when this converter is active, which can be any time your ASIO® software is requesting a different sample rate than what your device "natively" supports. UX8 and POD X3 family devices support 44.1, 48, 88.2 and 96 kHz sample rates natively.

#### **9 – Driver Operation indicator:**

*POD Studio, TonePort & GuitarPort devices* - Displays what sample rate and bit depth the current device is operating at (or with no text if not in use).

**10 – Lock Driver Format:** When checked, this forces the Line 6 audio driver to operate at the Sample Rate and Bit Depth settings entered in the two fields below (as opposed to following the sample rate requested by a Windows® audio application).

**Note: This checkbox will remain grayed-out while the current Line 6 device is in use by the POD Farm 2 standalone application and/or any 3rd party DAW application. To access the Force Driver Format feature, you will need to exit POD Farm 2, as well as any audio software that might be using the currently selected Line 6 device as its audio device. This checkbox will then be selectable.** 

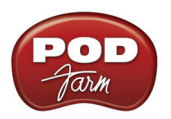

**Windows Vista® & Windows® 7 users:** You won't see these options in this portion of the dialog since these driver format options are handled by Windows® itself. You will instead see a Sound Control Panel button - click this to launch the Windows® Sound panel. Within the Sound panel's Playback and Recording tabs you can designate your Line 6 USB device as the "Default" audio device if you want all your Windows® multimedia programs to utilize it as their sound card device (see "Windows® [Default Sound Device Settings" on page 2•29\)](#page-34-1).

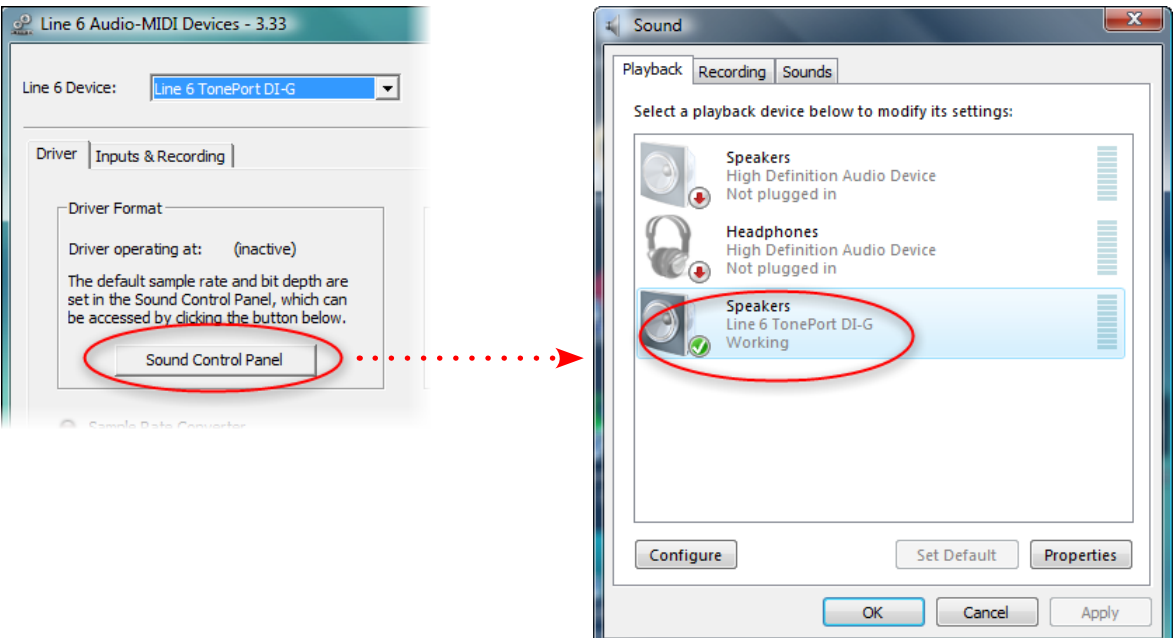

*The Line 6 USB device selected as the Default Playback Device*

You can also click on the **Properties** button in the Sound dialog and access the default format setting for the Sample Rate and Bit Depth for your Line 6 device when used with Windows® multimedia applications. (Note that if you are using an audio application that is set to utilize the ASIO driver for your Line 6 device, then ASIO communicates directly with the device, and these "default format" settings do not apply.)

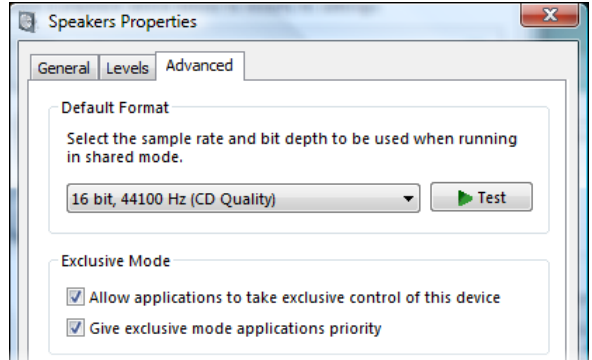

*The Window Vista/7 Control Panel>Sounds>Properties - Advanced tab*

**11 – ToneDirect - USB Audio Streaming Buffer Size:** This slider adjusts the buffer size for the audio responsiveness of the ToneDirect Monitoring signal. Basically, the default setting should be fine for most systems, but if getting audio dropouts or working with large CPU demands on your system, raise the slider a notch or two to the right until it alleviates the problem.

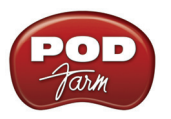

#### **Inputs & Recording Tab - Windows**

**Input Source Menu:** This allows the user to select which physical input "source" is used on the Line 6 USB hardware (Mic 1, Instrument, etc.). Note that this menu is visible only when the POD Farm 2 standalone software is *not* in use by the Line 6 hardware. When POD Farm 2 is in use, the Input Source (and Record Sends) are configured within POD Farm 2 standalone application's Mixer View.

When POD Farm 2 standalone is not in use by the selected Line 6 device, this Input Source menu offers a list of input options. These options differ, depending on your specific Line 6 device.

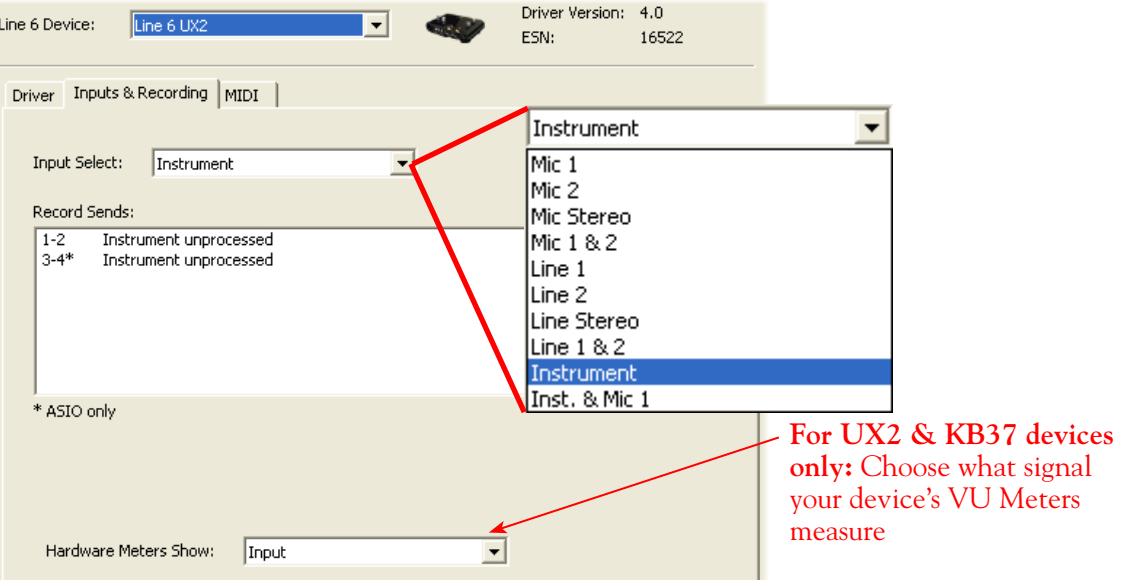

*GX, D.I. and GuitarPort* are always "fixed" to only route their "instrument" 1 /4 input signal into POD Farm 2 standalone.

*PODxt & POD X3* devices do not offer an Input Source menu in this dialog.

**TonePort UX8** has a larger set of options - see the UX8-specific sections, starting on page  $2 \cdot 25$ .

**Record Sends Info box:** One line for each Record Send appears here along with a general description for the signal each Send is carrying. Refer to your specific Line 6 device type in the following descriptions.

**Note that multiple Sends for your Line 6 device are only available when using the ASIO driver in your recording software. If your recording software is configured to access the device via its WDM or DirectSound driver, then only one Send will be available in the recording software (Send 1-2).** 

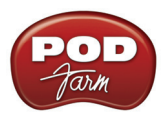

*POD Studio, TonePort & GuitarPort devices* (except UX8) show the following Sends:

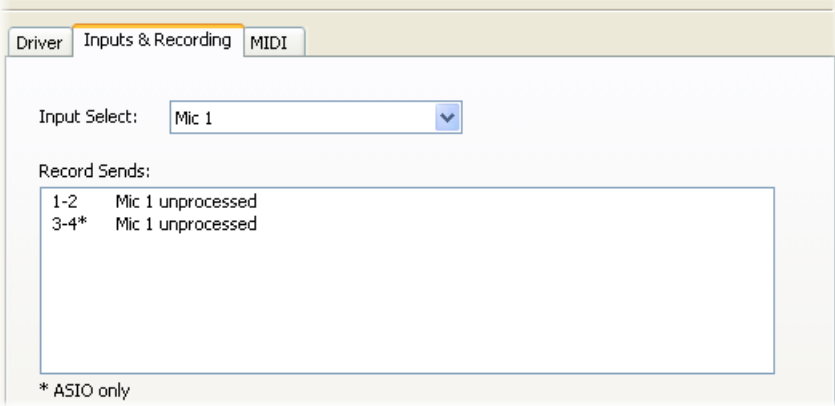

*TonePort devices show two stereo Sends (Record 1-2 and Record 3-4)*

• Single Tone Source (Mono/Stereo): When the POD Farm Standalone application is not running, Record Send 1-2 and 3-4 both carry the unprocessed signal. When running POD Farm standalone, Record Send 1-2 and 3-4 carry the type of signal defined within the POD Farm 2 Mixer View - Record Send Source menus (Processed, Semi-Processed or Dry). Please see the *POD Farm 2 Basic User Guide* for more about the Mixer View options.

**POD X3** devices show a list of 5 Record Sends:

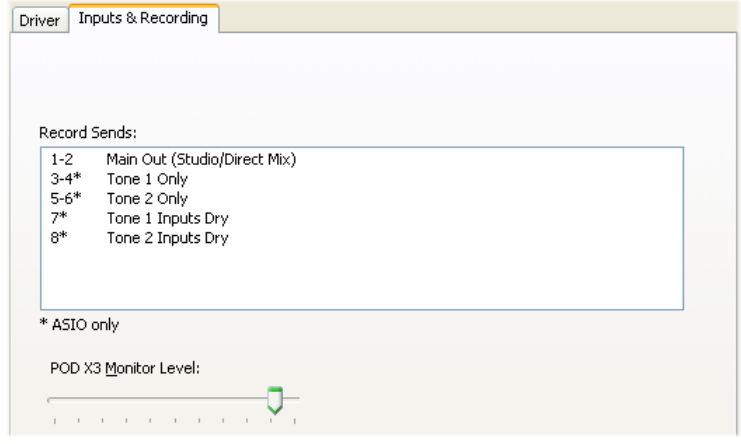

Note that the type of signal that is fed to each Send is configured using the POD X3 on-board Outputs - Studio/Direct Mix settings screen. To put it another way, Send 1-2 is fed the same "Studio/Direct Mix" as your main outputs, which could be just a Tone 1, or some combination of Tone 1 & 2, depending on how you set the Studio/Direct mix controls. Please refer to your *POD X3 Pilot's Handbook* for details on the Output screen options and especially about POD X3's unique Dual Tone operation.

POD X3 also offers a Monitor Level slider in this tab as well - you can use this to adjust your POD X3 hardware monitor signal while recording (independently of the Send signal level that is being recorded).

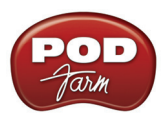

**PODxt** devices show one Record Send (Record 1-2).

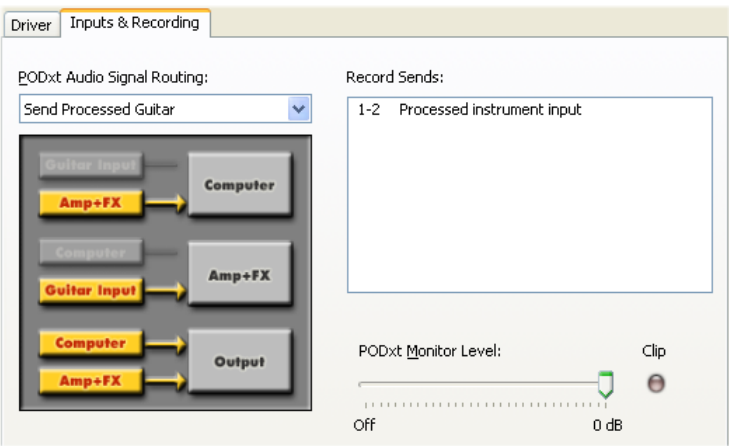

The type of signal that is routed to the Record Send 1-2 is determined by the PODXT Signal Routing option within the Audio Signal Routing menu at the left. PODXT also offers a Monitor Level slider in this tab as well - you can use this to adjust your PODXT monitor signal while recording (independently of the Send signal level that is being recorded).

**Hardware Meters Show:** For Line 6 devices that offer the on-board VU style meters (UX2 & KB37), this menu allows you to select what signal the meters measure (the selected Input, Main Output, Record Sends Output, or ToneDirect Monitor Output).

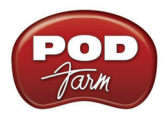

<span id="page-30-0"></span>**Line 6 Audio-MIDI Devices - Inputs & Recording Tab (UX8 only)**

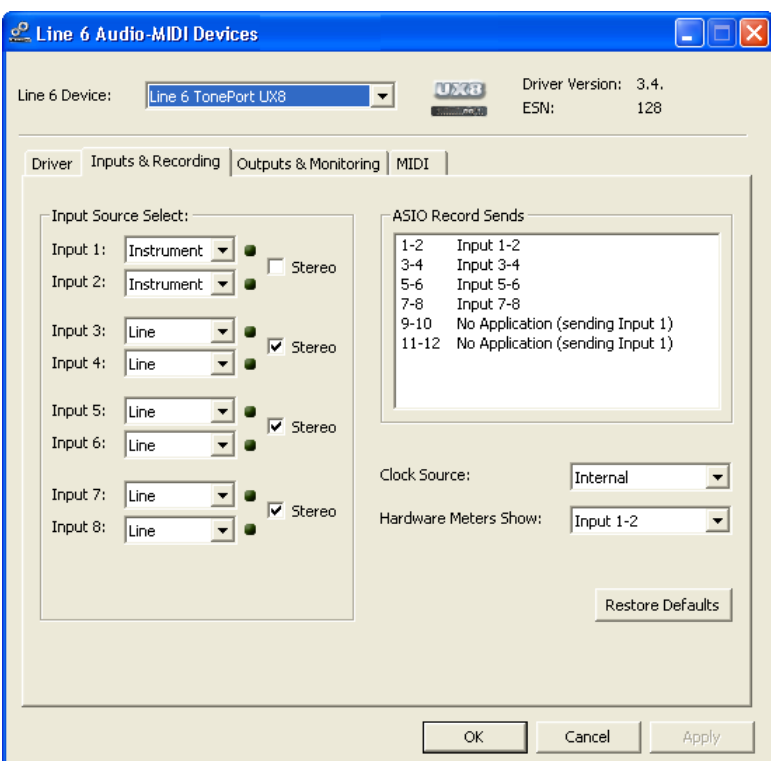

The Inputs & Recording tab lets you select specific inputs for recording. Input Source options are as follows:

**Input 1:** Instrument 1 or XLR 1 or Line 1 or S/PDIF (L) **Input 2:** Instrument 2 or XLR 2 or Line 2 or S/PDIF (R) **Input 3:** XLR 3 or Line 3 **Input 4:** XLR 4 or Line 4 **Input 5:** XLR 5 or Line 5 **Input 6:** XLR 6 or Line 6 **Input 7:** XLR 7 or Line 7 **Input 8:** XLR 8 or Line 8

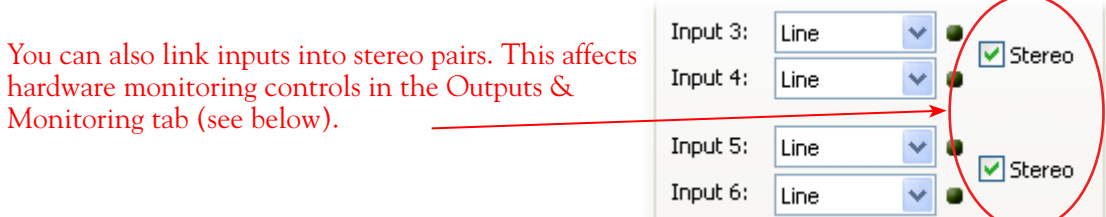

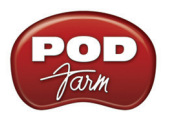

#### **Using Inputs 1 & 2 with the POD Farm 2 standalone application**

The POD Farm 2 standalone application works with the UX8 driver to provide ultra-low latency via ToneDirect™ monitoring for Inputs 1 & 2 of the UX8, which includes two high-Z Instrument inputs, two XLR inputs, two Line level inputs and stereo S/PDIF input. The UX8 ToneDirect™ Monitoring is ideally suited for recording guitar and bass with amp and effects processing, providing the instantaneous feel necessary for competent performance while tracking.

#### **ASIO® Record Sends**

This box displays the ASIO® names of the UX8 input sources as they appear in recording applications utilizing the UX8 ASIO driver, along with a description of what each Send is carrying. UX8 Input Sources 1 through 8 are mapped directly to the corresponding Send number (i.e. - Inputs 1-2 are fed to Record Send 1-2). Sends 9-10 and 11-12 will carry a different signal depending on if the POD Farm 2 standalone application is running.

If the POD Farm 2 standalone application **is not** currently running, then you'll see the list appear as follows:

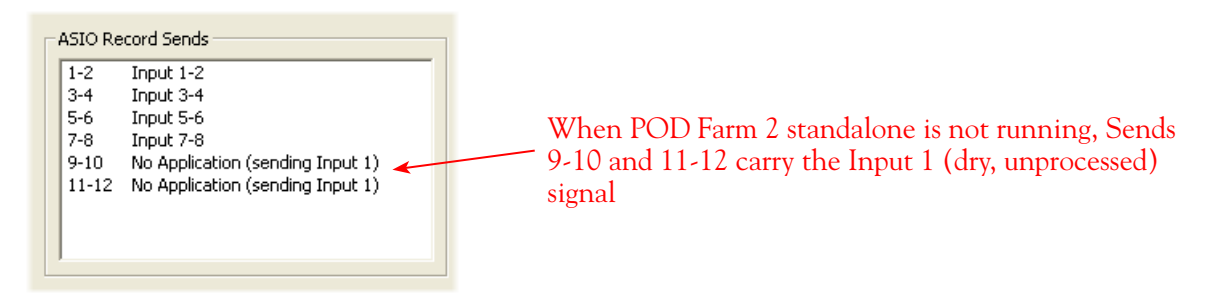

If the POD Farm 2 standalone application **is** currently running, then Sends 9-10 and 11-12 will carry the type of signal defined within the POD Farm 2 Mixer view - Record Send Source menus (Processed, Semi-Processed or Dry). Please see the *POD Farm 2 Basic User Guide* for more about the Mixer View options.

#### **Hardware Meters Show**

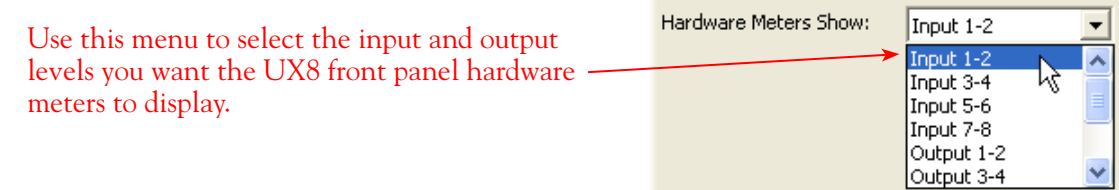

#### **Clock Source**

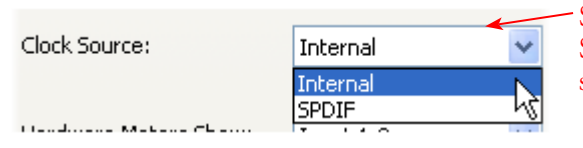

Set your preferred UX8 clock source with this menu. Select "S/PDIF" to sync the UX8 to a S/PDIF clock source from another device's digital output.

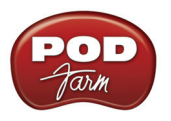

## **Outputs & Monitoring Tab (UX8 Only - Windows®)**

**Important:** Note that the Outputs & Monitoring tab provides control over the monitor volume of whatever you are inputting into UX8. These controls do not affect Send levels (the audio that streams out to your recording software), nor do they control the level of audio coming from your computer (such as the playback level of your software's project). In other words, volume and pan levels here are purely analog, intended for monitoring live input levels (from instruments, mics, etc.) to provide you with independent level control over these items versus the playback levels of your audio software's tracks.

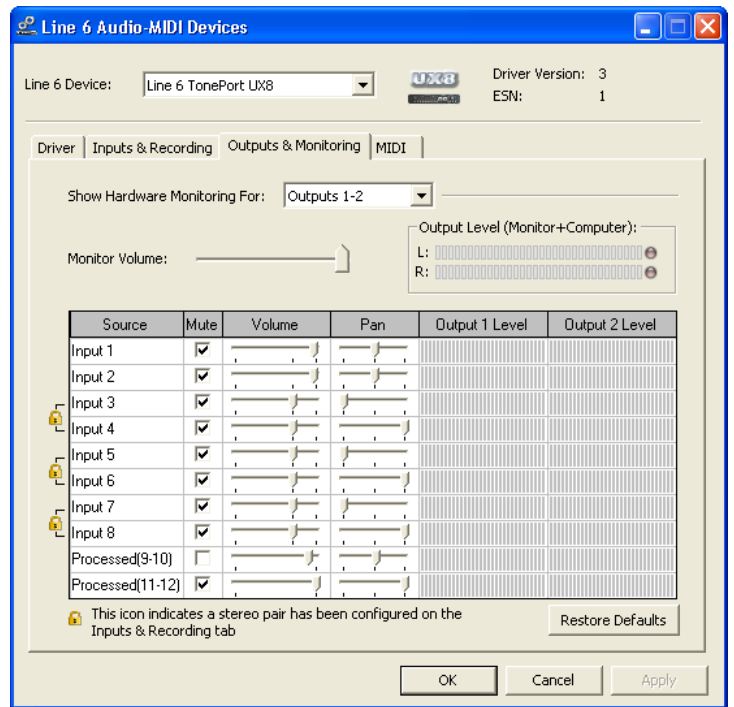

You can specify different mix settings for each pair of UX8 outputs if you like. By default, the only sounds that come out of the UX8 are the computer's output and POD Farm 2 Record Send 9-10 signal (determined by the POD Farm 2 Mixer View - Record Send settings), all through the physical Main Outs 1-2. You can directly monitor other UX8 inputs by un-checking the Mute checkbox for the corresponding input source in this tab. Note that the Mute and volume controls here only act upon inputs (your guitar, bass, mic etc., plugged into the UX8), and not audio coming from your computer (such as the playback of your DAW software session). UX8 provides monitoring of these dry input signals through the hardware with zero latency, which is ideal for tracking with multiple sources simultaneously.

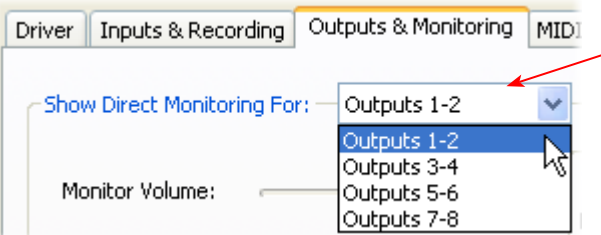

Use the drop-down menu at the top to  $\rightarrow$  select the output pair that you want to mix. Each output pair provides independent mix settings.

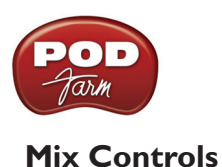

#### Mute (On/Off) Monitor Volume (-100dB to +6dB) Source Mute Output 2 Level Volume Pan Output 1 Level  $\blacktriangledown$ Input 1 Input 2  $\blacktriangledown$

#### **Inputs 1 - 12 offer the following controls:**

Monitor Pan (100% Left - 100% Right)\* Stereo Monitor Meters

\* -3dB panning law is applied to the pan control to maintain a constant monitoring level across the panorama.

#### **Main Monitor Volume**

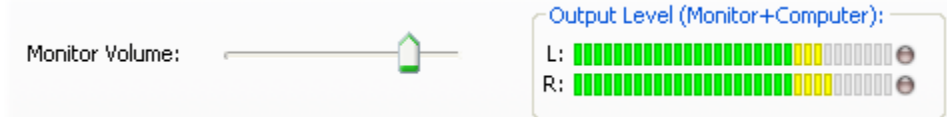

This slider controls the overall monitoring volume for the current output pair. What you hear is displayed in the adjacent level meter and includes the combination of input sources and computergenerated signals, such as those assigned to the current output from within your DAW software. Note that computer-generated signals (e.g. - the playback audio from your DAW software's session) are unaffected by the volume slider. The level meter's clip LED graphics light up when the signal reaches 0 dB.

#### **Main Mix vs. Talent Mix**

The UX8 two front panel headphone outputs mirror Outs 1-2 and 3-4, respectively. You can use the monitor controls, for example, to create a "main mix (1-2)" that captures the overall image of the recording project, while a separate "talent mix  $(3-4)$ " can be provided for the musician who is currently performing a new part, and may need a click track and an ample level of themselves above the rest of the mix (you know... the guy asking for "more me" in his headphones). Additional output pairs 5-6 and 7-8 are available for headphone mixers or sending to an external tape deck, other monitors, or whatever else you might want to send out a customized mix to.

#### **Stereo Pairs**

When the "Stereo" checkbox is active in the Inputs & Recording tab for a pair of Inputs, the representative Inputs in the Outputs and Monitoring tab will display them as "locked" as a stereo pair.

The lock icon represents two sources linked as a stereo pair.

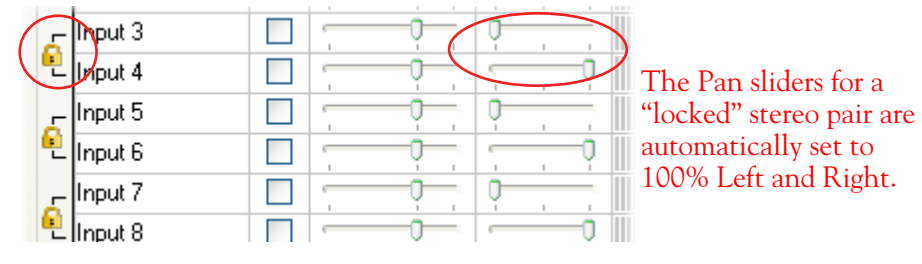

<span id="page-34-0"></span>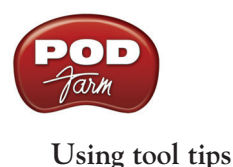

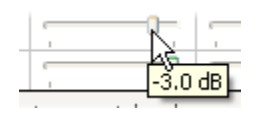

You can obtain precise value readings for output levels, volume sliders and pan sliders. Do this by hovering the mouse cursor over the meter or slider you wish to read.

# <span id="page-34-1"></span>**Windows® Default Sound Device Settings**

Windows<sup>®</sup> makes use of a sound card device to be able to play all those dings, beeps and other system alerts. Additionally, most Windows® Internet and multimedia applications such as Windows® Media Player®, iTunes®, etc., will automatically set themselves to use the Windows® "default" audio device for audio playback & recording as well. You can set your Line 6 device to be this default device if you like. To follow are the separate instructions for Windows® XP and Windows® 7/Vista®.

**Note: POD Farm 2 in standalone operation will always utilize your POD Studio or TonePort device, regardless if your Line 6 device is set as the Windows® default audio device. Also, most DAW applications typically offer their own, independent sound card device selector.**

#### **Windows® XP Default Sound Device**

Go to your Windows® **Control Panel > Sounds and Audio Devices > Audio** tab. In the **Sound Playback** section, choose your Line 6 device as the **Default device**. Do the same in the **Sound Recording** section if you also want to set your Line 6 device as the default recording device.

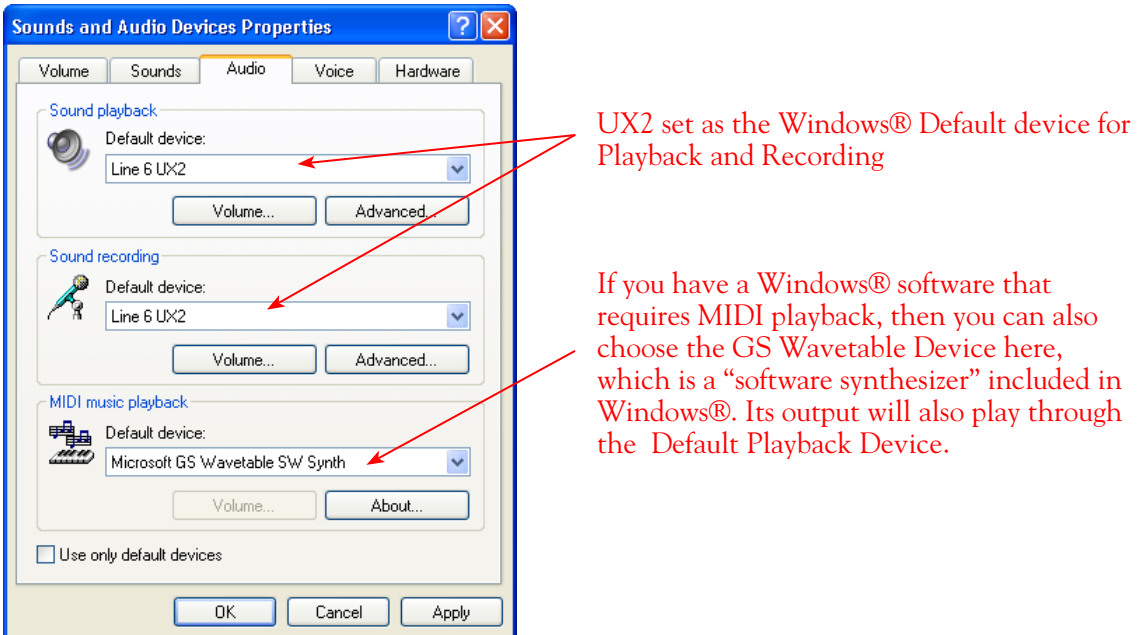

**Note: If setting a Line 6 device that offers multiple Source Inputs (UX1, UX2, UX8 & KB37) as the default sound recording device, use the Source Input menu within the Line 6 Audio-MIDI Settings**  application to select the device's specific input that you want to record from (see page  $2 \cdot 19$ ).

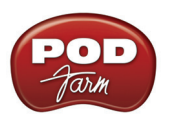

**The Windows® Mixer utility** is automatically configured to control the Windows® default audio device. This is important to be aware of since it means that all the controls in the Windows® Mixer's "Wave" and main "Volume" sections (Pan, vertical Level slider and Mute checkbox) will affect your Line 6 device's input & output levels if it is set as the default device.

**Note: If you have one of the fancier computer keyboards or a laptop that include volume and mute buttons, then they likely will adjust these same default device/Windows® Mixer controls.**

**To Launch the Windows® Mixer in Windows® XP** - Go to the Windows**® Control Panel > Sounds and Audio Devices > Volume** tab. From the previous step, your Line 6 device should already be set as the Windows® default audio device. Click the Advanced button to launch the Mixer.

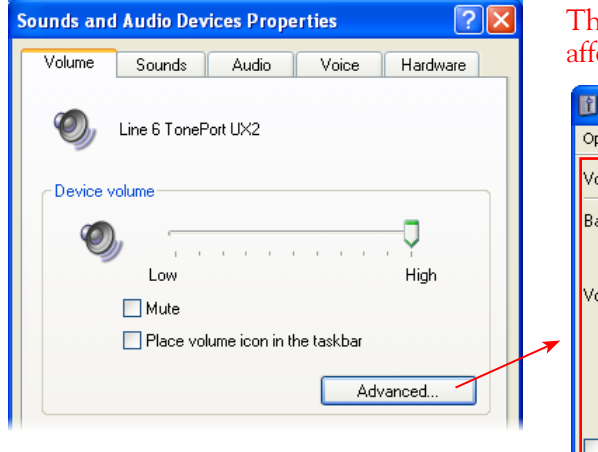

These Windows® Mixer **Volume** and **Wave controls**  ect the Windows® default device's playback output

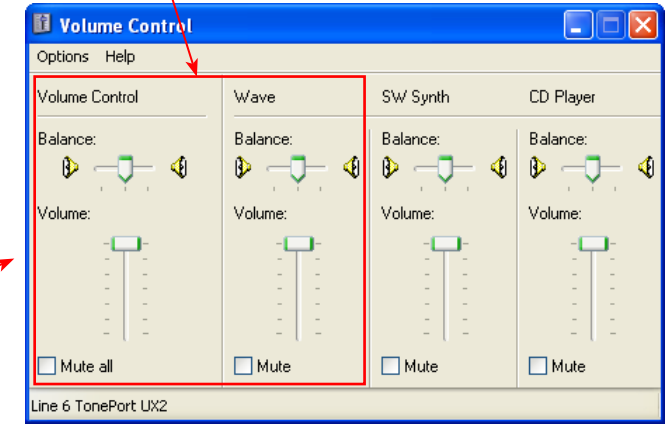

You may want to just keep the above Playback levels set to 100% and just use your volume controls on your Line 6 hardware and within the POD Farm 2 standalone software.

To access the Windows**®** Mixer **Recording** controls, go to the **Options** menu > **Properties** and choose the **Recording** option.

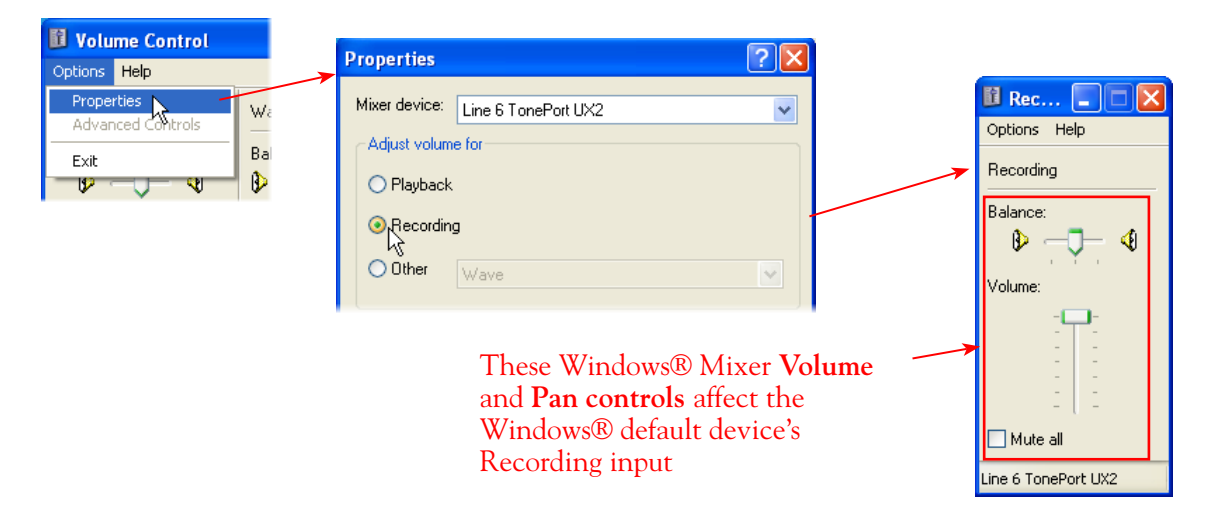
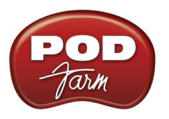

#### **Windows® 7 & Windows Vista® & Default Sound Device**

Go to your Windows® **Control Panel > Sounds** dialog. In the Playback and Recording tabs, select your Line 6 device and choose "Set Default" in the menu at the bottom of the window to set it as the Default audio device.

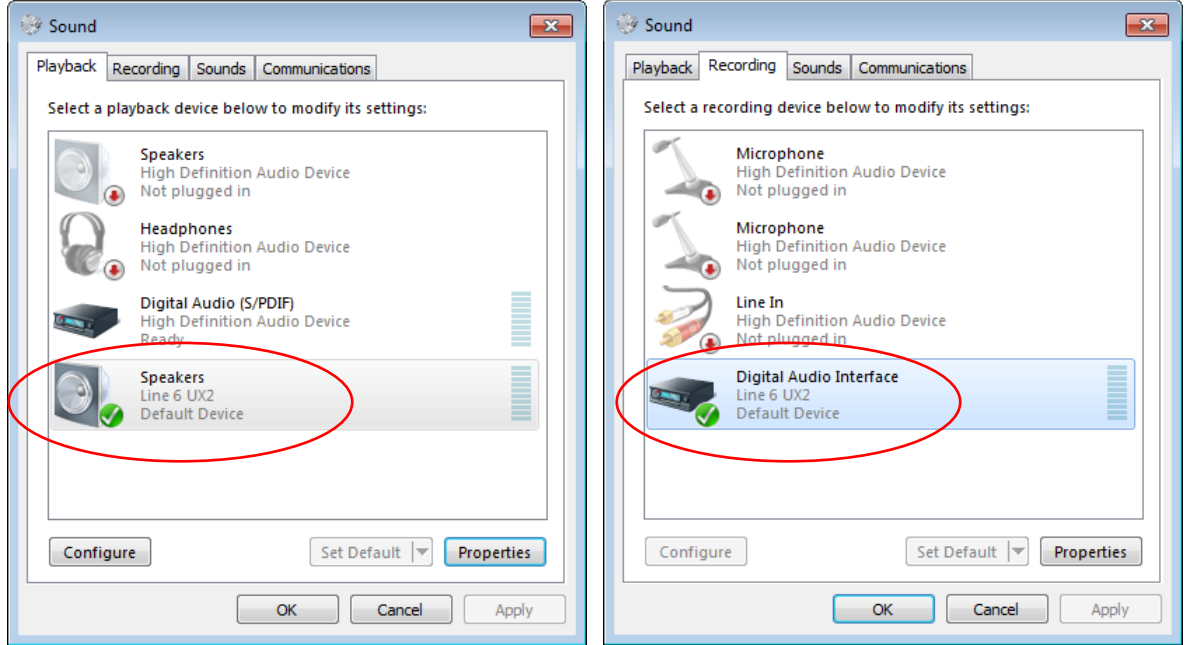

*The Windows® 7/Vista® Sound Control Panel - Playback & Recording "Default" Devices*

**Note: If setting a Line 6 device that offers multiple Source Inputs (UX1, UX2, UX8 & KB37) as the default sound recording device, use the Source Input menu within the Line 6 Audio-MIDI Settings**  application to select the device's specific input that you want to record from (see  $\frac{\text{page }2 \cdot 19}{.}$ 

Click the Properties button within the Playback or Recording tab to access the Levels tab, where you can adjust the selected device's Playback or Recording levels. For the Playback level slider, you may want to just keep this set to 100% and just use your volume knobs on your Line 6 hardware and within the POD Farm 2 for easier volume control.

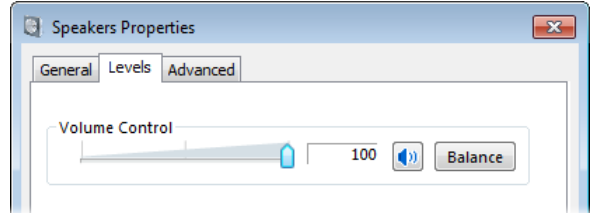

*The Windows® 7/Vista® Playback or Recording - Properties - Level tab*

**Note: If you have one of the fancier computer keyboards or a laptop that include volume and mute buttons, then they likely will adjust these same default device Level controls.**

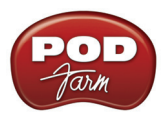

**On Windows® 7 & Vista® only**, you'll see a "Listen" tab once you click the Sound panel > Recording tab > Properties button:

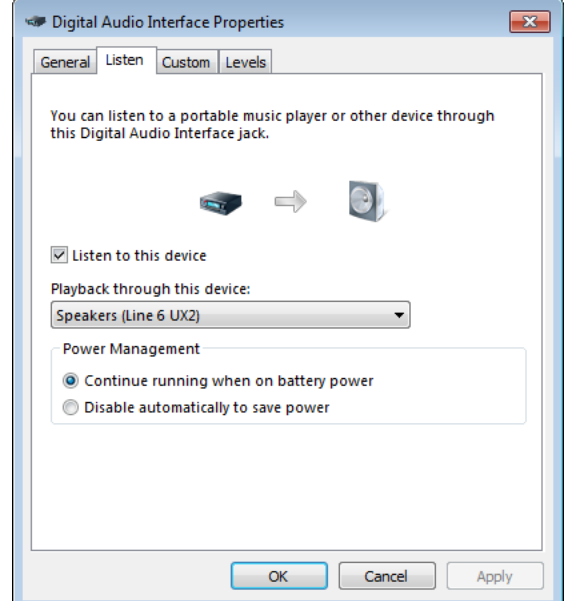

*Windows® 7 & Vista®: Sound Recording Properties - Listen settings*

The "Listen to Device" checkbox and "Playback through..." menu, when configured as shown above, route any audio that is fed into an input on your Default Recording Device to the selected Playback device. For example, this allows you to hear an instrument, mic, or line in source plugged into your UX2 through the UX2 outputs - which you would not otherwise be able to hear unless running the POD Farm 2 standalone application (or if running a DAW application that offers input monitoring features).

Note that once this "Listen to this device" box is checked, however, it will *always* route input audio to the device's output. This may not be what you want when using POD Farm 2 and/or DAW software, since you'll likely prefer to monitor only your POD Farm 2 processed or DAW track signal! Since this also utilizes the Windows® audio driver and internal routing, the input signal suffers a bit of delay before heard through your monitors (i.e. - not a "low latency" functionality, unlike the POD Farm 2 ToneDirect Monitoring and the ASIO audio driver do provide). Therefore, it is **not recommended** to check this option with POD Farm 2 or DAW software running.

#### **Disable System Alert Sounds**

It can actually be quite annoying to have all those Windows® system alert sounds blaring at high volume through your Line 6 device when you are trying to focus on more musical endeavors. Fortunately, you can independently turn off these system sounds and still keep your Line 6 device as your Windows® default playback device. While still in the Windows® XP or Windows® 7/Vista® **Sound** dialog, go to the **Sounds** tab. For the **Sounds Scheme** setting, choose **No Sounds**. Click **OK** to exit the dialog.

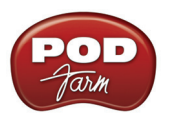

#### **Surround Playback**

The POD Studio, TonePort, GuitarPort, PODXT and POD X3 playback capabilities are designed for stereo.\* If you already have a sound card that provides surround sound via multiple speakers, this would be a feature that you would lose by making your Line 6 device your preferred audio device.

**\* Note that UX8 offers multiple physical outputs and can actually be configured for multi-channel surround output playback! Please see the documentation for your audio application and configuring a multi-channel sound card for Surround output.**

## **S/PDIF Digital Output from Line 6 Hardware to an External Device**

UX2, UX8, KB37, POD X3 and PODxt Pro devices all include a S/PDIF digital audio output, which allows you to connect to digital devices such as a DAT recorder, digital mixing console, another computer sound card, or most any device that offers a S/PDIF format digital audio input. POD X3 Pro and PODxt Pro additionally include AES/EBU digital outs, which can be used to connect to hardware that offers this type of digital input as well. Connecting digitally is the preferred method to transfer audio to external devices that support it since this does not require the added digital-to-analog-todigital signal conversion process as required with using analog outs.

One type of recording setup where you might use the S/PDIF output of your Line 6 hardware is with a Digidesign Pro Tools<sup>®</sup> or Pro Tools<sup>®</sup> LE system. With any Pro Tools setup, your Line 6 hardware would not be the assigned sound card for the Pro Tools software (since Digidesign requires proprietary hardware), but you can still utilize it by connecting the Line 6 S/PDIF output into the S/PDIF input of the Pro Tools hardware. Likewise, if you prefer to use a different sound card with other audio applications and the unit includes a S/PDIF input, then you can still utilize your Line 6 device connected digitally. This way you are simply routing the digital audio from your Line 6 gear right into Pro Tools or other software with no signal degradation!

We've provided detailed steps specifically for connecting a Line 6 device's S/PDIF output to a Digidesign Mbox<sup>®</sup> 2 device in the Recording with Digidesign Pro Tools<sup>®</sup> LE chapters - try the links below to jump to these chapters. The steps are very similar if you are connecting to the S/PDIF inputs of other manufacturer' sound card devices as well.

- Mac<sup>®</sup> Digidesign Pro Tools® LE on page 5.
- Windows® Digidesign Pro Tools® LE on [page 6•31](#page-186-0)

#### **Considerations When Using S/PDIF or AES/EBU Output**

- Some digital devices may only support one sample rate (some DAT and video machines are fixed at 48 kHz, for example), so you will want to be sure to choose a sample rate supported by both units.
- When connecting via S/PDIF between devices, it is best to use a special 75 ohm cable intended for this purpose (available at most pro audio or video shops). A standard "RCA" type analog audio cable will physically fit the typical S/PDIF jack on your gear, but is not correctly shielded or rated for this type of use.
- When POD Studio & TonePort UX2 and KB37 and PODXT Pro are operating at their 96 kHz "compatible" sample rate mode, they send data out the S/PDIF outputs at 48 kHz. The S/PDIF output is always sent as 24 bit.

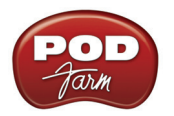

- Remember that if you are connecting your POD Studio, TonePort, POD X3 or PODXT Pro digital output to another audio interface, you are not limited to the other interface being on the same computer. You can use your POD Studio, TonePort or GuitarPort + POD Farm 2 in standalone operation on one computer as your "Tone Machine" - or POD X3/PODxT by itself - and then send the fully baked Tone digitally to a completely different setup for recording!
- For more specifics on digital input and output operation for TonePort, POD X3 or PODXT Pro please see the device's [User Manual.](http://www.line6.com/support/manuals/index.html?utm_source=Line6Index&utm_medium=Navigation&utm_campaign=ProductManuals+DropDown)

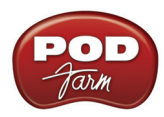

# **POD Farm™ 2 & POD Farm Elements Plug-Ins**

POD Farm<sup>™</sup> 2 and POD Farm<sup>™</sup> Elements Plug-Ins are amazing tools for computer recording since they allow you to non-destructively apply any number of "POD®" amp, cab, mic, preamp and effects models on your recorded audio tracks, without needing to commit the settings until your final mixdown. POD Farm 2 & Elements Plug-Ins are compatible with VST®, AU and RTAS® Plug-In formats for use with all major Mac® or Windows® recording software "host" applications. If you want to get in on all the fun, you can purchase POD Farm 2 now without even getting out of your chair! Just run Line 6 Monkey with your Line 6 USB device connected and go to the Optional Add-Ons tab, or head over to the [Line 6 Online Store.](http://www.line6.com/store/storefront.html)

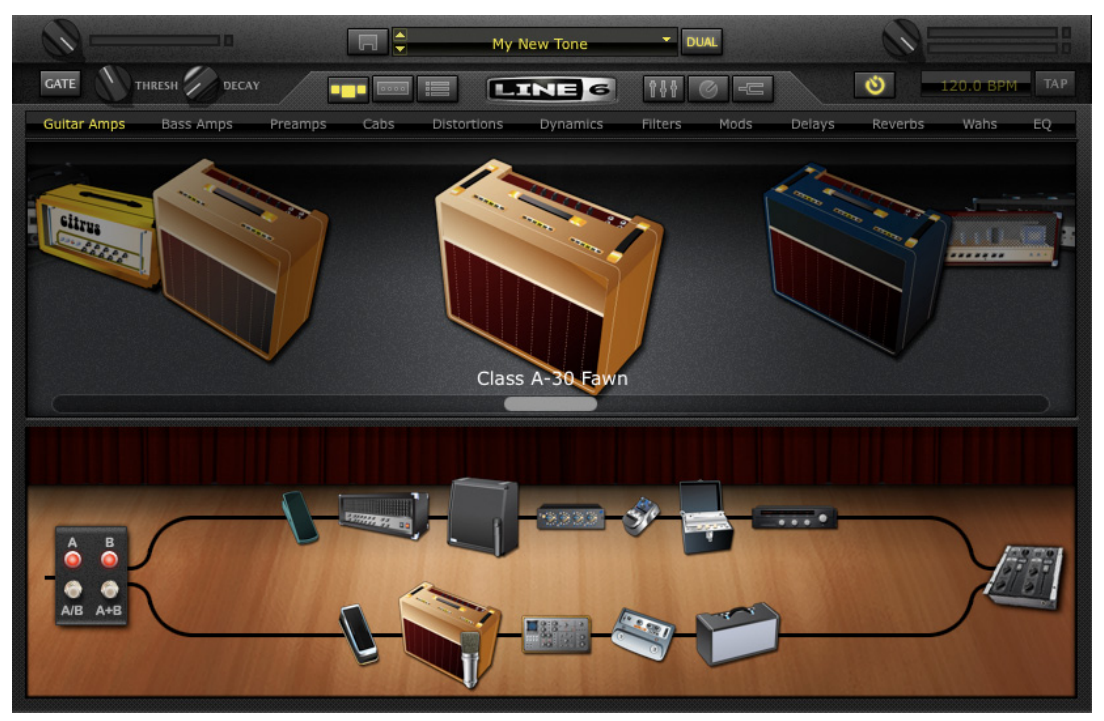

*The POD Farm 2 Plug-In User Interface*

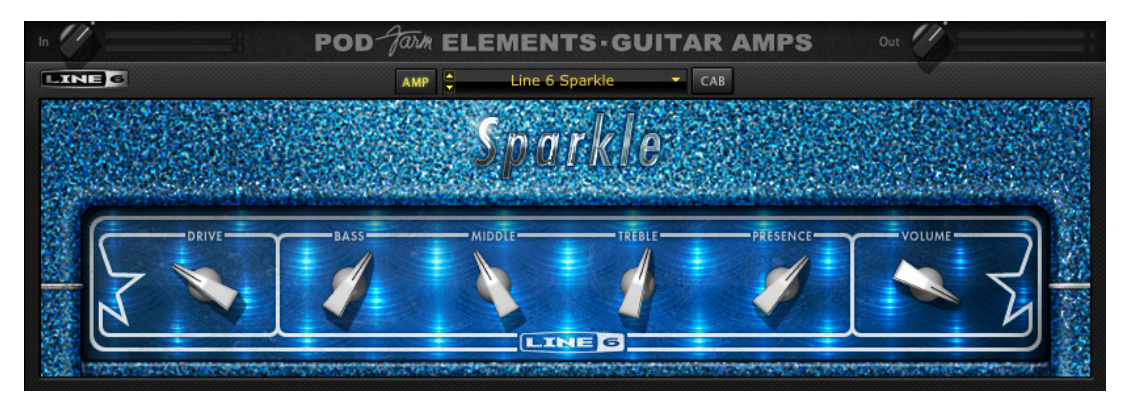

*The POD Farm Elements (Guitar Amps) Plug-In User Interface*

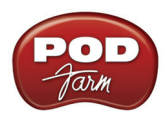

Using these Line 6 Plug-Ins with your favorite Digital Audio Workstation (DAW) host software gives you the freedom to change your Tone as often as needed and automate amp and effect settings with surgical precision. If you have experience with DAW host applications, then you have probably used audio effects Plug-Ins. Using POD Farm 2 Plug-In in your host is no different from using any other. Unlike most other Plug-Ins, however, POD Farm 2 is not just a one-trick pony! It is really a full suite of amp, preamp, cab, mic and effects models that you can utilize to apply on guitar, bass or vocals. Or, you can apply individual POD Farm 2 models or effects on any types of instruments, on as many tracks as you like, and even fully automate the parameters. Each POD Farm Elements Plug-In can be thought of as one "category" of models of POD Farm 2 (Guitar Amps, Bass Amps, Delays, Distortions, etc.) Having these as individual plug-ins further provides the flexibility of inserting virtually any combination of amps, preamps & effects, and in any desired order!

If you're new to the world of recording software and Plug-Ins, read through the following tutorials in this chapter for using the Ableton Live DAW software. These should serve as helpful examples on how to configure and use POD Farm 2 & Elements Plug-Ins within most Mac® and Windows® DAW host applications. We've also provided some tips for the Line 6 Plug-Ins in the following software chapters.

## **Activation & USB Hardware**

Before using POD Farm 2 & Elements Plug-Ins, you'll need to activate and/or authorize the software to be used with your Line 6 USB hardware on your computer. No worries, we've made this simple enough that even a drummer can do it, using the Line 6 Monkey software installed with POD Farm 2! If you've purchased the POD Farm 2 license for your iLok USB key, then activation steps are also necessary, as described on the [www.ilok.com](http://www.ilok.com) site. Please also see the *POD Farm 2 Basic User Guide* - *Getting Started* chapter for further instructions.

## <span id="page-41-1"></span>**Configuring POD Farm 2 & Elements Plug-Ins in your Host Software**

Accessing and utilizing the Line 6 Plug-Ins from within your VST<sup>®</sup>, AU or RTAS<sup>®</sup> DAW host application is fairly straight-forward, but there are a few little differences between host applications, so it is a good idea to read through the documentation that came with your host software as well. To follow are a few helpful pointers.

#### <span id="page-41-0"></span>**Where Can I Find the Line 6 Plug-Ins On My Computer?**

If you followed the default installation of POD Farm 2, then all supported formats of the POD Farm 2 and POD Farm Elements Plug-Ins were automatically installed on your computer, and into the default directories, as listed below. If, by chance, you customized your installation by unchecking any of the POD Farm 2 Plug-In formats, then you'll need to run the POD Farm 2 installation again with them checked to allow them to be installed.

Most DAW "host" applications scan and locate your POD Farm 2 & Elements Plug-Ins automatically on launch. But if you don't see these Line 6 plug-ins within your host's plug-in menus, then you'll need to configure your host's plug-in options to find them (such options are typically found in the host's Preferences or Options\*). Here are the default install locations for each of the Line 6 Plug-In formats:

- On **Mac**®
	- **• Audio Units (AU)** Plug-Ins are installed in /Library/Audio/Plug-Ins/Components.
	- **• VST®** Plug-Ins are installed in /Library/Audio/Plug-Ins/VST/Line 6.
	- **• RTAS®** Plug-Ins are installed in /Library/Application Support/ Digidesign/Plug-Ins/Line 6

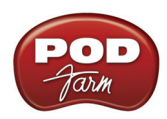

- On **Windows®**
	- **• VST®** Plug-Ins are installed in \Program Files\Line6\POD Farm 2\VST\Line 6
	- **• RTAS®** Plug-Ins are installed in \Program Files\Common Files\Digidesign\DAE\Plug-Ins\Line 6

\*For Windows® VST Plug-Ins, DAW host applications quite often require that you "browse" to the directory where your VST plug-ins are installed. Here is an example of this in Ableton Live, and the steps are similar in most Windows® VST DAW hosts:

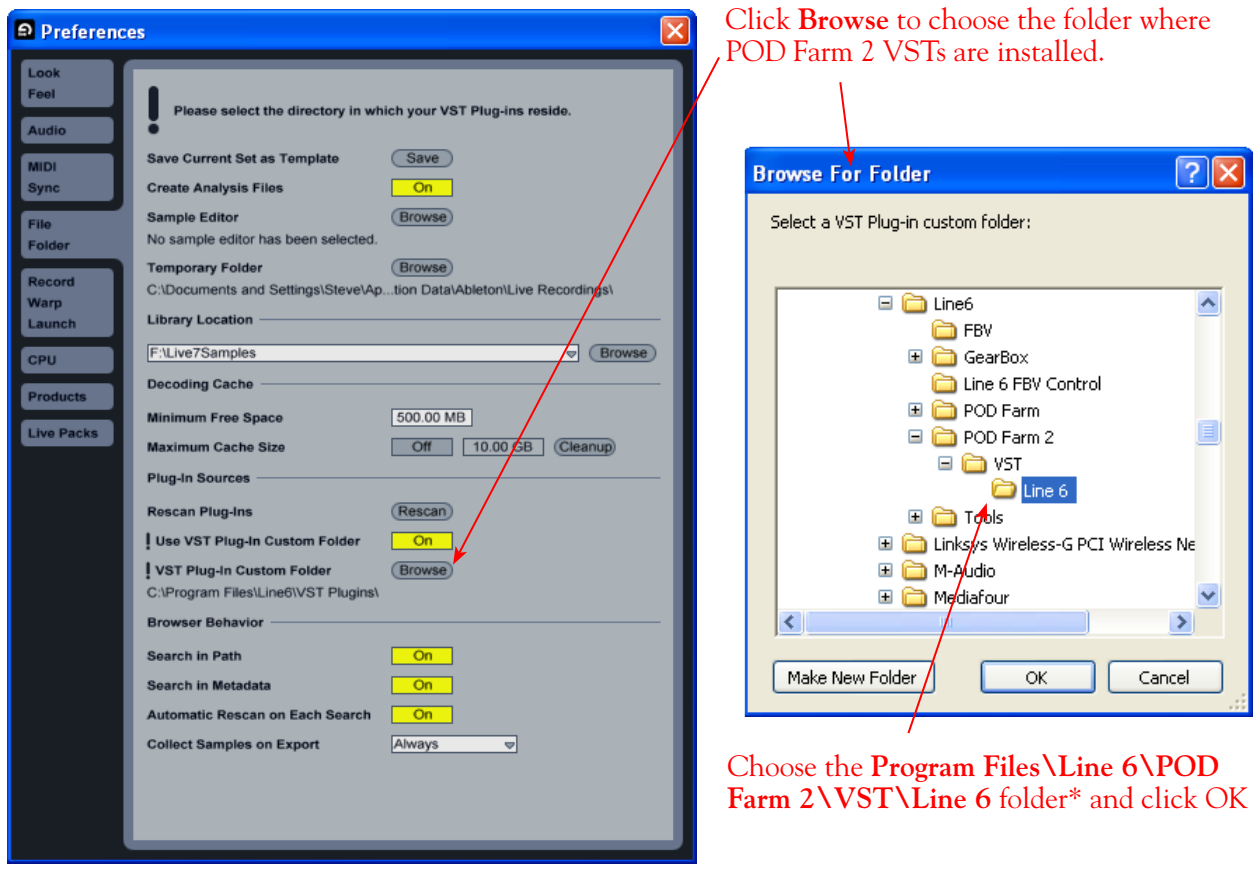

**\*TIP: If you have other Line 6 VST Plug-Ins (POD Farm 1 or GearBox) installed, you can alternatively select the Program Files\Line 6 folder. Ableton Live (and most VST hosts) will then find all VST Plug-Ins within this directory, as well as within all sub-directories.**

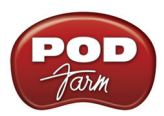

## **Using the POD Farm 2 VST or AU Plug-In**

Once you have POD Farm 2 activated for your Line 6 hardware or iLok, you are ready to jump right into a whole new level of sound possibilities right within your  $Mac^{\omega}$  or Windows  $^{\omega}$  DAW software!

If you are using a Mac<sup>®</sup>, then POD Farm 2 & Elements Plug-Ins are supported by any audio software that hosts the Mac<sup>®</sup> Audio Units (AU) or VST<sup>®</sup> Plug-In formats. Note that some hosts, (such as Ableton Live<sup>®</sup>), support both these formats, so you can simply use either with the same results. If you are using a Windows® PC, then POD Farm 2 & Elements Plug-Ins are supported by any audio software that supports the VST® Plug-In format. If using Digidesign Pro Tools® software, it utilizes the RTAS® plug-in format on either Mac<sup>®</sup> or Windows®. (Please see the following Pro Tools Mac® chapter on [page](#page-113-0)  $5\cdot 50$ , or the Windows<sup>®</sup> chapter on page  $6\cdot 45$  for more info.)

To follow we've provided a few short tutorials for using POD Farm 2 Plug-In within Ableton Live version 8 and Steinberg Cubase $^{\circledR}$  5. These provide examples for how to insert, configure and automate parameters for POD Farm 2 Plug-In on most any  $Mac^{®}$  or Windows<sup>®</sup> DAW host applications. The steps are the same for using any of the POD Farm Elements Plug-Ins, and on either Mac® or Windows®, except where noted.

In the following example, we're assuming you've performed the default POD Farm 2 installation, where the POD Farm 2 Plug-In is installed into the default locations on your computer for all formats (see "Where Can I Find the Line 6 Plug-Ins On My Computer?" on page  $3\bullet 2$ ).

**Note: If you have not initially used AU or VST effects plug-ins within Ableton Live yet, you may need to "activate" the plug-in ability within the Live software. For instructions, see the Mac®Ableton Live® chapter on** [page 5•8](#page-71-0)**, or the Windows® Ableton Live® chapter on** [page 6•9](#page-164-0)**.**

#### **Inserting POD Farm 2 Plug-In on an Audio Track**

Open or create a new project (or "Set" as Live refers to it), and create at least one audio track. Record or import an audio file into the track so you have something to hear. A dry guitar audio file would be best here. Within your Live "Set", let's insert POD Farm 2 Plug-In on this audio track.

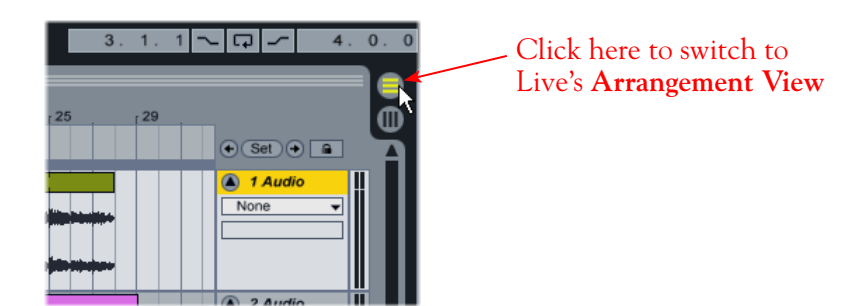

#### **Mono versus Stereo Operation**

An important aspect to understand when using plug-ins is how your DAW host offers mono versus stereo plug-in operation. Some DAWs (Cubase®, Logic & Pro Tools® for example), allow you to choose the plug-in format to match your audio track type (i.e. - mono in>mono out, mono in>stereo out, stereo in>stereo out). However, Ableton Live and some other DAWs (such as SONAR® & Garageband) do not offer options the same way. Behaviors differ further among Live and these other DAWs, but whenever you insert a POD Farm 2 and Elements Plug-In on any Live Audio or Return

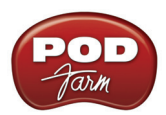

track, you'll see that it is automatically inserted as a stereo plug-in. This may seem contradictory if you have your Live audio track set to record from a mono sound card input, and/or insert a mono audio clip, but all audio tracks in Live always function as stereo. This allows any plug-in effects' outputs to be heard in stereo, regardless of your track input.

For more info on mono & stereo audio routing capabilities, check Live's documentation. We've also included some tips for mono & stereo operation in other DAW hosts in the following respective chapters.

**Back to our Live example...** We have recorded a stereo audio clip in Audio Track 1, so let's insert the POD Farm 2 Plug-In here.

On Mac® you may have two choices here since Live supports both the POD Farm 2 AU and VST Plug-In. It really does not matter if you've activated either (or both) for your POD Farm 2 & Elements plug-ins, so use whichever version you like.

Click on the desired plug-in within the Live Plug-In Devices Browser and drag & drop it directly onto your Audio Track to "insert" it on the track.

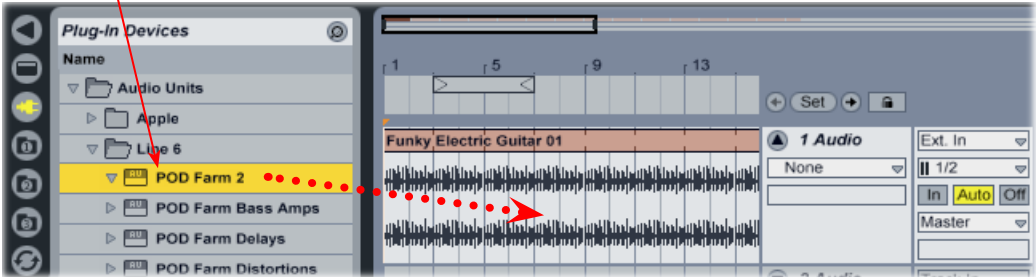

Or, alternatively, if you are in Live's "**Session View**", you can also drag the plug-in from the **Plug-In Device Browser** directly onto the desired vertical "track" strip to insert it that way.

Once inserted, you'll see the POD Farm 2 Plug-In User Interface (UI) window is automatically launched, and a POD Farm 2 Plug-In "Device" panel is loaded in the lower pane of Live.

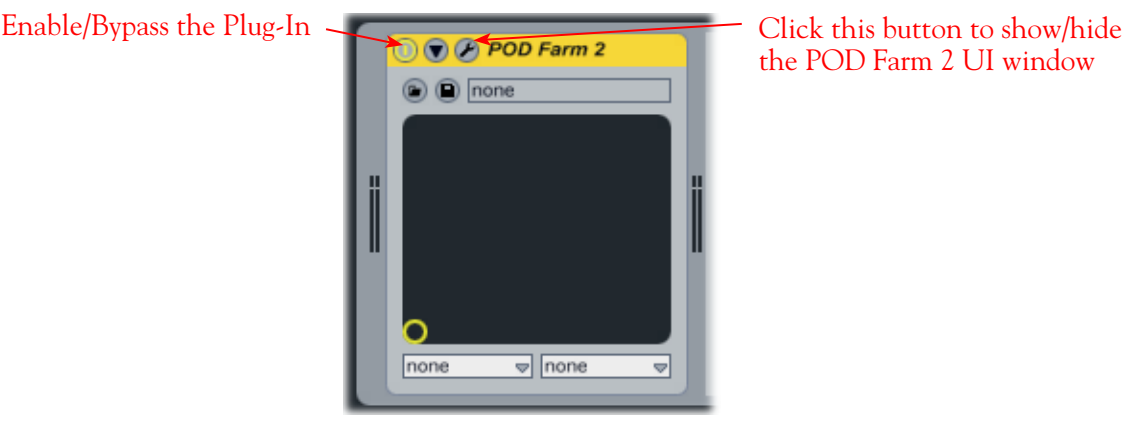

the POD Farm 2 UI window

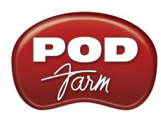

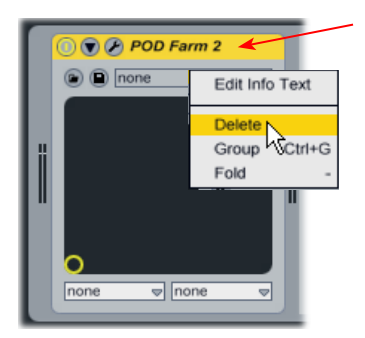

To remove POD Farm 2 Plug-In from the Track, simply right click (Windows) or Ctrl + click (Mac) directly on POD Farm 2 Plug-In's title bar and choose **Delete**

Now go on and try a few presets and tweak settings all you like in the POD Farm 2 Plug-In UI window! Remember that it is a good idea to save your Plug-In settings as a Preset before removing the inserted Plug-In so that you can recall the settings another time. For details on specific POD Farm 2 features, please refer to the *POD Farm 2 User Guides* available on the [POD Farm Online Help](http://line6.com/manuals/PODFARM/) site.

#### **Inserting POD Farm 2 Plug-In on a Send Return**

automatically changed to "**A POD Farm 2"**

Each instance of any Plug-In you add in your Live Set utilizes CPU power. Therefore, if you have the situation in your Live Set where you want to apply the same exact POD Farm 2 Plug-In settings to more than one audio track, it is a better practice to insert one instance of POD Farm 2 Plug-In on one of Live's "**Return**" tracks and route the desired audio tracks' **Send** outputs to it. Here is how to set this up:

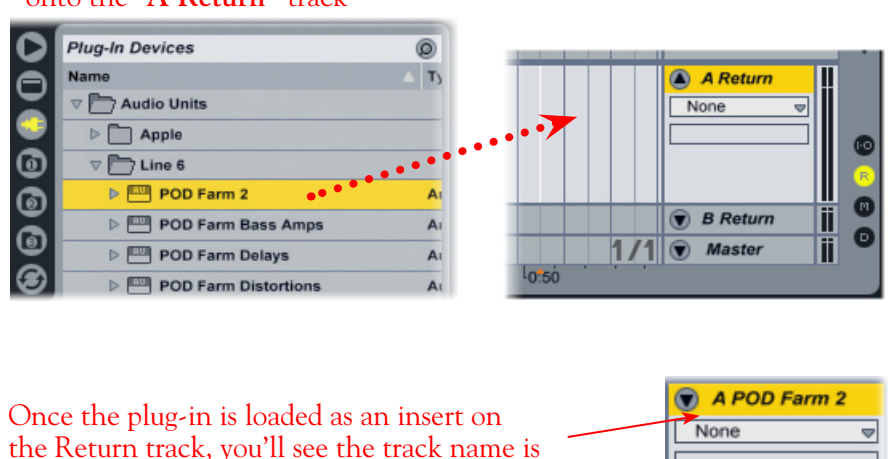

#### In Live's Arrange View, drag and drop the POD Farm 2 Plug-In onto the "**A Return"** track

Configure POD Farm 2 Plug-In with any combination of effects you like. For example, maybe you just want to use the Stereo Delay and Reverb (with no Amp or Cab processing added) so that these effects can be applied to several different tracks of recorded instruments.

Next, switch to Live's **Session View** where you can easily see and adjust the **Send A** levels from multiple tracks. In this scenario, we've set the Send A controls for both audio tracks 1 and 2. The result is that each of these tracks will have part of their output routed to the "A POD Farm 2" Return track and, therefore, through the inserted POD Farm 2 Plug-In.

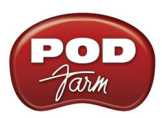

**TIP: When using POD Farm 2 Plug-In on a Send Return like this, it may be desirable to set each active Model's Mix knob to 100% (if the particular effect model includes one). This way, the "Wet/Dry" mix can then be controlled by adjusting an audio track's Send A level control, to feed the desired amount of signal through the Plug-In to add more "Wet" to the mix.**

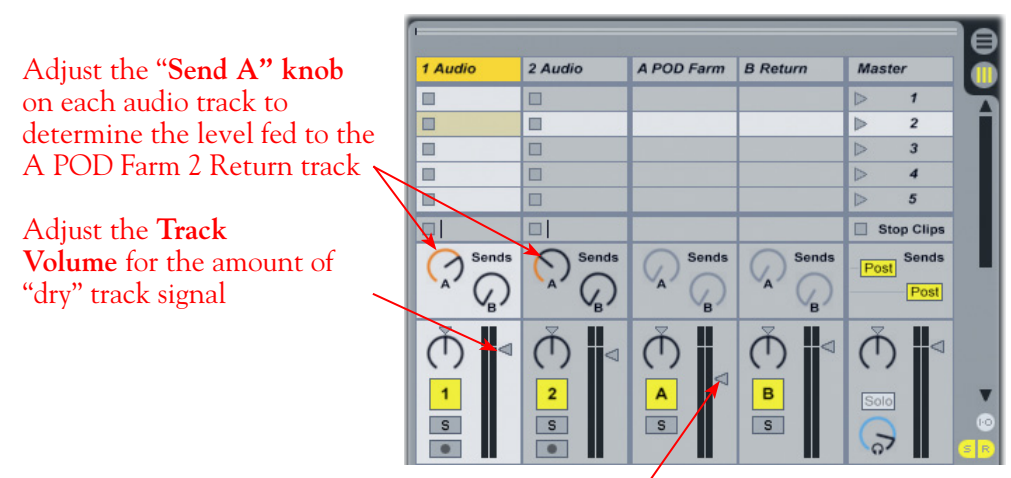

Adjust the Track Volume on the **A POD Farm 2 Return** track to determine how much "POD Farm-effected" audio you will hear

You can choose how much effect is applied for each audio track by how much you raise its **Send A** level knob. Additionally, the main output of each audio track is still routed to the main stereo Out 1-2, so you can adjust the vertical **Track Volume** slider for each audio track to also determine how much "dry" track signal is also heard at the main output.

Note that it also possible to insert POD Farm 2 Plug-In on the **Master** track of your Live Set - just drag POD Farm 2 Plug-In onto the Master track to do so. This allows you to run *all* your audio tracks through a common Plug-In effect, such as the POD Farm 2 or Elements Compressor, Delay or Reverb! Ableton Live offers a great deal more signal routing options, allowing you to be even more creative with the use of POD Farm 2 Plug-In and the mix of your Live Sets. Please go to the Live **Help** menu and choose **Read the Live Manual** for more info.

## <span id="page-46-0"></span>**External MIDI Control with POD Farm 2 Plug-In**

Ableton Live, like most full featured DAW software, offers the ability to access the knobs, sliders & switches of any inserted effects Plug-In remotely, via a hardware MIDI controller device, provided the Plug-In supports this ability. And POD Farm 2 Plug-In does indeed support MIDI Control to allow you to take full advantage of these MIDI features! It is recommended that you first get familiar with the POD Farm 2 MIDI Control & MIDI Learn features covered in the *POD Farm 2 Basic User Guide*. To follow, we'll provide some examples for configuring an external MIDI controller to access POD Farm 2 Plug-In parameters within Ableton Live. The process is similar in most DAWs (and note that the following chapters offer some specifics for MIDI control in other popular DAW applications as well).

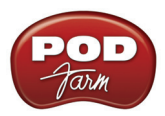

#### **Configure your MIDI Controller Device's MIDI Operation**

You will need to configure your MIDI device to send MIDI Continuous Controller (MIDI CC) and/ or MIDI Bank & Program Change messages for each of its onboard pedal, knob & switch controllers. To "map' your MIDI device's controllers to access the POD Farm 2 Tone Presets that include "preconfigured" MIDI control assignments for their parameters, you'll want to use the settings recommended in the MIDI Control section of the *POD Farm 2 Basic User Guide* (available from the [POD Farm](http://line6.com/manuals/PODFARM/)  [Online Help](http://line6.com/manuals/PODFARM/) site.) The *User Guide* also lists the necessary MIDI Bank & Program Change settings necessary to access the POD Farm 2 Setlist & Preset navigation options!

To create custom MIDI control of POD Farm 2 functions, you can take advantage of the POD Farm 2 "MIDI Learn" functionality (more about MIDI Learn in the next section). When using MIDI Learn to "map" your device's controllers, it is not necessary to configure specific MIDI values. POD Farm 2 will "learn" MIDI CC, Note On and Pitch Wheel MIDI commands for its parameters. MIDI controller devices typically offer software utilities for creating, editing and storing these settings:

- If you are using a Line 6 KB37, UX2 or UX8, you can go to Line 6 Audio-MIDI Devices dialog > MIDI tab > MIDI Control Settings. (For more info on these MIDI controllers & the MIDI Control Settings utility, please see the *POD Studio & TonePort MIDI Setup Guide*, available on the **[POD Farm Online Help](http://line6.com/manuals/PODFARM/)** site.)
- If you are using a Line 6 FBV MkII Series Controller, use the FBV Control application.\* (See the *FBV MkII Basic* & *Advanced User Guides* available from the [POD Farm Online Help](http://line6.com/manuals/PODFARM/) site.)

**\*TIP: You can download the "POD Farm 2" FBV MkII control presets, which you can load using the Line 6 FBV Control application to instantly configure your FBV with a full set of useful MIDI mappings for POD Farm 2 - available from the** [POD Farm Online Help](http://line6.com/manuals/PODFARM/) **site.**

#### **Ableton Live MIDI Input Device Configuration**

Next, you'll need to configure the Ableton Live software to receive MIDI from your external MIDI controller device. In the following example, we'll configure a Line 6 KB37 to be used as a MIDI device, since it includes the on-board Expression Pedal and Footswitch features that can send MIDI control commands to the Live software. You can use any MIDI controller hardware that is capable of sending MIDI CC, Note On & Pitch Wheel MIDI commands.

With your MIDI device connected to your computer, launch the Ableton Live software, and go to:

- **Mac®** Ableton Live > Preferences > MIDI/Sync page
- **Windows®** Options > Preferences > MIDI/Sync page

Here you will see that Live automatically detects your Line 6 device's MIDI ports. You might see additional devices' MIDI Ports appear here as well, depending what other MIDI hardware/software you have installed on your computer.

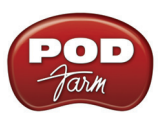

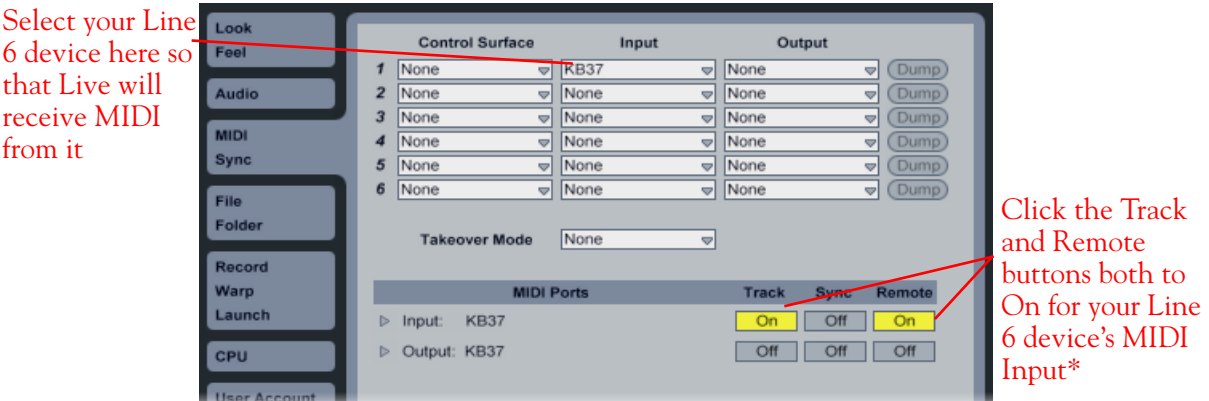

\*It is necessary to turn on the MIDI In "Remote" option to allow Live to receive MIDI controller data from the selected device. However, to allow Live to receive MIDI into a MIDI track you need to turn on the "Track" option. You need MIDI track input to utilize KB37 as a keyboard controller, and/or to route MIDI control data directly to POD Farm 2 and other Plug-Ins that offer direct MIDI control.

With Ableton Live now configured to receive MIDI from your external MIDI controller device, you can start working in your project.

**Configure your DAW software** to receive MIDI from your connected MIDI Controller device to feed it to the audio track where POD Farm 2 Plug-In is inserted. This is typically accomplished by setting up a MIDI track to receive from your MIDI device and its Output to the audio track & Plug-In. For example, here is how to configure this in Ableton Live, where POD Farm 2 Plug-In is inserted on Audio track 1.

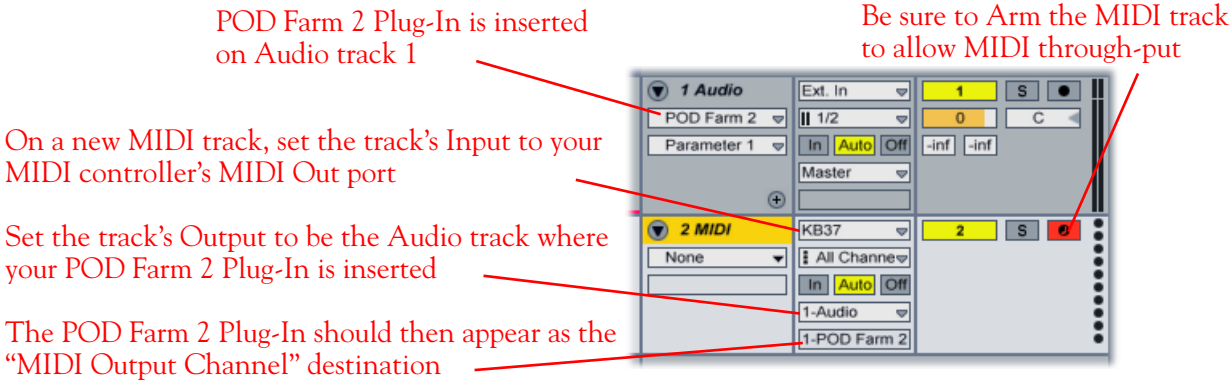

*Configuring Ableton Live for MIDI Input to POD Farm 2 Plug-In*

With MIDI now successfully routed to your inserted POD Farm 2 Plug-In, you can either utilize the POD Farm 2 factory provided Tone Presets' "pre-configured" MIDI assignments\*, or use the MIDI Learn feature to create your own custom MIDI assignment.

**\*Note: POD Farm 2 includes many Tone Presets that already include useful "pre-configured" MIDI control assignments. To view these settings for the currently loaded Tone Preset, select the MIDI Assignments View within POD Farm 2 Plug-In. Then configure your MIDI control device to transmit matching MIDI commands to access the desired POD Farm 2 parameters. Please see the** *POD Farm 2 Basic* **&** *Advanced User Guides* **for more on these pre-configured MIDI assignments.**

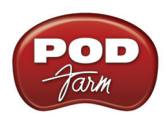

**Use MIDI Learn:** In the POD Farm 2 Plug-In window, double click on any model in the Signal Flow View to load its Edit Panel in the Panel View. Right click (Windows®) or Ctrl+click (Mac®) directly on the model's knob, slider or switch that you want to control remotely and select the **MIDI Control** menu. For example, load a Delay effect model and then right click/Ctrl+click directly on the Delay's Mix knob within the Panel View to access this parameter.

In the MIDI Control sub-menu, click **MIDI Learn**. This places POD Farm 2 into MIDI Learn mode, where it waits to receive a command from your connected MIDI Control device.

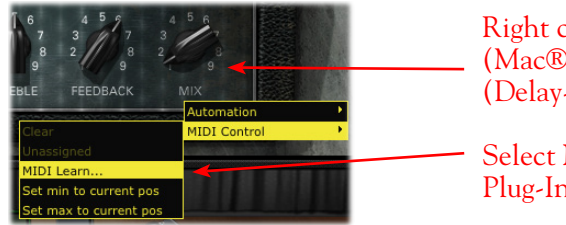

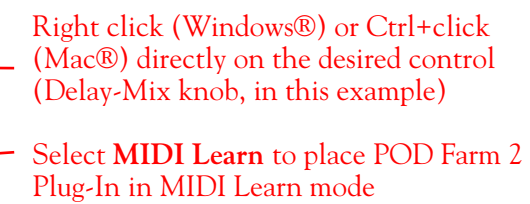

- Press the desired footswitch, move the pedal, or turn a knob on your POD Studio/TonePort to send its MIDI control message. Since we want to remotely control the Mix knob here (a "variable" parameter that can be adjusted), move the pedal or a knob on your MIDI control device. (When mapping to POD Farm 2 "on/off" type parameters, it is better to use a switch or footswitch on your device.)
- Presto! POD Farm 2 Plug-In automatically "learns" the MIDI control message and assigns the accessed controller to the selected POD Farm 2 parameter. In our example, the Delay-Mix knob is now able to be remote controlled by the controller pedal or knob you accessed. If you right click (Windows®) or Ctrl+click (Mac®) on the Mix knob once again, you'll see the learned assignment in the menu.

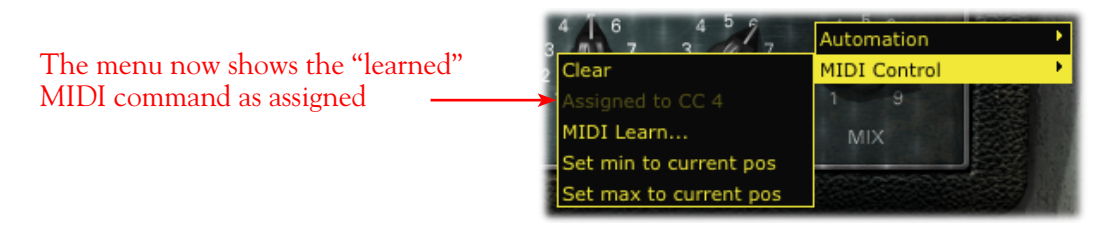

• To remove a MIDI assignment, select "Clear" from the context menu - or use the options in the POD Farm 2 Plug-In MIDI Assignments display to see and manage your MIDI assignments.

You can control just about any parameter within any inserted instance of POD Farm 2 Plug-In. Note that you can control these parameters anytime - even while using your DAW's automation "write" mode to record all your moves in real-time!

## **Parameter Automation with POD Farm 2 & Elements Plug-Ins**

Most DAW applications offer parameter automation capabilities for audio effects Plug-Ins, where you can specify on your DAW track to change one or more of the Plug-In's knob or switch values over time using editable track envelopes. Most DAWs further allow you to record parameter automation in realtime, where you enter an automation "write" mode and then all changes to the Plug-In's parameters are recorded and displayed on the track as adjustable envelopes.

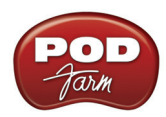

DAW host applications typically allow you to access the list of automatable parameters for any AU/ VST/RTAS Plug-In by way of an automation parameter menu, specific to the audio, bus or aux/return track where you have inserted the Plug-In. To follow we've provided examples for how to utilize the parameter automation features in Steinberg Cubase® with both POD Farm 2 Plug-In and the POD Farm Elements Plug-ins. Each DAW host software offers parameter automation options slightly differently, so it is recommended you consult your host software's documentation for their specific instructions and parameter automation capabilities. We've also provided additional, application-specific examples in the following DAW application setup chapters.

## **POD Farm 2 Assignable Automation Slots**

Since POD Farm 2 offers a very large number of automatable parameters for its many amp, preamp and effects models, you'll see that we've added 16 "assignable" Knob and 16 "assignable" Switch Automation Slots within POD Farm 2 Plug-In. Each Automation Slot allows you to assign one parameter from among the vast number of POD Farm 2 model parameters, providing your DAW track control over up to 32 amp, preamp or effects parameters per instance of POD Farm 2 Plug-In.

In addition to the 32 assignable Automation Slots, POD Farm 2 Plug-In also presents several additional "fixed" parameters within your DAW host. Where POD Farm 2 Plug-In is inserted on any DAW track, this total list of parameters appears in your DAW's track automation parameter menu. Here is how this appears on a Steinberg Cubase Audio Track, when you click on the track's automation parameter selector for the inserted POD Farm 2 Plug-In:

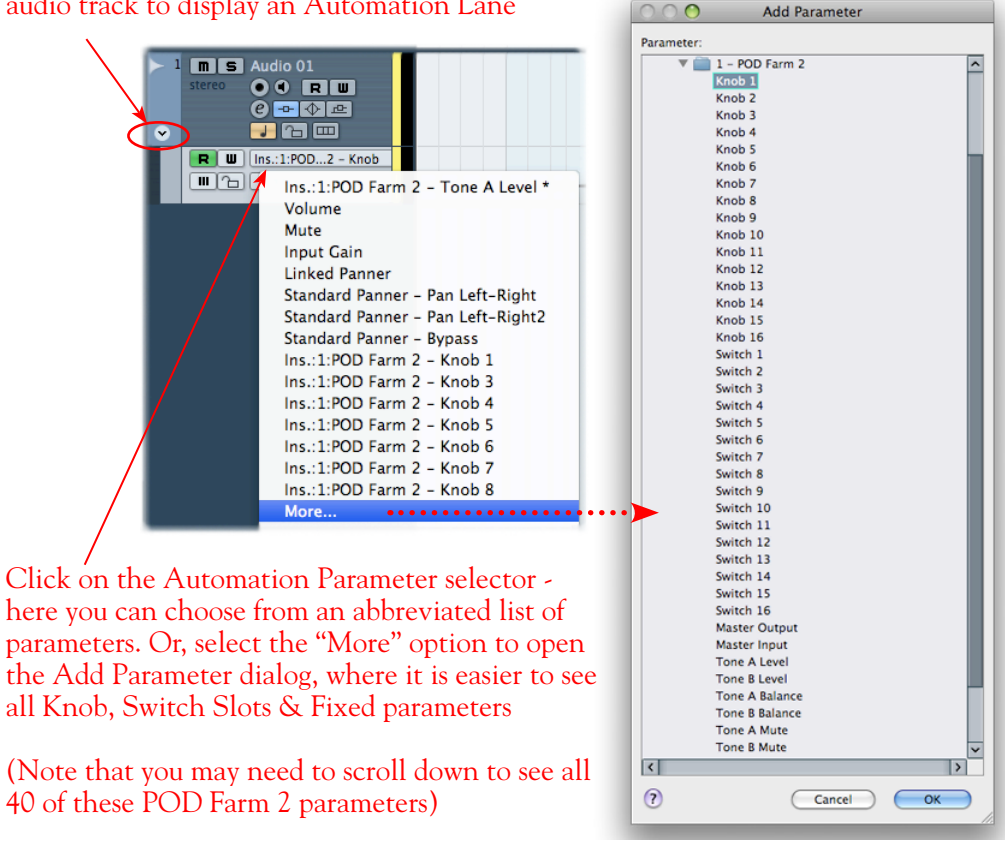

Click on the small arrow button at the left of the audio track to display an Automation Lane

*The Cubase audio track's "Add Parameter" list POD Farm 2 Plug-In*

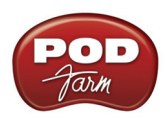

Note that the DAW host's parameter menu will list all 32 POD Farm 2 assignable (Knob & Switch) parameters, plus all "fixed" parameters, regardless if you have actually assigned a specific amp, preamp or effect parameter to any of the assignable Slots. (A non-assigned Slot will still be "automatable" within the DAW host, but it simply will not control any POD Farm 2 settings until you assign one.)

**Note: DAW applications differ slightly in how they offer this menu of automatable parameters for VST/ AU/RTAS Plug-Ins. See the following chapters for more application-specific information on POD Farm 2 Plug-In parameter automation - and be sure to also read your DAW application's documentation as well!**

#### <span id="page-51-0"></span>**Assigning POD Farm 2 Parameters to Automation Slots**

To assign a POD Farm 2 Plug-In amp, preamp or effect parameter to an **Automation Slot**:

- Load the desired Amp, Preamp or Effect model into the POD Farm 2 Panel View.
- Right click (Windows®) or Ctrl+click (Mac®) directly on the desired POD Farm 2 knob or switch control to bring up the **Automation** menu. The menu displays a list of 16 "Knob" or 16 "Switch" Automation Slots (pertaining to the type of control you've selected). Initially, these Slots are all empty (not assigned to any parameter).
- Click within any Slot to "assign" the chosen control. Note that clicking in an occupied Slot will overwrite an existing assignment with your new control assignment.

An arrow at the left of the slot number indicates the "selected" slot. Clicking Clear in the menu will remove the selected Slot assignment.

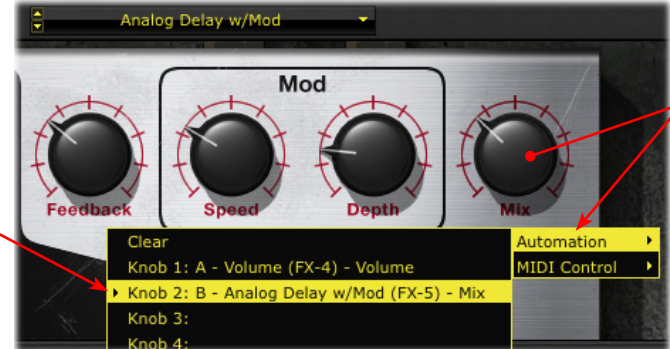

Right click (Windows®) or Ctrl+click (Mac®) directly on the desired knob or switch control to access the Automation menu

*POD Farm 2 Plug-In - assigning a knob parameter to an Automation Slot*

• The name within the Slot provides descriptive information about the assigned parameter. For example, the assigned parameter in the above screenshot: **B - Analog Delay w/Mod (FX-5) - Mix**, refers to the "Mix" parameter of the "Analog Delay w/Mod" effect. The "B" indicates this model is in Tone B, and the "(FX-5)" indicates the specific effect model instance.

**Note: It is not possible to assign a POD Farm 2 parameter to more than one Slot. If the current parameter is already assigned to a Slot, clicking in a different Slot will move the assignment to the new Slot.**

• To "un-assign" a parameter - Select the Slot you want to un-assign, then click on **Clear** from the top of the Automation menu.

**TIP: For easy reference to all Automation assignments for POD Farm 2 Plug-In, go to the Assignments View and click on the Automation button. See the** [POD Farm 2 User Guides](http://line6.com/manuals/PODFARM/) **for more about the Assignments View.**

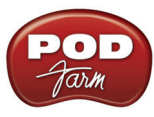

## **POD Farm Elements Plug-In Automation Parameters**

Unlike the POD Farm 2 Plug-In, Elements Plug-Ins do not offer assignable Automation Slots - each Elements Plug-In offers a fixed set of parameters that appear in your DAW's parameter automation menu. Each Elements Plug-In also offers two "Global" parameters to the DAW host for automation - Master Input and Master Output - which correspond to the Plug-In's level knobs on the Main Control Bar. The numbered parameters ("Param 1", "Param 2", etc.) are mapped to the parameters left to right within the Plug-In's Edit Panel.\*

**\*Note: Some Elements effects Plug-In have slightly different sets of parameters, depending on the specific model selected, hence the "generic" automation parameter names that appear in the DAW host parameter menus. Please see the** [POD Farm 2 Advanced User Guide](http://line6.com/manuals/PODFARM/) **- Elements Plug-Ins chapter for reference tables that show the actual parameters within each Elements effect Plug-In that corresponds to each "generic" automation parameter .** 

Here is an example of how the Elements "POD Farm Delays" Plug-In list of parameters appears in a Steinberg Cubase audio track automation parameter selector:

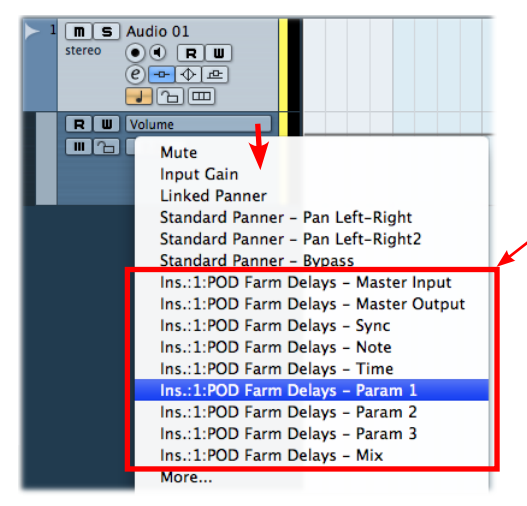

Elements - POD Farm Delays Plug-In is inserted on the Cubase Audio 01 track's Insert #1

All the automation parameters for the Elements - POD Farm Delays Plug-In appear in the track's parameter selector

*The Cubase automation parameter selector, showing the POD Farm Delays Plug-In parameters*

You'll see that each inserted Plug-In offers one set of automation parameters, and these parameters remain constant, even if you select a different amp or effect model within the Plug-In. For example, say you have inserted the POD Farm Delays Plug-In on your audio track, and you've selected the Analog Delay model. If you choose the Delay's "Mix" parameter within your DAW host's track automation menu, this will allow you to automate the Analog Delay model's Mix parameter as expected. If you then select the Tube Echo model within this same instance of the POD Farm Delays Plug-In, your host automation remains mapped to the "Mix" parameter, and automatically controls the mix for the Tube Echo model.

#### **Manually Editing Automation Envelopes in Steinberg Cubase**

For this example, let's suppose you want to increase the POD Farm 2 Analog Chorus effect's **Mix** parameter in a particular section of a stereo guitar track you've recorded in Cubase...

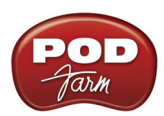

Insert POD Farm 2 Plug-In into the "Insert 1" of a Cubase stereo audio track, and configure a Single Tone in POD Farm 2, adding the Analog Chorus effect from the Modulation category. (Alternatively, you could insert an Elements Plug-In - such as the POD Farm Mods Plug-In, and choose its Analog Chorus model.) Import or record a stereo clip in this audio track - a clean guitar recording would work nicely here.

Assign the POD Farm 2 Chorus model's "Mix" parameter to a "Knob" Automation Slot. As described on [page 3•12](#page-51-0), Right click (Windows®) or Ctrl+click (Mac®) on the Chorus Mix knob within the Edit Panel and let's assign it to the "Knob 1" slot.

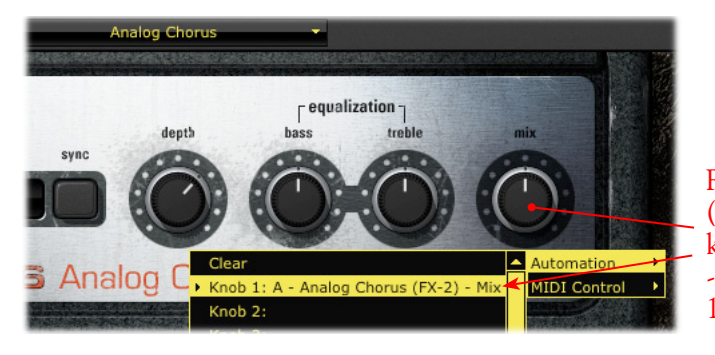

Right click (Windows®) or Ctrl+click (Mac®) on the Analog Chorus Mix knob and then within the Automation - Knob 1 Slot to assign this to "Knob 1"

Next, we can access our POD Farm 2 Plug-In "Knob 1" parameter from the Cubase audio track for automation. (Or, if you inserted an Elements Plug-In, choose it here.)

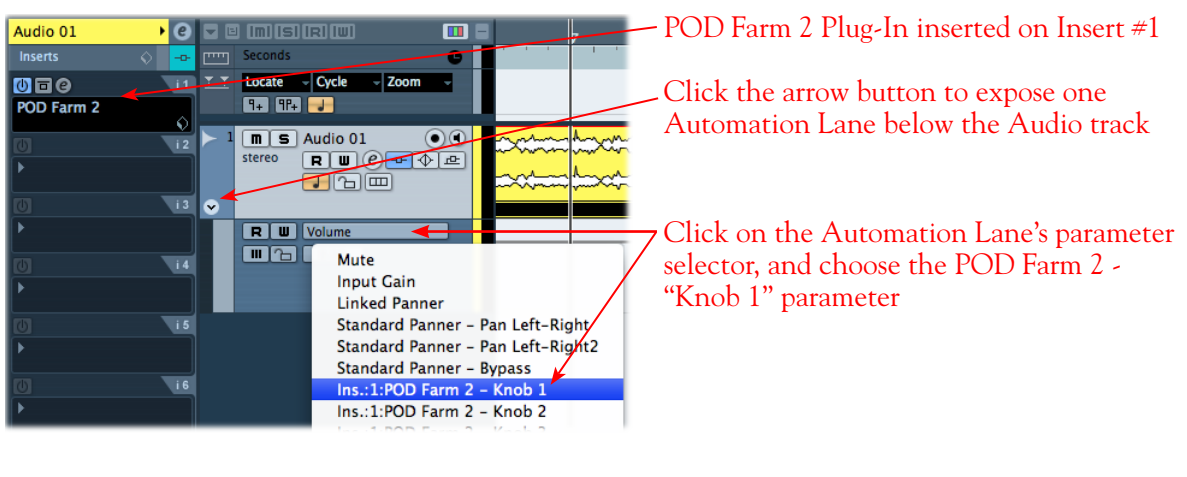

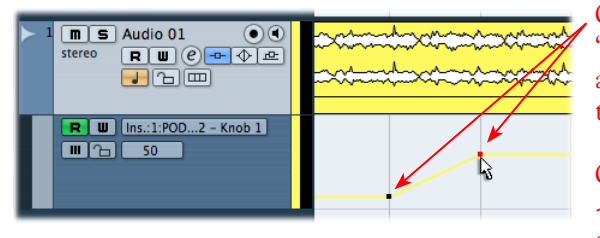

Click on the envelope line to create edit "**handles,**" then drag each handle up/down to adjust the Chorus - Mix parameter amount over time, as desired

Click the lane's "Read" button so that it is active - then hit play and you'll hear the Chorus - Mix change, following your envelope adjustments!

**TIP: Cubase, like many other DAW applications, also features a Pencil tool, which allows you to literally "draw" the parameter envelope right over the track. You can select the pencil tool from the Cubase Toolbar at the top of the window, then use it like a pencil to draw on the track!**

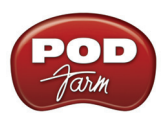

You can create any number Automation Lanes, which allows you to display envelopes for additional Plug-In parameters. To display more Automation Lanes, click on the "+" button on the existing Automation Lane.

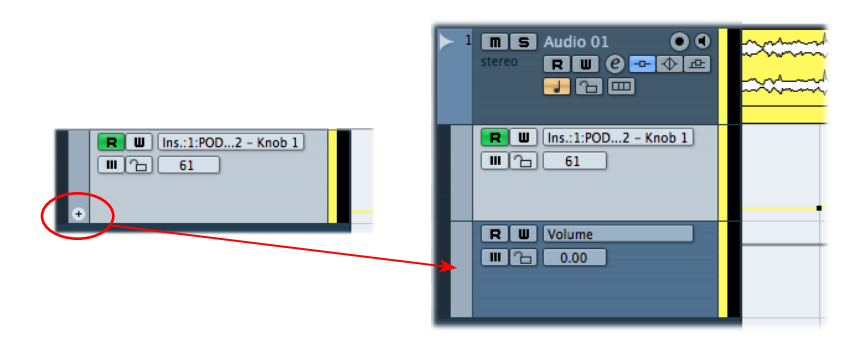

Repeat the previous steps to assign another POD Farm 2 Plug-In parameter to a Knob or Switch Automation Slot and then select the slot parameter within the new Automation Lane to display its envelope.

Note that when the envelope for a POD Farm 2 Plug-In Switch Automation Slot is displayed, the envelope adjustment behaviors are slightly different. Since a "Switch" parameter has only two values (on or off) when you create and adjust edit handles for a Switch Slot parameter, you'll see the edit handles will always snap to either minimum or maximum. For example, here is how an edited Switch Slot parameter appears in Cubase

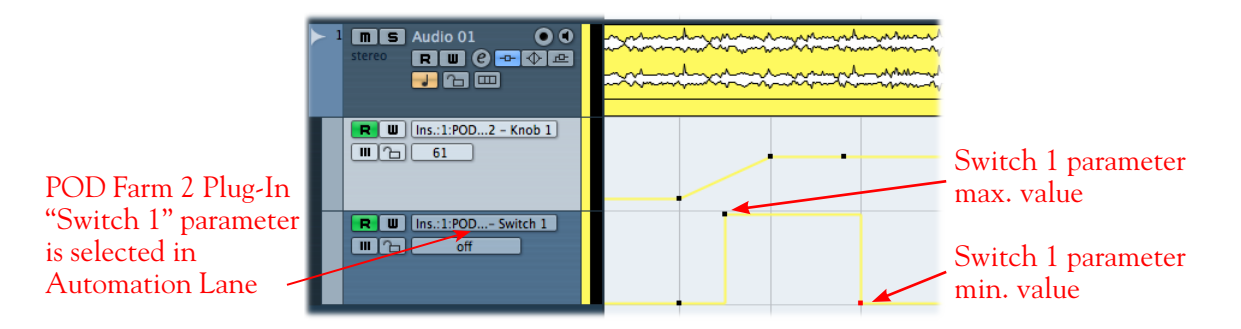

### **Using the Automation Write Modes in Steinberg Cubase**

For this example, let's suppose you want to add some Wah pedal effect to your recorded guitar track. A great way to do this is to tweak and record your Wah Position knob moves while you are playing back the track, so you can hear and record your Wah tweaks in real-time. Once again, we've shown these steps using Cubase, but the process is similar in most DAW applications.

First, load the POD Farm Wahs Plug-In on your audio track, and select one of its Wah models. (Alternatively, you can insert POD Farm 2 Plug-In, choose one of its Wah models on your Tone, and assign the Wah "Position" knob to a "Knob" Automation Slot, as shown on  $\frac{\text{page 3} \cdot 12.}{\text{Step 12}}$ .

Within the Cubase audio track's Automation Lane header, use the parameter selector as in the previous example - this time we'll select the **POD Farm Wahs Plug-In - Pedal Pos** parameter.

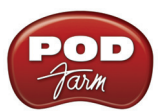

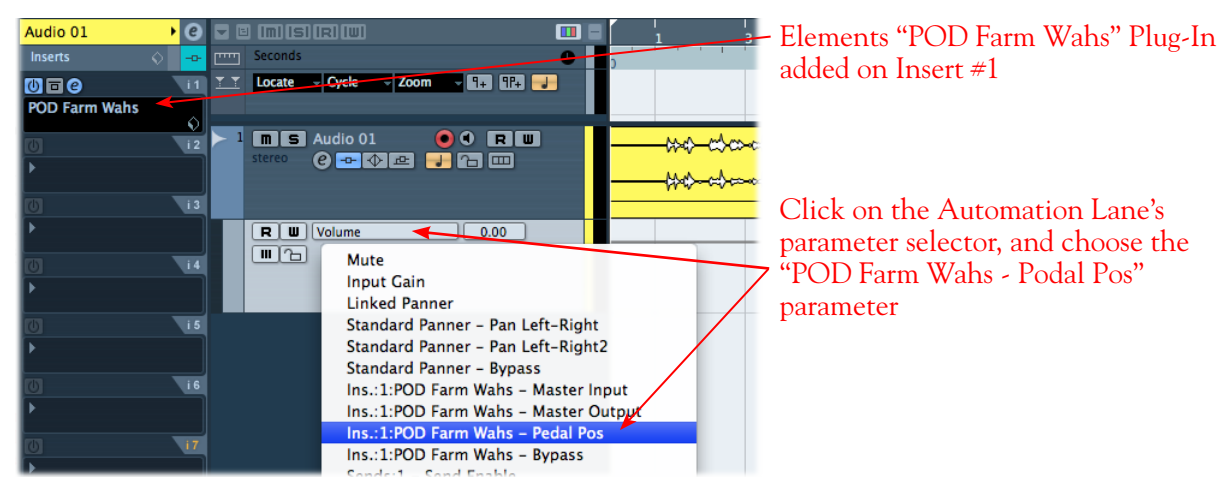

As with most DAW applications, automation can be "written" in Cubase by setting the audio track to one of the automation "write" modes, and then accessing the desired parameter's control directly within the Plug-In edit panel window. Here, we've set the Cubase automation mode to "Touch." With these settings made, once Cubase playback is started, the POD Farm 2 Plug-In Wah Pedal Position knob can be manipulated during playback by using the mouse\* directly in the Wah edit panel, and the Wah "performance" is captured by Cubase.

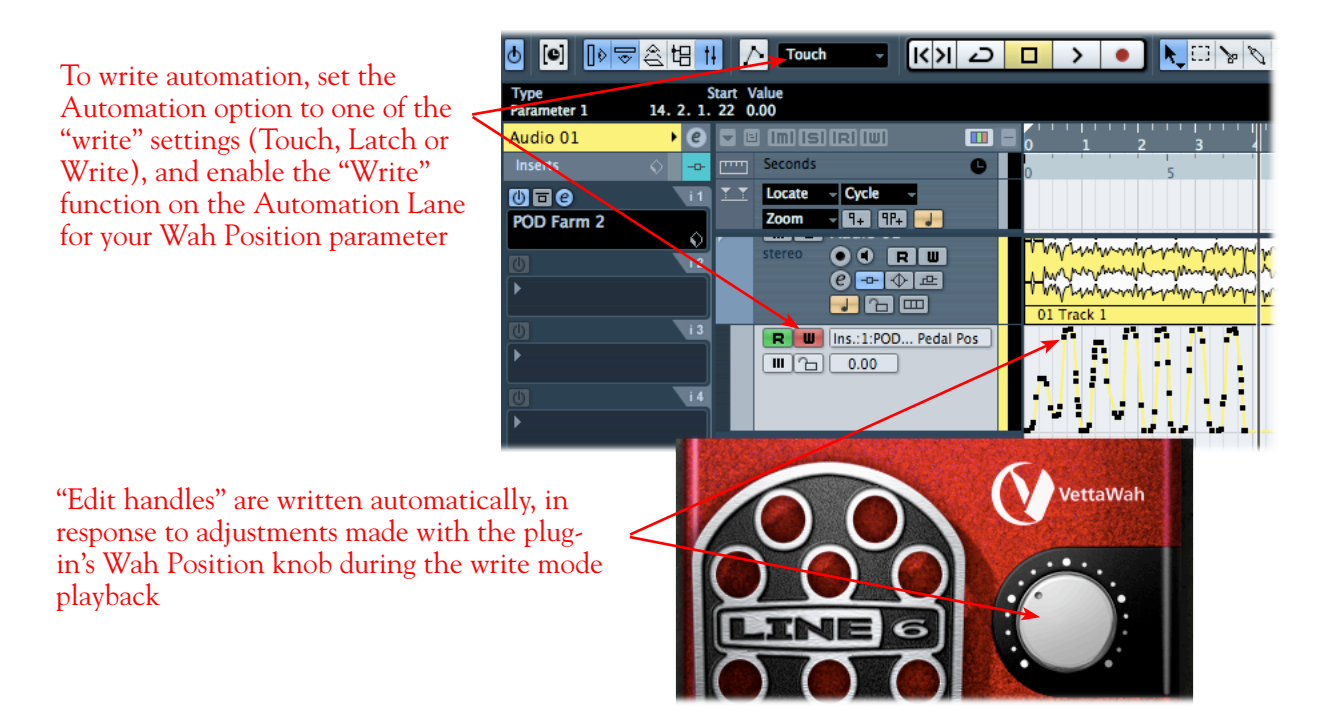

**\*TIP: Instead of using your mouse to adjust the Wah knob, you can alternatively assign a MIDI controller pedal to the Wah Position parameter and wangle it just like your trusty old wah pedal - see** ["External MIDI](#page-46-0)  [Control with POD Farm 2 Plug-In" on page 3•7](#page-46-0)**.**

**Please the following chapters covering your specific DAW application for more examples using POD Farm 2 & Elements Plug-Ins, MIDI Control, Parameter Automation and more!**

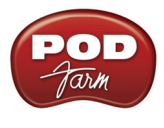

# <span id="page-56-0"></span>**POD Farm™ 2 Standalone Operation**

With any Line 6 POD Studio™, TonePort™ or GuitarPort™ device\* as the connected hardware, POD Farm<sup>™</sup> 2 can be launched in "standalone" operation - that is, as an individual application rather than a Plug-In requiring a host application. This allows you to utilize your USB hardware as a "front end" Tone machine, where you can process your input source, feed the signal to the Record Sends for your DAW software application, as well as to all analog and digital hardware outputs. In standalone operation, POD Farm™ 2 also offers the super low latency benefits of ToneDirect™ Monitoring, as well as a complete Mixer View where you can independently control the signals fed to the Record Sends! The following sections cover the settings within POD Farm 2 when in standalone operation for recording use.

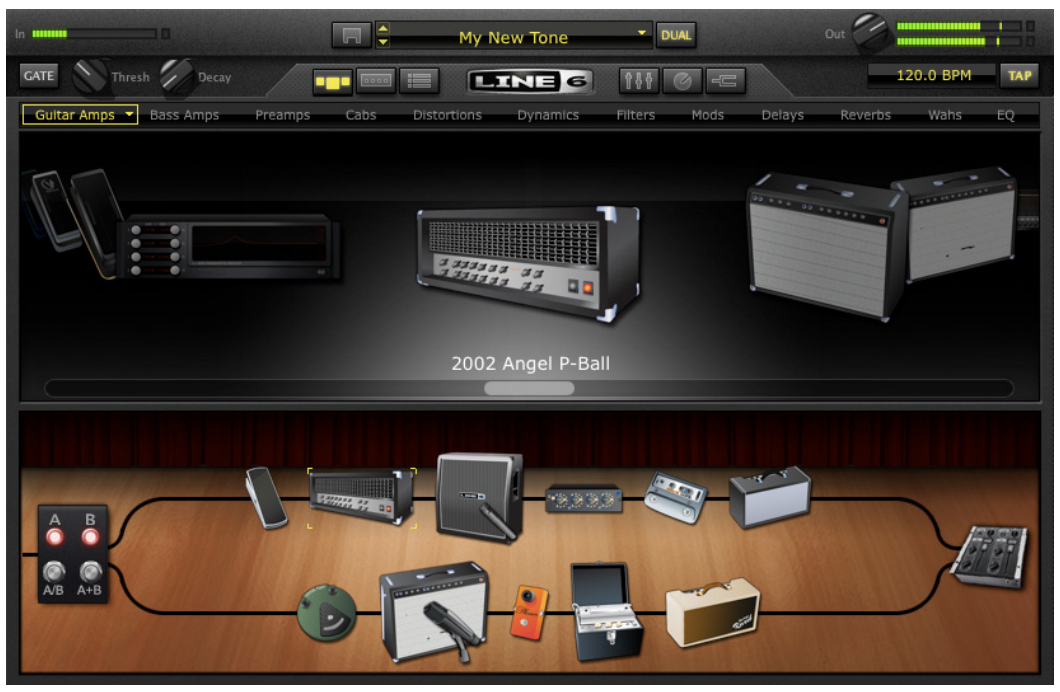

*POD Farm 2 in Standalone Operation*

**\*POD Farm 2 standalone operation is not available with POD® X3 or POD®xt family devices. Since POD® devices perform all their Tone processing magic inside the hardware itself, their on-board controls are used to shape all Tone settings and configure monitor and Record Send options. Please see** ["Line 6 Audio](#page-6-0)  [Driver Configuration" on page 2•1](#page-6-0) **and your** *Pilot's Handbook* **for more info.**

## <span id="page-56-1"></span>**Mixer View**

When utilizing POD Farm 2 in standalone operation for recording, many of your key controls are found within the Mixer View, where you can control all those signal Input and Output levels & routings!

#### **Choosing your POD Farm 2 Source Inputs**

In POD Farm 2, the "Source" inputs are the physical inputs on your Line 6 hardware (Instrument, Mic, Line In, etc.), which are where you connect your guitar, bass, mic or other line-level devices to feed their signal into Tone A and/or Tone B within POD Farm 2.

- For Line 6 devices that offer a single input and single tone capability (GX, D.I. and GuitarPort devices), this Instrument Input is the "fixed" Source.
- For all other POD Studio & TonePort devices, there are multiple input capabilities and, therefore, you'll see Input Source Select menus within the POD Farm 2 Mixer View for Tone A & Tone B.

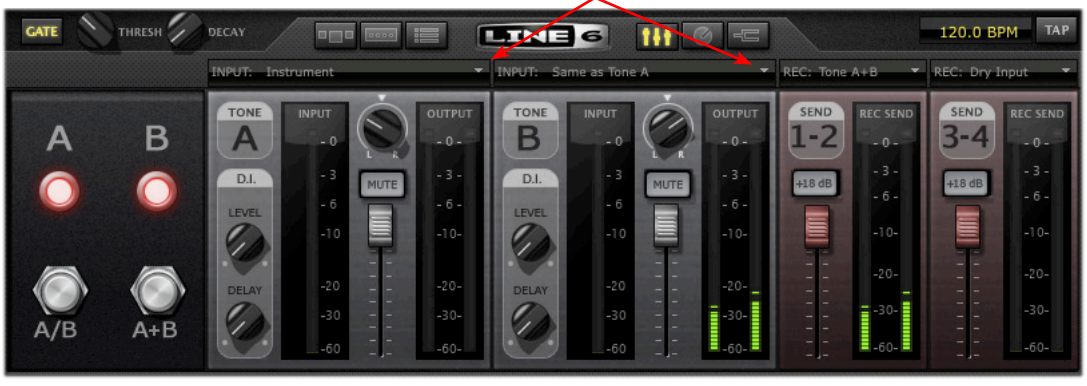

#### Input Source Select Menus

*POD Farm 2 offers independent Input Source Selectors for Tone A & Tone B*

• Unlike the POD Farm 2 Plug-In interface, there is no Master Input level knob for the standalone application - to adjust the input levels of your Sources, use your guitar's volume knob, the Mic Gain knobs on your Line 6 hardware, or the output controls on any source device that is feeding into your Line 6 hardware.

Once you have your guitar, bass, mic, or line level item(s) plugged into your device, use the **Source Select** menu(s) to choose which of these "sources" you want fed into POD Farm 2 for each Tone path. The Input Meter will measure the incoming signal from the selected Source. Be sure to adjust your instrument or input device's level to avoid the POD Farm 2 Input Meters from "clipping" (going into the red). Clipping results in distortion and a degraded audio signal quality!

**TIP: To feed one single input source (such as your guitar, plugged into your device's Instrument jack) into both Tone paths, select "Same as Tone A" in the Tone B Source menu as shown above. This allows you to use the A/B Switch Box to feed into both Tones (see next page)!** 

#### **Tone A & B Input Source Menus**

• Each Tone's Input Source menu allows you to choose which of your Line 6 hardware's inputs (Instrument, Mic 1, Line Stereo, etc.) is routed to the respective Tone path. Note that the options available in the menu differ depending on the connected Line 6 hardware\*, and for Single versus Dual Tone modes.

**\*Note: When a Line 6 GX, D.I. or GuitarPort is the device in use, no Input Menus are displayed since these devices offer a single, "fixed" Instrument Input.**

• In Single Tone mode, the Tone A Input Source menu lists each of the Mono & Stereo Input Sources your specific Line 6 device offers.

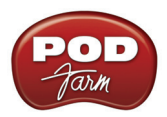

• In Dual Tone mode, there is an Input Source menu provided for each Tone (as in the above screen example). The Source menu for Tone A lists each of the Mono inputs your device offers, The Source menu for Tone B is dynamic and contingent upon the source selected for Tone A.

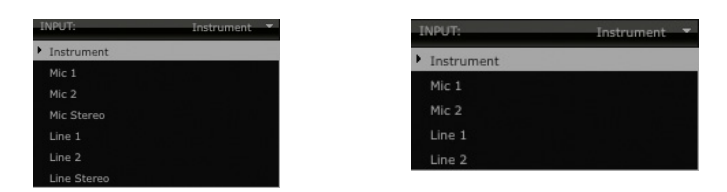

*The Tone A Input Source menu options with a UX2 device - Single Tone Mode (left) Dual Tone mode (right)* 

**UX1, UX2 & KB37 Users: You can use the "Mute Mains for Mic Record" option found in the Preferences > Hardware dialog. Activating this checkbox silences the POD Farm 2 signal that is fed to your hardware's Main Outputs, while the POD Farm 2 Tone A & B signals are still fed to the Headphone outs and Record Sends. This feature facilitates recording with microphones, (e.g. - recording vocals, in the same room as the monitor speaker system). Simply activate the Mute Mains option and listen via headphones while recording vocals when you are in the same room as your monitor speaker system.**

#### **A/B Switch Box**

The function of the A/B Switch Box is to allow you to route a single input source into either Tone A or Tone B, or into both. If you have a Dual Tone configuration within POD Farm 2, with a single input source (or when Tone B's Input Menu is set to "Same as Tone A") you'll see this A/B Switch Box active in the Mixer. Whenever you have a Single Tone configuration, or have different input sources in Tone A and B, the A/B Switch Box is disabled.

- Click the A/B button to toggle between feeding your single input source into *either* Tone A or Tone B. The A and B lights tell you which Tone is active.
- Click the A+B button to feed your single input source into *both* Tones A and B simultaneously. Both A and B lights illuminate to indicate A+B mode is active.

Note that this is a duplicate of the A/B Switch Box you see in the Signal Flow View and functions the same - we've simply added it here as well so that you can easily toggle these Tone A/B options while making your Mixer adjustments. Wasn't that thoughtful of us?

#### **Record Send Controls**

The controls in this section allow you to select the type of signal routed to POD Farm 2 Record Sends 1-2 & 3-4 (or Sends 9-10 & 11-12 for UX8 devices), and adjust Send output levels. You can think of the two Record Sends as "virtual pipelines" that each carry a stereo output signal from POD Farm 2, allowing you to select your POD Farm signals within your recording software as Input sources for recording into audio tracks.

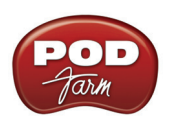

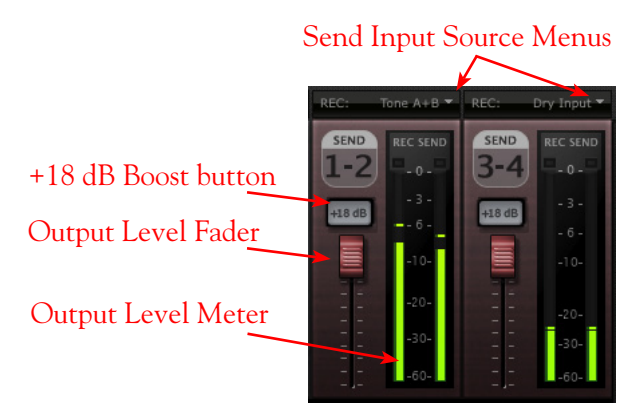

**The POD Farm 2 Mixer - Record Send** *controls*

Once you've installed the Line 6 USB audio device driver (which you did automatically when you installed POD Farm 2) and connected the USB cable, these Record Sends are established on your computer and accessible within the Line 6 Audio-MIDI Control Panel dialog. Note that these Sends carry audio back and forth regardless if you are using POD Farm 2 in standalone operation or not. And, for POD X3 & PODxt devices (which do not utilize standalone operation) you can still access the device's Record Sends within DAW software on your computer to utilize your device as a sound card for high quality audio recording and playback. For all POD Studio, TonePort and GuitarPort devices, the Record Sends carry the "unprocessed" output of whatever you're plugging into your device, but if you launch POD Farm 2 in standalone operation, you can process whatever signal you are inputting into your Line 6 device with all those luscious Tones!

For more about your Line 6 device's Record Sends and their use when not running POD Farm 2 in standalone operation, please see "Line 6 Audio Driver Configuration" on page 2.1.

#### **Send Source Menus**

Select the audio Source you want fed independently to each Record Send. If POD Farm 2 is in Single Tone mode, the options available in the Source menus are:

- **Tone A**  The fully processed signal fed from Tone A.
- **Tone A (semi)**  $\cdot$  A signal from Tone A which is processed only by any existing Amp/Cab/ Preamp and effects models positioned to the left of them (i.e. - "Pre" positioned effects).
- **Dry** A completely unprocessed signal from the Tone A assigned input source.
- If POD Farm 2 is in Dual Tone mode, the options available in the Source menus are:
	- **Tone A**  The fully processed signal fed from Tone A.
	- **Tone B**  The fully processed signal fed from Tone B.
	- **Tone A+B**  The fully processed signals fed from both Tone A & B.
	- **Dry** A completely unprocessed signal from the Tone A & B assigned input sources.

#### **Record Send Level Controls**

• Use the **Level Fader** to adjust the output of each Record Send. This is how you adjust the level of the signal that gets recorded into your DAW software.

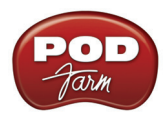

- Use the **Output Level Meter** to gauge your levels. The red clip indicator will light up if your level is too high - clipping should always be avoided to produce good quality recordings!
- Use the **+18 dB Boost** button if your Send signal is not hot enough. When this button is lit, an 18 dB gain boost is applied to the Record Send output signal. Watch the meters and adjust the Level Slider for an optimal signal to feed to your DAW track for recording.

#### **Record Send Behaviors**

It is important to note that the Record Send Input Source menu selections also result in slightly different interactions between the Tone A & B and Record Send Mixer controls.

- When a Record Send Input Source menu is set to "Tone A+B", the Tone A and Tone B Output Level Fader, Balance Knob and Mute buttons all affect what is fed to this Record Send (as well as what you hear as the POD Farm 2 ToneDirect Monitoring signal).
- When a Record Send Input Source menu is set to any option *other than* "Tone A+B", the Tone A and Tone B Mixer controls do not affect what is fed to this Record Send (they only affect what you hear as the POD Farm 2 Tone Direct Monitoring signal).

**Note: The Mixer View Record Send (Send Input menu, Send Level, Balance and +18 controls) are "global" settings - meaning, they are not saved individually with each Tone Preset, but rather persist regardless of the Tone Preset loaded. However, you may see the Send Input menu options change accordingly when loading a Preset with a Single Tone versus Dual Tone configuration.**

## **ToneDirect™ Monitoring**

A unique feature of Line 6 USB audio hardware is **ToneDirect™ Monitoring**, (or, referred to as "USB Audio Streaming" on POD X3 & PODXT devices) which is a separate audio path that allows you to monitor the incoming signal with the lowest possible latency, for uncompromised feel and responsiveness when recording or jamming.

Additionally, when using POD Farm 2 in standalone operation along with your DAW software, this allows you to set the audio buffer size in your DAW software at a large value for efficient use of your computer, yet still enjoy extreme low latency monitoring while recording. On Windows® systems, the ToneDirect™ audio path has its own buffer adjustment while on Mac®, no adjustments are needed.

#### **ToneDirect™ - USB Audio Streaming buffer size slider**

The Line 6 ToneDirect™ Monitoring (for POD Studio, TonePort & GuitarPort devices) and USB Audio Streaming (for POD X3 and PODxt devices) audio path has its own buffer to allow you to keep your ASIO® Buffer Size at a high value, for more solid performance and more efficient performance of your DAW software. This buffer slider is accessed within the Driver screen of the Line 6 Audio-MIDI Devices application (found in the Mac® System Preferences and Windows® Control Panel). The initial default setting is slightly to the right of "Extra Small," as shown. Raise this slider if you are getting any dropouts in your monitor signal.

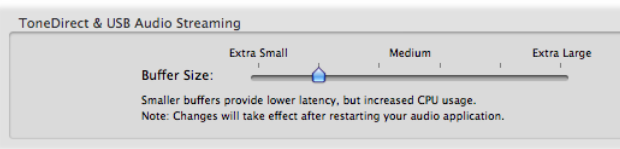

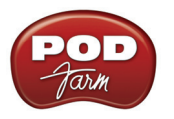

#### **ToneDirect™ Monitoring while recording with POD Farm 2 Plug-in**

ToneDirect™ is a feature of the POD Farm 2 application when run in standalone mode, so in order for you to enjoy the feel and responsiveness provided by ToneDirect™, you'll need to run the "standalone" POD Farm 2 application alongside the DAW host software hosting your POD Farm 2 Plug-In. Keep in mind that these applications run independently of each other, so any Tone settings you make in the POD Farm 2 standalone mode will have to be matched in the Plug-in to provide the same results. You can achieve this by creating your settings in the POD Farm 2 standalone application, saving them as a Tone Preset to your computer, and then recalling that preset later within the POD Farm 2 Plug-in. Here are the steps to configure this type of setup:

- Connect the recording source (guitar, bass, mic, etc.) to your Line 6 hardware.
- Launch the POD Farm 2 standalone application and monitor the POD Farm 2 processed signal thru your hardware's Line Outputs. These outputs supply the ToneDirect<sup>™</sup> Monitoring magic.
- In the POD Farm 2 Mixer View, set one of Record Sends' Source to be a **Dry Input** signal. Choose this Record Send as the input for the DAW track you're recording into.
- Disable your DAW software's Input Monitoring for the track you're recording into and record your take. You'll see that just a dry, unprocessed signal has been recorded in your DAW track.
- Now load POD Farm 2 Plug-In on the recorded DAW audio track and dial in your desired Tone for playback. Note that you can now tweak your POD Farm 2 amp & effects settings all you like up until you do your final bounce!

#### **Using a Line 6 device with another audio interface**

If you have a non-Line 6 audio interface you'd like to use for your DAW recording/playback, you can still utilize your Line 6 hardware with POD Farm 2 in standalone operation to take advantage of its low latency ToneDirect™ Monitoring signal, while feeding a separate signal into your other audio interface for recording. For this type of setup, you'll need to purchase a guitar/signal splitter hardware box, which will afford you the unprocessed dry output needed to feed your guitar input into both your Line 6 hardware and DAW audio interface simultaneously.

- Connect your guitar to the splitter input.
- Connect Output A from the splitter to your DAW audio interface this provides an unprocessed guitar signal to record into your DAW audio track.
- Choose this channel as the audio track input in your DAW software, and disable input monitoring for that track.
- Connect Output B from the splitter to your Line 6 Hardware, and connect the processed Analog Outs of your Line 6 hardware to your monitoring system. The idea here is that you'll want to hear both the Line 6 hardware processed output along with the DAW playback through your monitor system.
- Launch the POD Farm 2 in standalone mode and monitor the POD Farm 2 processed signal thru your Line 6 hardware's Outputs. These outputs supply the ToneDirect<sup>™</sup> Monitoring magic, so you'll hear the processed signal with extremely low latency, while simultaneously recording an unprocessed version of your performance into the DAW audio track.
- Load POD Farm 2 Plug-In on the recorded DAW audio track and dial in your desired Tone!

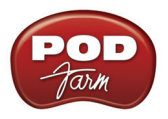

#### **Using a TonePort DI, POD X3 or PODxt Pro with another audio interface**

If you are using TonePort DI, POD X3 Pro, or PODXT PRO, and want to utilize these devices' "unprocessed" analog outputs to feed into another sound card device (such as a Digidesign Mbox® to allow recording into Pro Tools® utilizing the POD Farm 2 RTAS® Plug-In) you'll be able to monitor your signal with ToneDirect™ by following these steps:

- Connect the signal source (guitar, mic, etc.) to the input of your Line 6 Hardware.
- Connect the unprocessed, dry analog output of TonePort DI/POD X3 Pro/PODxT PRO to the analog input on your DAW's audio interface.
- Configure a new audio track in your DAW software to record from this same audio interface input.
- Disable Input Monitoring in your recording application, for the track you're recording into.
- Connect the processed Analog Outs or Main Outs of your Line 6 hardware to your monitoring system. The idea here is that you'll want to hear both the Line 6 hardware processed output along with the DAW playback through your monitor system.
- Launch POD Farm 2 in standalone mode and monitor the recorded signal thru the Analog Outputs of your Line 6 Hardware to get the benefits of ToneDirect™ Monitoring for your input signal.
- Record your track note you just recorded a "naked", unprocessed signal into this audio track. Insert POD Farm 2 Plug-In on the audio track and dial in the desired Tone Preset.

## **POD Farm 2 MIDI Control**

Like POD Farm 2 Plug-In, POD Farm 2 in standalone operation also offers remote MIDI control over the majority of its parameters via an external MIDI Controller device! Setting up an external MIDI controller device with POD Farm 2 can be great for allowing you to do things such as use a pedal to control your Wah, Volume or Pitch Bender effects, control the wet/dry mix of any effect, switch through your Tone Presets, or even control POD Farm 2 Amp & Mixer options. The functionality is essentially the same as with POD Farm 2 Plug-In, so please refer to "External MIDI Control with POD [Farm 2 Plug-In" on page 3•7](#page-46-0), and your POD Farm 2 Basic User Guide for more details. To follow are a few setup steps for getting MIDI Control going within the POD Farm 2 standalone application.

**TIP: Looking for the perfect USB MIDI Foot Controller for POD Farm 2? Check out the** [Line 6 FBV](http://www.line6.com/footcontrollers/index.html)  [MkII Series Controllers](http://www.line6.com/footcontrollers/index.html)**!**

#### **Configuring POD Farm 2 Standalone Application for MIDI Control**

You first need to configure POD Farm 2 to receive MIDI communication from your connected MIDI Controller device. Be sure to connect your MIDI Controller to your computer before launching POD Farm 2, then make the following settings.

• Launch the POD Farm 2 Preferences dialog and go to the MIDI tab. Here you will be able select any connected MIDI Controller device (or any MIDI Input Port to which your controller device is connected):

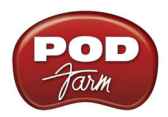

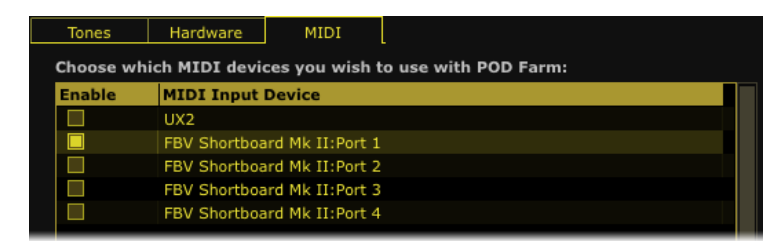

*The Preferences, MIDI dialog - Selecting a MIDI Controller Device (Mac OS® X)\**

**\*FBV MkII Users: Note that you'll see the four FBV MkII MIDI ports appear titled differently depending on you computer's operating system.**

| <b>Tones</b>  | <b>Hardware</b><br>MIDI                                  |  |  |
|---------------|----------------------------------------------------------|--|--|
|               | Choose which MIDI devices you wish to use with POD Farm: |  |  |
| <b>Enable</b> | <b>MIDI Input Device</b>                                 |  |  |
|               | UX2                                                      |  |  |
|               | FBV Shortboard Mk II: Port 1                             |  |  |
|               | FBV Shortboard Mk II: Port 2                             |  |  |
|               | FBV Shortboard Mk II: Port 3                             |  |  |
|               | FBV Shortboard Mk II: Port 4                             |  |  |

*Preferences - MIDI dialog on Windows® 7 or Windows Vista®* 

| Tones                                                    | Hardware<br>MIDI         |  |  |
|----------------------------------------------------------|--------------------------|--|--|
| Choose which MIDI devices you wish to use with POD Farm: |                          |  |  |
| <b>Enable</b>                                            | <b>MIDI Input Device</b> |  |  |
|                                                          | Line 6 UX2               |  |  |
|                                                          | <b>USB Audio Device</b>  |  |  |
|                                                          | USB Audio Device [2]     |  |  |
|                                                          | USB Audio Device [3]     |  |  |
|                                                          | USB Audio Device [4]     |  |  |
|                                                          |                          |  |  |

*Preferences - MIDI dialog on Windows® XP*

- In the above example you can see that we've chosen to receive MIDI from only the Port 1 output of the connected Line 6 FBV Shortboard MkII controller.
- Note that our connected Line 6 UX2 device is also an option, since its Footswitch 1 & 2 connections can be configured to send MIDI commands! For info on using Line 6 UX2, UX8 and KB37 devices' MIDI controller features, please see the *POD Studio & TonePort MIDI Setup*  Guide, available from the **POD Farm Online Help** site.

#### **MIDI Learn**

POD Farm 2 in standalone operation offers MIDI Learn functionality, which allows you to assign your MIDI Controller's pedals, knobs and switches to POD Farm 2 parameters in just a few clicks of the mouse. The functionality is the same as described for POD Farm 2 Plug-In - please refer to the POD Farm 2 Plug-In chapter in your *POD Farm 2 Basic User Guide* for details.

**For more information about features offered in the POD Farm 2 standalone application, please check out the additional documentation found on the** [POD Farm Online Help](http://line6.com/manuals/PODFARM/) **site.**

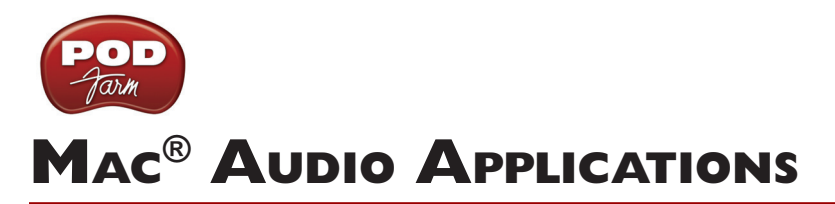

The following chapters cover the setup of Line 6 POD Studio™, TonePort™, GuitarPort™, POD® X3 or POD<sup>®</sup>xt as the USB audio device, as well as optionally using POD Farm<sup>™</sup> 2 & POD Farm<sup>™</sup> Elements Plug-Ins and/or POD Farm<sup>™</sup> 2 in standalone operation, with several popular Mac<sup>®</sup> audio applications.

## **Use the following links to jump to the chapter that covers your specific application:**

["Ableton Live® 8 Setup" on page 5•2](#page-65-0)

["Apple GarageBand® '09 Setup" on page 5•16](#page-79-0)

["Apple Logic® Pro 9 Setup" on page 5•25](#page-88-0)

["Digidesign Pro Tools® LE 8 Setup" on page 5•37](#page-100-0)

["MOTU Digital Performer® 6 Setup" on page 5•60](#page-123-0)

["Propellerhead Reason® 4 Setup" on page 5•74](#page-137-0)

["Steinberg Cubase® 5 Setup" on page 5•81](#page-144-0)

["Windows® Audio Applications" on page 6•1](#page-156-0)

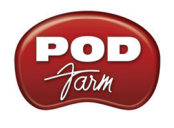

# <span id="page-65-0"></span>**Ableton Live® 8 Setup**

For this chapter, we'll show how to configure **Ableton Live®**version 8 to work with Line 6 POD Studio™, TonePort<sup>™</sup>, GuitarPort<sup>™</sup>, POD<sup>®</sup> X3 or POD<sup>®</sup>xt as the USB audio device, as well as optionally using POD Farm™ 2 & POD Farm™ 2 Elements Plug-Ins, and/or POD Farm 2 in standalone operation on your Mac**®** computer. The steps are very similar for the setup of other Live versions as well, including the special Ableton Live Lite - Line 6 Edition versions.

## **Choose Your Line 6 Gear Configuration**

Before you record your first track in any DAW software, you have a few options to consider with your Line 6 hardware & POD Farm 2 gear! You should decide if you want to record a "dry" signal into the audio track, such as if you want to utilize POD Farm 2 Plug-In to "non-destructively" apply your POD Farm 2 Tone onto the recorded track. Or, if you prefer to record a "processed" signal, where the POD Farm 2 Amp/Preamp and Effects are already applied and recorded permanently on the track. We'll cover the steps to record either of these ways, but first it is helpful to understand the options with your particular Line 6 gear.

#### *POD Studio, TonePort, GuitarPort devices*

- **• Using POD Farm 2 in standalone operation** Plug a Mic or Instrument directly into your device and launch POD Farm 2 in standalone operation. Use the Mixer View - Record Send Source options to choose the type of signal fed to your Record Sends. Also see ["POD Farm™ 2](#page-56-0)  Standalone Operation" on page 4 $\bullet$ 1 for more about the Mixer View.
	- **• Tone A, Tone B or Tone A+B** Feeds the same fully processed signal from the respective Tone path(s) that you hear out to the Record Send.
	- **Tone A (semi)** This option is available only when a single Tone A exists in POD Farm 2. It feeds only the signal processed with the Amp group of models (Amp/Cab/Mic/Preamp models) plus any effects inserted to the left of the Amp group within Tone A. Note that you'll still hear the fully Processed Tone from POD Farm 2 standalone's ToneDirect™ Monitoring output. (Useful, for example, if you want to hear a delay or reverb effect inserted after the Amp group, but do not want that delay effect recorded!)
	- **• Dry Input** Feeds a completely unprocessed signal to the Record Send, even though you can listen to the fully Processed Tone from POD Farm 2 standalone's ToneDirect™ Monitoring output. (This is a great option if you want to insert POD Farm 2 or Elements Plug-Ins on the recorded audio track in the DAW later!)
- **• Without using POD Farm 2 in standalone operation** Plug a Mic or Instrument directly into your device and configure the Line 6 Audio-MIDI Settings dialog to feed your "dry" input source to your device's Record Sends. See <u>"Mac® Driver Settings" on page 2•1</u> for more about this. Note that when using this option, you won't have the benefit of POD Farm 2 ToneDirect<sup>™</sup> Monitoring when not running POD Farm 2 in standalone mode, so you'll need to enable your DAW software's monitoring feature on the audio track (more on this in the next section).

**POD X3 devices -** Plug a Mic or Instrument into your POD X3 and configure the options within X3's onboard Outputs - Studio/Direct Mix settings screen to determine what type of signal is fed to the X3's Record Sends. You can also use the Monitor Volume slider in the Line 6 Audio-MIDI Settings dialog to control your Monitor level. Please refer to your [POD X3 Pilot's Handbook](http://www.line6.com/support/manuals/index.html?utm_source=Line6Index&utm_medium=Navigation&utm_campaign=ProductManuals+DropDown) for details on X3's Output screen options.

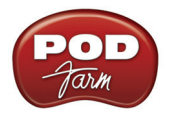

**PODxt devices** - Plug a Mic or Instrument directly into your PODxt device and configure the options within the Line 6 Audio-MIDI Settings dialog for the type of signal (Processed or Dry) that is fed to the Record Sends. You can also use the Monitor Volume slider in the Line 6 Audio-MIDI Settings dialog to control your Monitor level. Please refer to your <u>PODxt Pilot's Handbook</u> for details about output options.

**Monitoring through the DAW software** - If you are using POD Studio/TonePort/GuitarPort hardware and *not* running POD Farm 2 in standalone operation, then you'll need to use the DAW software's own monitoring feature to hear your input signal routed through the DAW software's audio track, as called out in the following steps. This also means you'll hear the input signal effected with any Plug-Ins, such as if you have POD Farm 2 Plug-In inserted on the same audio track. You may need to set your DAW software's buffer size fairly low to minimize the "latency" (the time between when you pluck a note on your guitar to the time you actually hear it after feeding through your DAW software and out your speakers). We'll cover all these steps here.

#### **Info View**

First a handy tip... If you are new to Ableton Live then you might want to turn on the **Info View** panel. This displays a brief description of the user interface element within Live that your mouse is currently over. You can show/hide this panel by choosing it from Live's **View** menu:

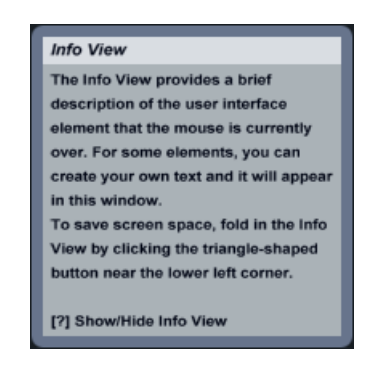

## **Configuring Live to Use the Line 6 Core Audio Driver**

Be sure to connect the USB cable from your Line 6 device into your computer's USB port, and then proceed with the following steps.

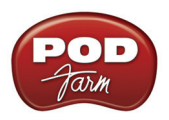

## **Launch the Ableton Live Preferences dialog:**

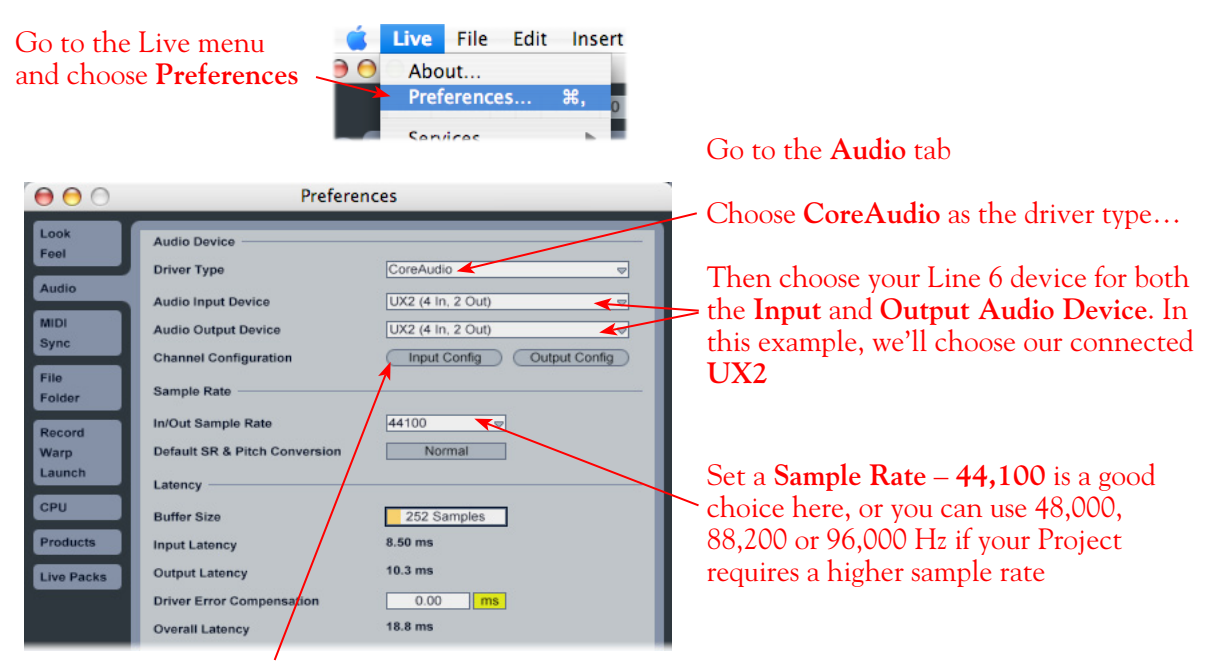

Just as with most DAW software, in Live you also need to configure the individual inputs and outputs once a Multi-in/out device is selected. Click on the **Input Config** button to access the Inputs.

#### **Activate Inputs:**

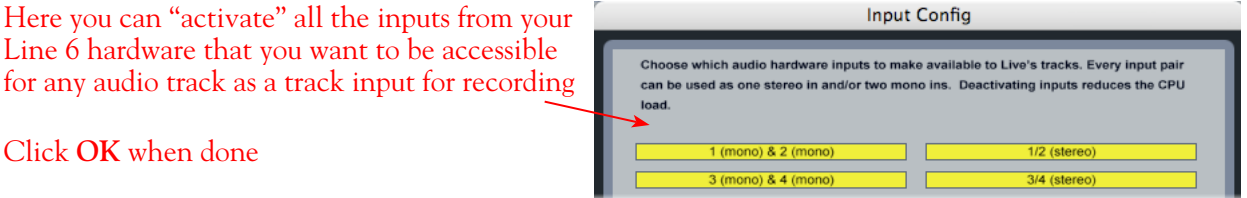

You'll want at least the **1 (mono) & 2 (mono)** and the **1/2 (stereo)** inputs activated. Each additional activated input utilizes more CPU, so only activate the ones you need!

Note that you'll see a different number of inputs listed in the **Input Config** dialog depending on the specific Line 6 device you are using. Typically these enumerated inputs correspond to the Line 6 device's Sends of the same number (i.e. - Live's input "**1/2 (stereo)**" is the UX2 Record Send 3-4). More about this when we get to the part about setting up your audio track.

**POD Studio, TonePort & GuitarPort devices (except UX8):** You will see 4 Mono inputs and 2 Stereo inputs, as pictured above.

**UX8:** You'll see 12 Mono inputs and 6 Stereo inputs.

**The UX8 driver offers multiple Inputs and Sends with many flexible options for routing and monitoring. Please see** ["Line 6 Audio-MIDI Settings - Inputs & Recording Tab \(UX8 Only\)" on page 2•7](#page-12-0)**.**

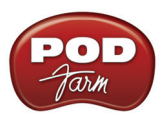

For **File Type you can** 

**POD X3 devices:** You'll see 8 Mono inputs and 4 Stereo inputs.

**POD X3 offers several onboard options for the type of signal that is assigned to each Send. For more info about POD X3 Sends, please see** [page 2•5](#page-10-0) **and your** *POD X3 Pilot's Handbook.*

**PODxt devices:** You'll see 2 Mono inputs and 1 Stereo input.

**PODxt offers onboard options, as well as options within the Line 6 Audio-MIDI Settings dialog for the type of signal that is assigned to the Record Send. For more info about the PODxt Sends, please see** [page](#page-11-0)  [2•6](#page-11-0) **and your** *PODxt Pilot's Handbook.*

#### **Activate Outputs:**

To access the outputs, click the Output Config button back in the Live Preferences > Audio tab. This will show you all outputs available for your selected Line 6 Output Device.

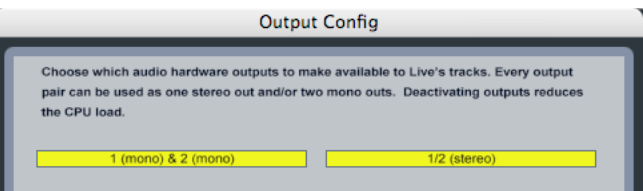

For all Line 6 devices (except UX8), the Core Audio driver offers Output 1/2, therefore, the dialog will show its two mono and one stereo output options, and they will automatically be selected.

**UX8:** You'll see 8 mono and 4 stereo outputs. For most Live projects, you likely only need to enable the Output 1/2 mono and stereo options and assign all track playback to one common output.

**Note: The Ableton Live Lite versions allow only one stereo output to be used at a time. To be able to choose two or more different output devices in a Live Set, you must switch into Demo mode, or upgrade to a full version of Ableton Live.**

#### **Configure Record Options**

Back in the Live Preferences dialog, select the Record options:

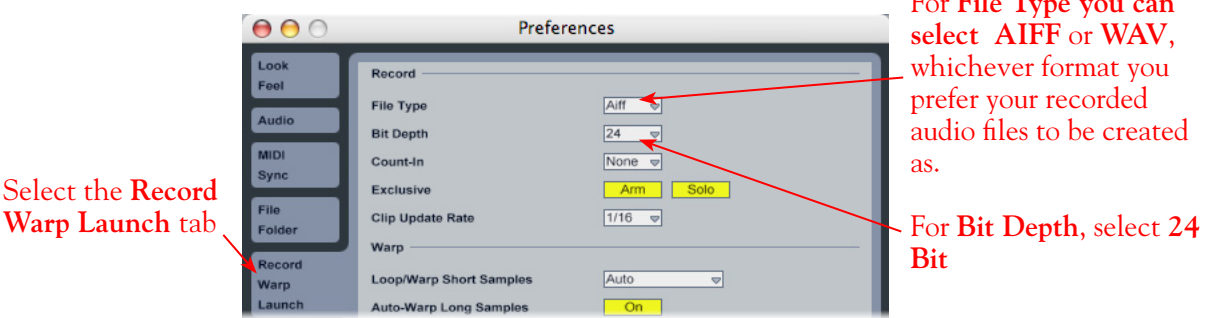

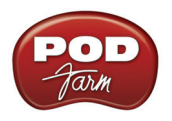

## **Configuring an Audio Track for Recording**

Now that your Line 6 hardware is set up, you are ready to start working in a Live Set! Create a new Live Set (or open an existing one) and insert a new audio track to record into.

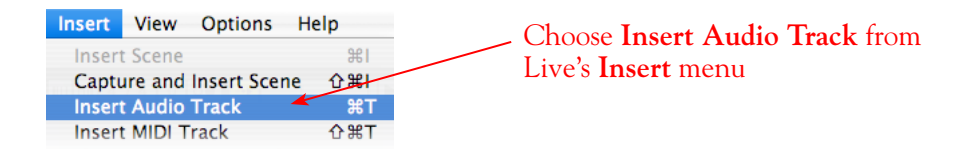

In the following example, we've inserted two audio tracks, assigned their outputs to the "Master" track, and assigned the Master Output to the stereo Main 1/2 output of our Line 6 device (UX2). For Audio Track inputs, note that you can select from the mono or stereo inputs of your Line 6 device, which you "activated" in the previous steps. If you choose a stereo input, a stereo audio file will be recorded into the track - Likewise, if you choose a singular mono input, a mono audio file will be recorded.

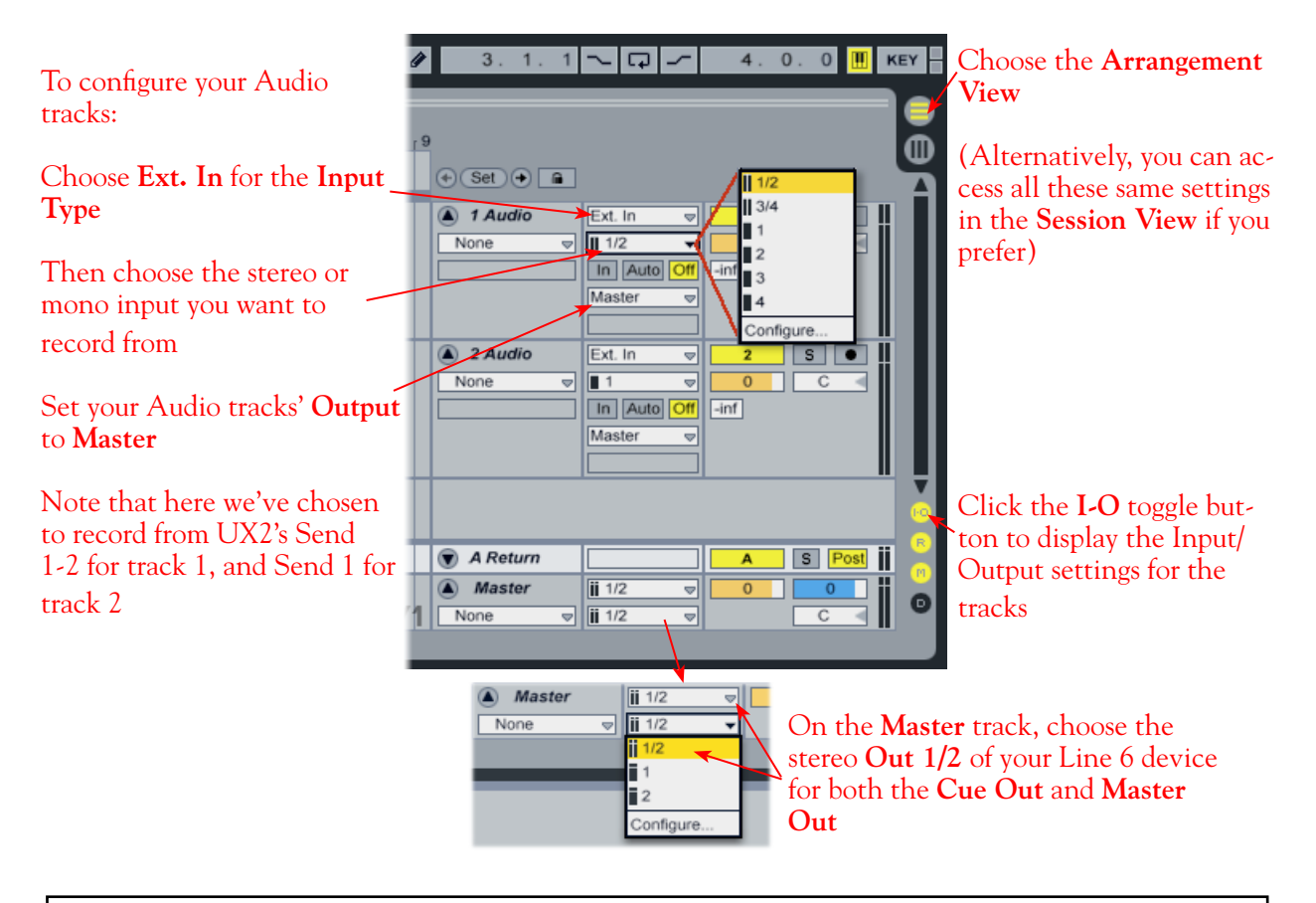

**\* Note that the Master Track offers two Output selectors. The top selector is to set a "Cue Out", which allows you to route a separate output for playback of browser clips and previews. If you have a UX8 device, then you can set this Cue Out to a different stereo output to allow you to listen to previews on a completely separate headphone or speaker out. Please see Live's documentation regarding the Cue Out feature. For all other Line 6 hardware, set both Master Outs to the same Out 1/2.**

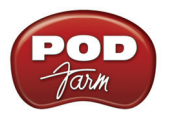

#### **Set Input Monitoring Options**

As mentioned in the previous *Choose your Line 6 Gear Configuration* section, you'll want to keep Live's Monitor function to "**off**" if you are utilizing POD Farm 2 in standalone operation, or if using POD X3 or PODxt for their hardware Monitoring capabilities.

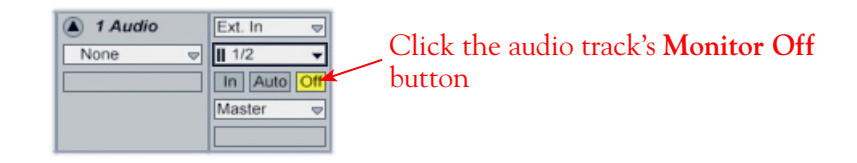

If you are using POD Studio/TonePort/GuitarPort and *not* running POD Farm 2 in standalone operation, then you'll want to turn Live's Monitor feature to "**Auto**" on this track to hear your input signal through the Live software. You'll likely also want to insert POD Farm 2 Plug-In and/or Elements Plug-Ins on this audio track now and dial in a Tone to hear applied to your input signal while recording. See Live's documentation for more about its Monitor options.

#### **Arm Your Track & Set Your Levels**

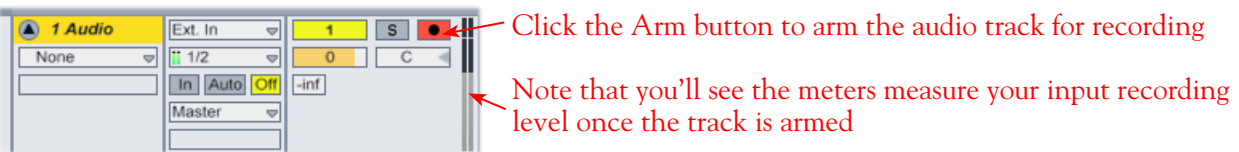

The type of signal coming into the Live audio track, and how you adjust its input level, depends upon the configuration of Line 6 gear you've selected, as covered at the start of this chapter.

- If you are using POD Studio/TonePort/GuitarPort hardware and not running POD Farm 2 in standalone operation, then you'll need to use your guitar's volume knob, the hardware's Mic Gain knob, or the volume on the external device plugged into any Line In.
- If you are using POD X3/PODxt hardware, adjust your levels using the onboard Output controls for what is routed to the Record Send you've selected for the audio track's inputs.
- If you are using POD Farm 2 in standalone operation, use POD Farm 2's Mixer View. Here you can choose the type of signal fed to either Record Send and adjust the Record Send fader levels independently of the signal you hear coming from the ToneDirect<sup>™</sup> Monitoring signal!

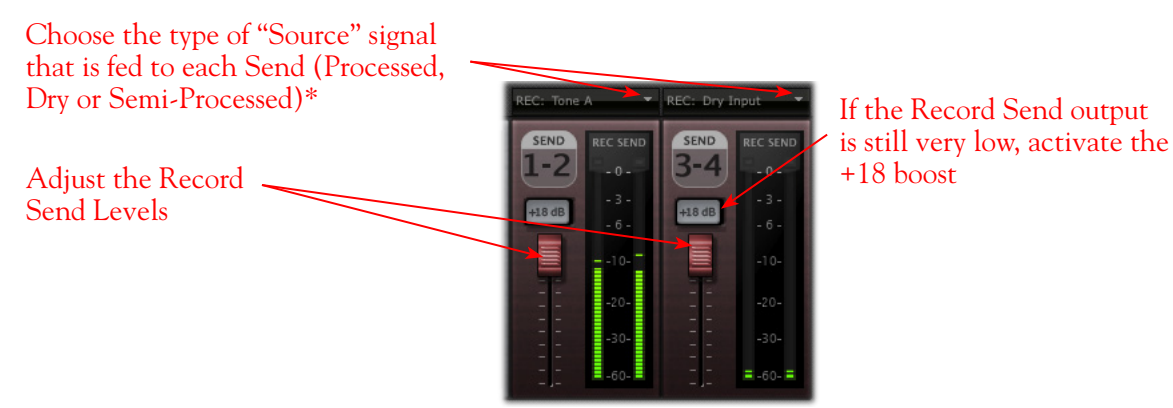

*POD Farm 2 standalone Mixer - Record Send controls*

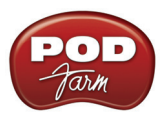

**\*Note that you'll have different options for POD Farm 2 Record Send Sources depending on if you currently have a Single or Dual Tone running. Please see the** ["Mixer View" on page 4•1](#page-56-1)**.**

#### **Start Recording!**

Once your record level is set, click on Live's transport **Record** button to put it into Record Mode, then press **Play** and start riffing!

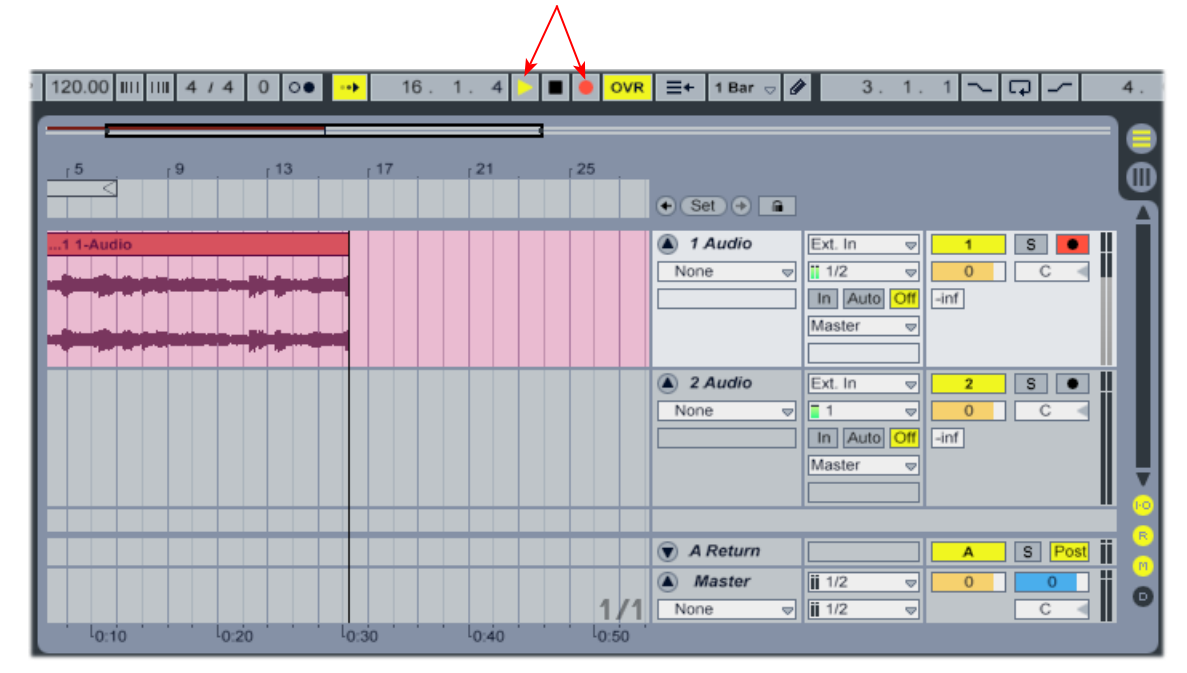

## <span id="page-71-0"></span>**Using POD Farm 2 & POD Farm Elements Plug-Ins in Live**

To follow we've provided some pointers for using POD Farm 2 & Elements Plug-Ins within Ableton Live. Ableton Live sometimes requires a few unique, configuration steps for Mac® AU & VST plug-ins, so we've covered them here. Please also see the additional plug-in tutorials in the POD Farm 2 & POD Farm 2 Elements Plug-In chapter, on page 3.

#### **Activating Effects Plug-Ins in Live**

Launch Ableton Live and select the **Plug-In Device Browser**. If you don't automatically see the POD Farm 2 & Elements AU and/or VST Plug-Ins listed here, then you'll probably see an **Activate** button, meaning you need Live to "activate" all plug-ins on your system (this has nothing to do with the Line 6 "Plug-In Activation" by the way, it is strictly a Live feature for all effects plug-ins):
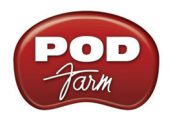

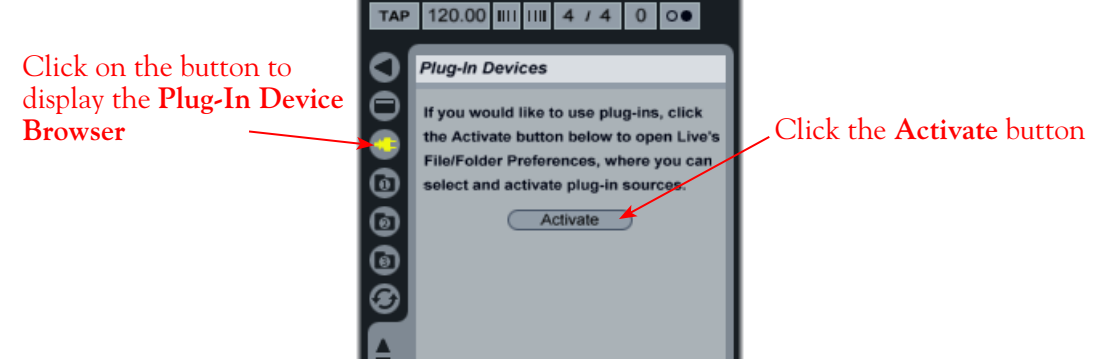

Clicking the **Activate** button displays the **Preferences** dialog with several options - select the **File Folder** tab to get to the **Plug-In Sources** options.

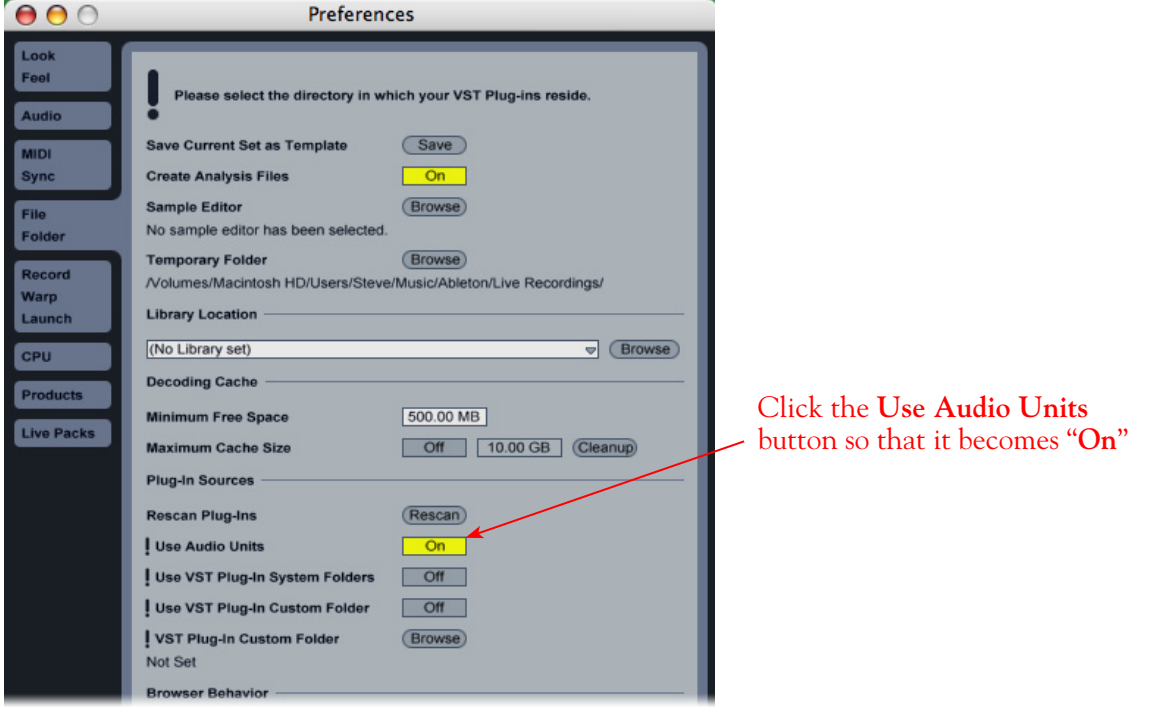

# **Ableton Live AU Plug-In Activation**

Once **Use Audio Units** is enabled, Live will scan your Mac® and display all found AU plug-ins in the **Plug-In Devices** browser panel, including your POD Farm 2 & Elements plug-ins within a Line 6 folder, like this:

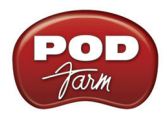

|        | <b>Plug-In Devices</b>                                          | ø              |
|--------|-----------------------------------------------------------------|----------------|
|        | <b>Name</b>                                                     |                |
|        | Audio Units<br>$\triangledown$                                  |                |
| 8      | Þ<br>Apple                                                      |                |
| o      | $\nabla$ $\Box$ Line 6                                          |                |
|        | $\nabla$ <b>Fill POD Farm 2</b>                                 | Ai             |
| 0<br>0 | POD Farm Bass Amps                                              | Aı             |
|        | POD Farm Delays                                                 | Aı             |
|        | <b>POD Farm Distortions</b><br>D                                | A <sub>I</sub> |
|        | <b>POD Farm Dynamics</b><br>Þ                                   | Ar             |
|        | <b>RUI</b><br><b>POD Farm Filters</b><br>D                      | AI             |
|        | <b>RIGHT</b><br><b>POD Farm Guitar Amps</b><br>$\triangleright$ | AI             |
|        | <b>POD Farm Mods</b><br><b>BRUT</b><br>$\triangleright$         | Ar             |
|        | <b>BU</b><br><b>POD Farm Preamps</b><br>$\triangleright$        | AI             |
|        | 血山<br><b>POD Farm Reverbs</b><br>$\triangleright$               | Aı             |
|        | <b>POD Farm Tuner</b>                                           | A <sub>1</sub> |
|        | <b>POD Farm Wahs</b><br>> 121                                   | A <sub>1</sub> |

*POD Farm 2 & Elements AU Plug-Ins in the Live Plug-In Devices Browser*

### **Ableton Live VST Plug-In Activation**

Just like above for the AU plug-ins, if you do not already see the Line 6 VST plug-ins in Live's Plug-In Browser, then go to the **Live > Preferences > File Folder** window again and turn the VST feature on:

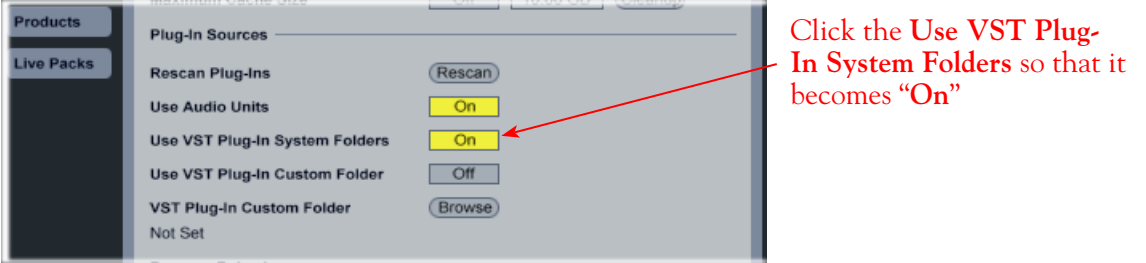

Live will run its scan and display all found VST Plug-Ins, including POD Farm 2 & Elements plug-ins, in the **Plug-In Devices** browser panel like this:

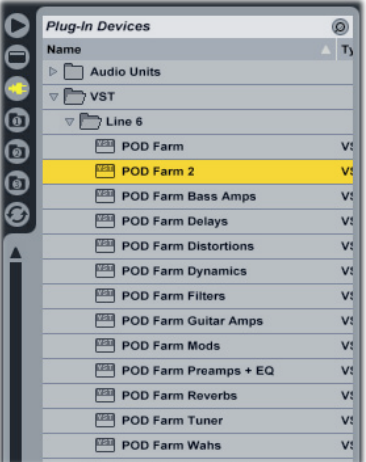

*POD Farm 2 & Elements VST Plug-Ins in the Live Plug-In Devices Browser*

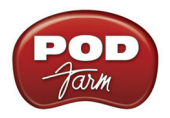

If the Line 6 VST plug-ins do not appear in the browser, try clicking the Rescan button in the **Live > Preferences > File Folder** window.

### **Insert a Plug-In on a Track**

To insert POD Farm 2 or an Elements Plug-In on your track, simply drag and drop!

Click on the desired plug-in within the Live Plug-In Devices Browser and drag & drop it directly onto an Audio or Bus Track to "insert" it on the track.

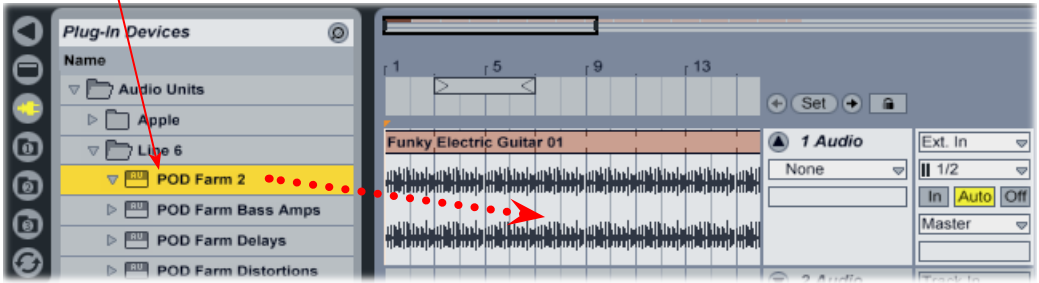

Hit play and you'll hear the Plug-In do its thing to the playback of the audio within your track. Tweak the POD Farm 2 or Elements Plug-In settings to dial in the perfect tone.

#### **Plug-In Parameter Automation in Ableton Live**

Ableton Live offers features for creating and editing automation envelopes for AU or VST plug-in parameters, and POD Farm 2 and POD Farm Elements Plug-Ins all allow you to take full advantage of this feature! To follow, we've provided some specifics for accessing the plug-in parameters within a Live audio or bus track.

Ableton Live functions much like other DAW applications in respect to displaying automation envelopes and "writing" Plug-In parameter automation. It is highly recommended to first read through "Parameter Automation with POD Farm 2 & Elements Plug-Ins" on page 3  $\bullet$  10 for a good example of how this is typically accomplished in DAW applications.

Ableton Live requires some additional, specific configuration steps before you'll be able to see the POD Farm 2 Plug-In Automation Slots within its audio or bus tracks' "Control Chooser" (automation parameter) menus.

**These confiration steps are not necessary for Elements Plug-Ins. The Elements Plug-Ins' parameters will automatically appear in the Live track's Control Chooser. If using an Elements Plug-In, skip ahead to**  ["Adjusting a Plug-In Parameter Envelope" on page 5•13](#page-76-0)**.**

• Once POD Farm 2 VST or AU Plug-In is inserted on a track in your Ableton Live project, assign the POD Farm 2 Knob & Switch parameters that you wish to expose for automation (follow the steps as described in ["Assigning POD Farm 2 Parameters to Automation Slots" on page 3•12](#page-51-0)).

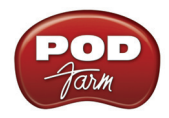

• In the Live "Device Panel," place the inserted POD Farm 2 Plug-In into "Configure Mode."

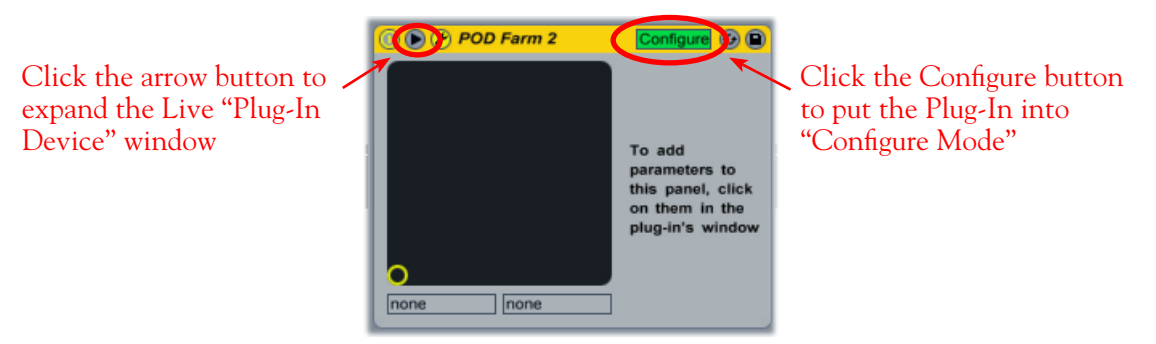

*Placing the inserted POD Farm 2 Plug-In into Configure Mode in Ableton Live*

• Next, go into the POD Farm 2 Plug-In window, display the Panel View for the Amp or Effect for which you have assigned a Knob or Switch parameter to an Automation Slot, and click once on the specific Knob or Switch control. For example, we assigned the Analog Delay W/Mod effect's Mix knob to the Knob 2 Automation Slot. So we'll click on this Mix knob in the POD Farm 2 Plug-In GUI:

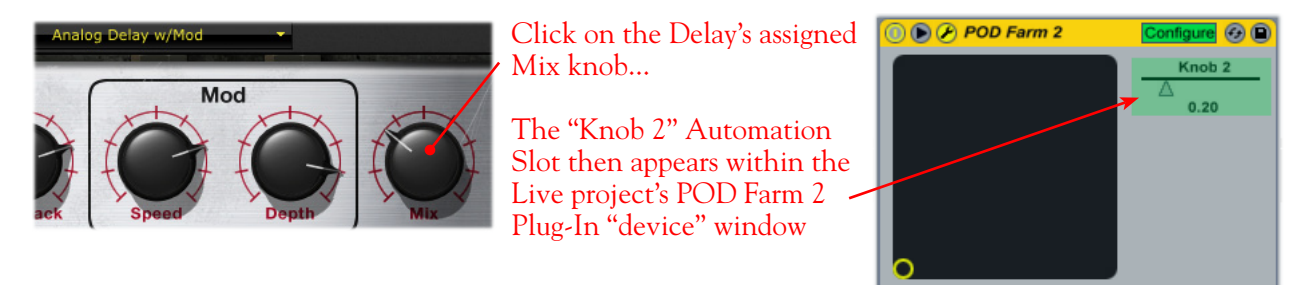

*Configuring an "assigned" POD Farm 2 Plug-In parameter in Ableton Live*

• Repeat the above steps to configure all your assigned POD Farm 2 Plug-In parameters, and then go to the Ableton Live "Control Chooser" for your track and you'll be able to access each of these as automatable parameters.

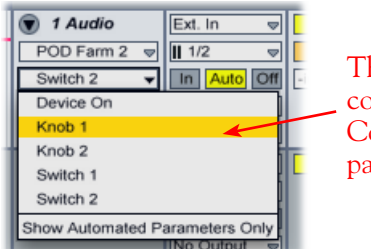

he assigned Automation Slots we onfigured now appear in the Live ontrol Chooser list as automatable arameters

none

 $\sqrt{}$  none

ᅴ

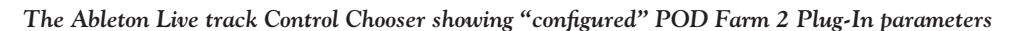

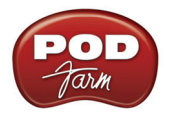

### <span id="page-76-0"></span>**Adjusting a Plug-In Parameter Envelope**

To access the "automation envelope" for a POD Farm 2 or Elements Plug-In parameter, select the desired parameter from the Live track's **Control Chooser** selector (see previous section) where the Plug-In is inserted. We'll choose the **POD Farm 2 Plug-In** - **Knob 2** to access its assigned Analog Delay W/Mod - Mix knob. (If you inserted an Elements Plug-In, you can choose any of its parameters from the list.)

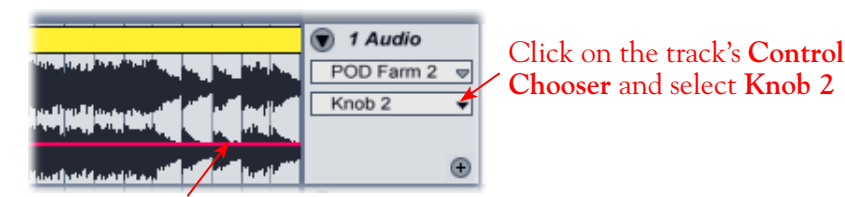

Once a parameter is selected, a red envelope line appears across the track - you can click and drag this line up/down to adjust the selected parameter

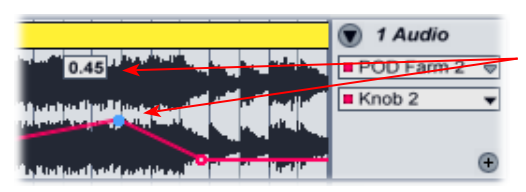

Double click on the envelope line to create a "**breakpoint**". Here, breakpoints are added where we want to start and end the parameter change. Note that when the mouse cursor is over a breakpoint, the parameter value at this position is displayed

Now you can add additional breakpoints and drag them up/down to have the Analog Delay-Mix parameter value change over time. Here, the results are that no Delay effect is heard until bar 13, then it goes to a 50% Mix, and gradually back to no Delay by the end of Bar 20

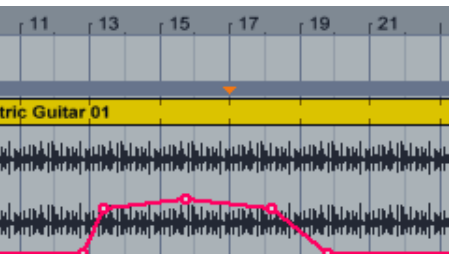

Ableton Live also features a **Draw Mode** tool, which allows you to literally "draw" the parameter envelope right over the track. You can select the Draw Mode tool from Live's control bar at the top of the window, then use it like a pencil to draw on the track.

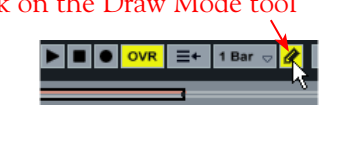

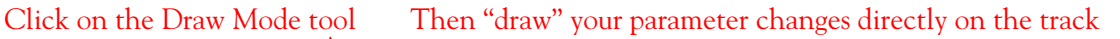

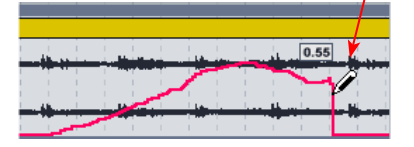

Turn off the Draw Mode tool and you can click any individual breakpoint and adjust it up/down to fine tune your adjustments, as shown above. Now open the POD Farm 2 Plug-In GUI and select the Analog delay W/Mod effect in Panel View and hit Rewind and Play in Live. You'll see the Delay's Mix knob move in response to this recorded automation, and you'll hear the Mix change over time!

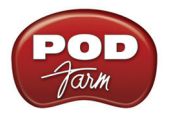

### **Using the Automation Write Modes in Ableton Live**

Suppose you want to add some "Wah" effect to your recorded guitar track. A great way to do this is to tweak and record your Wah Position knob moves while you are playing back the track, so you can hear and record your Wah tweaks in real-time. First, load the Elements "POD Farm Wahs" Plug-In on your audio track, and select one of its Wah models. (Alternatively, you can insert POD Farm 2 Plug-In, choose one of its Wah models on your Tone, and assign the Wah Position knob to a "Knob" Automation Slot, as shown in the previous steps.)

Within the Live audio track's header, use the **Device Chooser** and **Control Chooser** as in the previous example - this time we'll select the POD Farm Wahs Plug-In - **Pedal Pos** parameter.\*

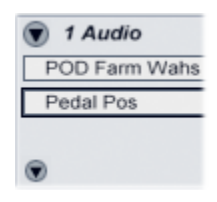

**\* Note: It is not actually necessary to select the POD Farm Wahs Plug-In or the specific parameter in Live's Track Chooser selectors, since when you go into the Record mode in the next steps, any POD Farm 2 Plug-In or Ableton Live track parameters' adjustments will be recorded, whether the envelope on the track is currently displayed or not. However, selecting the specific parameter in the track's Chooser allows you to see your adjustments being written to the track envelope in real-time.** 

You'll want to have the POD Farm Wahs Plug-In GUI open, and so that you have access to the Wah position knob for tweaking.

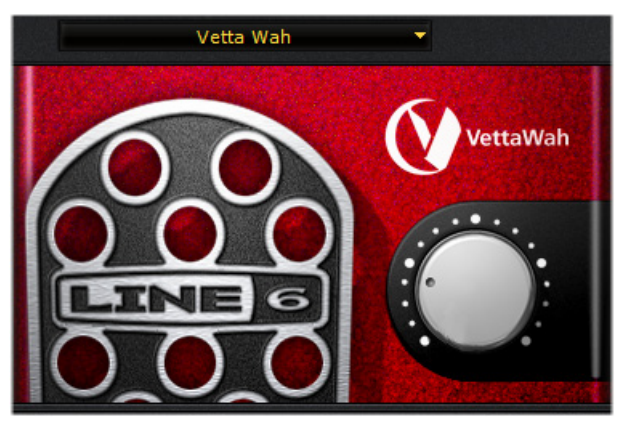

Next, click on Live's Transport Record button to place it in "Record Ready" mode - note that you do not want your audio track's Record Arm button on since that will record audio into your track (and possibly overwrite your current audio clip). When ready, press the transport Play button and start tweaking the Wah Position knob. You'll hear the effect applied as the track plays, and you'll see your adjustments being "recorded" via the envelope on the track. Do not adjust any other plug-in or Live track parameters while in this Record mode, since any such settings changes will be recorded as well. Hit your spacebar to stop Live when done. If you didn't like what you just did, just select Edit > Undo in Live before you do any other edits and try again.

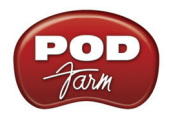

Click on the Transport's Record button, and then the Play button when ready

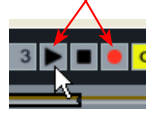

Now start tweaking the Wah position knob and you'll see your adjustments recorded on the Live track

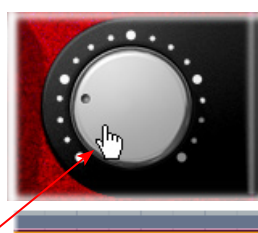

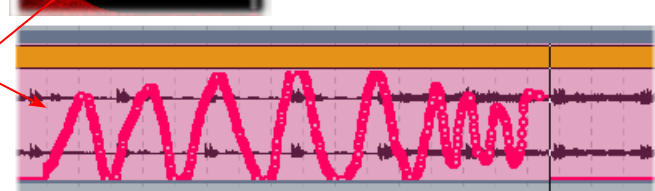

**TIP: Instead of using your mouse to adjust the Wah knob, you can alternatively assign a MIDI controller pedal to the Wah Position parameter and wangle it just like your trusty old wah pedal - see** ["External MIDI](#page-46-0)  [Control with POD Farm 2 Plug-In" on page 3•7](#page-46-0)**.**

Once stopped, you'll see the Device and Control Choosers show red dots to indicate the parameter has been "edited". Further, if you click on the Control Chooser to expand the menu, any plug-in parameter that has "edited" automation is shown here with a red dot. You can also now zoom in and further adjust the individual "breakpoints" on the envelope, as in the earlier example, to fine tune your automation.

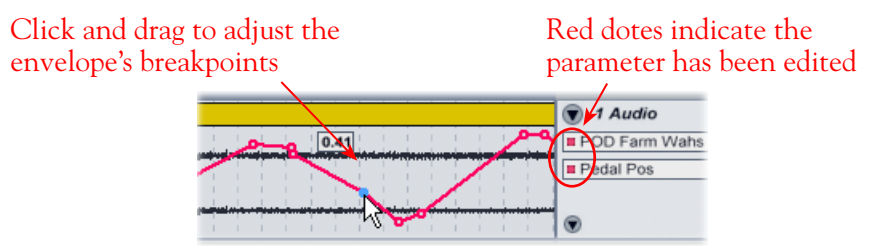

Once done with your automation for the Wah parameter, it is a good idea to Ctrl+click on the track and choose "**Lock Envelopes**" to prevent the envelope from being overwritten. Or, you can leave envelopes "unlocked" and repeat the previous steps to record automation for any number of Elements or POD Farm 2 Plug-In parameters.

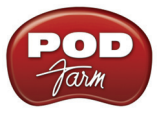

# **Apple GarageBand® '09 Setup**

For this chapter, we'll show how to configure **Apple GarageBand® '09** to work with Line 6 POD Studio™, TonePort™, GuitarPort™, POD X3 or PODxt as the USB audio device, as well as optionally using POD Farm™ 2 Plug-In and/or POD Farm™ 2 in standalone operation on your Mac**®** computer. The steps are very similar for the setup of other recent GarageBand versions as well.

# <span id="page-79-0"></span>**Choose Your Line 6 Gear Configuration**

Before you record your first track in any DAW software, you have a few options to consider with your Line 6 hardware & POD Farm 2 gear! You should decide if you want to record a "dry" signal into the audio track, such as if you want to utilize POD Farm 2 Plug-In to "non-destructively" apply your POD Farm 2 Tone onto the recorded track. Or, if you prefer to record a "processed" signal, where the POD Farm 2 Amp/Preamp and Effects are already applied and recorded permanently on the track. We'll cover the steps to record either of these ways, but first it is helpful to understand the options with your particular Line 6 gear.

#### *POD Studio, TonePort, GuitarPort devices*

- **• Using POD Farm 2 in standalone operation** Plug a Mic or Instrument directly into your Line 6 device and launch POD Farm 2 in standalone operation. Use the Mixer View - Record Send Source options to choose the type of signal fed to your Record Sends. Also see ["POD Farm™ 2](#page-56-0)  Standalone Operation" on page 4 $\bullet$ 1 for more about the Mixer View.
	- **• Tone A, Tone B or Tone A+B** Feeds the same fully processed signal from the respective Tone path(s) that you hear out to the Record Send.
	- **Tone A (semi)** This option is available only when a single Tone A exists in POD Farm 2. It feeds only the signal processed with the Amp group of models (Amp/Cab/Mic/Preamp models) plus any effects inserted to the left of the Amp group within Tone A. Note that you'll still hear the fully Processed Tone from POD Farm 2 standalone's ToneDirect™ Monitoring output. (Useful, for example, if you want to hear a delay or reverb effect inserted after the Amp group, but do not want that delay effect recorded!)
	- **• Dry Input** Feeds a completely unprocessed signal to the Record Send, even though you can listen to the fully Processed Tone from POD Farm 2 standalone's ToneDirect™ Monitoring output. (This is a great option if you want to insert POD Farm 2 or Elements Plug-Ins on the recorded audio track in the DAW later!)
- **• Without using POD Farm 2 in standalone operation** Plug a Mic or Instrument directly into your device and configure the Line 6 Audio-MIDI Settings dialog to feed your "dry" input source to your device's Record Sends. See <u>"Mac® Driver Settings" on page 2•1</u> for more about this. Note that when using this option, you won't have the benefit of POD Farm 2 ToneDirect™ Monitoring when not running POD Farm 2 in Standalone mode, so you'll need to enable your DAW software's monitoring feature on the audio track (more on this in the next section).

*POD X3 devices -* Plug a Mic or Instrument into your POD X3 and configure the options within X3's onboard Outputs - Studio/Direct Mix settings screen to determine what type of signal is fed to the X3's Record Sends. You can also use the Monitor Volume slider in the Line 6 Audio-MIDI Settings dialog to control your Monitor level. Please refer to your [POD X3 Pilot's Handbook](http://www.line6.com/support/manuals/index.html?utm_source=Line6Index&utm_medium=Navigation&utm_campaign=ProductManuals+DropDown) for details on X3's Output screen options.

*PODxt devices* - Plug a Mic or Instrument directly into your PODxt device and configure the options within the Line 6 Audio-MIDI Settings dialog for the type of signal (Processed or Dry) that

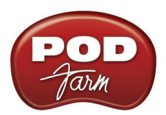

is fed to the Record Sends. You can also use the Monitor Volume slider in the Line 6 Audio-MIDI Settings dialog to control your Monitor level. Please refer to your [PODxt Pilot's Handbook](http://www.line6.com/support/manuals/index.html?utm_source=Line6Index&utm_medium=Navigation&utm_campaign=ProductManuals+DropDown) for details about output options.

**Monitoring through the DAW software** - If you are using POD Studio/TonePort/GuitarPort hardware and *not* running POD Farm 2 in standalone operation, then you'll need to use the GarageBand Monitoring feature to hear your input signal routed through the software's audio track, as called out in the following steps. This also means you'll hear the input signal effected with any Plug-Ins, such as if you have POD Farm 2 Plug-In inserted on the same audio track. You may need to set your GarageBand buffer size options fairly low to minimize the "latency" (the time between when you pluck a note on your guitar to the time you actually hear it after feeding through GarageBand and out your speakers). We'll cover all these steps here.

# **Configure Your Mac® to Use Your Line 6 Hardware**

If you have not already done so, the first step is to go to the Mac® System Preferences and select the Line 6 Audio-MIDI Devices dialog to access the Audio Driver settings. If needed, please see ["Mac®](#page-6-0) Driver Settings" on page 2 <sup>●</sup>1.

# **Configuring GarageBand to Use the Line 6 Core Audio Driver**

Be sure to connect the USB cable from your Line 6 device into your computer's USB port, and then proceed with the following steps.

# **Launch GarageBand and choose Preferences from the menu:**

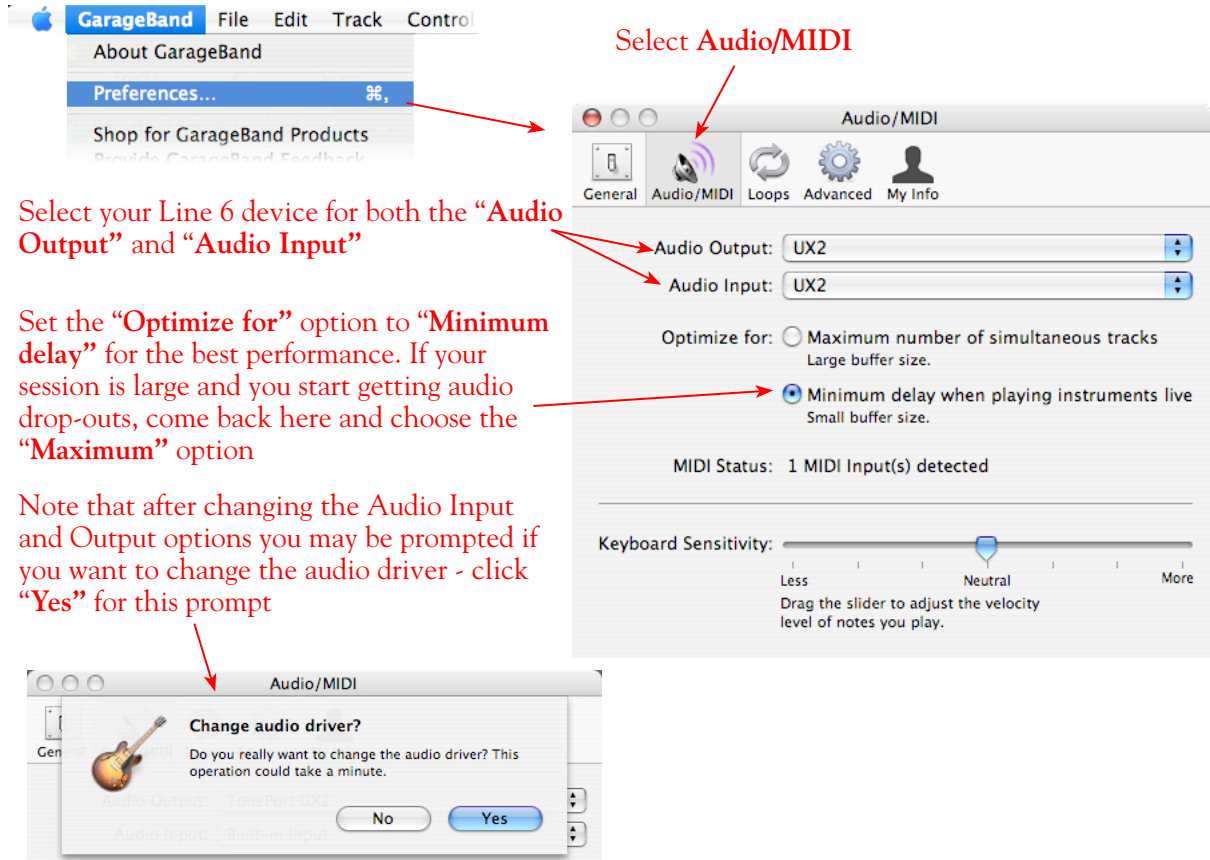

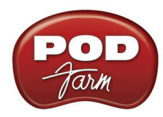

Also, go to the Advanced page of the Preferences to set the audio quality.

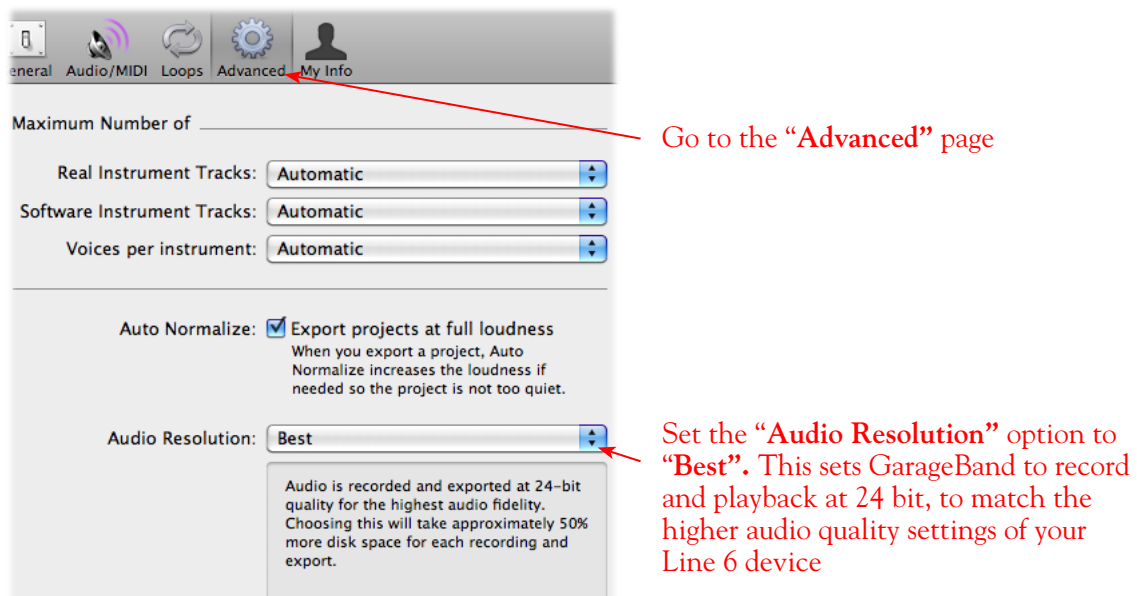

# **Configuring an Audio Track for Recording**

Now that your Line 6 hardware is set up, you are ready to start working in a new project!

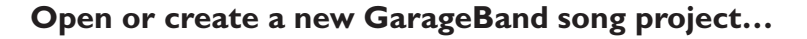

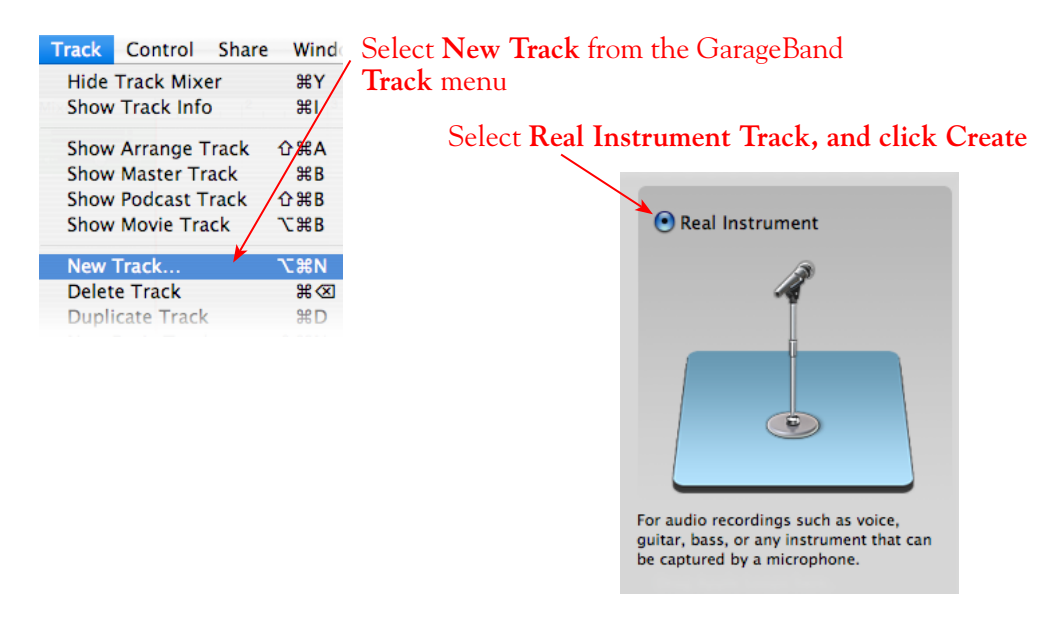

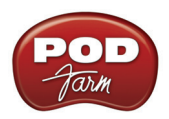

You should now see a new audio track (or "Real Instrument" track, as GarageBand calls it), added to your project. Click on the track header to make sure it is the selected track, and you'll see the properties for this new track at the right, in the Track Info panel's - Real Instrument tab.

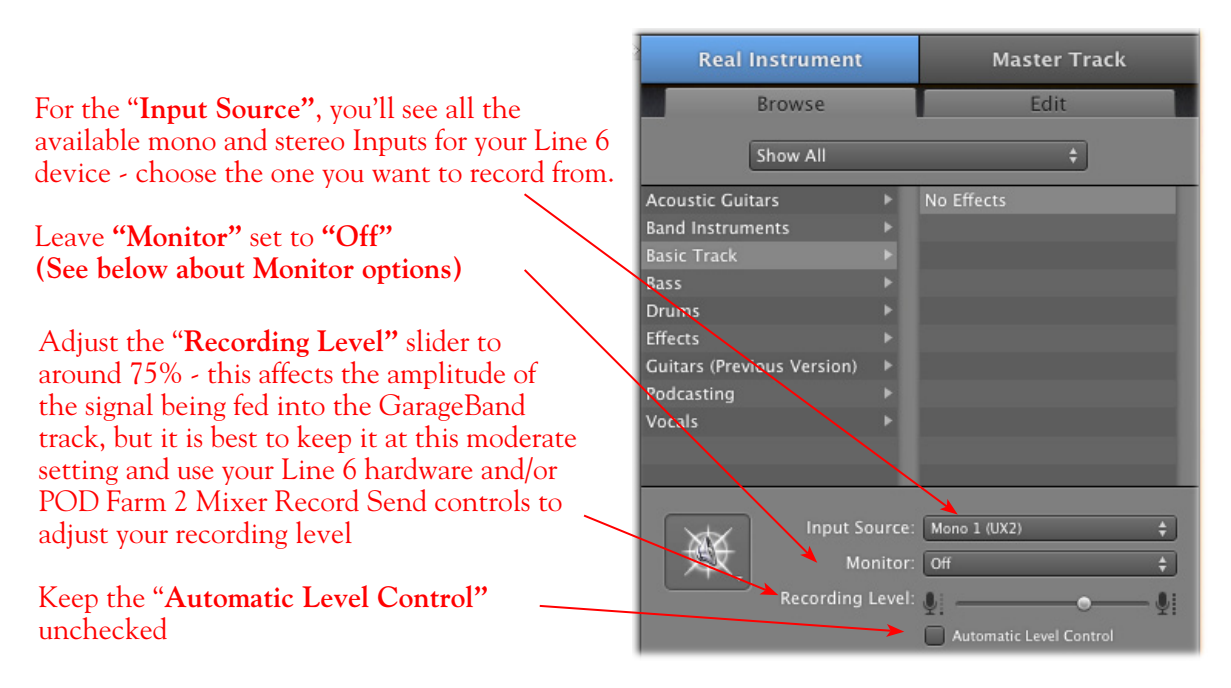

# **Monitor Options**

As mentioned in the previous [Choose your Line 6 Gear Configuration](#page-79-0) section, you'll want to keep the GarageBand Monitor function "**off**" if you are utilizing POD Farm 2 in standalone operation, or if using POD X3 or PODxt for their monitoring capabilities.

If you are using POD Studio/TonePort/GuitarPort and *not* running POD Farm 2 in standalone operation, then you'll want to check the box for the GarageBand Monitor feature for this audio track to hear your input signal through the GarageBand software. You'll likely also want to insert POD Farm 2 and/or Elements Plug-Ins on this audio track now and dial in a Tone to hear them applied to your input signal while recording. See the GarageBand documentation for more about its Monitor options.

### **About Input Source Options**

In the GarageBand **Input Source** menu, you will see slightly different input sources depending on your specific Line 6 device:

**POD Studio, TonePort (except UX8) & GuitarPort:** You'll see options similar to this:

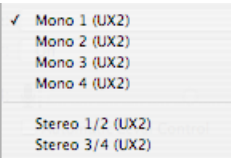

- The individual Mono 1 thru 4 options receive input from the hardware's respective Record Sends 1 thru 4, and record a mono file.
- The Stereo 1/2 and Stereo 3/4 options receive input from the hardware's respective Record Sends 1-2 and 3-4, and record a stereo file.

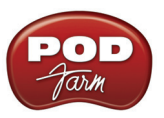

**\*Note that you'll have different options for POD Farm 2 Record Send Sources depending on if you currently have a Single or Dual Tone running. Please see the** ["Mixer View" on page 4•1](#page-56-1)**.**

**TonePort UX8:** You'll see the following options:

```
Mono 1 (TonePort UX8)
Mono 2 (TonePort UX8)
Mono 3 (TonePort UX8)
Mono 4 (TonePort UX8)
Mono 5 (TonePort UX8)
Mono 6 (TonePort UX8)
Mono 7 (TonePort UX8)
Mono 8 (TonePort UX8)
Mono 9 (TonePort UX8)
Mono 10 (TonePort UX8)
Mono 11 (TonePort UX8)
Mono 12 (TonePort UX8)
Stereo 1/2 (TonePort UX8)
Stereo 3/4 (TonePort UX8)
Stereo 5/6 (TonePort UX8)
Stereo 7/8 (TonePort UX8)
Stereo 9/10 (TonePort UX8)
Stereo 11/12 (TonePort UX8)
```
- The Mono Input 1 thru 8 options receive input from the hardware's respective Record Sends 1 thru 8.
- The individual Mono 9 thru 12 options receive input from the POD Farm 2 Record Sends 9 thru 12\*, and record a mono file (when POD Farm 2 is running in standalone operation).
- The Stereo 1/2 thru Stereo 7/8 options receive input from UX8's respective Record Sends 1-2 thru 7-8, and record a stereo file.
- The Stereo 9/10 and Stereo 11/12 options receive input from the respective the POD Farm 2 Record Sends 9-10 and 11-12\*, and record a stereo file (when POD Farm 2 is running in standalone operation).

**\* Note that the type of signal fed into Record Sends 9-10 and 11-12 is determined by the Source options you select in the POD Farm 2** ["Mixer View"](#page-56-1)**. The UX8 driver additionally offers multiple Inputs and Sends with many flexible options for routing and monitoring. Please see** ["Line 6 Audio-MIDI Settings -](#page-12-0)  [Inputs & Recording Tab \(UX8 Only\)" on page 2•7](#page-12-0)**.** 

**POD X3 devices:** You'll see the following options:

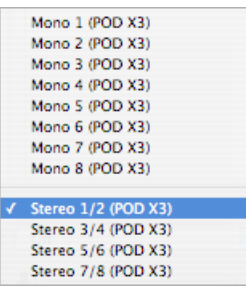

- The individual Mono 1 thru 8 options receive input from the respective POD X3 Record Sends 1 thru 8, and record a mono file.
- The Stereo 1/2 thru Stereo 7/8 options receive input from the respective POD X3 Record Sends 1-2 thru 7-8, and record a stereo file.

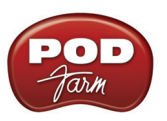

**POD X3 offers onboard options for the type of signal that is fed to Record Sends 1-2 within its onboard Output screen options, while Record Sends 3-8 all carry Dry input signals. For more info about POD X3 Sends, please see** [page 2•5](#page-10-0) **and your** *POD X3 Pilot's Handbook.*

**PODxt devices:** You'll see the following options:

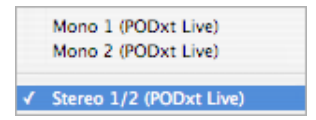

- The individual Mono 1 and 2 options receive input from the respective PODxt Record Sends 1 and 2, and record a mono file.
- The Stereo 1/2 option receives input from the respective PODxt Record Send 1-2, and records a stereo file.

**PODxt offers options for the type of signal fed to the Record Sends within the Line 6 Audio-MIDI Settings dialog. For more info about the PODxt Sends, please see** [page 2•6](#page-11-0) **and your** *PODxt Pilot's Handbook.*

### **GarageBand Track Effects and POD Farm 2 & Elements Plug-Ins**

Within the lower portion of the Track Info panel's Edit tab, GarageBand offers a number of optional track effects, and some are typically on by default on a new "Real Instrument" track. You probably want to toggle them off if you are recording a processed signal from the POD Farm 2 standalone application, or from a POD device.

If you are recording a dry signal into the track, then you might want to use some of these effects to non-destructively process the playback of your recorded track. If you want to insert POD Farm 2 or Elements Plug-Ins on the audio track, you can click on any of the 4 pop-up menus here and choose one of your Line 6 plug-ins from the menu. As mentioned in the Monitoring options section above, if you have the GarageBand Monitor option active, then you'll also hear your input source with any of these effects applied to it as it is fed through the GarageBand software.

To get to the track effects for the selected track, go to the Track Info panel's Real Instrument - Edit tab:

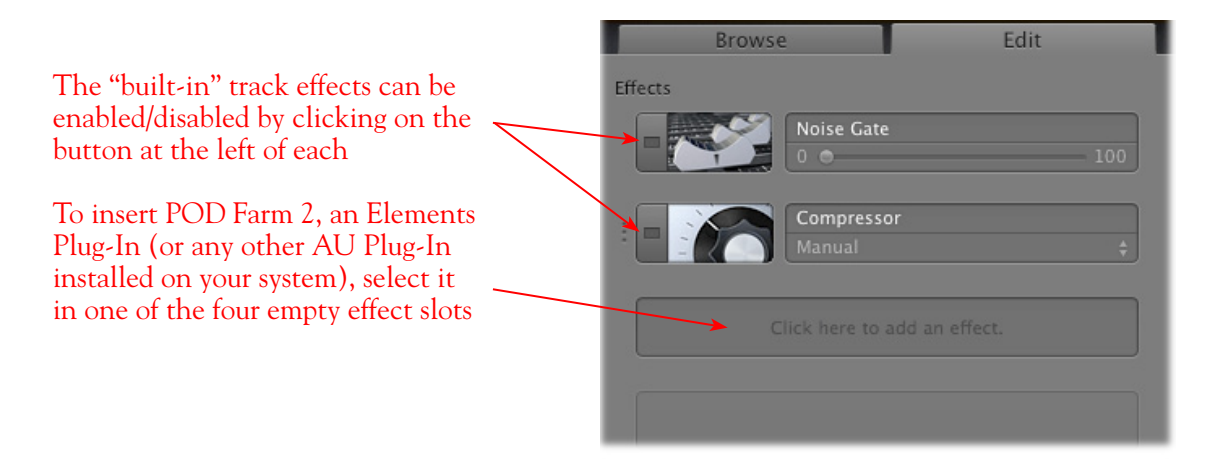

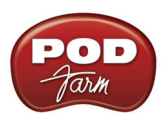

It is important to note that, unlike in many other DAW applications, the "Real Instrument" audio tracks in GarageBand always function as stereo. Even if you choose a mono sound card input for recording into the track, the output of the track is stereo. Therefore, whenever you insert a POD Farm 2 or Elements Plug-In on a Real Instrument track, it will be inserted as a stereo plug-in, allowing all models to process and output in full stereo playback.

### **Arm Your Track and Set Your Recording Levels**

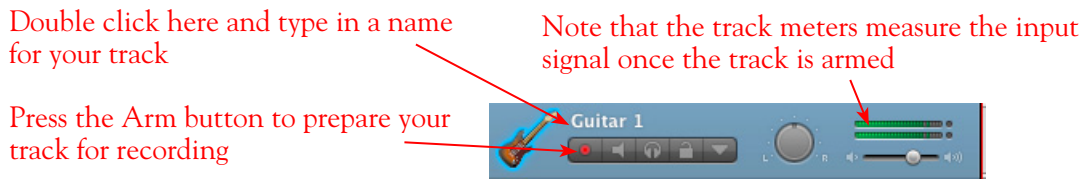

The type of signal coming into your GarageBand track, and how you adjust its input level, depends upon the configuration of Line 6 gear you've selected, as covered at the start of this chapter.

- If you are using POD Studio/TonePort/GuitarPort hardware and not running POD Farm 2 in standalone operation, then you'll need to use your guitar's volume knob, the hardware's Mic Gain knob, or the volume on the external device plugged into any Line In.
- If you are using POD X3/PODxt hardware, adjust your levels using the onboard Output controls for what is routed to the Record Send you've selected for the audio track's inputs.
- If you are using POD Farm 2 in standalone operation, use the POD Farm 2 Mixer View. Here you can choose the type of signal fed to either Record Send and adjust the levels independently of the signal you hear coming from the ToneDirect™ Monitoring signal!

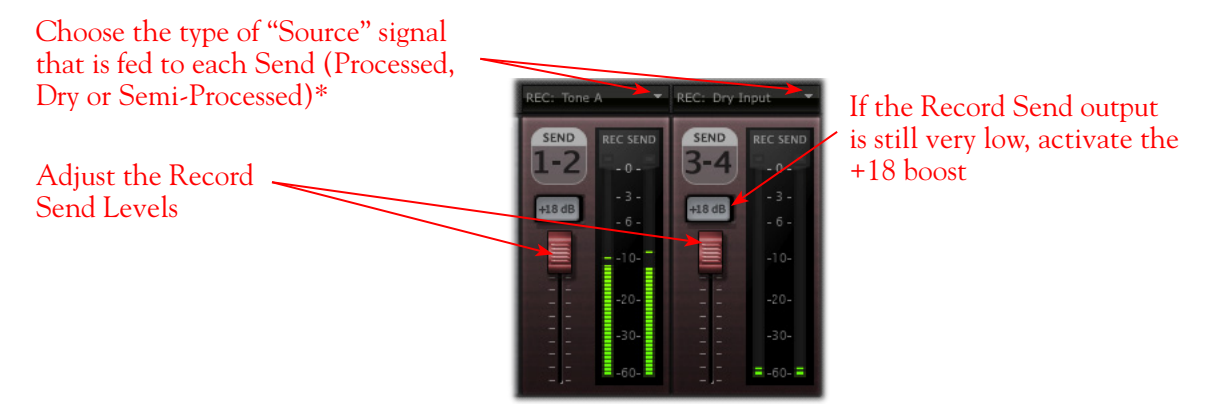

*POD Farm 2 standalone Mixer - Record Send controls*

**\*Note that you'll have different options for POD Farm 2 Record Send Sources depending on if you currently have a Single or Dual Tone running. Please see the** ["Mixer View" on page 4•1](#page-56-1)**.**

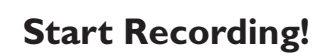

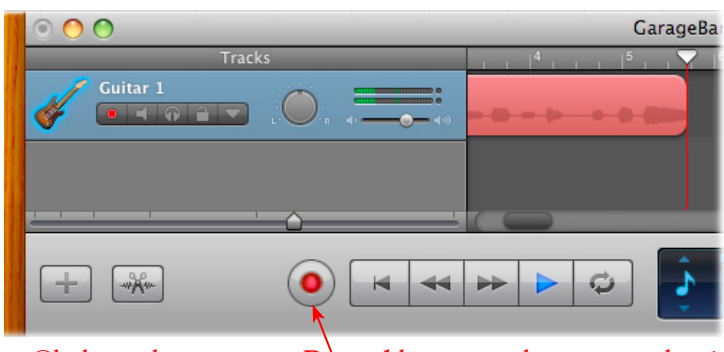

Click on the transport **Record** button and start recording!

# **Plug-In Parameter Automation in GarageBand**

GarageBand offers features for creating and editing automation envelopes for AU plug-in parameters, and POD Farm 2 and POD Farm Elements plug-ins all allow you to take full advantage of this feature! Please first refer to the information on configuring POD Farm 2 and Elements Plug-Ins for automation in ["Parameter Automation with POD Farm 2 & Elements Plug-Ins" on page 3•10](#page-49-0). To follow, we've provided some specifics for accessing the plug-in parameters within a GarageBand track.

For this example, start by adding a "Real Instrument" track to your GarageBand project, and import or record an audio clip into the track (a dry guitar clip would work great here). Then insert POD Farm 2 Plug-In on the track.

**Note that to access POD Farm 2 Plug-In model parameters, you must first assign each desired parameter to one of the POD Farm 2 Automation Slots - please see** [page 3•12](#page-51-0)**.**

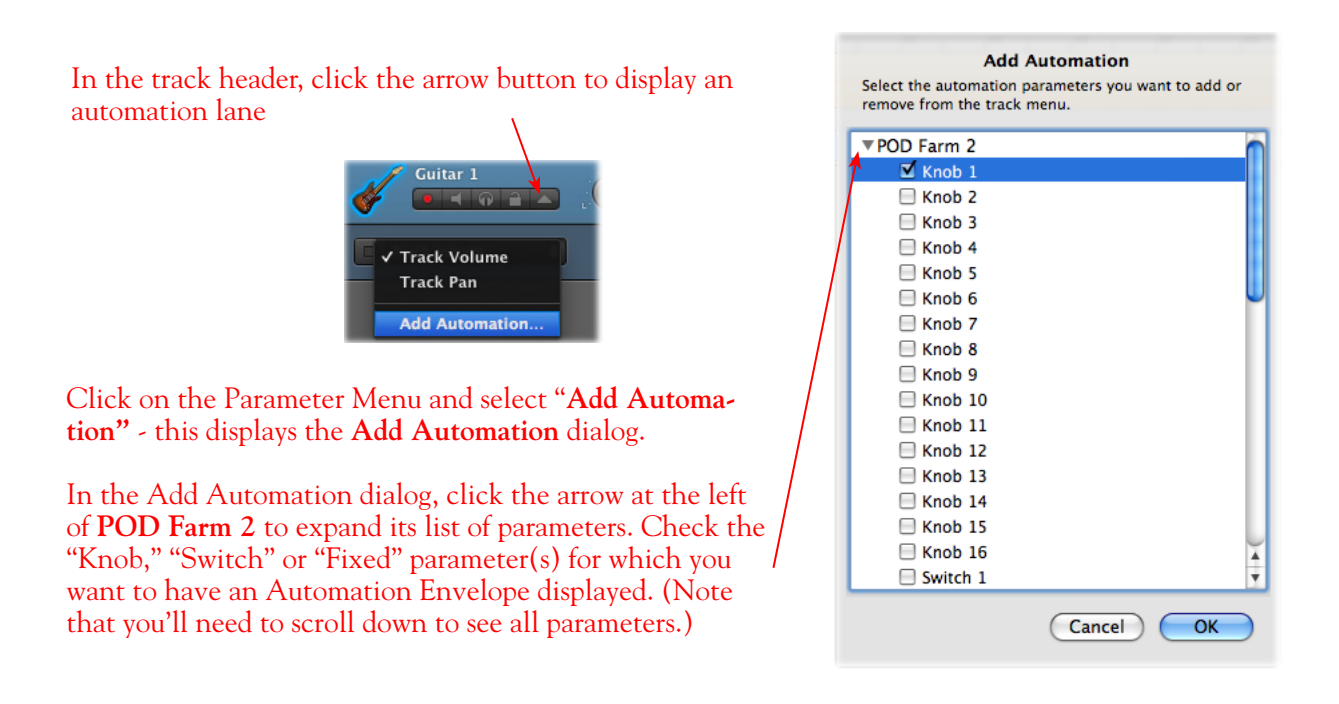

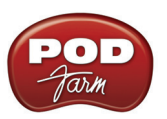

**TIP: These steps are the same for any POD Farm Elements Plug-In. With an Elements Plug-In inserted on the track, in the above steps you would simply check any of its "fixed" parameters to show their Automation Envelopes!**

Once you've created the Automation Envelope for the plug-in, you can click directly on the envelope line to create "Nodes", which allow you to adjust the envelope to manipulate the parameter over time. Play your GarageBand project to hear the POD Farm 2 effect respond!

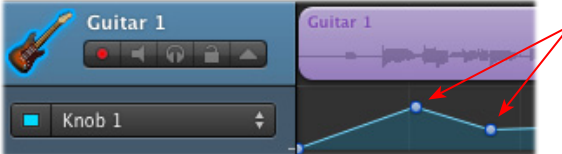

**Click on the Envelope line to add** adjustable "Nodes" and automate the parameter

Please see your GarageBand documentation for more about its Automation features.

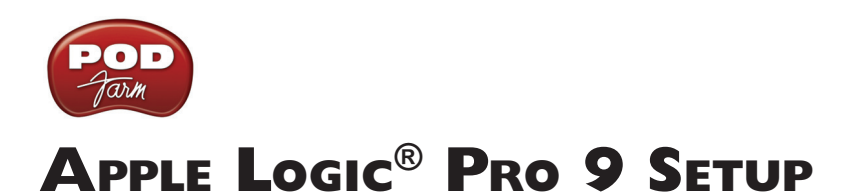

For this chapter, we'll show how to configure **Apple Logic® Pro 9** to work with Line 6 POD Studio™, TonePort™, GuitarPort™, POD X3 or PODxt as the USB audio device, as well as optionally using POD Farm™ 2 Plug-In and/or POD Farm™ 2 in standalone operation on your Mac**®** computer. The steps are very similar for the setup of **Apple Logic® Express**, as well as other recent Logic versions.

# <span id="page-88-0"></span>**Choose Your Line 6 Gear Configuration**

Before you record your first track in any DAW software, you have a few options to consider with your Line 6 hardware & POD Farm 2 gear! You should decide if you want to record a "dry" signal into the audio track, such as if you want to utilize POD Farm 2 Plug-In to "non-destructively" apply your POD Farm 2 Tone onto the recorded track. Or, if you prefer to record a "processed" signal, where the POD Farm 2 Amp/Preamp and Effects are already applied and recorded permanently on the track. We'll cover the steps to record either of these ways, but first it is helpful to understand the options with your particular Line 6 gear.

#### *POD Studio, TonePort, GuitarPort devices*

- **• Using POD Farm 2 in standalone operation** Plug a Mic or Instrument directly into your device and launch POD Farm 2 in standalone operation. Use the Mixer View - Record Send Source options to choose the type of signal fed to your Record Sends. Also see ["POD Farm™ 2](#page-56-0)  Standalone Operation" on page 4 $\bullet$ 1</u> for more about the Mixer View.
	- **• Tone A, Tone B or Tone A+B** Feeds the same fully processed signal from the respective Tone path(s) that you hear out to the Record Send.
	- **Tone A (semi)** This option is available only when a single Tone A exists in POD Farm 2. It feeds only the signal processed with the Amp group of models (Amp/Cab/Mic/Preamp models) plus any effects inserted to the left of the Amp group within Tone A. Note that you'll still hear the fully Processed Tone from POD Farm 2 standalone's ToneDirect™ Monitoring output. (Useful, for example, if you want to hear a delay or reverb effect inserted after the Amp group, but do not want that delay effect recorded!)
	- **• Dry Input** Feeds a completely unprocessed signal to the Record Send, even though you can listen to the fully Processed Tone from POD Farm 2 standalone's ToneDirect™ Monitoring output. (This is a great option if you want to insert POD Farm 2 or Elements Plug-Ins on the recorded audio track in the DAW later!)
- **• Without using POD Farm 2 in standalone operation** Plug a Mic or Instrument directly into your device and configure the Line 6 Audio-MIDI Settings dialog to feed your "dry" input source to your device's Record Sends. See <u>"Mac® Driver Settings" on page 2•1</u> for more about this. Note that when using this option, you won't have the benefit of POD Farm 2 ToneDirect™ Monitoring when not running POD Farm 2 in Standalone mode, so you'll need to enable your DAW software's monitoring feature on the audio track (more on this in the next section).

*POD X3 devices -* Plug a Mic or Instrument into your POD X3 and configure the options within X3's onboard Outputs - Studio/Direct Mix settings screen to determine what type of signal is fed to the X3's Record Sends. You can also use the Monitor Volume slider in the Line 6 Audio-MIDI Settings dialog to control your Monitor level. Please refer to your [POD X3 Pilot's Handbook](http://www.line6.com/support/manuals/index.html?utm_source=Line6Index&utm_medium=Navigation&utm_campaign=ProductManuals+DropDown) for details on X3's Output screen options.

**PODxt devices** - Plug a Mic or Instrument directly into your PODxt device and configure the options within the Line 6 Audio-MIDI Settings dialog for the type of signal (Processed or Dry) that

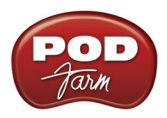

is fed to the Record Sends. You can also use the Monitor Volume slider in the Line 6 Audio-MIDI Settings dialog to control your Monitor level. Please refer to your [PODxt Pilot's Handbook](http://www.line6.com/support/manuals/index.html?utm_source=Line6Index&utm_medium=Navigation&utm_campaign=ProductManuals+DropDown) for details about output options.

**Monitoring through the DAW software** - If you are using POD Studio/TonePort/GuitarPort hardware and *not* running POD Farm 2 in standalone operation, then you'll need to use the DAW software's own monitoring feature to hear your input signal routed through the DAW software's audio track, as called out in the following steps. This also means you'll hear the input signal effected with any Plug-Ins, such as if you have POD Farm 2 Plug-In inserted on the same audio track. You may need to set your DAW software's buffer size fairly low to minimize the "latency" (the time between when you pluck a note on your guitar to the time you actually hear it after feeding through your DAW software and out your speakers). We'll cover all these steps here.

# **Configuring Logic Pro to Use the Line 6 Core Audio Driver**

Launch the Logic Pro application. If a project opens, go to Logic's **File** menu and select **Close Project** to exit it.

#### **Open the Logic Preferences**

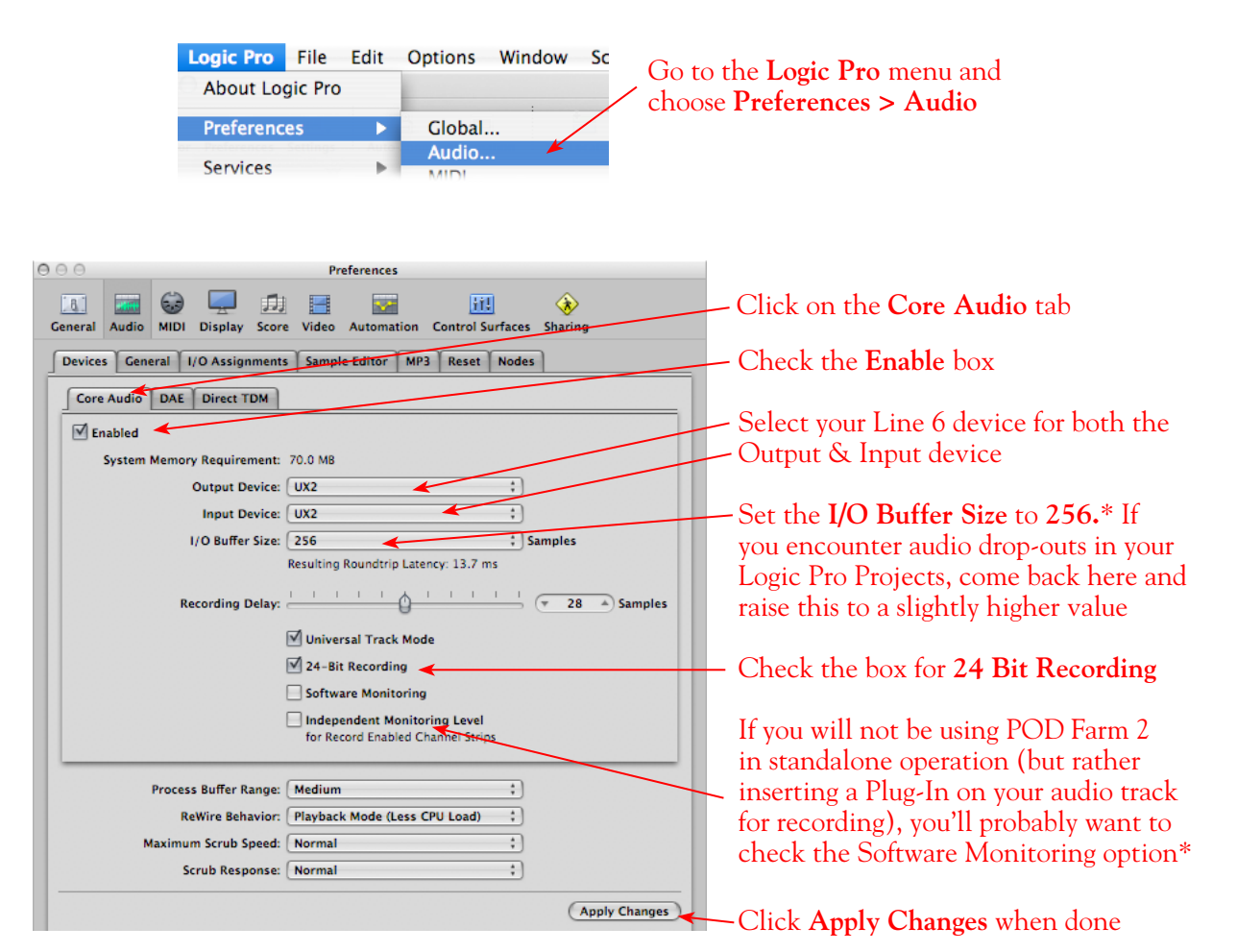

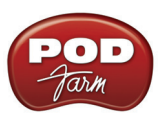

**\*As mentioned above, if you will not be running POD Farm 2 in standalone operation, and instead utilizing Logic's software monitoring feature, then you may want to set the I/O buffer size here to the lowest value that still offers playback & recording stability with your project. This will minimize latency.**

# **Create & Configure a New Project**

Go to the **File** menu and select **New**

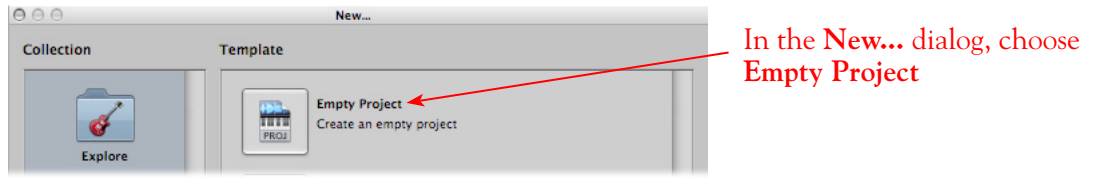

Typically, Logic will immediately prompt you with the **New Track** dialog, where you can create one or more audio tracks, and designate the track's input and output.

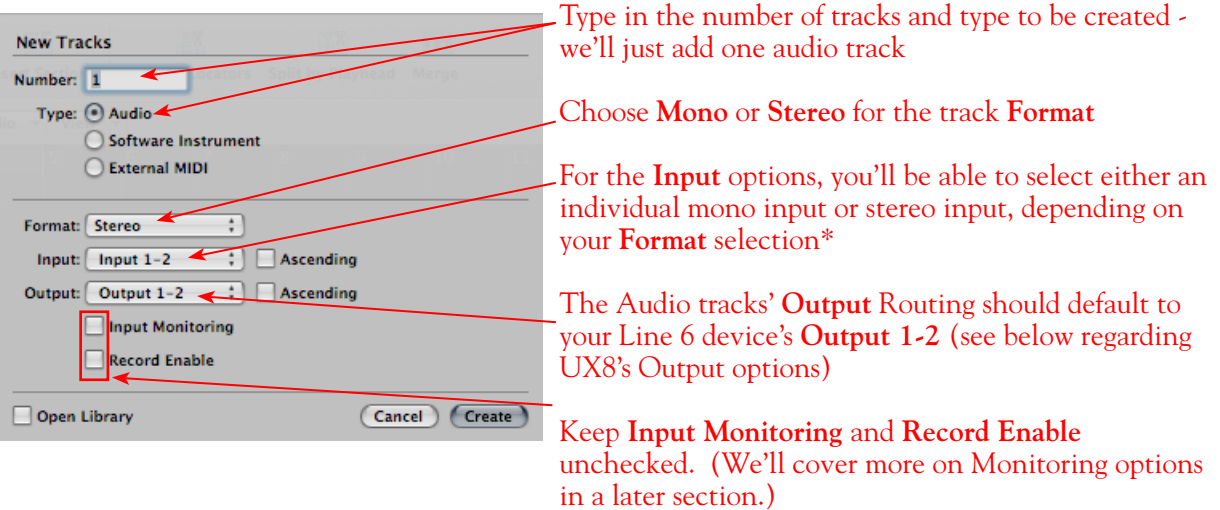

\*When the **Mono Format** is chosen, you'll see one mono Input option for each Send channel that your Line 6 device offers. Likewise, if the **Stereo Format** is chosen, you'll see one stereo Input option for each Stereo Send your hardware offers. Since we're using a Line 6 UX2 device, the track Input options appear like this:

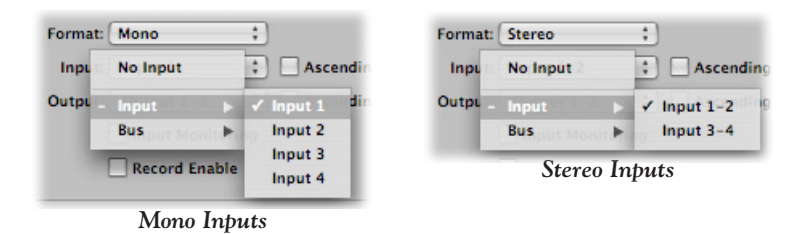

You'll have a different number of track Input and Output options available depending on your specific Line 6 device:

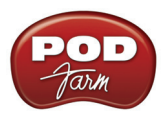

**POD Studio, TonePort & GuitarPort devices (except UX8):** You will see 4 Mono Inputs and 2 Stereo Inputs, as pictured above.

- The individual Mono Inputs 1 thru 4 receive input from the hardware's respective Record Sends 1 thru 4, and record a mono file.
- The Stereo Inputs 1-2 and 3-4 receive input from the hardware's respective Record Sends 1-2 and 3-4, and record a stereo file.

 **Note that if you have POD Farm 2 running in standalone operation, the type of signal fed into Record Sends 1-2 and 3-4 (processed, dry or semi-processed) is determined by the Source options you select in the POD Farm 2** ["Mixer View"](#page-56-1)**.** 

**UX8:** You'll see 12 Mono inputs and 6 Stereo inputs.

- The individual Mono Inputs 9 thru 12 receive input from the POD Farm 2 Record Sends 9 thru 12\*, and record a mono file (when POD Farm 2 is running in standalone operation).
- The Stereo Inputs 1/2 thru 7/8 receive input from UX8's respective Record Sends 1-2 thru 7-8, and record a stereo file.
- The Stereo Inputs 9/10 and 11/12 receive input from the respective the POD Farm 2 Record Sends 9-10 and 11-12\*, and record a stereo file (when POD Farm 2 is running in standalone operation).

**\* Note that the type of signal fed into Record Sends 9-10 and 11-12 is determined by the Source options you select in the POD Farm 2** ["Mixer View"](#page-56-1)**. UX8's driver also offers multiple Inputs and Sends with many flexible options for routing and monitoring. Please see** ["Line 6 Audio-MIDI Settings - Inputs &](#page-12-0)  [Recording Tab \(UX8 Only\)" on page 2•7](#page-12-0)**.** 

**POD X3 devices:** You'll see 8 Mono inputs and 4 Stereo inputs.

- The individual Mono Inputs 1 thru 8 receive input from the respective POD X3 Record Sends 1 thru 8, and record a mono file.
- The Stereo Inputs 1/2 thru 7/8 receive input from the respective POD X3 Record Sends 1-2 thru 7-8, and record a stereo file.

**POD X3 offers onboard options for the type of signal that is fed to Record Sends 1-2 within its onboard Output screen options, while Record Sends 3-8 all carry Dry input signals. For more info about POD X3 Sends, please see** [page 2•5](#page-10-0) **and your** *POD X3 Pilot's Handbook.*

**PODxt devices:** You'll see 2 Mono inputs and 1 Stereo input.

- The individual Mono 1 and 2 options receive input from the respective PODxt Record Sends 1 and 2, and record a mono file.
- The Stereo 1/2 option receives input from the respective PODxt Record Send 1-2, and records a stereo file.

**PODxt offers options for the type of signal fed to the Record Sends within the Line 6 Audio-MIDI Settings dialog. For more info about the PODxt Sends, please see** [page 2•6](#page-11-0) **and your** *PODxt Pilot's Handbook.*

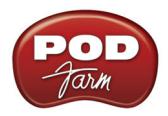

Next, we need to select a **sample rate** for our Project.

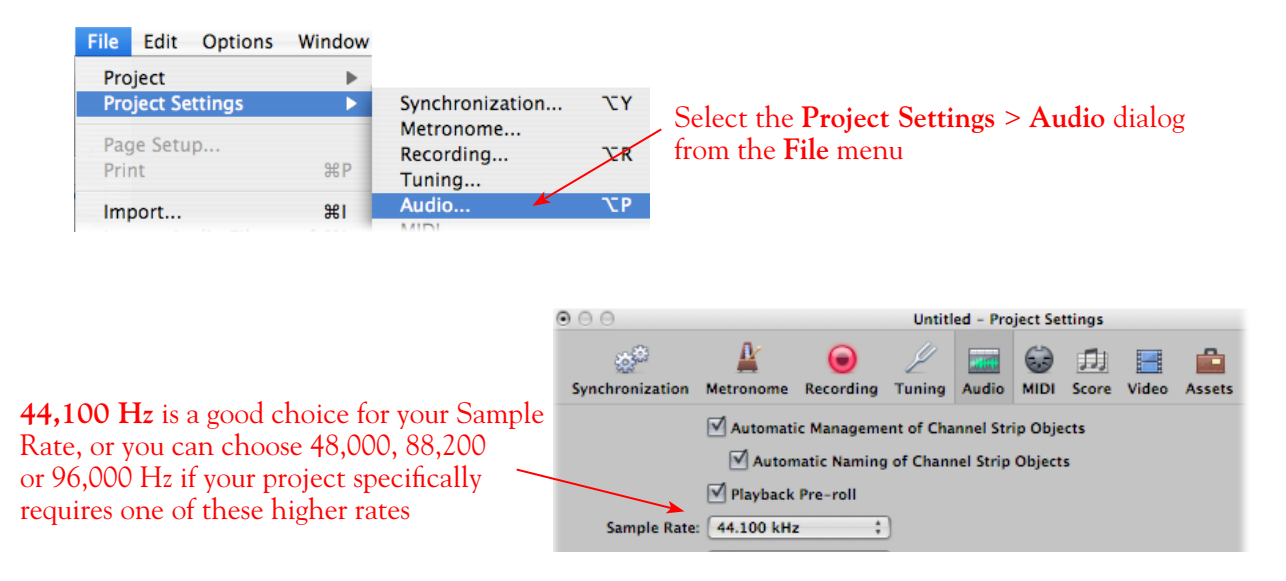

Now that the Project is all configured, it's a good time to Save It! Go to **File > Save** and type in a name and choose a directory to Save to.

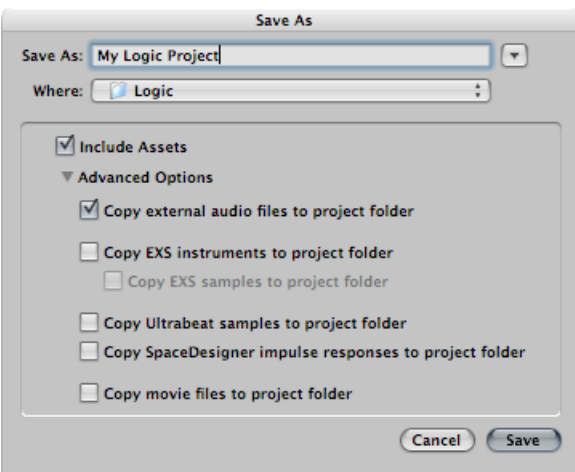

# **Configuring an Audio Track for Recording**

To follow are a few more quick settings to cover for the audio track configuration.

#### **Set Input Monitoring Options and Get Armed and Ready**

As mentioned in the previous [Choose your Line 6 Gear Configuration](#page-88-0) section, you'll want to keep the Logic Input Monitor function "off" on the audio track if you are utilizing POD Farm 2 in standalone operation, or if using POD X3 or PODxt for their Monitoring capabilities. This way, your input is not also fed through the Logic software.

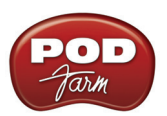

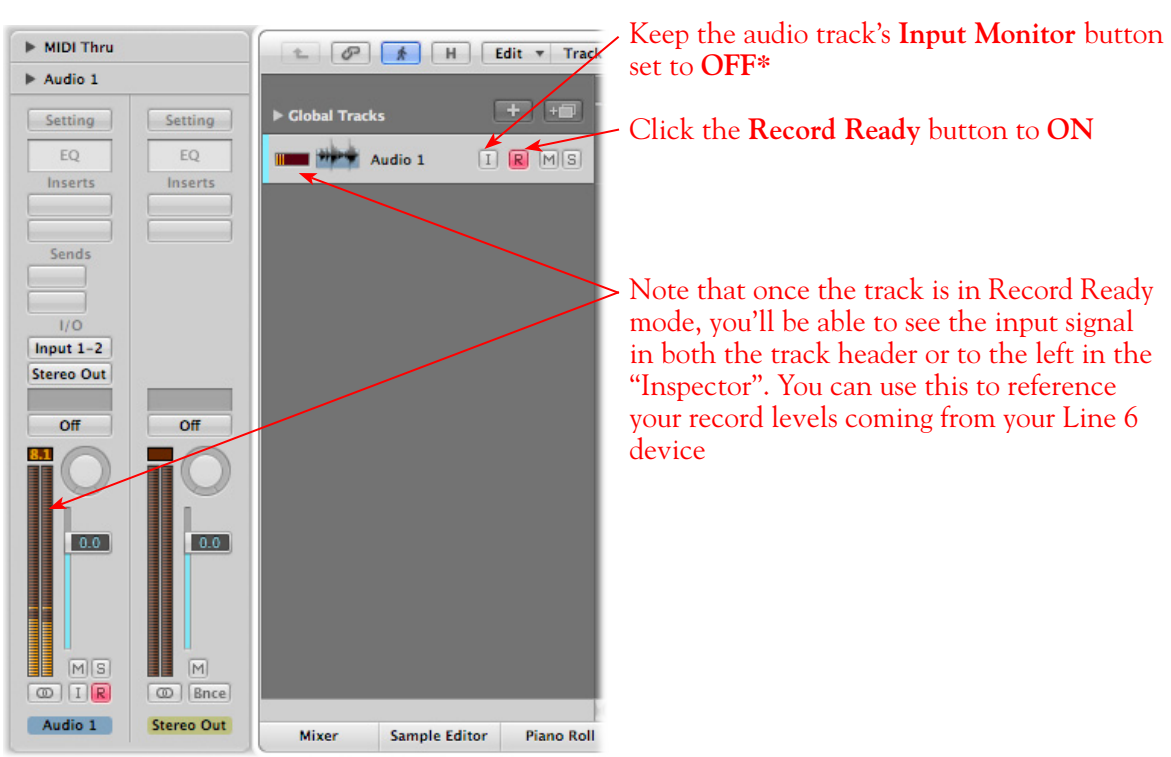

\*If you are using POD Studio/TonePort/GuitarPort an *not* running POD Farm 2 in standalone operation, then you'll want to turn the Logic track's Input Monitor button "On" to hear your input signal through the Logic software. You'll likely also want to insert POD Farm 2 and/or Elements Plug-Ins on this audio track now and dial in a Tone to hear applied to your input signal while recording. See the Logic Pro documentation for more about its Input Monitor options.

### **Set Your Recording Levels**

Be sure to set your record levels before you start recording. The signal coming into the Logic track, and how you adjust its level, depends upon the configuration of Line 6 gear you've selected, as covered at the start of this chapter.

- If you are using POD Studio/TonePort/GuitarPort hardware and not running POD Farm 2 in standalone operation, then you'll need to use your guitar's volume knob, the hardware's Mic Gain knob, or the volume on the external device plugged into any Line In.
- If you are using POD X3/PODxt hardware, adjust your levels using the onboard Output controls for what is routed to the Record Send you've selected for the audio track's inputs.
- If you are using POD Farm 2 in standalone operation, use the POD Farm 2 Mixer View. Note that here you can choose the type of signal fed to either Record Send and adjust the levels independently of the signal you hear coming from the ToneDirect™ Monitoring signal!

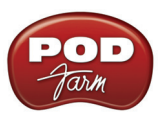

Choose the type of "Source" signal that is fed to each Send\*

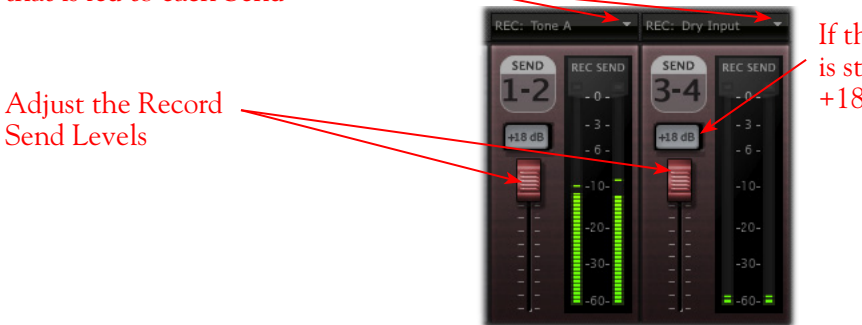

If the Record Send output is still very low, activate the +18 boost

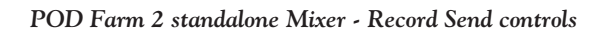

**\*Note that you'll have different options for POD Farm 2 Record Send Sources depending on if you currently have a Single or Dual Tone running. Please see the** ["Mixer View" on page 4•1](#page-56-1)**.**

### **Start Recording!**

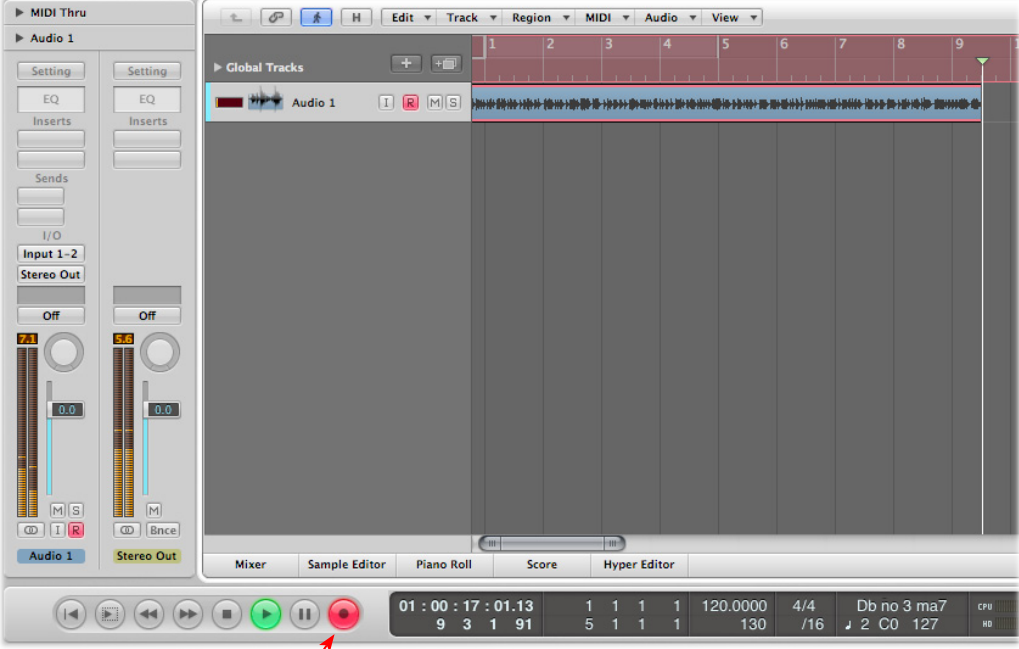

Once your record level is set, click on the transport **Record** button and start riffing!

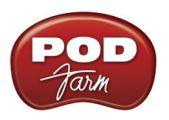

# **Using POD Farm 2 & POD Farm Elements Plug-Ins in Logic**

Logic Pro supports the AU Plug-In format, and if you installed the POD Farm 2 & Elements AU format Plug-Ins during your POD Farm 2 installation, they should automatically appear in the Logic Insert menus.

**To insert a Line 6 Plug-In on your audio track:** In the Logic Inspector panel with your audio track selected (or in the Logic Mixer panel), click on one of the Insert slots and choose the desired Plug-In from the list of effects. Note that if your audio track is stereo, you'll see "Stereo" versions of the POD Farm 2 & Elements Plug-Ins. If your track is mono, you'll have the option of choosing either "Mono" or "Mono-Stereo" for the Plug-In. You'll want to choose the option that best matches your audio track's signal routing in Logic. Also note that when using any stereo effects within your POD Farm 2/ Elements Plug-In, if you choose the "Mono" option then the stereo output of these effect models will be "folded down" to mono.

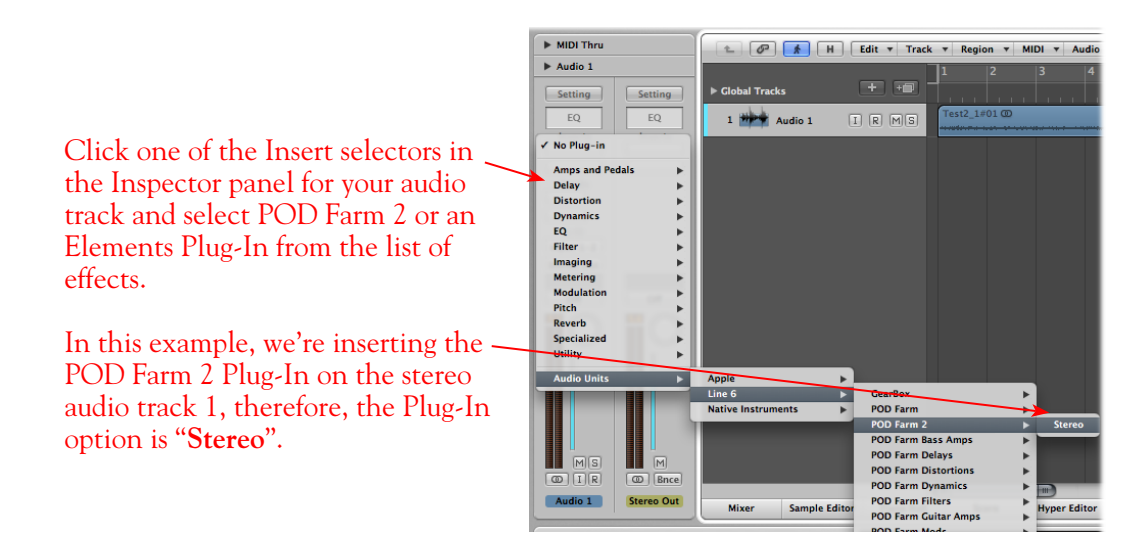

In this example, we're inserting the POD Farm 2 Plug-In on the mono audio track 2, therefore, the Plug-In options are "**Mono**" or "**Mono > Stereo**".

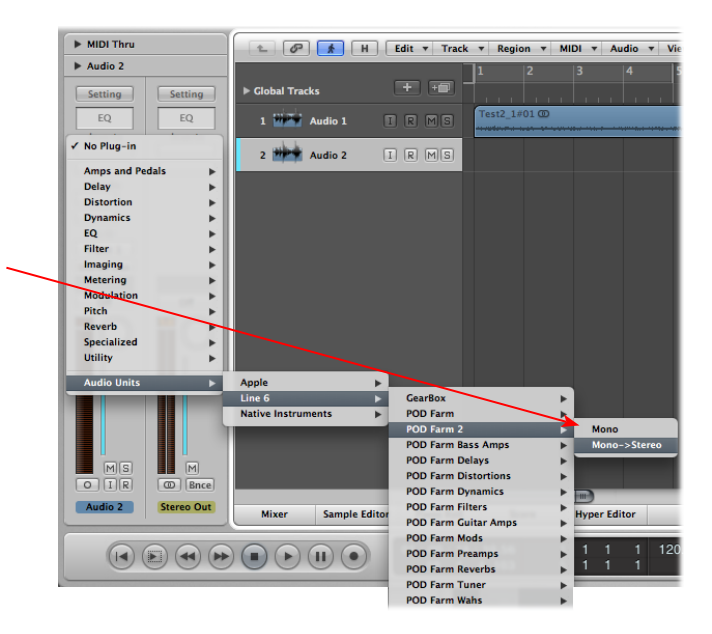

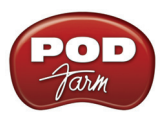

# **External MIDI Control of POD Farm 2 Plug-In in Logic**

Logic offers the ability to access the knobs, sliders & switches of any inserted AU Plug-In remotely, via a hardware MIDI controller device, provided the AU Plug-In supports this ability. And POD Farm 2 Plug-In does indeed support MIDI Control to allow you to take full advantage of these MIDI features! It is recommended that you first get familiar with the POD Farm 2 MIDI Control features and configuration covered in the *POD Farm 2 Basic User Guide*, as well as in the Plug-In chapter on page  $3\bullet 7$ .

Logic requires some slightly different steps from most DAW applications to route the MIDI input from a connected external MIDI controller device into an audio Plug-In such as POD Farm 2. Logic requires you insert the Plug-In on a Software Instrument track so that it can receive MIDI input. Any audio track that you then want to have POD Farm 2 Plug-In applied to must then be then fed to the Plug-In using the Logic "Side Chain" audio routing. Here are the steps:

- Connect your external MIDI controller device to your computer, and then launch Logic. In most cases, the Logic application will automatically receive MIDI control & Note input from your connected device, with no special settings needed within Logic Preferences.
- Do **not** add POD Farm 2 AU Plug-In as an insert on your Logic audio track.
- Go to Logic's Track menu and create a new "Software Instrument" track.
- In the Software Instrument track's Input field, select **AU MIDI-controlled effects > Line 6 > POD Farm 2 > Stereo** (or select "Mono", whichever matches the output of your Audio track you will be feeding through the plug-in). This inserts the plug-in on the Software Instrument track, which establishes MIDI input into the POD Farm 2 Plug-In instance.

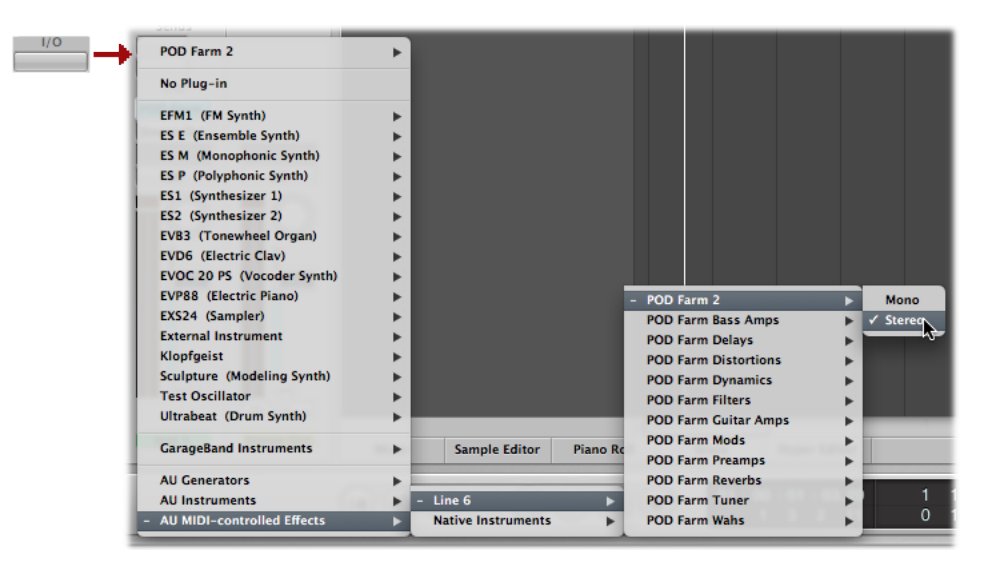

• At the top right of the POD Farm 2 Plug-In window, click the Logic Side Chain menu and select your audio track here that you want fed through POD Farm 2 Plug-In.

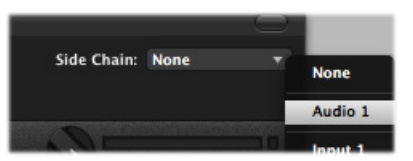

*Logic's Plug-In Side Chain menu - Audio 1 track selected*

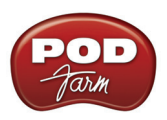

This completes the configuration. You should now be able to access the "pre-configured" MIDI control assignments within POD Farm 2 Tone Presets, or utilize the POD Farm 2 MIDI Learn feature to "map" your controller to POD Farm 2 parameters (see <u>"External MIDI Control with POD Farm 2 Plug-In" on</u> [page 3•7\)](#page-46-0). On playback of your Logic project, your audio track output will be fed through the POD Farm 2 Plug-In, and you can control the plug-in parameter(s) as desired. Note that you might also still hear the (dry) output of your audio track since it also remains fed to the master output. You can balance the audio and software instrument tracks' outputs for the desired dry & POD Farm 2-processed mix, or simply set the audio track to "No Output" from its output menu.

# **Plug-In Parameter Automation in Logic**

Logic offers robust features for "writing" and editing AU plug-in parameter automation, and POD Farm 2 and POD Farm Elements Plug-Ins all allow you to take full advantage of them! Please first refer to the information on configuring POD Farm 2 and Elements Plug-Ins for automation in ["Parameter](#page-49-0) [Automation with POD Farm 2 & Elements Plug-Ins" on page 3•10](#page-49-0). To follow we have provided some specifics for accessing plug-in parameters for automation within Logic.

Auto Zoom Automation Flex : Set Locators

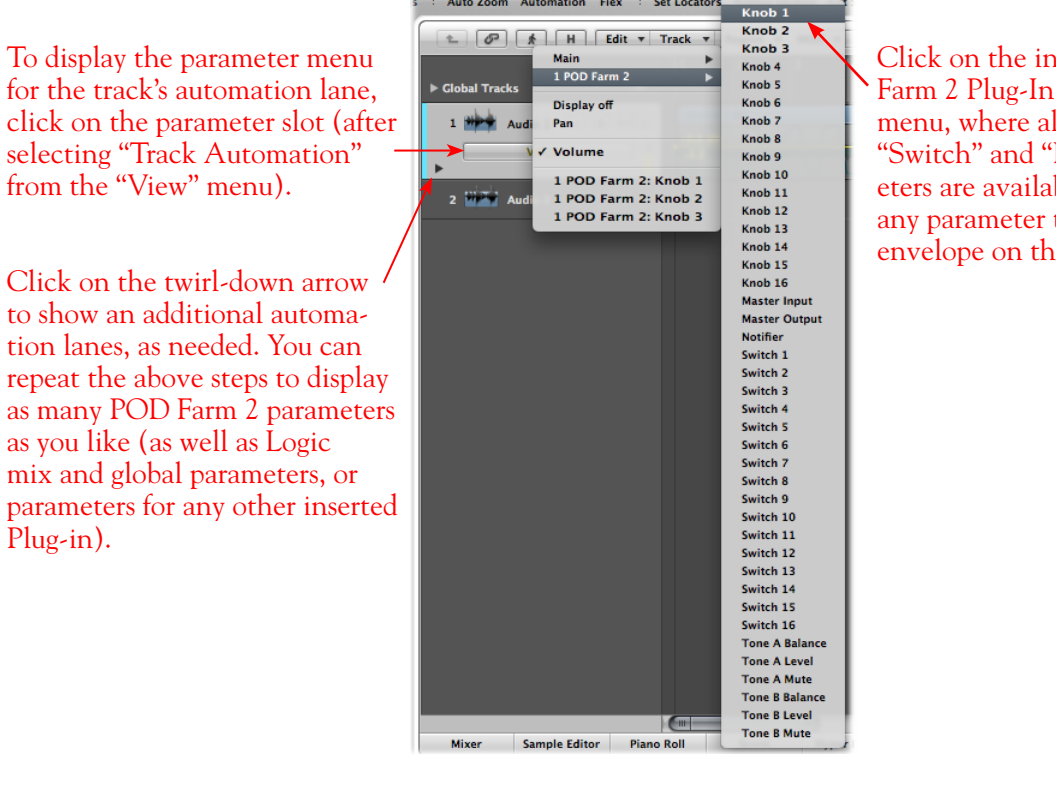

Click on the inserted POD Farm 2 Plug-In to see the submenu, where all the "Knob," "Switch" and "Fixed" parameters are available. Select any parameter to display its envelope on the track.

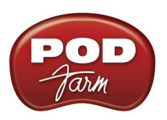

### **Manually Editing Logic Automation Envelopes**

With your Plug-In parameter displayed in the automation lane, you can now manually click on the envelope line on the lane to add "node" points and adjust the parameter over time, as we've done here for POD Farm 2 Plug-In "Knob 1" and "Knob 2" parameters:

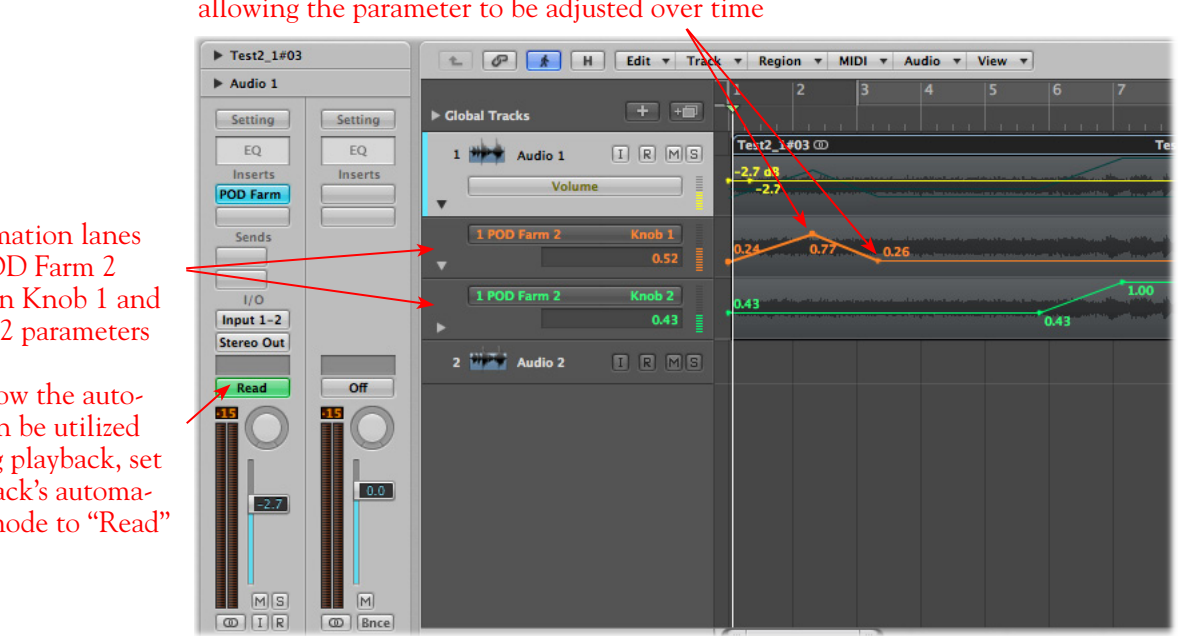

"Node" points have been added manually to the envelope, allowing the parameter to be adjusted over time

#### Automation lanes for POD Farm 2 Plug-In Knob 1 and Knob 2 parameters

To allow the automation be utilized during playback, set the track's automation mode to "Read"

# **Using the Logic Automation Write Modes**

Automation can also be "written" by setting the audio track to one of the automation "write" modes, and then accessing the desired parameter's control directly within the plug-in edit panel.

**Note that to access POD Farm 2 Plug-In model parameters, you must first assign each desired parameter to one of the POD Farm 2 Automation Slots - please see** [page 3•12](#page-51-0)**.**

In the following example, we've inserted the Elements POD Farm Wahs Plug-In on our Logic Audio 1 track, and selected the **POD Farm Wahs - Pedal Position** parameter to the Automation Slot. Then we've set the track's automation mode to the "Touch" mode. With these settings made, once Logic playback is started, the Plug-Ins Wah Position knob can be manipulated during playback (either by using the mouse directly in the Wah panel, or via external MIDI control) and the Wah "performance" is captured by Logic via the Nodes added to the parameter envelope.

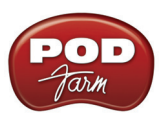

"Node" points have been written automatically, in response to adjustments made with the Plug-In's Wah Position knob during playback

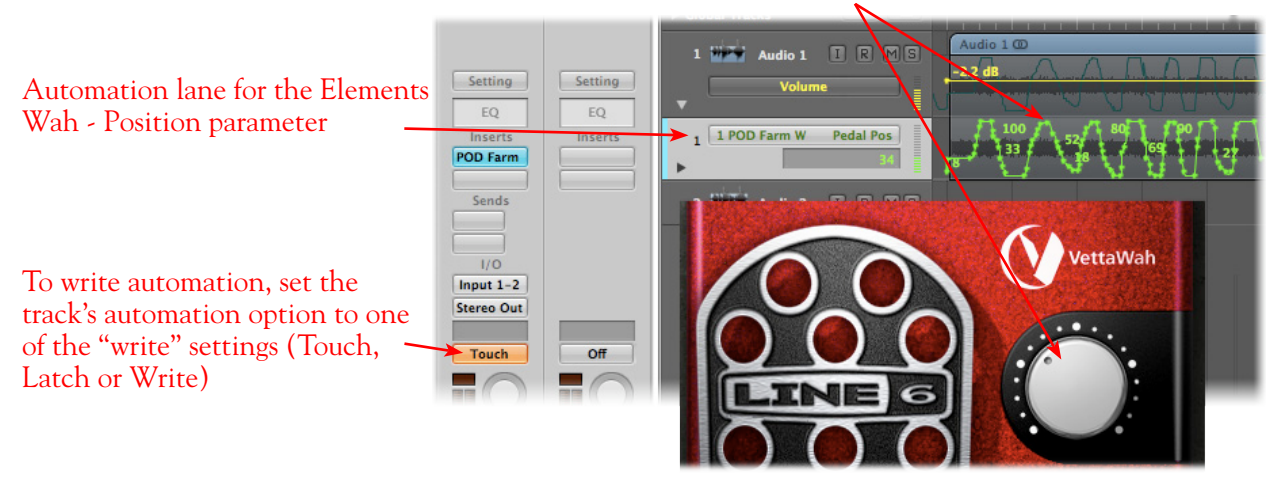

For more info about parameter automation, please see your Logic documentation.

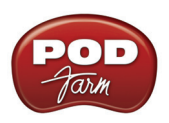

# **Digidesign Pro Tools® LE 8 Setup**

Digidesign has designed Pro Tools® software so it can only be used with a Digidesign or M-Audio® audio interface. Therefore, you cannot use your Line 6 hardware as the primary audio interface for a Pro Tools system. But you can still utilize the RTAS<sup>®</sup> POD Farm™ 2 & POD Farm™ Elements Plug-Ins in any Pro Tools setup! Additionally you can also connect the outputs of your Line 6 audio device to a Digidesign (or M-Audio) interface's inputs to record your processed POD Farm<sup>™</sup> 2 or POD<sup>®</sup> processed tones directly into Pro Tools. UX2, UX8, KB37, POD® X3 and POD®xt Pro even let you do this with a direct, digital connection.

For this document, we'll be showing how to connect to the Digidesign Mbox<sup>®</sup> 2 unit with Pro Tools LE 8. These steps are similar for connecting to the Digi  $002^{\circledast}$  or other Digidesign and M-Audio hardware as well. There are two methods described here – Recording from a Line 6 USB device's analog outputs or from its digital S/PDIF outputs.

**Note: If you want to record a "dry", unprocessed input signal into Pro Tools, and use POD Farm 2 & Elements Plug-Ins on the Pro Tools audio track, then you can simply plug your instrument or Mic directly into your Digidesign/M-Audio hardware and monitor your input signal through the Pro Tools software. More about using POD Farm 2 & Elements Plug-Ins later in this chapter.**

# **Recording from Your Line 6 Hardware's Analog Outputs**

In this setup example, we'll show how to connect a Line 6 (POD Studio™ or TonePort™) UX2 to a Digidesign Mbox 2 unit, and then use POD Farm 2 in standalone operation to dial in Tones and choose what type of signal to feed into the Pro Tools audio track (Processed or Dry). This allows us to take advantage of the POD Farm 2 ToneDirect Monitoring™ feature for super low latency. These steps are much the same for any Line 6 POD Studio™, TonePort™ or GuitarPort™ device with an Mbox 2.

If you are using a POD X3 or PODxt device it is not necessary to connect your POD to a computer via USB for this type of analog connection since Tones can be by called up & edited, and output levels configured completely on your POD device! (If you are to be using POD Farm 2 and/or POD Farm Elements Plug-Ins, you will need your Line 6 hardware connected to the USB port for the Plug-Ins to be authorized to run on the computer.)

Be sure to connect the USB cable from UX2 into your computer's USB port, and then proceed with the following steps.

Connect the Analog Outputs\* from your Line 6 hardware to the Digidesign Mbox 2:

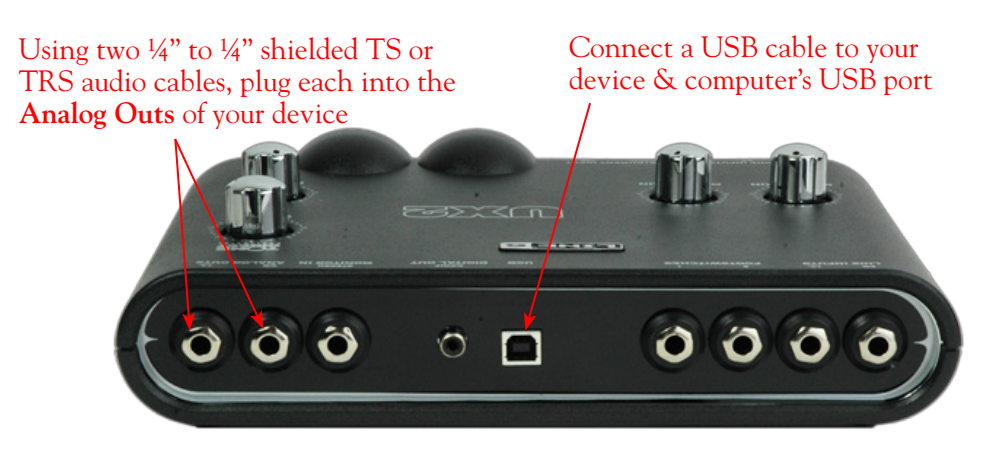

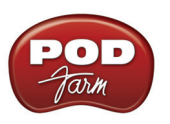

**\*Note: If you are using a GuitarPort device, the Analog Outs are the RCA style jacks labelled "L" and "R". If using a UX8, you should connect to the "Out 1" and "Out 2" jacks on the back.**

Plug the other end of the left audio cable into the Mbox Input 1 input, and the right audio cable into the Mbox Source 2 input.

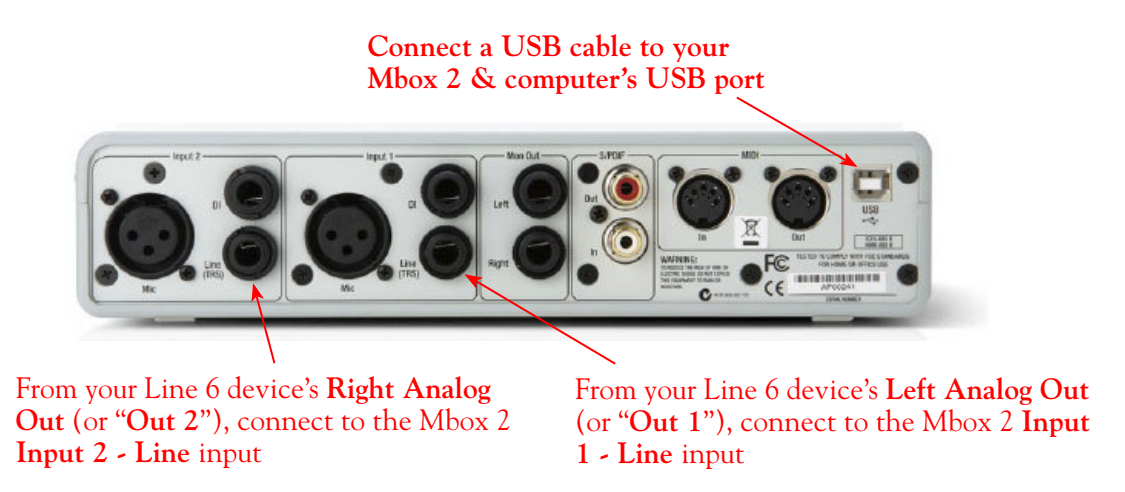

Use the Mbox 2 **Mon Outputs** to hear playback of all Pro Tools LE audio. The Line 6 Hardware output audio will be mixed with the Pro Tools LE audio as well. Therefore, if you are using headphones, you'll want to plug them into the Mbox 2 headphone jack to hear everything:

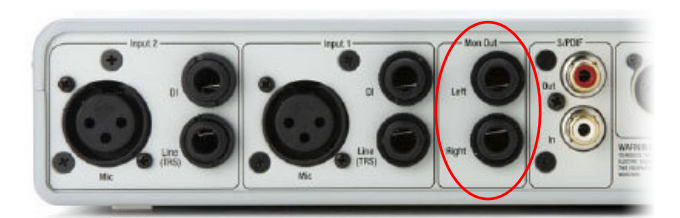

From the Mbox **Mon Out** jacks, connect to the Left and Right inputs for your powered speakers or monitoring system

If you want to use headphones for monitoring, plug them in to the Mbox 2 **Headphone Out**

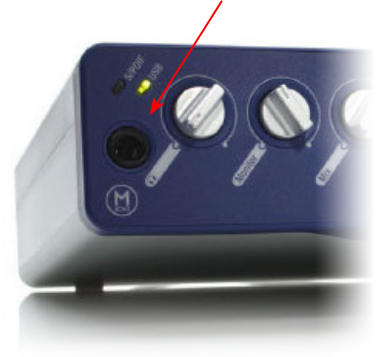

### **POD Farm 2 Standalone Operation**

Launch POD Farm 2 in standalone operation, connect your guitar, Mic or other instrument to your Line 6 device, and then dial in the POD Farm 2 Tone you want recorded in Pro Tools. Note that since you'll be recording the signal from the Analog Outputs of your Line 6 hardware, the Output knob on your POD Studio/TonePort/GuitarPort will affect the level fed into Pro Tools. Additionally, the POD Farm 2 Mixer's Tone A & B controls, as well as the Master Output knob will affect your output signal (the POD Farm 2 Mixer Record Send controls will not affect your signal in this scenario).

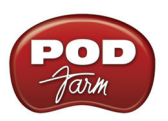

Use the Master Output knob and the Mixer View Tone A & Tone B Mixer controls to adjust the signal fed to Pro Tools for recording

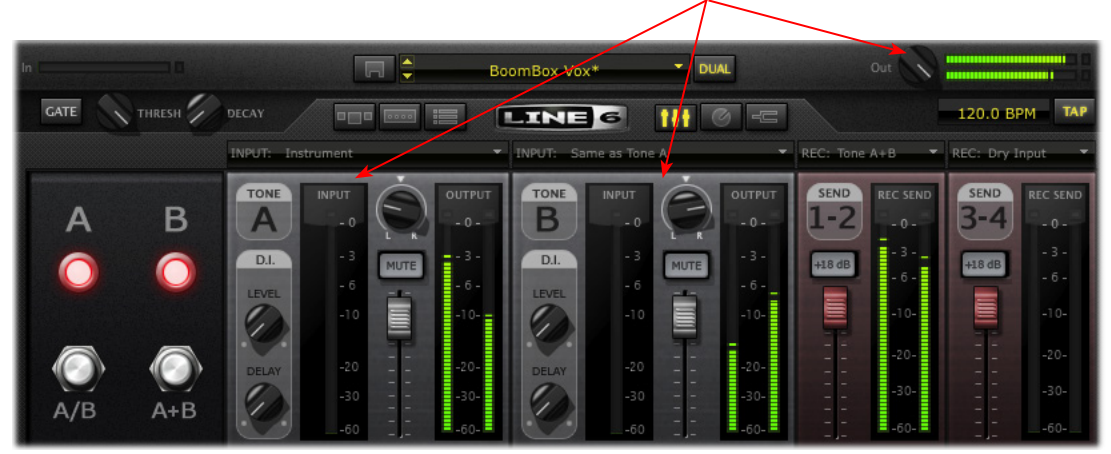

*The POD Farm 2 Standalone Application Mixer View*

Please also see the "Mixer View" on page 4 $\bullet$ 1 for details on specific controls.

# **POD X3 & PODxt Devices**

If you are using POD X3, you'll want to check out the POD X3 Output screen options in your [POD X3](http://www.line6.com/support/manuals/index.html?utm_source=Line6Index&utm_medium=Navigation&utm_campaign=ProductManuals+DropDown)  [Pilot's Handbook](http://www.line6.com/support/manuals/index.html?utm_source=Line6Index&utm_medium=Navigation&utm_campaign=ProductManuals+DropDown) - In particular, the **Reference: Configuration & Setup** chapter covers the options for choosing your inputs (Mic, Line, Instrument, or multiple input sources) as well as things such as a "Tone Blend" versus a "Tone Pair" setting, panning tones and effects, etc. Basically, this is the point where you'll want to have your instrument or mic plugged into POD X3 and have your Tone sounding the way you want it to be recorded from X3's 1/4 inch Analog Outputs. You'll also want to be sure the panning and levels of the tones and effects feeding to the POD X3 Left and Right analog outs are the way you want each to be recorded into your Pro Tools track(s).

If you are using PODxt, you'll want to select the Studio Direct Mode within the PODxt Output Mode screen since you'll be feeding the signal from your Analog Outputs into the Pro Tools hardware. See your [PODxt Pilot's Handbook](http://www.line6.com/support/manuals/index.html?utm_source=Line6Index&utm_medium=Navigation&utm_campaign=ProductManuals+DropDown) for information about these output settings.

# **Create a New Pro Tools LE Session**

Once you have your Line 6 hardware and/or POD Farm 2 configured, then the next step is to launch Pro Tools LE and set up a Session for recording.

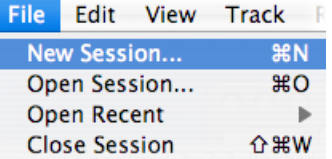

To start a new Session in Pro Tools LE, choose **New Session** from the **File** menu

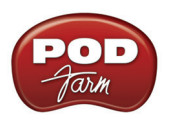

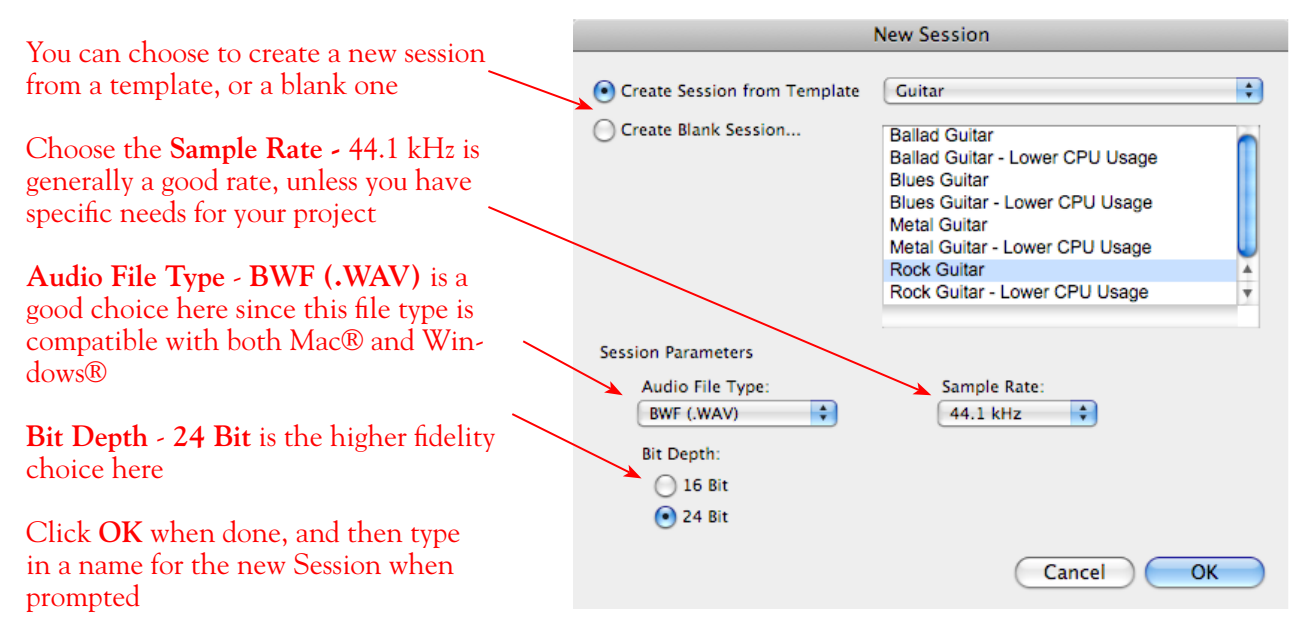

### **Create and Configure a New Audio Track**

Next you'll need to create at least one new audio track in the session to record into. You can, of course, also create more audio tracks if you want to import existing audio files into this session.

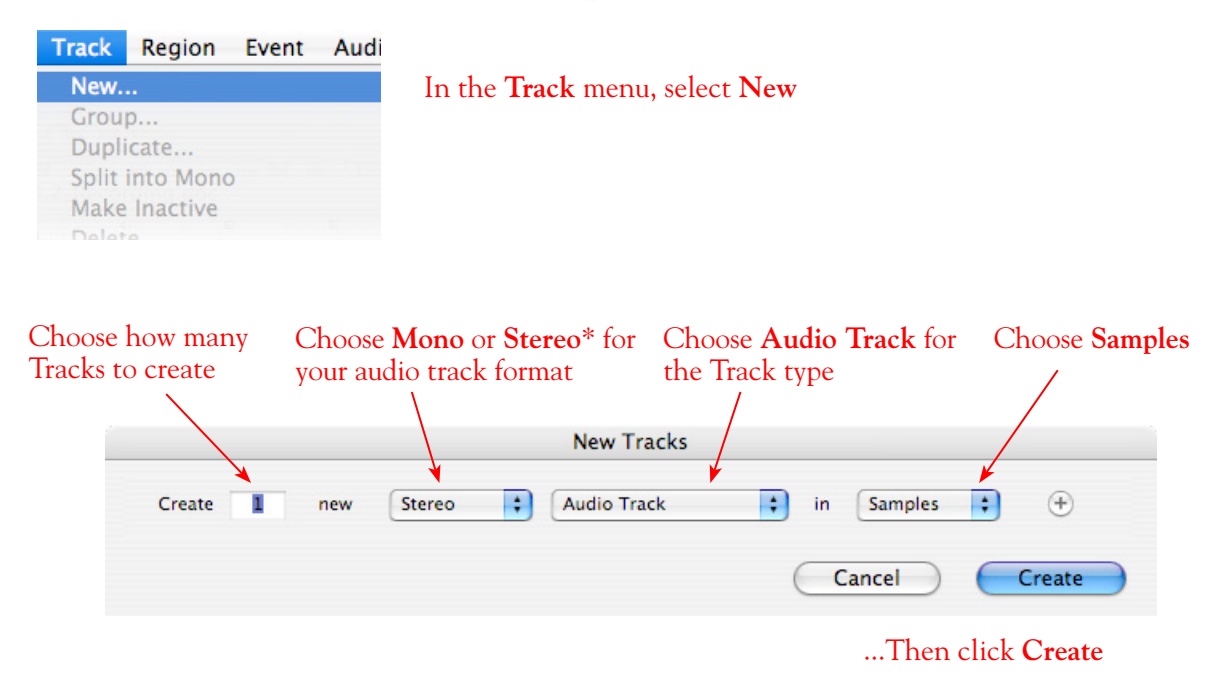

\*You'll need to decide before creating each recording track here if you want to record the output from your Line 6 hardware as Mono or Stereo. Mono will, of course, only record one of your Line 6 device's (Left or Right) outputs, and you'll choose which once the track is created. If you have stereo effects active on your POD Farm 2 or POD tone, then you'll probably want to choose Stereo to record both channels into a stereo track.

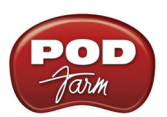

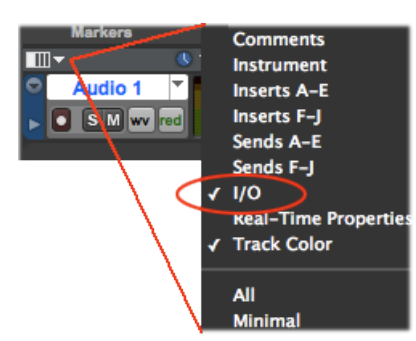

At the top left of the Edit Window, click the View selector and enable the **I/O** display for your tracks

> On the new audio track, click on the Input & Output Selectors and choose the Mbox Interface **In 1-2 (Stereo)** and **Out 1-2 (Stereo)** options, respectively

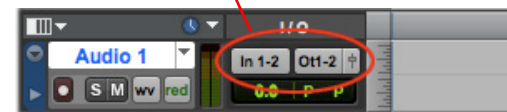

Or, if you created a mono audio track, you'll have the option for the track input to choose either **In 1 (Mono)** to capture the LEFT signal, or **In 2 (Mono)** to capture the RIGHT signal

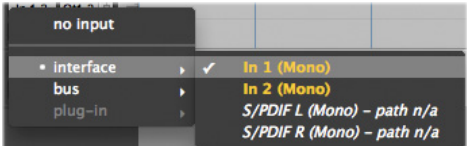

Click the audio track's Record Enable button to arm the audio track for recording

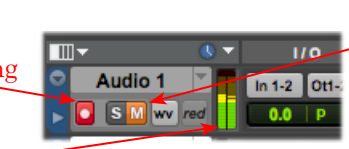

Click the **M** button to mute the track while recording\*

The track meters will now measure the Line 6 Device's signal level

\*Muting the track during recording disables the Pro Tools LE software monitoring feature, which allows your Line 6 hardware analog signal to be monitored with the lowest latency possible. Adjust the Mbox MIX knob to balance the Pro Tools session audio playback with the input audio (see your Mbox documentation for details). Once you are done recording, un-mute the track so you can hear playback.

**Note to Digi 002 users: When using the Digi 002 hardware with Pro Tools LE, an additional Low Latency Monitoring option is available within Pro Tools LE Operations menu. You can alternatively keep your track un-muted and activate this option to hear your input monitoring signal when recording (see your Digi 002/Pro Tools LE documentation for more on this feature).**

**Set your Recording Levels** - As shown above, once your audio track is armed, you can use the track's meters to gauge your recording levels. In addition to using your POD Farm 2 Mixer and Line 6 hardware controls, the Mbox unit includes level knobs for Inputs 1 & 2 to adjust the recording levels. The best practice is to set all of these controls to roughly half way to start, and then adjust each of them slightly to achieve the optimum level. You want to avoid setting any one control very high or very low to avoid excess noise or degrading the signal quality.

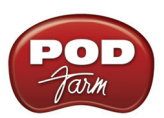

Be sure the input switches are set so that the green **Mic** light is illuminated for both Inputs 1 & 2 (since we're plugging into these Mic/Line inputs)

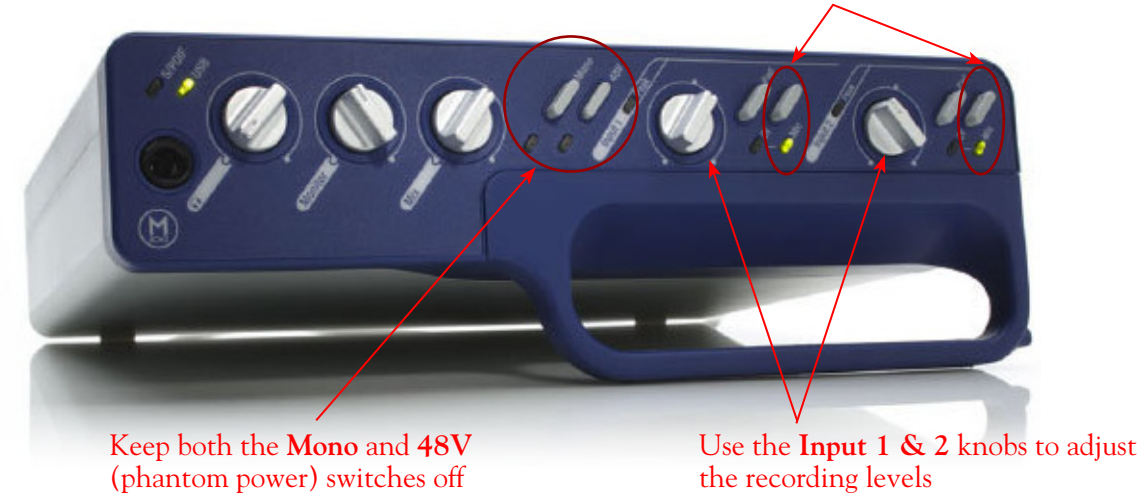

### **Start Recording**

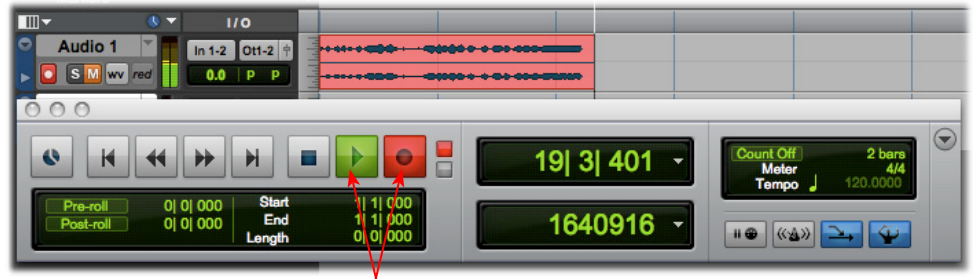

Click the transport **Record** button to place Pro Tools LE into record mode, then press the **Play** button to start recording!

# **Recording from Your Line 6 Hardware's S/PDIF Outputs**

POD Studio/TonePort UX2, UX8, POD X3 and PODxt Live units all include S/PDIF outputs, therefore you can optionally connect these outputs to your Digidesign hardware to record digitally into Pro Tools or Pro Tools LE! In this setup example, we'll show how to connect a Line 6 UX2 to a Digidesign Mbox 2 unit, and we'll call out where different steps might be necessary for the other Line 6 devices.

For more information regarding using your Line 6 device's S/PDIF connections, please also see ["S/PDIF](#page-38-0)" [Digital Output from Line 6 Hardware to an External Device" on page 2•33](#page-38-0) . The *Pilot's Handbook* that comes with POD X3 & PODxt devices includes more useful information as well.

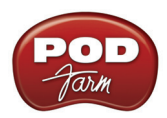

#### **Connect Your Hardware**

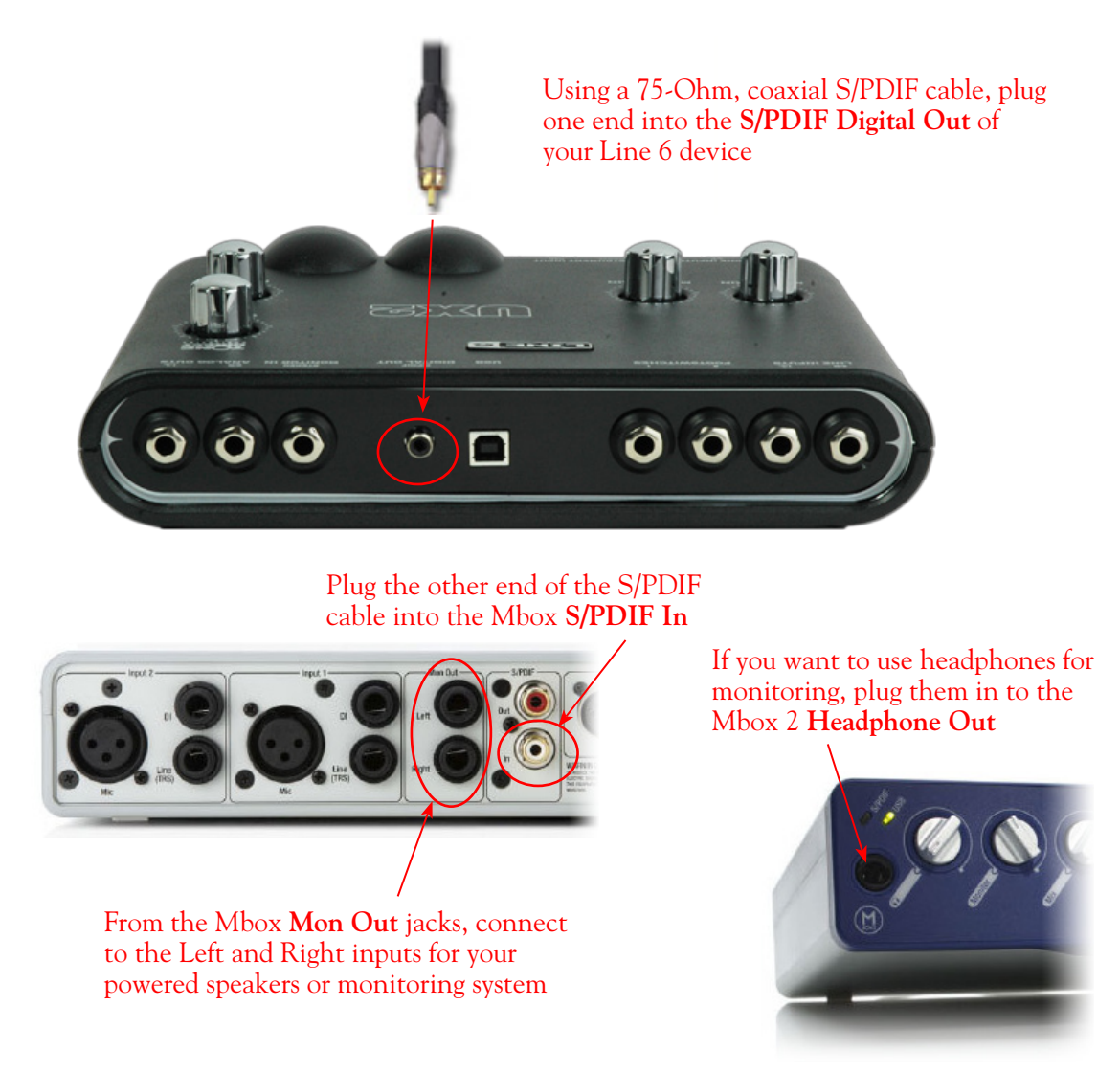

You will still use the Mbox Mon Out jacks (or Headphone Output) to hear playback of all Pro Tools LE audio. The Line 6 Hardware audio will be mixed with the Pro Tools LE audio if you use the Pro Tools software monitoring function. See the later section regarding monitoring for more on this.

### **UX2, UX8 & KB37 Configuration**

When connecting two hardware devices digitally, it is necessary that both units are set to operate at the same sample rate. For POD Studio and TonePort devices, this is configured in the **Line 6 Audio-MIDI Devices** application. Note that you will need to have your Line 6 device connected to your computer's USB port, **but you must not have the POD Farm 2 standalone application running** - this is necessary to change sample rate settings. To get to this dialog, go to the Mac® System Preferences and launch the **Line 6 Audio-MIDI Devices** application - Go to the **Driver** tab:

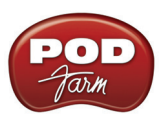

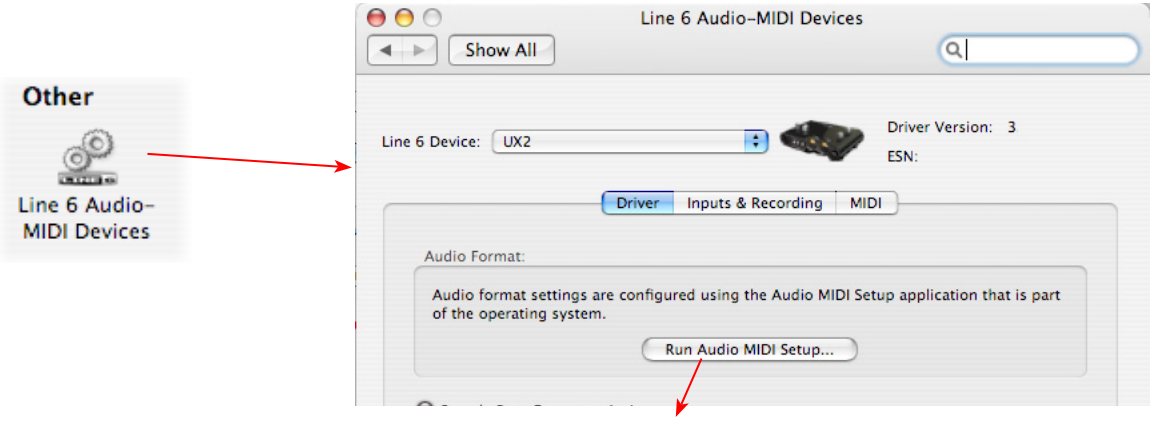

# **The Mac OS® X 10.4 & 10.5 Audio MIDI Setup utility:**

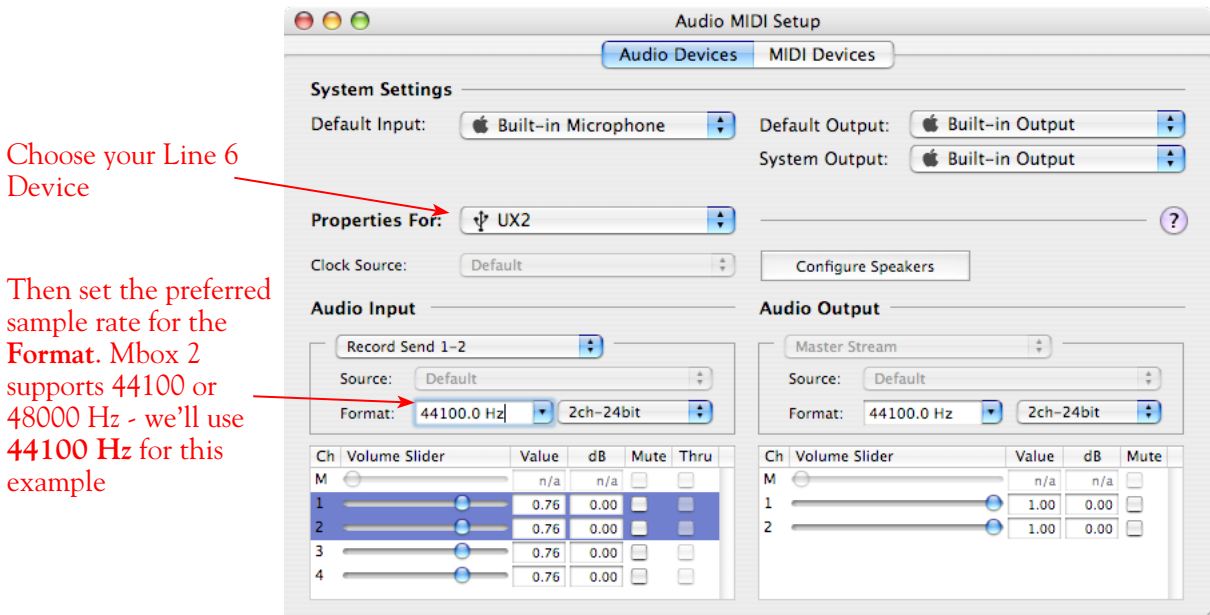

# **The Mac OS® X 10.6 Audio MIDI Setup utility:**

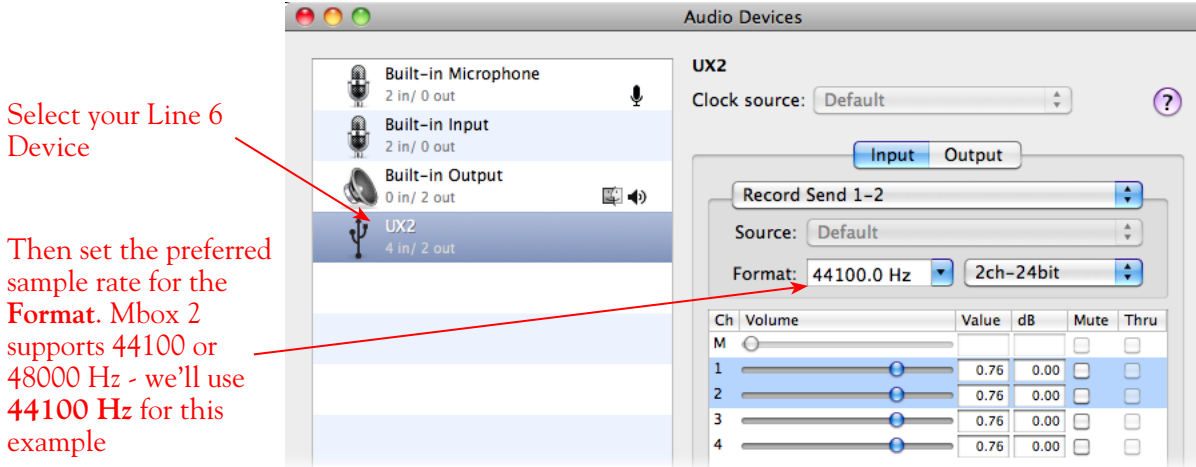
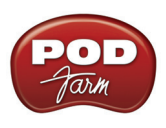

#### **POD X3 S/PDIF Configuration**

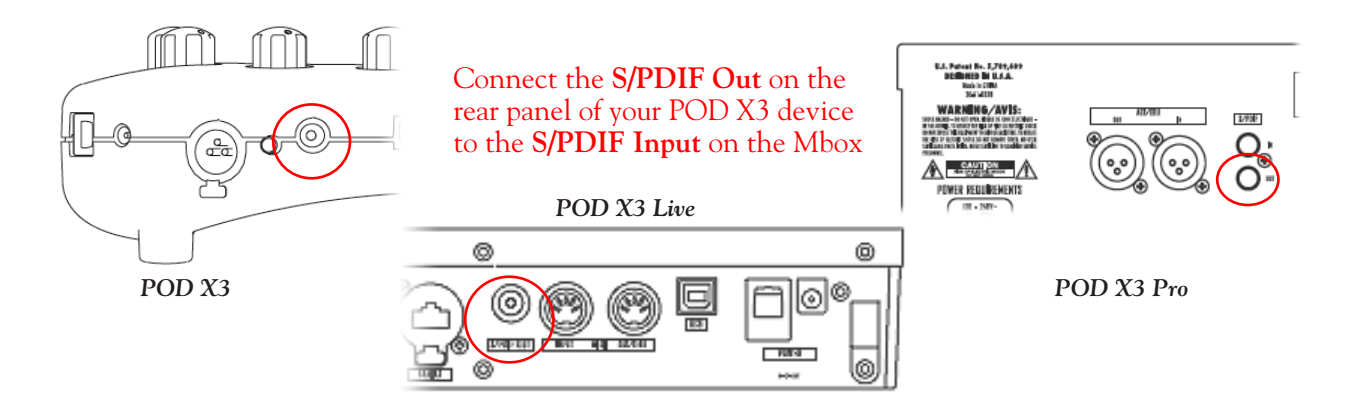

The S/PDIF Out carries 24-bit digital versions of the Left & Right Outputs. Press the OUTPUTS button to access additional S/PDIF options:

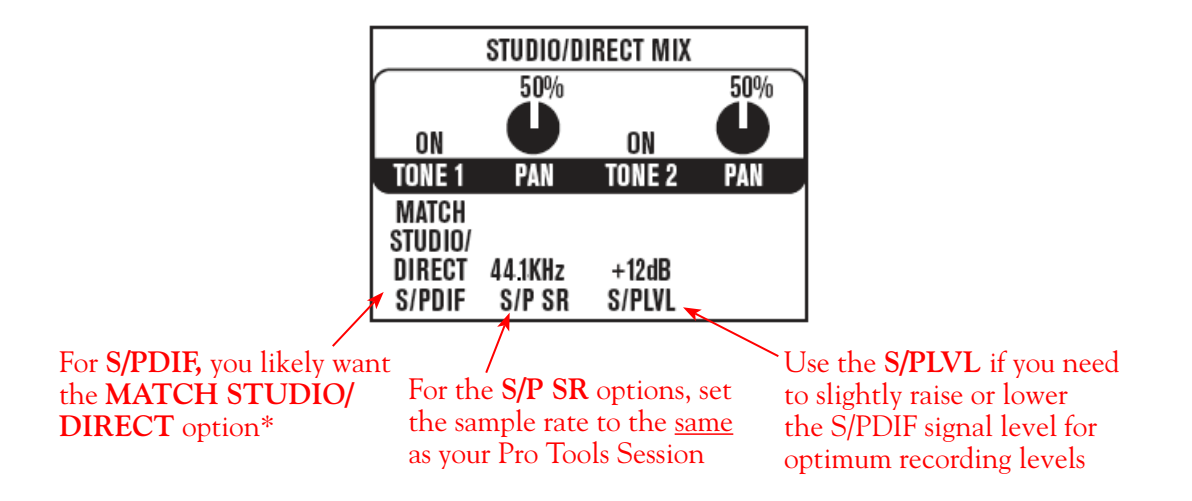

\*This S/PDIF setting defines what type of audio carried by the S/PDIF Out. These options are:

- **• Match Studio/Direct** S/PDIF outputs the Tone and Pan settings as shown.
- **• Studio/Direct Tone 1** S/PDIF outputs Tone 1 only, panned center.
- **• Studio/Direct Tone 2** S/PDIF outputs Tone 2 only, panned center.
- **• Dry Inputs** S/PDIF Left outputs the unprocessed input(s) to Tone 1, and S/PDIF right outputs the unprocessed input(s) to Tone 2.

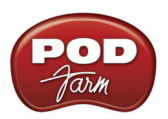

#### **PODxt Pro - Digital Output Configuration**

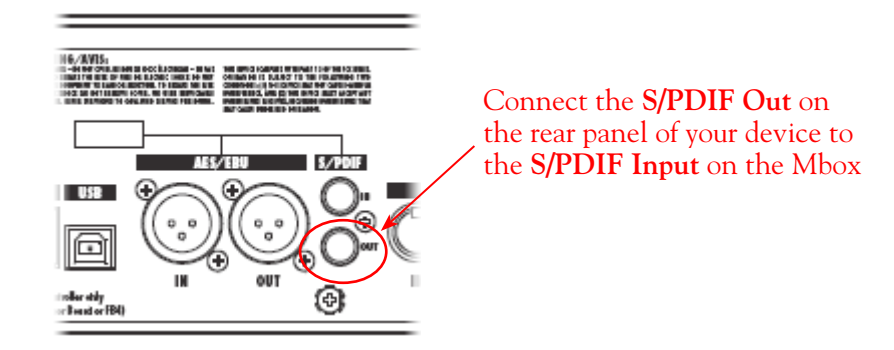

Press the **Tune/System** button and turn the **Select** knob clockwise until the display reads, **What are you connecting to?**

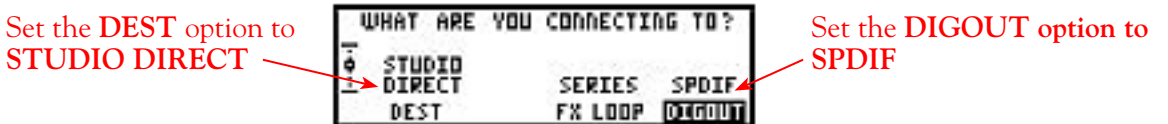

Press the **I/O & Dig Select** button once to access the **Digital Out** page:

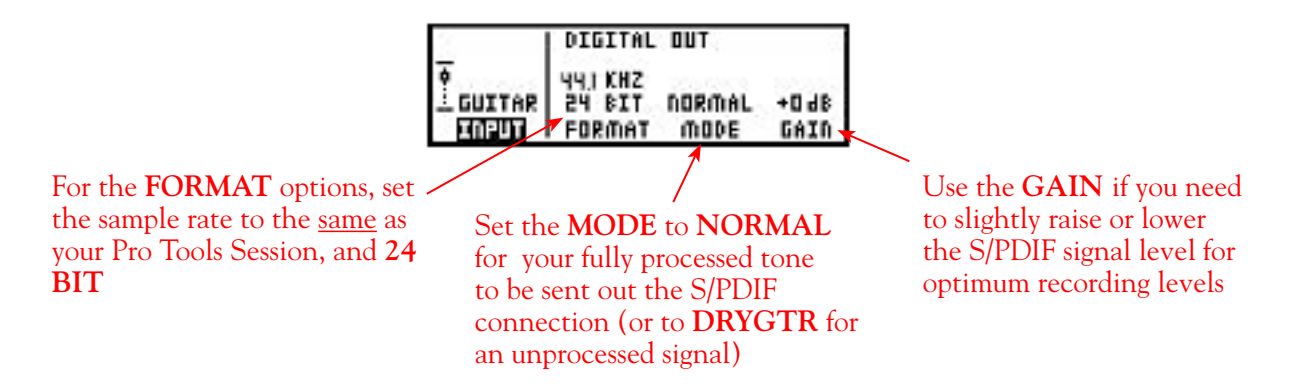

#### **Configure Mbox 2/Pro Tools LE for Digital Recording**

Now, launch the Pro Tools LE application and set it up to receive the S/PDIF Digital Input as follows:

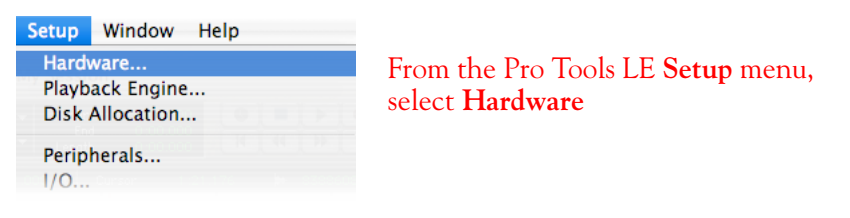

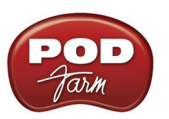

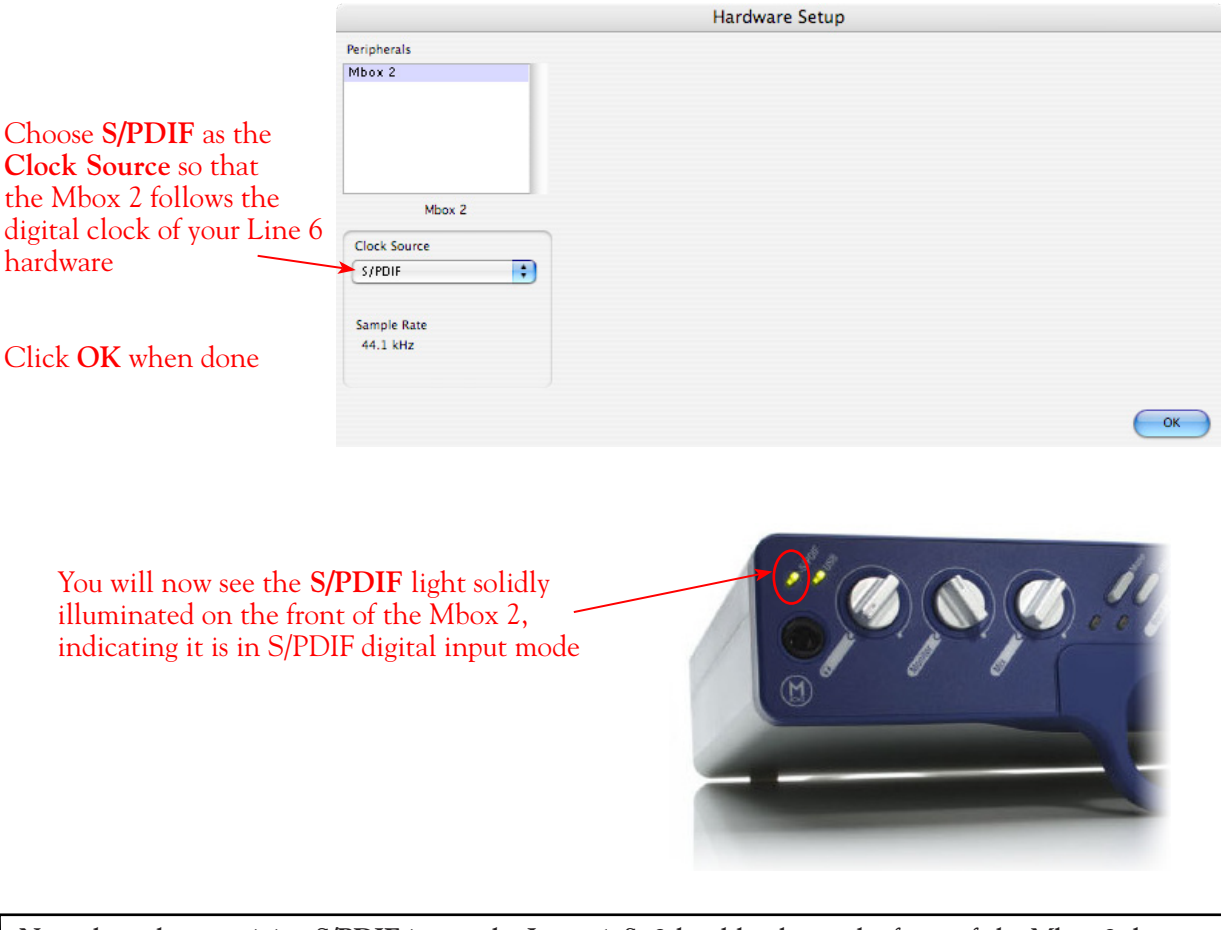

**Note that when receiving S/PDIF input, the Input 1 & 2 level knobs on the front of the Mbox 2 do not adjust the incoming digital signal level. To adjust the recording level, use the POD Farm 2 software's Tone volumes & output level controls, or your PODxt or POD X3 S/PDIF Gain controls.**

### **Creating a New Pro Tools LE Session**

Once you have your Line 6 hardware and POD Farm 2 standalone application configured (if using POD Studio 2/TonePort hardware), then the next step is to launch Pro Tools LE and set up a Session for recording.

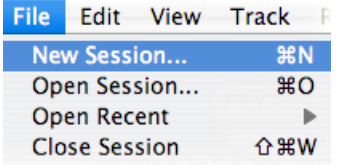

To start a new Session in Pro Tools LE, choose **New Session** from the **File** menu

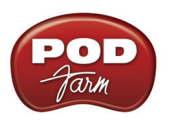

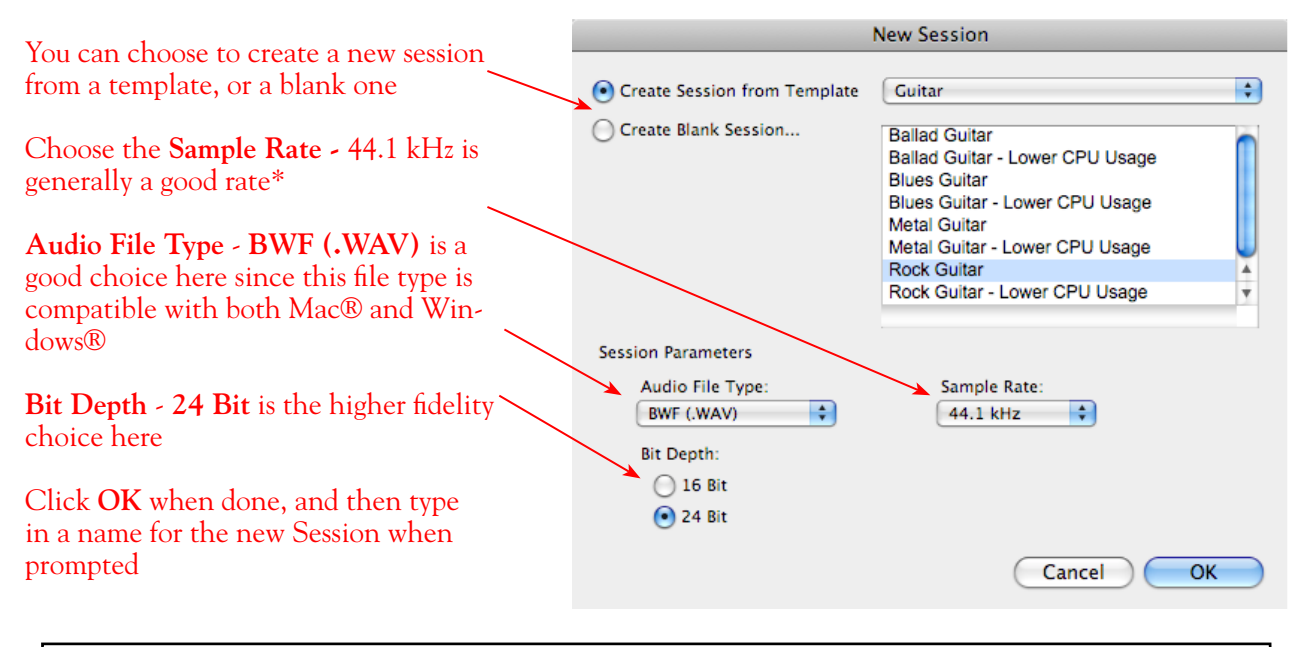

**\*Note: If you prefer to use the 48 kHz Sample Rate, then you can choose it here in the Pro Tools dialog, but you will need to also go back to the Mac® Audio-MIDI Setup dialog (or to your POD X3 or PODxt S/PDIF settings) and set the sample rate value for your Line 6 hardware to match.** 

#### **Create and Configure a New Audio Track**

Next you'll need to create at least one new audio track in the session to record into. You can of course also create more audio tracks if you want to import existing audio files into this session.

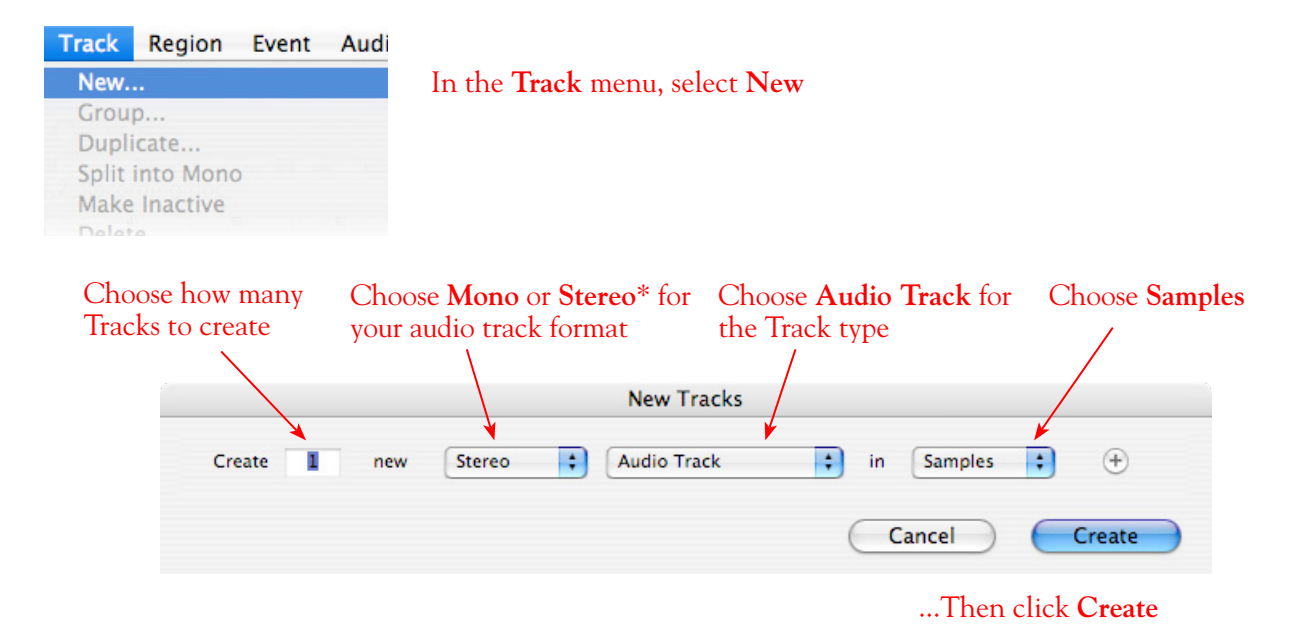

\*You'll need to decide before creating your recording track here if you want to record the output from your Line 6 hardware as Mono or Stereo. Mono, of course, only records from one of your Line 6 device's (Left or Right) output channels, and you'll choose which channel, once the track is created. If you have stereo effects active in POD Farm 2 or on your POD device, then you'll probably want to choose Stereo to record both channels into a stereo track.

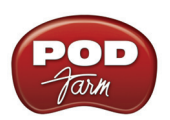

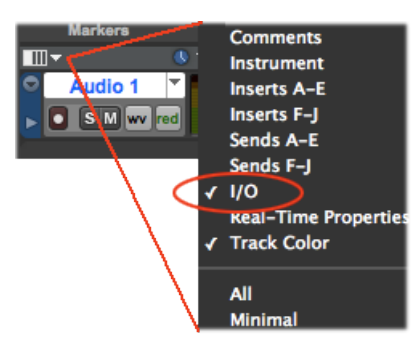

At the top left of the Edit Window, click the View selector and enable the **I/O View**

On the new audio track, click on the **Input Selector** and choose the Mbox input source. Since we created a Stereo track here, we'll select the **S/PDIF In L-R (Stereo)**

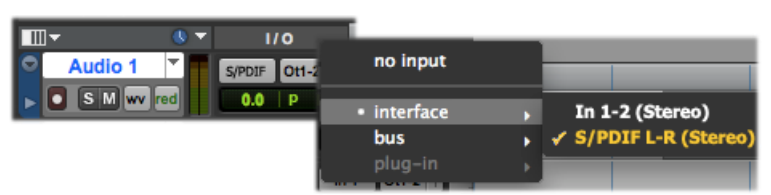

Or, if you create a mono audio track, you'll have the option for the track input to choose either **S/PDIF L (Mono)** to capture the LEFT signal, or **S/PDIF R (Mono)** to capture the RIGHT signal

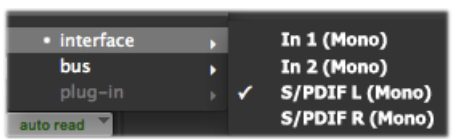

Click the Record Ready button to Arm the track for recording

 $110$ **Audio 1**  $S/PDF$  Ot1-2  $\frac{1}{T}$ SM w red  $0.0$  | P | P

**Keep the track's Mute button set to un-muted to monitor your Line 6 device's incoming signal\***

Once armed, the track's meters will measure the Line 6 device's S/PDIF signal level

**\*When receiving a S/PDIF input, the Mbox 2 will only allow the signal to be monitored through the Pro Tools LE software. With the audio track armed and not muted, the track's volume control will adjust the monitor signal coming from your Line 6 hardware, allowing you to balance your listening levels independently of your recording level. The Pro Tools LE software monitoring is also subject to latency, which is affected by your Pro Tools LE Hardware Buffer settings (see your Mbox documentation for more information regarding latency and monitoring).**

**Note to Digi 002 users:** When using the Digi 002 hardware with Pro Tools LE, an additional Low Latency Monitoring option is available in the Pro Tools LE Operations menu. It is best to activate this option to hear your input monitoring signal with the lowest latency when recording (see your Digi 002/Pro Tools LE documentation for more about this feature).

### <span id="page-112-0"></span>**Adjusting the Pro Tools LE Hardware Buffers**

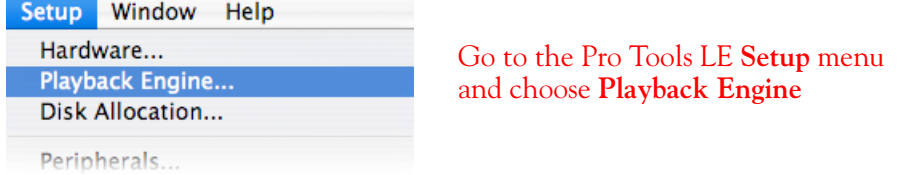

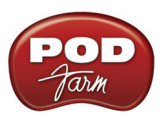

The lower the **H/W Buffer Size** value that is selected, the lower the latency. However, lower values can also result in less stability for session playback and recording. **256 Samples** is a good starting value to try

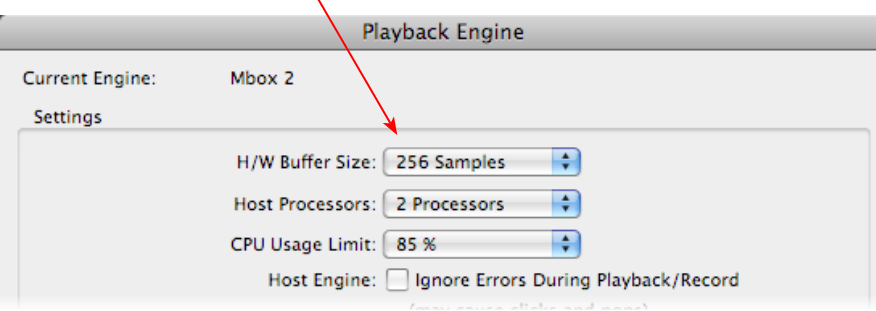

**TIP: Alternative Mbox monitoring option… If monitoring your Line 6 hardware recording signal through the Pro Tools LE software results in excessive latency, you can alternatively connect your device's Analog Outs to an external Mixing Console and manually mix the device signal with the output of your Mbox. This allows you to hear the Line 6 device signal with no added latency from Pro Tools LE. In this configuration, you should Mute your Pro Tools LE track while recording, to silence its software monitoring signal.**

#### **Start Recording…**

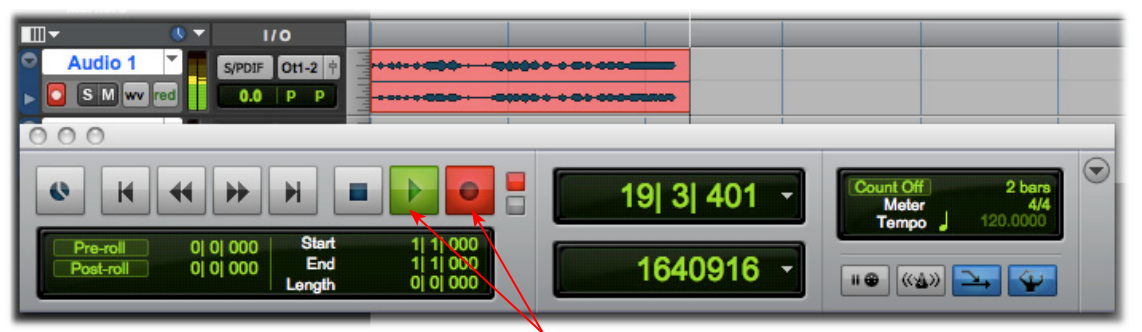

Click the transport **Record** button to place Pro Tools LE into record mode, then press the **Play** button to start recording!

# **Using the RTAS® POD Farm 2 Plug-Ins in Digidesign Pro Tools® LE**

The POD Farm 2 & POD Farm Elements Plug-Ins support the Digidesign Real Time Audio Suite (RTAS) Plug-In format for Pro Tools and Pro Tools LE software. Once you have the POD Farm 2 license activated for your Line 6 hardware or iLok, you are ready to jump right into a whole new level of Tone possibilities right within your Pro Tools session! To follow we've provided an overview for how to insert, configure and automate parameters using POD Farm 2 Plug-In in Pro Tools LE 8. There are, of course, some differences for using RTAS Plug-Ins on different Pro Tools software versions, so you should also consult your Digidesign documentation for more details.

#### **Inserting the Plug-In**

The most common way to apply an RTAS effect Plug-In within Pro Tools LE is to add it as an **insert** on the audio track. You can access the insert slots either directly on an audio track's channel strip in the **Mix** window, or at the left of the track in the **Edit** window (you may need to enable the "Inserts A-E" module to be visible from the Track View Menu).

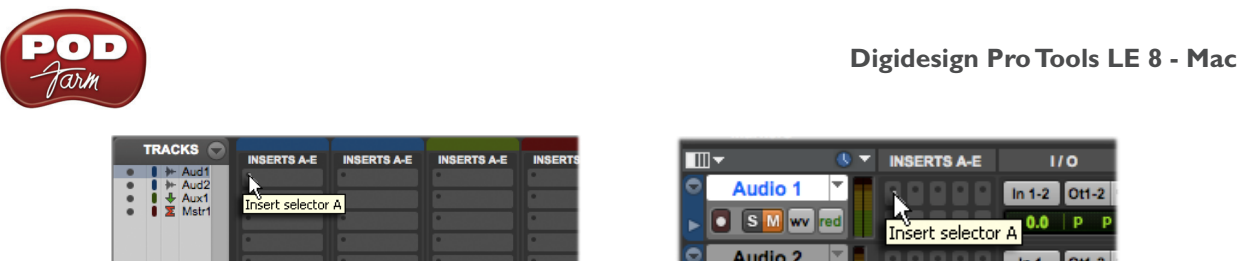

*Mix window Insert slot Edit window Insert slot*

When you click on a track's **Insert Selector**, you'll find POD Farm 2 Plug-In selectable within the **Other**  sub-menu. You will find the individual POD Farm Elements Plug-Ins within the other categorized effects sub-menus (e.g. - the "POD Farm Dynamics" Elements Plug-In is found in the "Dynamics" submenu). Note that the Plug-In options will be different if your track is a stereo or mono track.

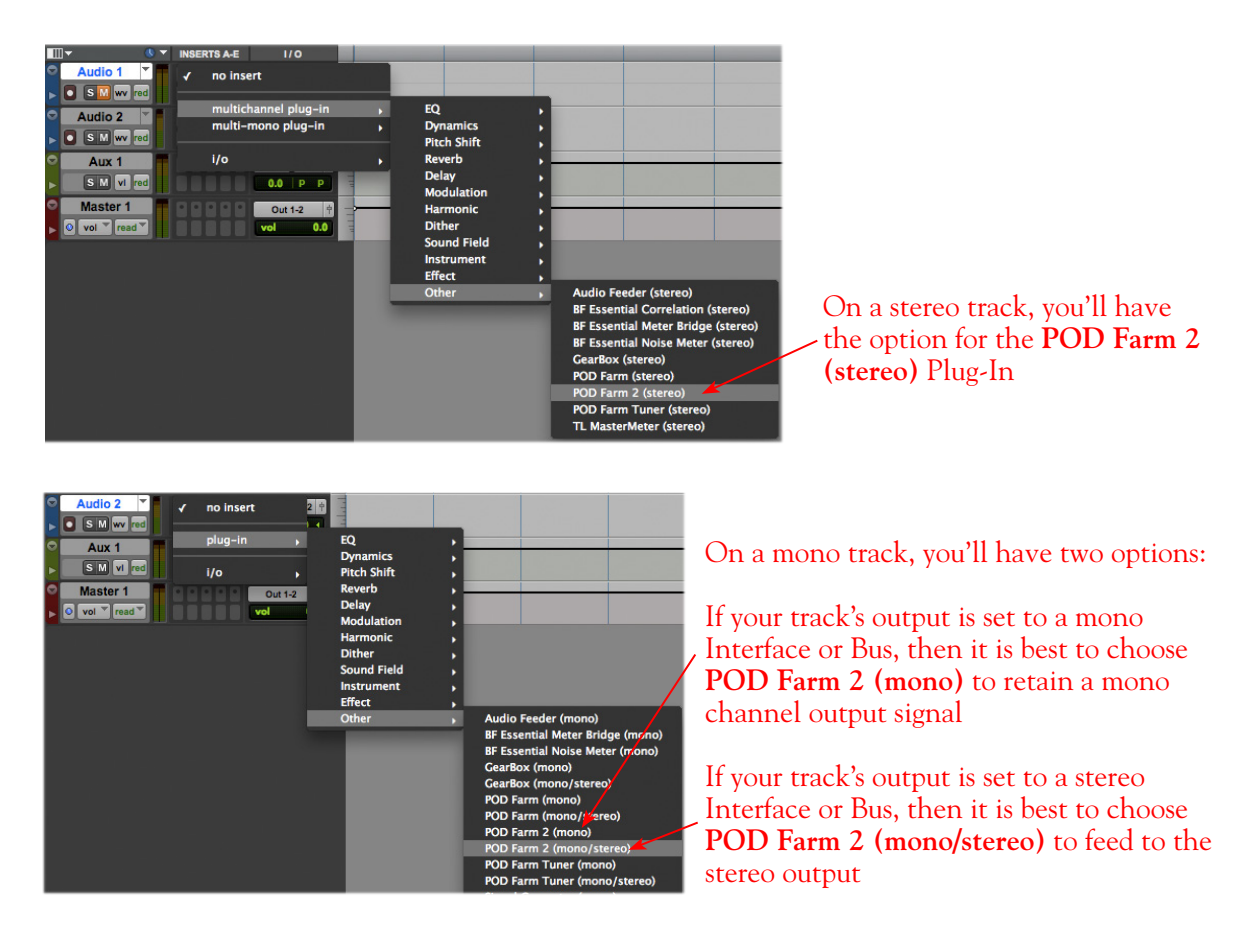

To remove the inserted Plug-In, simply click on the Insert Selector where the Plug-In is loaded and choose **No Insert** from the menu.

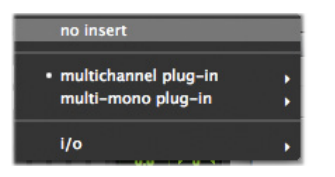

**TIP: You might want SAVE your Tone settings within POD Farm 2 Plug-In as a Tone Preset before you remove it so you can recall the same settings again any time you load the Plug-In again!** 

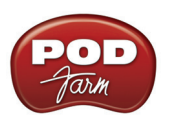

You can load as many instances of the POD Farm 2 & Elements Plug-Ins as you like in your session. Note that the number of Plug-In instances you insert in your session, will determine how much of your computer's resources are utilized (RTAS Plug-Ins are powered by your computer's CPU). Remember, you are not limited to just using the Line 6 Plug-Ins for guitar. Try using some of the Amps, Preamps or individual Effects models on any instrument or vocal track - there are no rules here! When you save your Pro Tools session, the loaded POD Farm 2 & Elements Plug-In instances, as well as all Plug-In settings, are all saved as part of the session.

### **Configuring POD Farm 2 Plug-In**

Once loaded as an Insert, the POD Farm 2 Plug-In Graphical User Interface (GUI) is automatically launched. Here you can choose from any of your saved POD Farm 2 Tone presets, or tweak the individual Amp, Cab, Mic and Effects settings as desired - please see the Plug-In chapter in the *POD Farm Basic User Guide* for details on all the POD Farm 2 GUI controls.

You'll see that the Plug-In GUI is contained within an RTAS Plug-In window, and at the top are some Pro Tools LE specific controls. These are the same controls for all RTAS Plug-Ins (including the POD Farm Elements Plug-Ins) and allow you to switch to other tracks, save session-related presets, and more. Please check your Pro Tools LE documentation for more on these controls.

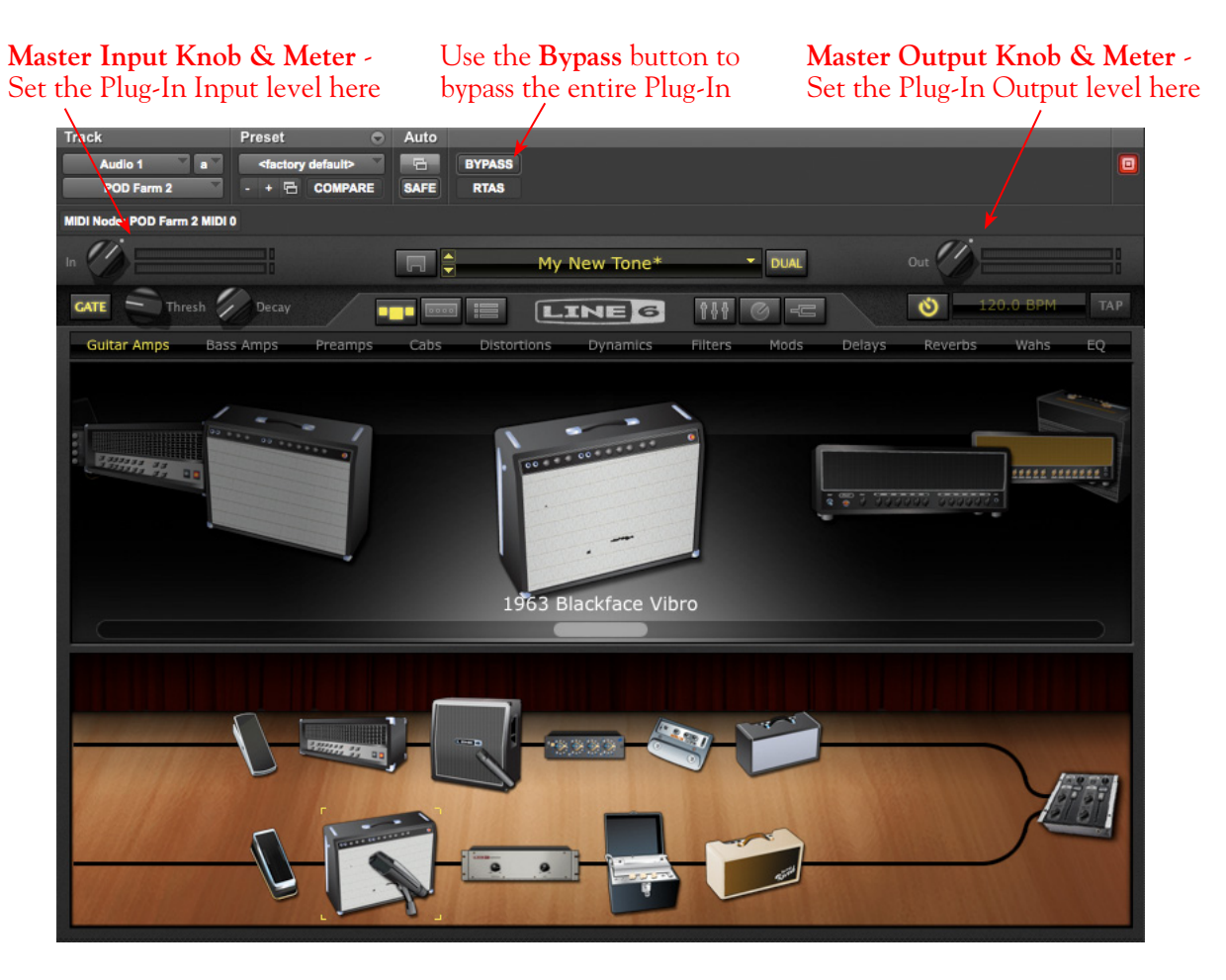

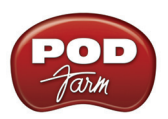

For POD Farm 2 Plug-In, you can additionally use the Tone A & Tone B controls within the POD Farm 2 Mixer View. It is important to watch your levels in and out of the Plug-In. If the audio recorded in the audio track is already rather high, then adding some POD Farm 2 Amp and Effects models (especially distortion and compressor effects) can raise the gain further, resulting in clipping. Use the Amp & Effects' volume and gain controls moderately, and then use the Master Input and Output knobs and Mixer controls in POD Farm 2 Plug-In to keep the levels consistent. (See the *POD Farm 2 Basic User Guide* for more on the Mixer View controls and optimizing POD Farm 2 Plug-In input levels.)

#### **Monitoring with POD Farm 2 Plug-In**

As described in the preceding Pro Tools LE recording setup sections, there are some specifics to configuring your audio track and Mbox 2 (or other Digidesign hardware) to monitor your input signal while recording. If you do not own one of the Line 6 USB audio devices, and running POD Farm 2 off of an iLok, you'll want to use the Pro tools Software monitoring feature. If using POD Farm 2 in standalone operation with a Line 6 USB device, or if using a POD device to hear your monitor signal, then you'll want to use only the external monitoring setup.

#### **Pro Tools LE Software Monitoring**

One practice is to plug your instrument or mic directly into your Mbox 2 and record its unprocessed signal into the audio track so that you can use a Plug-In on the track to then non-destructively add amp, cab and effects to it. For this setup you'll need to load POD Farm 2 and/or Elements Plug-In on the audio track Insert, then arm the track and keep it un-muted so that you can adjust the Mbox 2 Mix knob to hear your input signal running through the audio track.

You can use any POD Farm 2 or Elements Plug-In settings you like since it is "non-destructively" effecting the track monitoring and playback. This allows you to hear your input signal with your Plug-In processing applied, while the raw, unprocessed input signal gets recorded.

The drawback with this setup is that it takes a fraction of a second for the input signal to pass through the Pro Tools software, through any insert Plug-Ins and then back out your speakers or headphones. This amount of delay is referred to as "latency" and what you hear all the computer recording geeks rant about on all the computer audio forums. You can minimize the latency by lowering your Pro Tools audio engine buffer size (see <u>"Adjusting the Pro Tools LE Hardware Buffers" on page 5•49</u>), but note that the lower the buffer setting, the more CPU demands are placed on your computer.

#### **Using Line 6 Hardware for Monitoring Externally**

If you own a Line 6 USB audio device, another option is to use an external hardware mixing console as follows to allow you to split the input of your instrument or Mic into two signals. Then plug one of these inputs into your Line 6 device, and the other input into your Digidesign interface:

- Plug your Instrument or Mic into a channel on your mixing console.
- From this mixer channel, route the signal out two of the mixer's Sends so that you can then plug one into the Mic/Instrument input of your Line 6 hardware, and the other into the Mic/Line In of your Mbox 2 or other Digidesign hardware.
- Connect the Analog Outs from your Line 6 hardware back into another channel of the mixing console and route the channel to your monitor system. This channel will monitor only the output of your Line 6 device.
- Connect the Mon Outs from your Mbox 2 into its own stereo channel on the mixing console and route the channel to your monitor system. This channel will monitor the playback of your Pro Tools session.

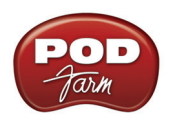

- Launch the POD Farm 2 standalone application and dial in whatever tone you want for your monitoring signal, which you'll be able to hear with nearly zero latency. (Or, if you are using a PODxt or POD X3, dial up your preferred Tone on it.)
- Configure your audio track in Pro Tools to record from the Digidesign hardware's Mic/Line Input you are connected to and Arm the track for recording. You should keep the track **Muted** while recording since you do not want to hear the unprocessed signal coming into the track.
- Once you are done recording, you can then un-mute the Pro Tools track and load POD Farm 2 Plug-In as an insert on the track. It is now up to you to either call up the same settings you used in the POD Farm 2 standalone application (or PODxt/POD X3) to monitor with, or tweak the Plug-In to achieve any tone you want for the track.

# **Using POD Farm 2 & Elements Plug-Ins with Aux Sends**

Another method to using your Line 6 Plug-Ins in Pro Tools LE is to add one instance of a Plug-In as an Insert on a Pro Tools **Aux** track, and then route a **Send** from multiple audio tracks to feed into the Aux track, so that all the tracks can be processed with the same, single Plug-In. This can be very useful if you want to do something like use the same Analog Delay effect on several different tracks - it is a very inefficient use of CPU power to load several separate instances of POD Farm 2 or Elements Plug-Ins as inserts on multiple audio tracks. The better practice is to load one Plug-In instance on an Aux track, and then route a Send. This can all be accomplished in the Pro Tools LE Mix window, as shown here:

INSERTS A.F. INSERTS A.F. ERTS A-E In this example, both Audio **POD Farm 2 Plug-In** is added as \* POD Farm 2 Track 1 and 2 each have a **Send** an **Insert** only on this stereo **Aux 1** established, with the output track. set to **Bus 7-8**. This allows the playback signal of the tracks The Input for this **Aux 1** track is **SENDS A-E SENDS A-E SENDS A-E Bus 7-8 Bus 7-8** to be "tapped" and routed to a set to **Bus 7-8**, therefore, the Send common destination track. signals coming from Audio Tracks 1 and 2 are fed into this Aux 1 track, and both effected by POD Farm 2  $110$  $110$  $II$ o Note that the **Track Output** is Plug-In. In  $1-2$  $ln 1-2$ **Bus 7-8**  $Out 1-2$ **Out 1-2 Out 1-2** still set to the Mbox 2 Interface **AUTO AUTO AUTO Out 1-2**. Use the **Aux 1** track's volume slider auto read to blend the POD Farm 2-effected no group no group The track slider still controls no group signal with the (non-effected) Audio the playback level of the (non-Track 1 and 2 signals at the main  $\odot$  $\odot$   $\odot$  $\odot$   $\odot$ effected) Audio track that is Mbox **Out 1-2**.+100  $|400\rangle$  $+100 + 100$  $+100 + 100$ routed to the main output.  $\bullet$  $\overline{\phantom{a}}$  $S$   $M$  $S$   $M$  $\boxed{s}$ 

dyn

*The Pro Tools LE Mix window - Two Audio Tracks routed to a Send, returning into Aux 1* 

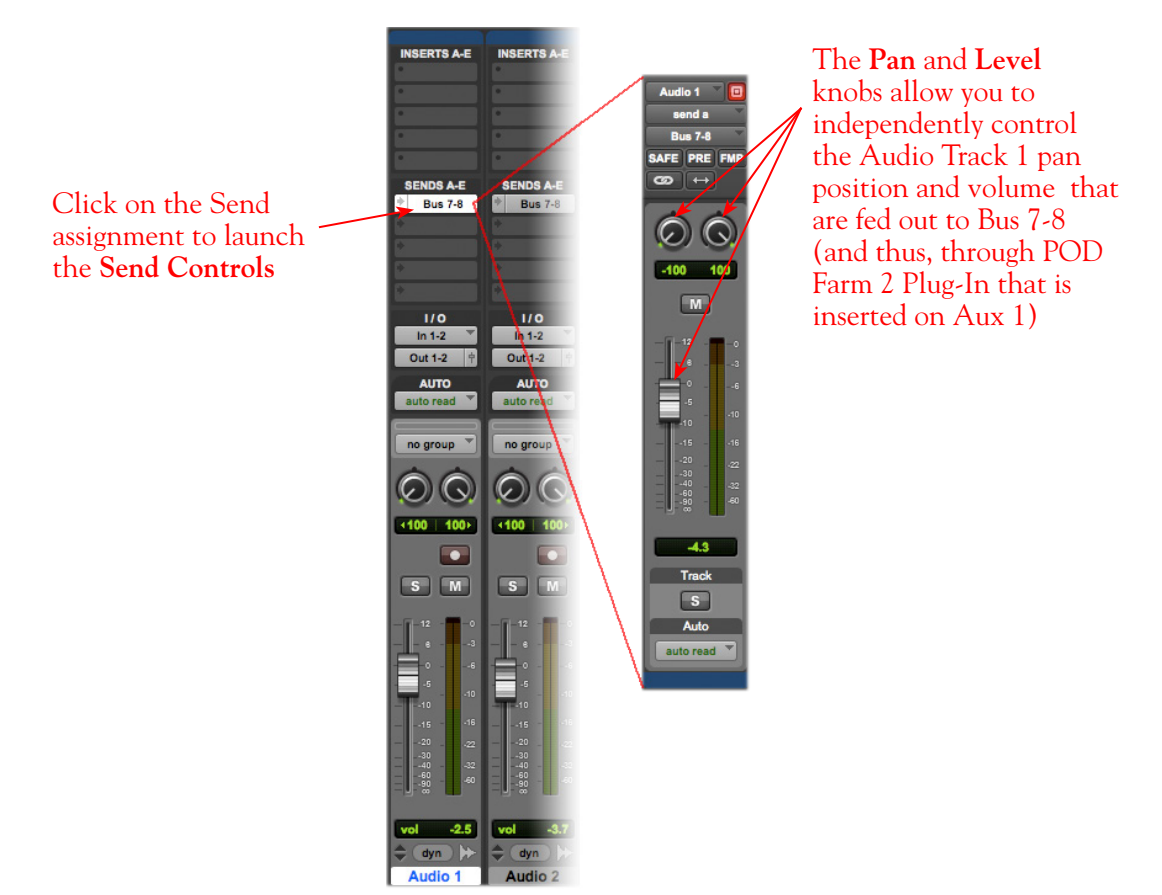

*The Send Controls for Send A routed from Audio Track 1*

It is also possible to add your POD Farm 2 or Elements Plug-Ins as Insert effects on a Master track in your session, which can then effect *all* the audio tracks in the session! Pro Tools LE offers quite a few more signal routing options that allow you to get very creative with the mix of your session - please check your Digidesign documentation for details.

# **External MIDI Control of POD Farm 2 Plug-In in Pro Tools**

Pro Tools software offers the ability to access the knobs, sliders & switches of any inserted RTAS Plug-In remotely, via a hardware MIDI controller device, provided the RTAS Plug-In supports this ability. And POD Farm 2 Plug-In does indeed support MIDI Control to allow you to take full advantage of these MIDI features! It is recommended that you first get familiar with the POD Farm 2 MIDI Control features and configuration covered in the *POD Farm 2 Basic User Guide*, as well as the MIDI Control items covered in the Plug-In chapter on [page 3•7.](#page-46-0)

As described in the Plug-In chapter, Pro Tools, like most DAWs, requires that you configure a MIDI track to route your MIDI controller device's MIDI commands into the inserted POD Farm 2 Plug-In. The first step is to make sure your MIDI controller device is connected to your computer and accessible within Pro Tools. For example, our USB-connected Line 6 FBV Shortboard MkII is automatically detected by Pro Tools LE, and appears as an available MIDI device within a Pro Tools MIDI track's Input menu. If you do not see your MIDI controller device available within your Pro Tools application, please see your Digidesign documentation for help on detecting MIDI hardware.

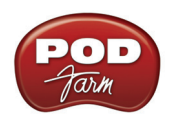

To route MIDI to an instance of the POD Farm 2 Plug-in, insert POD Farm 2 Plug-In on one of your audio track's effects Inserts. For our example, we've inserted the Plug-In on the Audio 1 track.

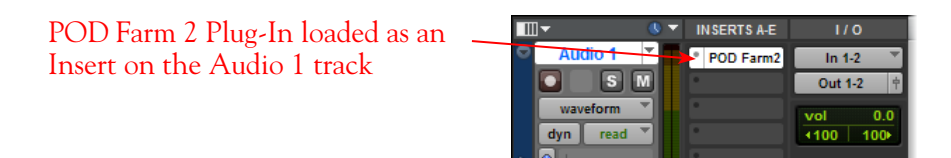

Next, create a new MIDI track in your project. The MIDI track's Input & Output settings need to be configured so that the track receives MIDI communication from your external MIDI controller device, and feeds the MIDI to the specific POD Farm 2 Plug-In inserted on the Audio track.

Click the MIDI track's Input selector - choose Predefined and then the Port from your external MIDI controller device. We're using a Line 6 FBV Shortboard Mk II Controller, so we'll receive its MIDI from its Port 1, and choose "all channels" to receive from all 16 MIDI channels on this port.

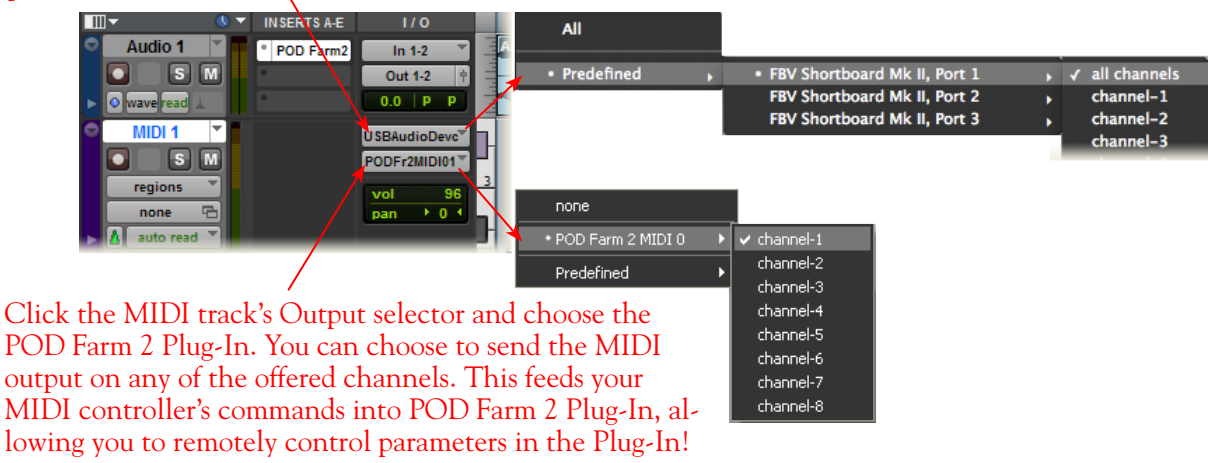

*Pro Tools MIDI track options - routing MIDI to an inserted Plug-In*

This completes the configuration. You should now be able to access the "pre-configured" MIDI control assignments within POD Farm 2 Tone Presets, or utilize the POD Farm 2 MIDI Learn feature to "map" your controller to POD Farm 2 parameters (see ["External MIDI Control with POD Farm 2 Plug-In" on](#page-46-0) [page 3•7\)](#page-46-0). Please see your Digidesign documentation for more about its MIDI control features.

# **Plug-In Parameter Automation in Pro Tools LE**

Pro Tools applications offer robust features for "writing" and editing RTAS Plug-In parameter automation, and POD Farm 2 and POD Farm Elements Plug-Ins all allow you to take full advantage of these Pro Tools features! Please first refer to the information on configuring POD Farm 2 and Elements Plug-Ins for automation in "Parameter Automation with POD Farm 2 & Elements Plug-Ins" on page 3 . 10.

Parameter automation can be done in Pro Tools by manually shaping an envelope across the track, or in real-time by recording parameter moves. Here is an example on how to configure a Pro Tools LE track to automate the POD Farm 2 Analog Delay's Mix parameter so that the amount of delay changes over time on the track.

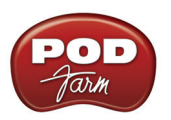

Start by adding a stereo Audio track to your session and insert or record a stereo audio file. For this example, we'll automate the POD Farm 2 Delay - Mix parameter, so we'll first assign the Delay - Mix parameter to the POD Farm 2 "Knob 1" Automation Slot.\*

**\*To access POD Farm 2 Plug-In model parameters, you must first assign the desired parameter to one of the POD Farm 2 "Knob" or "Switch" Automation Slots - please see** [page 3•12](#page-51-0)**.**

With POD Farm 2 Plug-In loaded as an Insert on the Audio track, launch the Plug-In window and click on the top **Auto** button to launch the **Plug-In Automation** dialog.

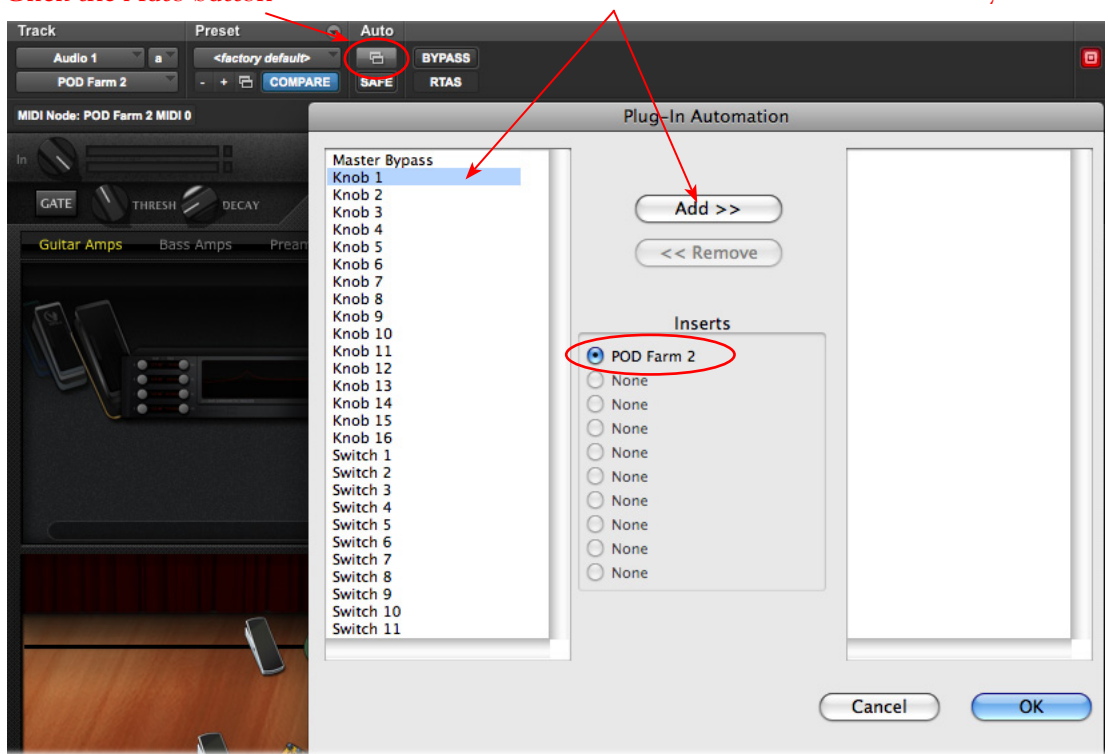

In the Pro Tools LE Plug-In Automation window, you'll see all the automatable POD Farm 2 parameters listed in the left pane (the assignable 1 - 16 "Knob" & 1 - 16 "Switch" Automation Slots, plus "fixed" parameters - scroll down the list to see them all). For this example, we'll select Knob 1 (to which our Delay-Mix parameter is assigned) and click the **Add >>** button and then click **OK** to enable this parameter for automation on the Audio track. You can add as many parameters as you like for the track and automate any of them, but for this example we'll keep it simple.

Select the desired Plug-In Parameters in the left pane and click Click the Auto button the **Add>>** button to allow them to be automated on your track

Once the parameter is added, configure the Audio track to display this "Knob 1" envelope in an Automation Lane.

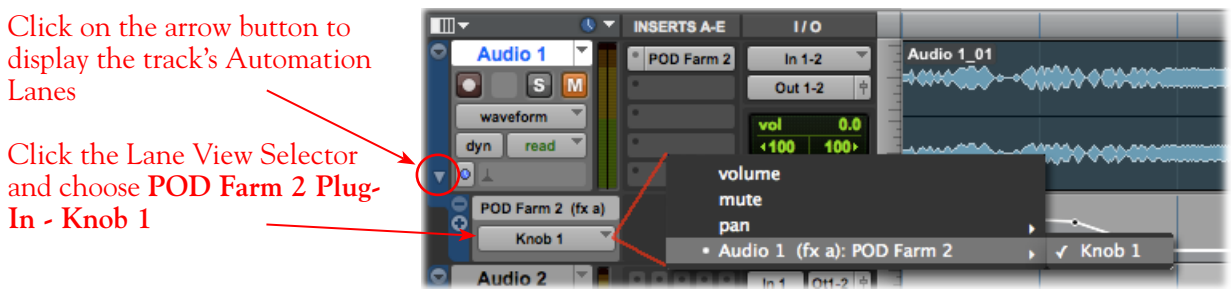

With your Plug-In parameter displayed in the Automation Lane, you can now manually click on the envelope line on the lane to add "node" points and adjust the parameter over time, as we've done here:

> "Node" points have been added manually to the envelope, allowing the parameter to be adjusted over time

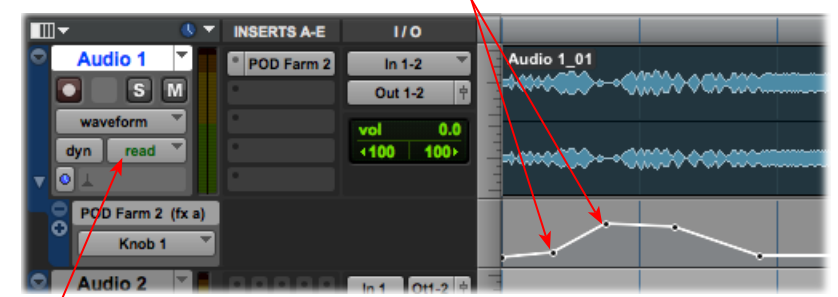

To allow the automation be utilized during playback, set the track's automation mode to "Read"

**TIP: You can also use the Pro Tools Pencil tool to draw to draw in multiple-node "curves" for your automation envelope - see your Pro Tools documentation.**

Now just play your session and you'll hear the assigned POD Farm 2 Delay - Mix parameter respond to the envelope changes. If you view the POD Farm 2 Plug-In window, with the Delay effect's Edit Panel in view, you'll also see the Delay Mix knob move automatically during playback. You can use the above steps with any of the POD Farm Elements Plug-Ins to automate their parameters as well!

#### **Using the Pro Tools Automation Write Modes**

Automation can also be "written" by setting the Pro Tools track to one of the automation "write" modes, and then accessing the desired parameter's control directly within the plug-in edit panel.

**Note that to access POD Farm 2 Plug-In model parameters, you must first assign each desired parameter to one of the POD Farm 2 "Knob" or "Switch" Automation Slots - please see** [page 3•12](#page-51-0)**.**

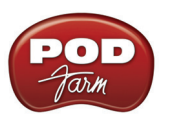

In the following example, we've assigned the POD Farm 2 Plug-In, Wah - Pedal Position parameter to the "Knob 1" Automation Slot. Then we've set the Pro Tools Audio track's automation mode to "Touch". With these settings made, once Pro Tools playback is started, the POD Farm 2 Plug-In Wah Pedal Position knob can be manipulated during playback (either by using the mouse directly in the Plug-In - Wah panel, or via external MIDI control) and the Wah "performance" is captured by Pro Tools via the Nodes added to the Knob 1 envelope.

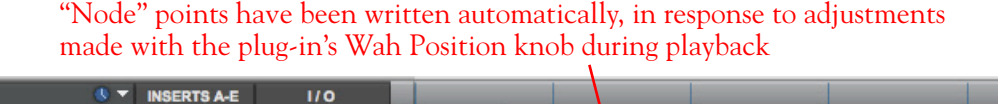

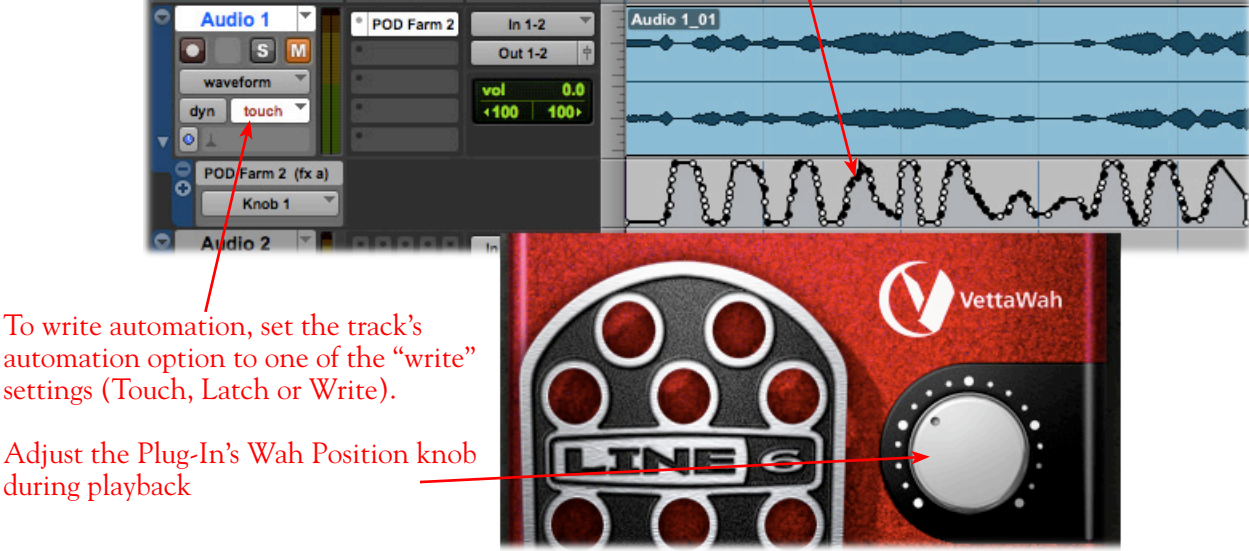

Set the track's Automation Mode to **read** if you are done writing automation on the track. Now when you rewind and play the track back, you'll see the POD Farm 2 Wah knob move automatically in response to the automation, and you'll hear your Wah pedal performance! You can, of course, manually click and drag the individual envelope node points to further fine-tune things if you like.

You can also use the above steps to write and edit parameter automation for any of the POD Farm Elements Plug-Ins. For more info about parameter automation, please see your Pro Tools documentation.

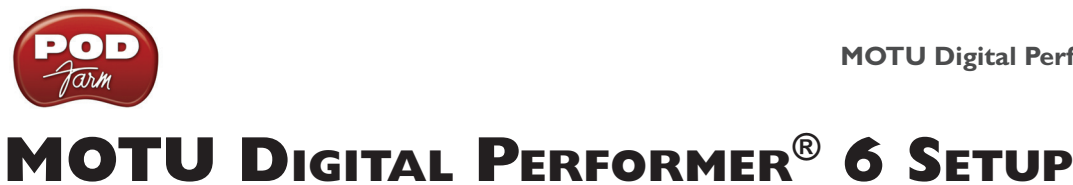

For this chapter, we'll show how to configure **Mark of the Unicorn Digital Performer® 6** to work with Line 6 POD Studio™, TonePort™, GuitarPort™, POD X3 or PODxt as the USB audio device, as well as optionally using POD Farm™ 2 Plug-In and/or POD Farm™ 2 in standalone operation on your Mac**®** computer. The steps are very similar for the setup of other recent Digital Performer versions as well.

# <span id="page-123-0"></span>**Choose Your Line 6 Gear Configuration**

Before you record your first track in any DAW software, you have a few options to consider with your Line 6 hardware & POD Farm 2 gear. You should decide if you want to record a "dry" signal into the audio track, such as if you want to utilize POD Farm 2 Plug-In to "non-destructively" apply your POD Farm 2 Tone onto the recorded track. Or, if you prefer to record a "processed" signal, where the POD Farm 2 Amp/Preamp and Effects are already applied and recorded permanently on the track. We'll cover the steps to record either of these ways, but first it is helpful to understand the options with your particular Line 6 gear.

#### *POD Studio, TonePort, GuitarPort devices*

- **• Using POD Farm 2 in standalone operation** Plug a Mic or Instrument directly into your device and launch POD Farm 2 in standalone operation. Use the Mixer View - Record Send Source options to choose the type of signal fed to your Record Sends. Also see ["POD Farm™ 2](#page-56-0)  Standalone Operation" on page 4 $\bullet$ 1 for more about the Mixer View.
	- **• Tone A, Tone B or Tone A+B** Feeds the same fully processed signal from the respective Tone path(s) that you hear out to the Record Send.
	- **Tone A (semi)** This option is available only when a single Tone A exists in POD Farm 2. It feeds only the signal processed with the Amp group of models (Amp/Cab/Mic/Preamp models) plus any effects inserted to the left of the Amp group within Tone A. Note that you'll still hear the fully Processed Tone from POD Farm 2 standalone's ToneDirect™ Monitoring output. (Useful, for example, if you want to hear a delay or reverb effect inserted after the Amp group, but do not want that delay effect recorded!)
	- **• Dry Input** Feeds a completely unprocessed signal to the Record Send, even though you can listen to the fully Processed Tone from POD Farm 2 standalone's ToneDirect™ Monitoring output. (This is a great option if you want to insert POD Farm 2 or Elements Plug-Ins on the recorded audio track in the DAW later!)
- **• Without using POD Farm 2 in standalone operation** Plug a Mic or Instrument directly into your device and configure the Line 6 Audio-MIDI Settings dialog to feed your "dry" input source to your device's Record Sends. See <u>"Mac® Driver Settings" on page 2•1</u> for more about this. Note that when using this option, you won't have the benefit of POD Farm 2 ToneDirect<sup>™</sup> Monitoring when not running POD Farm 2 in Standalone mode, so you'll need to enable your DAW software's monitoring feature on the audio track (more on this in the next section).

**POD X3 devices -** Plug a Mic or Instrument into your POD X3 and configure the options within X3's onboard Outputs - Studio/Direct Mix settings screen to determine what type of signal is fed to the X3's Record Sends. You can also use the Monitor Volume slider in the Line 6 Audio-MIDI Settings dialog to control your Monitor level. Please refer to your [POD X3 Pilot's Handbook](http://www.line6.com/support/manuals/index.html?utm_source=Line6Index&utm_medium=Navigation&utm_campaign=ProductManuals+DropDown) for details on X3's Output screen options.

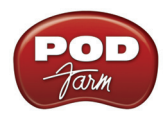

**PODxt devices** - Plug a Mic or Instrument directly into your PODxt device and configure the options within the Line 6 Audio-MIDI Settings dialog for the type of signal (Processed or Dry) that is fed to the Record Sends. You can also use the Monitor Volume slider in the Line 6 Audio-MIDI Settings dialog to control your Monitor level. Please refer to your <u>PODxt Pilot's Handbook</u> for details about output options.

**Monitoring through the DAW software** - If you are using POD Studio/TonePort/GuitarPort hardware and *not* running POD Farm 2 in standalone operation, then you'll need to use the DAW software's own monitoring feature to hear your input signal routed through the DAW software's audio track, as called out in the following steps. This also means you'll hear the input signal effected with any Plug-Ins, such as if you have POD Farm 2 Plug-In inserted on the same audio track. You may need to set your DAW software's buffer size fairly low to minimize the "latency" (the time between when you pluck a note on your guitar to the time you actually hear it after feeding through your DAW software and out your speakers). We'll cover all these steps here.

# **Configuring Digital Performer to Use the Line 6 Core Audio Driver**

Be sure to connect the USB cable from your Line 6 device into your computer's USB port, and then proceed with the following steps.

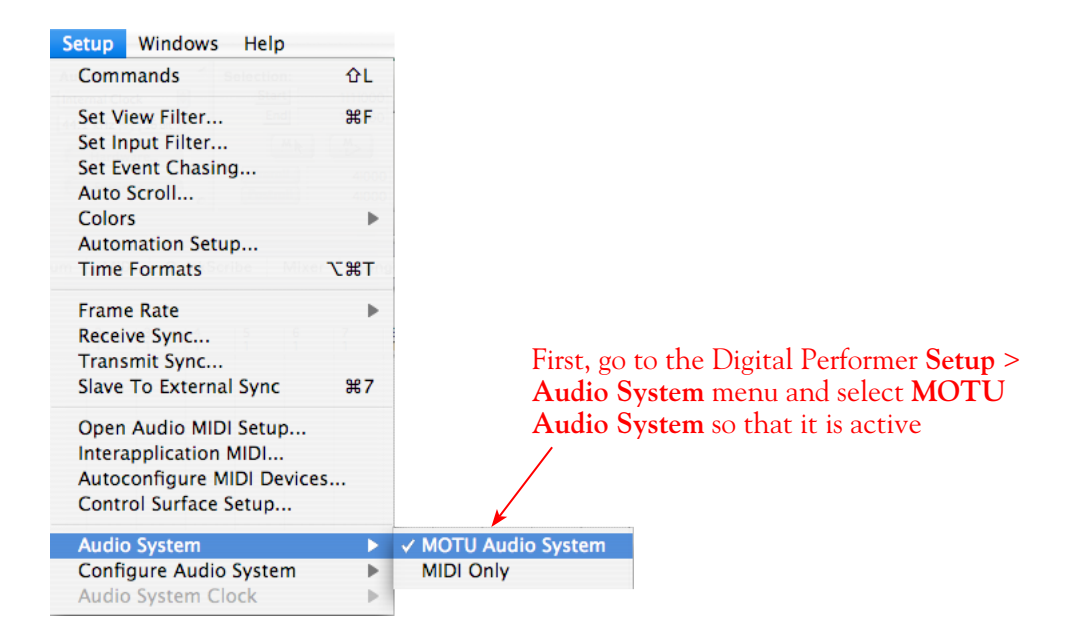

**Launch Digital Performer and click on the Setup menu.**

**Next, choose Configure Audio System > Configure Hardware Driver from the Setup menu to set the application to use your Line 6 USB audio device.**

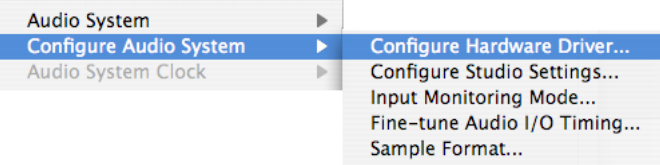

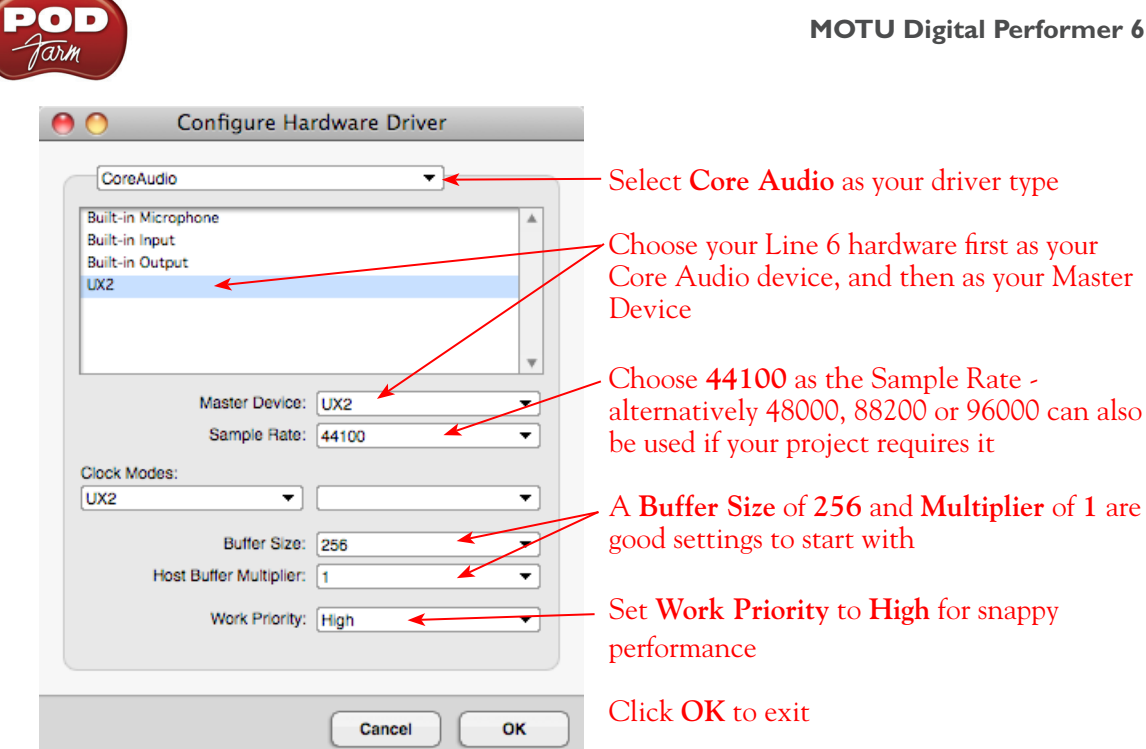

# **Configure an Audio Track for Recording**

Now that your Line 6 hardware is set up, you are ready to start working in a DP Project! Create a New DP Project (or open an existing one) and create a new audio track to record into.

#### **Project Sample Format**

Before recording, it is a good idea to check your project's Sample Rate and Sample Format (also known as the "Bit Depth"). DP offers easy access to this at the right of the "Control Panel" transport bar. Your Sample Rate is likely the same as the (default) Sample Rate you set in the previous step within the Hardware Driver dialog. For the Sample Format, it is recommended to choose either 24 or 32 bit for the highest audio recording quality. Line 6 audio devices will record at 24 bit for either of these DP settings.

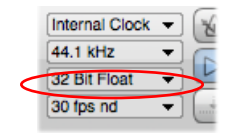

*The Project Sample Format settings*

#### **Add an Audio Track**

You can choose to add either a Mono or Stereo audio track to your current Project. This track type also determines which Line 6 device's Record Sends become available to choose from as the track's input (Mono or Stereo).

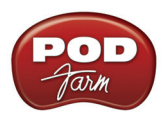

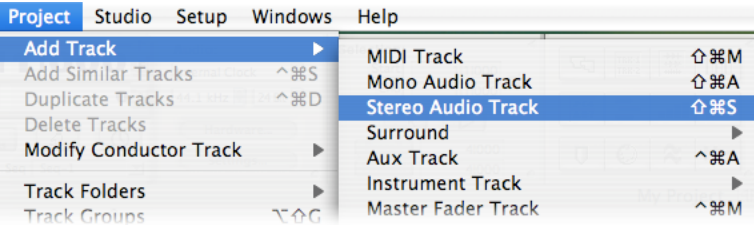

#### **Selecting Track Input and Output Devices**

Once your Audio Track is created, you can select your track Input and Output device for Recording and Playback specifically for this track. (Note that the following screenshots show DP's "Sequence" view layout - this makes it easy to see your track settings at the left of the work area.) We've created a Stereo audio track in our example here.

When you first set up your Project with your audio hardware, you need to select one or more **New Stereo Bundles** (or **Mono Bundles** if your track is Mono) to make them available as selectable track inputs. To do this, open the **Track Menu** for your audio track and select **Input** > **New Stereo Bundle**. You will see a list of all available items that can be assigned. Your Line 6 stereo inputs should appear at the top of this list, as shown here for a UX2:

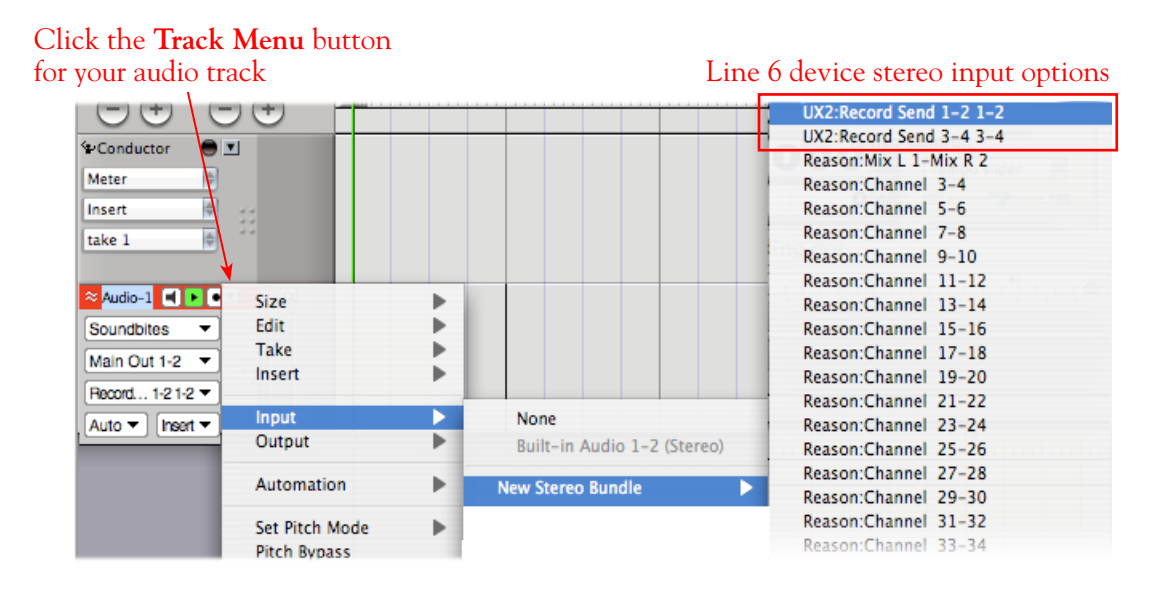

Select each Line 6 hardware input that you'll potentially want to record from for your Project to create each as a "Stereo Bundle" input. Once you do, you'll then see them as selectable in the track **Input**  menu and you can choose the one you want here for all future audio tracks.

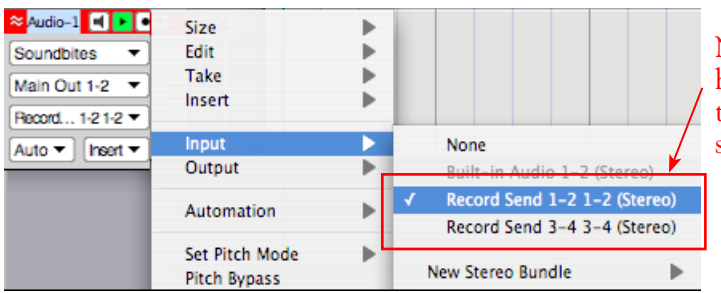

New Stereo Bundles created now appear here in the Input menu. We've selected the UX2 **Record Send 1-2 1-2** as this stereo audio track's input

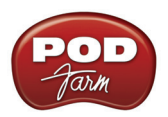

#### **About Input Options for Your Device**

In the **Input** > **New Mono/Stereo Bundle** menus for audio tracks in DP, you will see slightly different options depending on your specific Line 6 device.

**POD Studio & TonePort GX, D.I. UX1, UX2 and KB37:** You'll see the following:

- The Stereo "Record Send 1-2 1-2" and "Record Send 3-4 3-4" options receive input from the Line 6 device's respective Record Sends 1-2 and 3-4, and record a stereo file (See above screenshots.)
- The individual "Record Send 1-2 1" thru "Record Send 3-4 4" options receive input from the Line 6 device's respective Record Sends 1 thru 4, and record a mono file.

 **Note that if you have POD Farm 2 running in standalone operation, the type of signal fed into Record Sends 1-2 and 3-4 is determined by the Source options you select in the POD Farm 2** ["Mixer View"](#page-56-1)**.** 

**TonePort UX8:** You'll see the following:

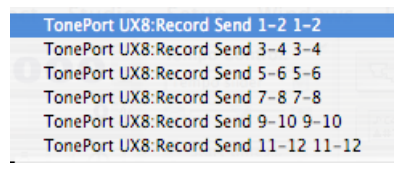

- The Stereo "Send 1-2 1-2" thru "Send 7-8 7-8" options receive input from TonePort UX8's respective Record Send 1-2 thru 7-8, and record a stereo file.
- The Stereo "Send 9-10" and "Send 11-12 11-12" options receive input from the POD Farm 2 Record Sends 9-10 and 11-12 (if you have POD Farm 2 running in standalone operation) and record a stereo file.

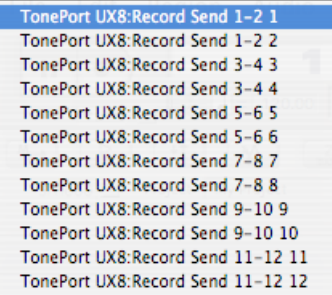

- The individual Mono "Send 1-2 1" thru "Send 7-8 8" options receive input from the respective TonePort UX8 Record Sends 1 thru 8, and record a mono file.
- The individual Mono "Send 9-10 9" thru "Send 11-12 12" options receive input from the POD Farm 2 Record Sends 9 thru 12 (if you have POD Farm 2 running in standalone operation), and record a mono file.

**\* Note that the type of signal fed into Record Sends 9-10 and 11-12 is determined by the Source options you select in the POD Farm 2** ["Mixer View"](#page-56-1)**. UX8's driver also offers multiple Inputs and Sends with many flexible options for routing and monitoring. Please see** ["Line 6 Audio-MIDI Settings - Inputs &](#page-12-0)  [Recording Tab \(UX8 Only\)" on page 2•7](#page-12-0)**.** 

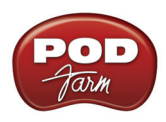

**POD X3 devices:** You'll see the following:

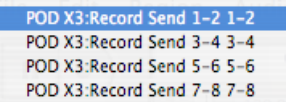

• The Stereo "Send 1-2 1-2" thru "Send 7-8 7-8" options receive input from the respective POD X3 Record Sends 1-2 thru 7-8, and record a stereo file.

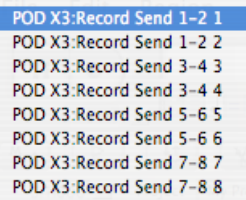

• The individual "Send 1-2 1" thru "Send 7-8 8" options will receive input from the respective POD X3 Record Sends 1 thru 8, and record a mono file.

**POD X3 offers onboard options for the type of signal that is fed to Record Sends 1-2 within its onboard Output screen options, while Record Sends 3-8 all carry Dry input signals. For more info about POD X3 Sends, please see** [page 2•5](#page-10-0) **and your** *POD X3 Pilot's Handbook.*

**PODxt devices:** You'll see the following:

PODxt Live:Main In 1-2

• The Stereo "Main In 1-2" receive input from the respective PODxt Record Send 1-2 and record a stereo file.

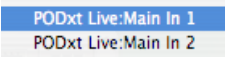

• The individual "Main In 1" and "Main In 2" options receive input from the respective PODxt Record Send 1 and 2, and records a mono file.

**PODxt offers options for the type of signal fed to the Record Sends within the Line 6 Audio-MIDI Settings dialog. For more info about the PODxt Sends, please see** [page 2•6](#page-11-0) **and your** *PODxt Pilot's Handbook.*

#### **Select a Track Output**

Choosing a track output is much the same process as described above for the track input - you may need to first create the New Stereo/Mono Bundle for each Output you'll want to be available for your audio tracks. For all Line 6 devices, this will be the "Main Out 1-2" . UX8 offers multiple Output options and can additionally be configured for different monitoring or even multi-channel Surround operation - please see your [TonePort UX8 Pilot's Handbook](http://www.line6.com/support/manuals/index.html?utm_source=Line6Index&utm_medium=Navigation&utm_campaign=ProductManuals+DropDown) for more about these advanced features.

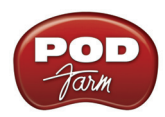

For our example, we'll choose the **Main Out 1-2** for our UX2 as the track Output for our stereo audio track:

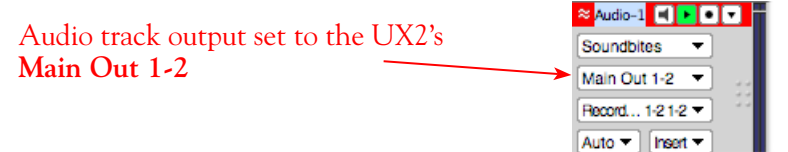

#### **Set Input Monitoring Options**

As mentioned in the previous [Choose your Line 6 Gear Configuration](#page-123-0) section, you'll want to keep the DP audio track's Input Monitoring feature "**off**" if you are utilizing POD Farm 2 in standalone operation, or if using POD X3 or PODxt for their Monitoring capabilities.

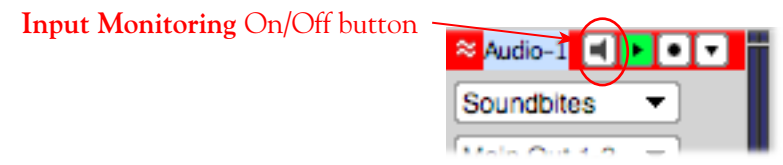

If you are using POD Studio/TonePort/GuitarPort and *not* running POD Farm 2 in standalone operation, then you'll want to turn the Input Monitoring feature "**on**" for the audio track to hear your input signal through the DP software. You'll likely also want to insert POD Farm 2 and/or POD Farm Elements Plug-Ins on this audio track now and dial in some Amp & Effects models to hear them applied to your input signal while recording. See DP's documentation for more about its Input Monitor options.

#### **Arm Your Track & Set Your Levels**

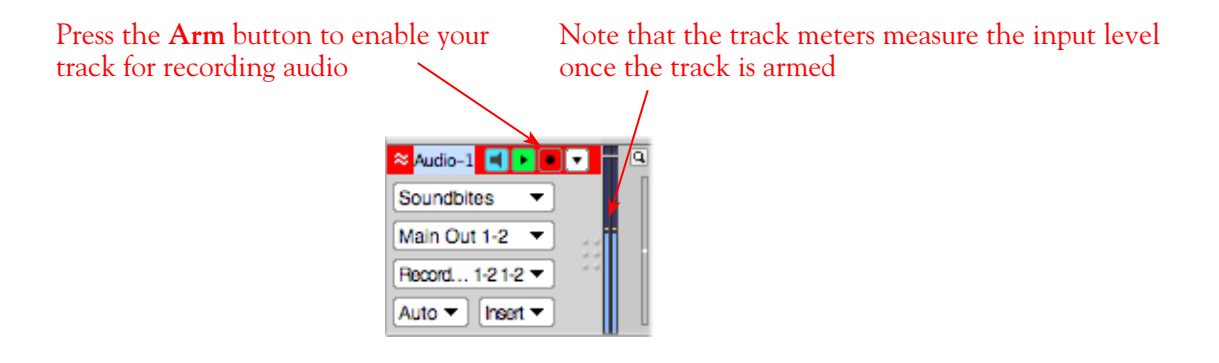

#### **Set Your Recording Levels**

Be sure to set your record levels before you start recording. The signal coming into the audio track, and how you adjust its level, depends upon the configuration of Line 6 gear you've selected, as covered at the start of this chapter.

- If you are using POD Studio/TonePort/GuitarPort hardware and not running POD Farm 2 in standalone operation, then you'll need to use your guitar's volume knob, the hardware's Mic Gain knob, or the volume on the external device plugged into any Line In.
- If you are using POD X3/PODxt hardware, adjust your levels using the onboard Output controls for what is routed to the Record Send you've selected for the audio track's inputs.

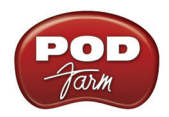

• If you are using POD Farm 2 in standalone operation, use the POD Farm 2 Mixer View. Note that here you can choose the type of signal fed to either Record Send and adjust the levels independently of the signal you hear coming from the ToneDirect™ Monitoring signal!

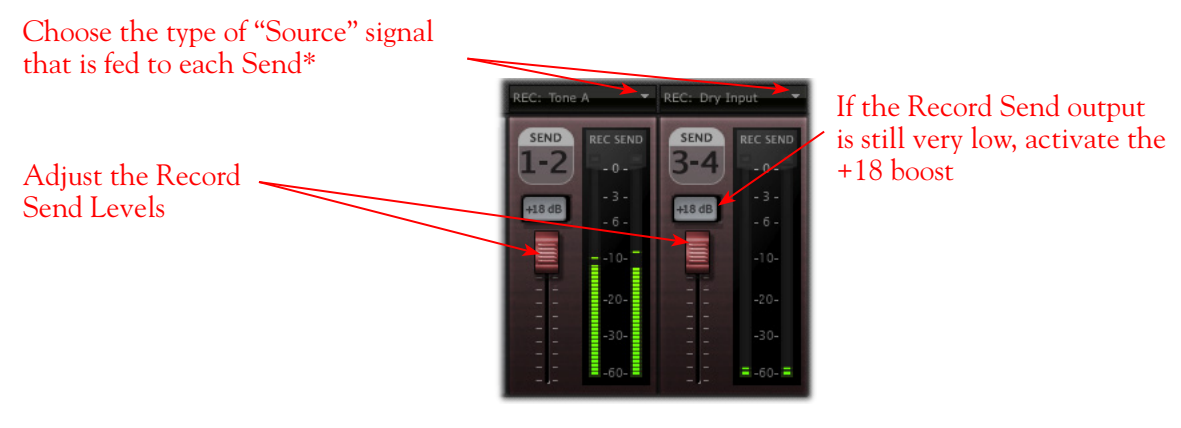

*POD Farm 2 standalone Mixer - Record Send controls*

**\*Note that you'll have different options for POD Farm 2 Record Send Sources depending on if you currently have a Single or Dual Tone running. Please see the** ["Mixer View" on page 4•1](#page-56-1)**.**

### **Start Recording!**

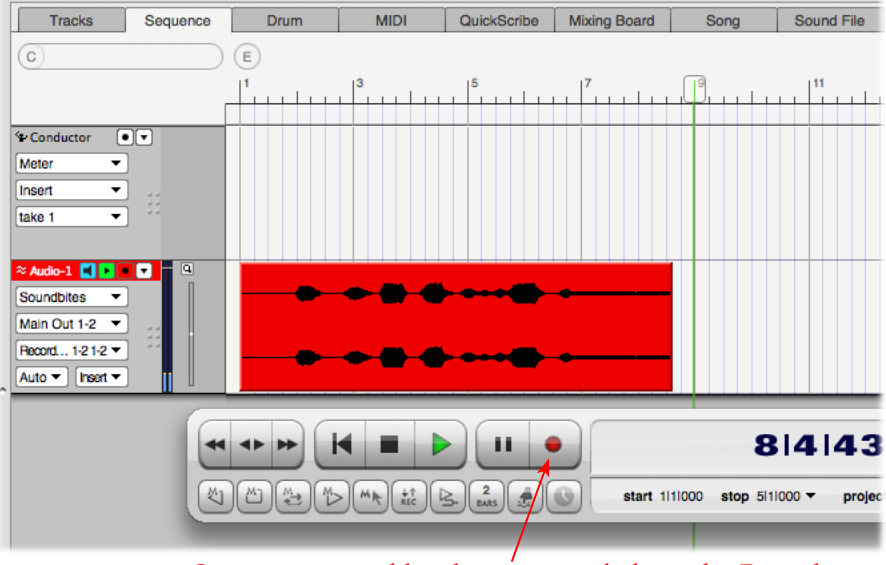

Once your record level is set, just click on the Digital Performer transport **Record** button and start riffing!

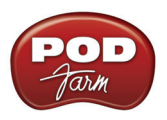

# **Using POD Farm 2 & POD Farm Elements Plug-Ins**

Digital Performer supports the AU Plug-In format, and if you installed the POD Farm 2 & Elements AU format Plug-Ins during your POD Farm 2 installation, they should automatically appear in your audio tracks' Insert menus. To insert a Line 6 Plug-In on your audio track, switch to DP's "Mixer" view layout and, click on one of the Insert slots and choose the desired Plug-In from the list of effects.

Note that if your audio track is Stereo, you'll see a "Stereo" versions of the POD Farm 2 & Elements Plug-Ins.

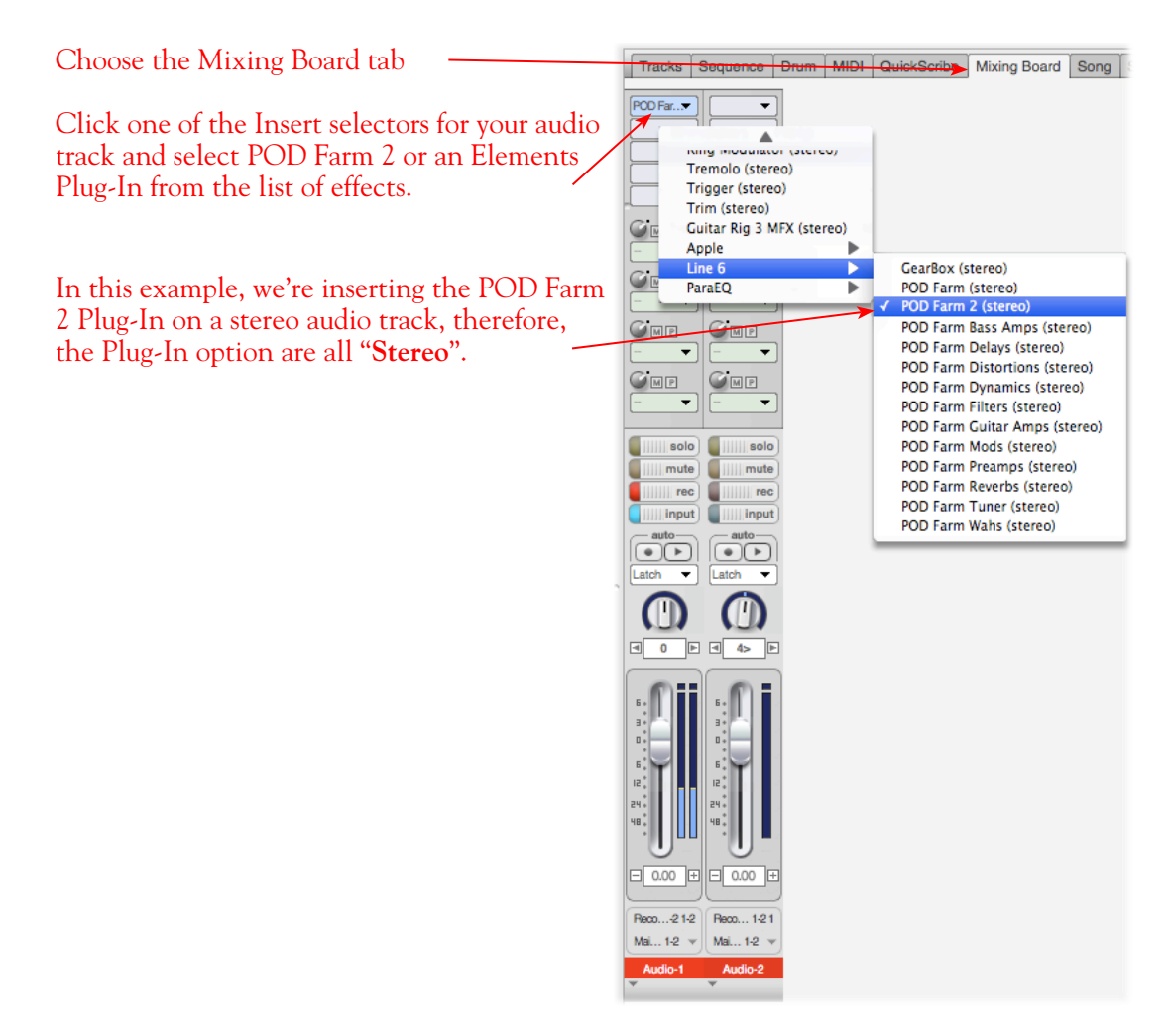

If your track is Mono, you'll have the option of choosing either "Mono" or "Mono-Stereo" for the Plug-In. You'll want to choose the option that best matches your audio track's signal routing in DP. Also note that when using any stereo effects within your POD Farm 2/Elements Plug-In, if you choose the "Mono" option then the stereo output of these effect models will be "folded down" to mono.

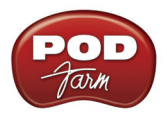

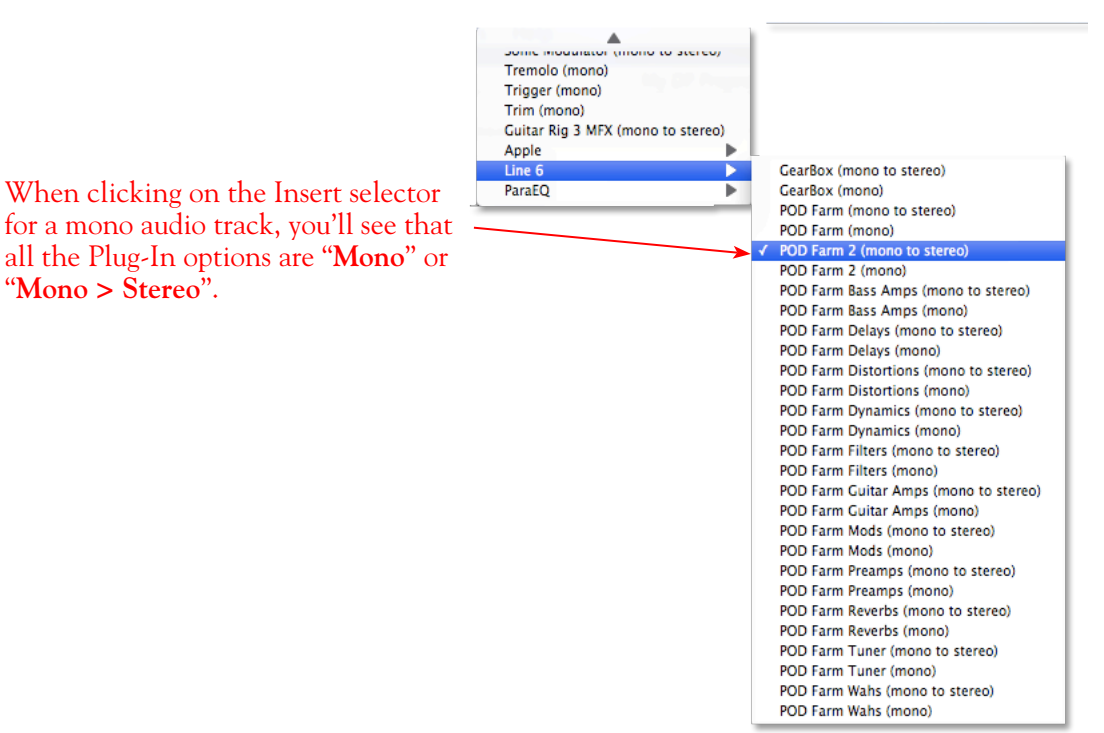

## **External MIDI Control of POD Farm 2 Plug-In in Digital Performer**

Digital Performer offers the ability to access the knobs, sliders & switches of any inserted AU Plug-In remotely, via a hardware MIDI controller device, provided the AU Plug-In supports this ability. And POD Farm 2 Plug-In does indeed support MIDI Control to allow you to take full advantage of these DP features! It is recommended that you first get familiar with the POD Farm 2 MIDI Control features and configuration covered in the *POD Farm 2 Basic User Guide*, as well as the MIDI Control items covered in the Plug-In chapter on [page 3•7.](#page-46-0)

As described in the Plug-In chapter, DP, like most DAWs, requires that you configure a MIDI track to route your MIDI controller device's MIDI commands into the POD Farm 2 Plug-In. The first step is to make sure your MIDI controller device is connected to your computer, and accessible within DP. For example, our USB-connected Line 6 FBV Shortboard MkII is automatically detected by DP, and when we access one of its controls, the MIDI Monitor displays an indicator lighting up in response. You can launch the DP MIDI Monitor window from the DP - Setup menu.

|                             | 9 10 11 12 13 14<br>Б |
|-----------------------------|-----------------------|
| <b>IAC Driver</b>           |                       |
| Network                     |                       |
| <b>TonePort UX8</b>         |                       |
| <b>TonePort DI-G</b>        |                       |
| UX2                         |                       |
| <b>EDIROL PCR</b>           |                       |
| <b>MIDISPORT 2x2</b>        |                       |
| <b>PODxt Live</b>           |                       |
| <b>GuitarPort</b>           |                       |
| Line 6 GX                   |                       |
| <b>GX</b>                   |                       |
| Line 6 KB37                 |                       |
| <b>KB37</b>                 |                       |
| <b>FBV Shortboard Mk II</b> |                       |
| FBV Shortboard Mk II Port 1 |                       |
| FBV Shortboard Mk II Port 2 |                       |

*The DP MIDI Monitor dialog - receiving MIDI from our FBV device's Port 1, Channel 1*

 $\subset$ 

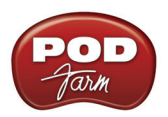

If you do not see your MIDI device listed in the DP MIDI Monitor, please see your DP documentation for help on detecting MIDI hardware.

To route MIDI to an instance of POD Farm 2 Plug-in, first insert POD Farm 2 Plug-In on one of your audio track's effects Inserts, and make note of which Track and Insert slot you've loaded it into. For our example, we've inserted the Plug-In on the Audio-1 track, in Insert "A" (the top insert slot in the Audio-1 track strip within the DP Mixing Board screen).

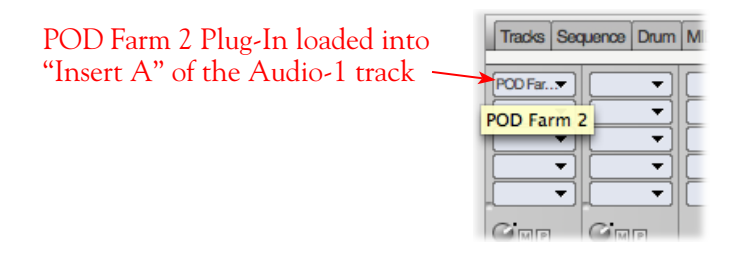

Next, create a new MIDI track in your project. It should automatically receive MIDI data from your connected MIDI controller device. In the MIDI track's Output selector, you'll be able to select "POD Farm 2 Plug-In" for the audio track you have it inserted on, and choose the specific Insert slot on that track where it is loaded. You'll see that the sub-menu for Insert A offers 16 options (A-1 through A-16) - you can choose any one of these to feed MIDI to POD Farm 2 Plug-In.

|                                                                                                    | Sequence                                                                                                    | <b>MIDI</b><br>Drum                                                                                                    | QuickScribe | <b>Mixing Board</b><br>Song                                                                                                    |
|----------------------------------------------------------------------------------------------------|----------------------------------------------------------------------------------------------------|----------------------------------------------------------------------------------------------------|-------------|----------------------------------------------------------------------------------------------------|
| In Mixing Board View, click the<br>Output selector for your MIDI<br>track                                                                                                    | ٠<br>Latch<br>Latch<br>64<br>Ε<br>$ p-$                                                                                                    |                                                                                                    |             |                                                                                                    |
| Select the POD Farm 2 Plug-In -<br>Insert A and choose one of the 16-<br>sub-menu options<br>This configures the MIDI track to<br>receive MIDI from your connect-<br>ed controller and feed it to the<br>POD Farm 2 Plug-In, allowing<br>you to remotely control param-<br>eters in the Plug-In! | 64<br>C si<br>32+<br>24 <sub>0</sub><br>48 <sup>*</sup><br>0.00<br>□ 127<br>囲<br>Reco 1-21<br>PODtA-1<br>Mai 1-2<br>Audio-2<br>Track-1<br>$N =$ | None<br><b>EDIROL PCR</b><br>EDIROL PCR EDIROL PCR MIDI OUT<br><b>GuitarPort</b><br>GХ<br><b>IAC Driver</b><br><b>KB37</b><br>Line 6 GX<br>Line 6 KB37<br>POD Farm 2 : Audio-1 : Insert A<br><b>PODxt Live</b><br><b>TonePort DI-G</b><br><b>TonePort UX8</b><br><b>LIVS</b> |             | POD Farm 2 : Audio-1 : Insert A-1<br>POD Farm 2 : Audio-1 : Insert A-2<br>POD Farm 2 : Audio-1 : Insert A-3<br>POD Farm 2 : Audio-1 : Insert A-4<br>POD Farm 2 : Audio-1 : Insert A-5<br>POD Farm 2 : Audio-1 : Insert A-6<br>POD Farm 2 : Audio-1 : Insert A-7<br>POD Farm 2 : Audio-1 : Insert A-8<br>POD Farm 2 : Audio-1 : Insert A-9<br>POD Farm 2 : Audio-1 : Insert A-10<br>POD Farm 2 : Audio-1 : Insert A-11<br>POD Farm 2 : Audio-1 : Insert A-12<br>POD Farm 2 : Audio-1 : Insert A-13<br>POD Farm 2 : Audio-1 : Insert A-14<br>POD Farm 2 : Audio-1 : Insert A-15<br>POD Farm 2 : Audio-1 : Insert A-16 |

*DP's MIDI track output options - routing MIDI to an inserted Plug-In*

This completes the configuration. You should now be able to access the "pre-configured" MIDI control assignments within POD Farm 2 Tone Presets, or utilize the POD Farm 2 MIDI Learn feature to "map" your controller to POD Farm 2 parameters (see ["External MIDI Control with POD Farm 2 Plug-In" on](#page-46-0) [page 3•7\)](#page-46-0). Please see your DP documentation for more about its MIDI control features.

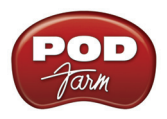

# **Plug-In Parameter Automation in Digital Performer**

Digital Performer offers robust features for "writing" and editing AU plug-in parameter automation, and POD Farm 2 and POD Farm Elements Plug-Ins all allow you to take full advantage of these DP features! Please first refer to the configuration steps in "Parameter Automation with POD Farm 2  $&$  Elements Plug-Ins" on page 3 $\bullet$ 10. To follow we've provided some specifics for accessing the plug-in parameters for automation within Digital Performer 6.

First, insert POD Farm 2 Plug-In on one of your audio track's effects Inserts, and make note of which Track and Insert slot you've loaded it into. For our example, we've inserted the Plug-In on the Audio-1 track, in Insert "A" (the top insert slot in the Audio-1 track strip within the DP Mixing Board screen).

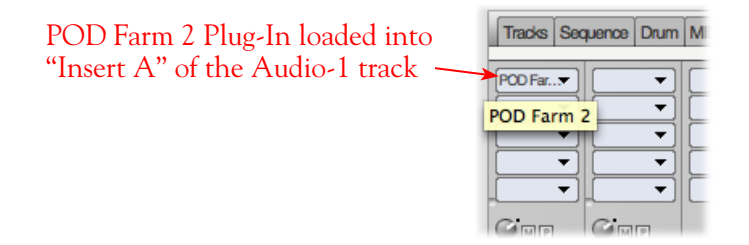

Next, you can select the POD Farm 2 Plug-In parameter(s) you'd like displayed on the track to allow automation.

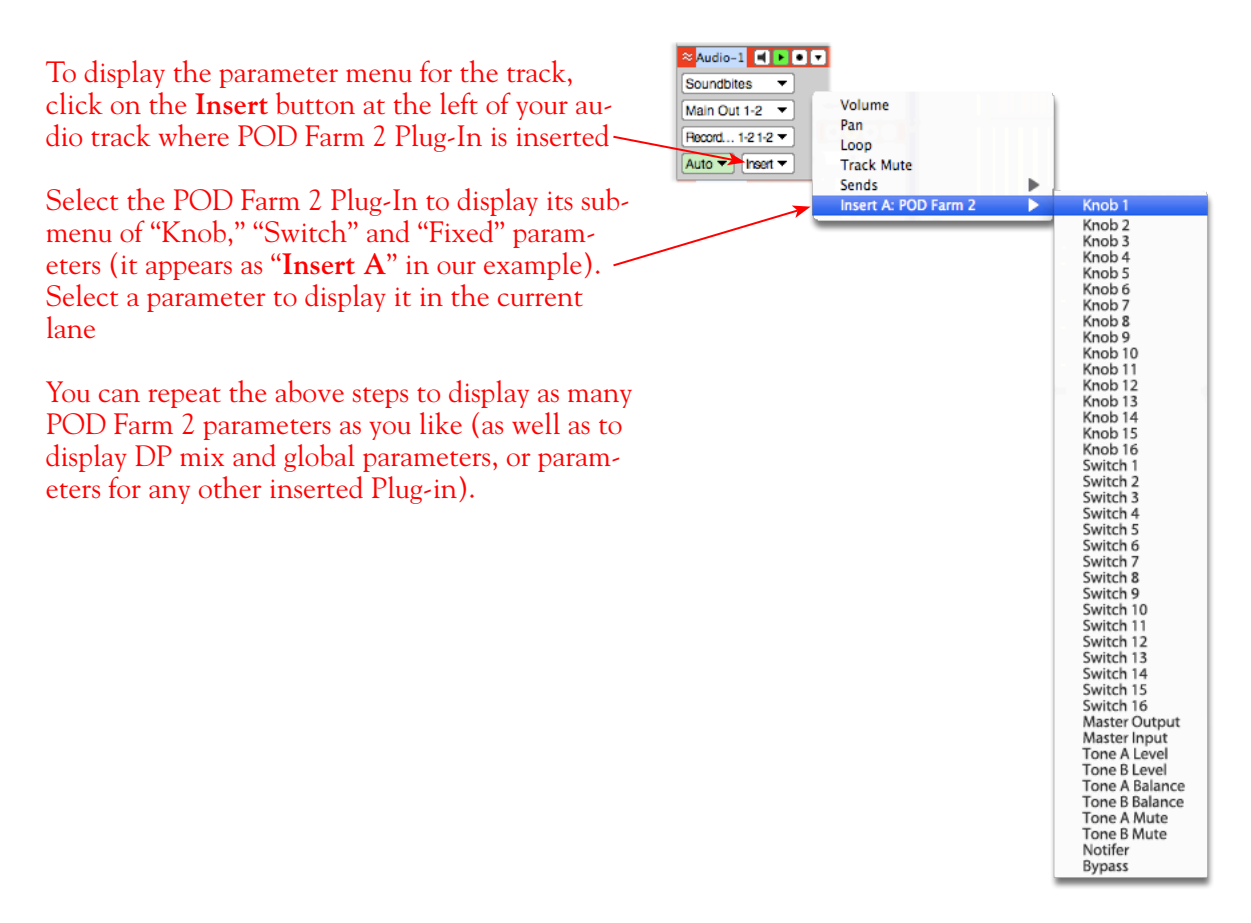

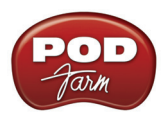

Once you've selected a parameter, you'll see it selected in the track's **Audio Edit** selector. This allows an editable envelope line to be displayed for the parameter across the track

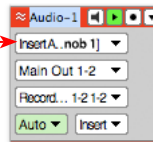

#### **Manually Editing DP Automation Envelopes**

**Note that to access POD Farm 2 Plug-In model parameters, you must first assign each desired parameter to one of the POD Farm 2 "Knob" or "Switch" Automation Slots - please see** [page 3•12](#page-51-0)**.**

With your plug-in parameter displayed on the audio track, you can now manually click on the envelope line on the lane to add "node" points and adjust the parameter over time, as we've done here for the POD Farm 2 Plug-In "Knob 1" parameter:

> Click at the desired locations on the visible envelope line "Node" points to the envelope, allowing the parameter to be adjusted over time

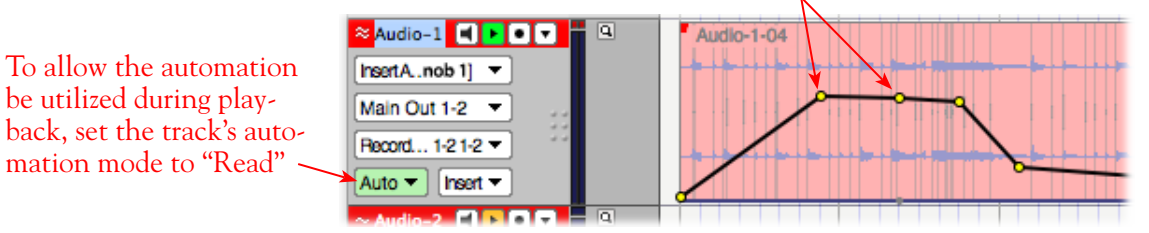

Now hit Play to hear the POD Farm 2 parameter you have assigned to "Knob 1" respond to the envelope adjustments.

#### **Using the DP Automation Write Modes**

Automation can also be "written" by setting the audio track to one of the automation "write" modes, and then accessing the desired parameter's control directly within the plug-in edit panel.

**Note that to access POD Farm 2 Plug-In model parameters, you must first assign each desired parameter to one of the POD Farm 2 "Knob" or "Switch" Automation Slots - please see** [page 3•12](#page-51-0)**.**

In the following example, we've assigned the POD Farm 2 Plug-In, Wah - Pedal Position parameter to the "Knob 1" Automation Slot. Then we've set the DP Audio-1 track's automation mode options to "Record" and "Touch". With these settings made, once the DP project playback is started, the POD Farm 2 Plug-In - Wah Pedal Position knob can be manipulated during playback (either by using the mouse directly in the Wah panel, or via external MIDI control) and the Wah "performance" is captured by DP via the Nodes added to the Knob 1 envelope.

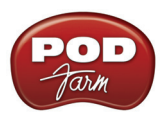

"Node" points have been written automatically, in response to adjustments made with the plug-in's Wah Position knob during playback

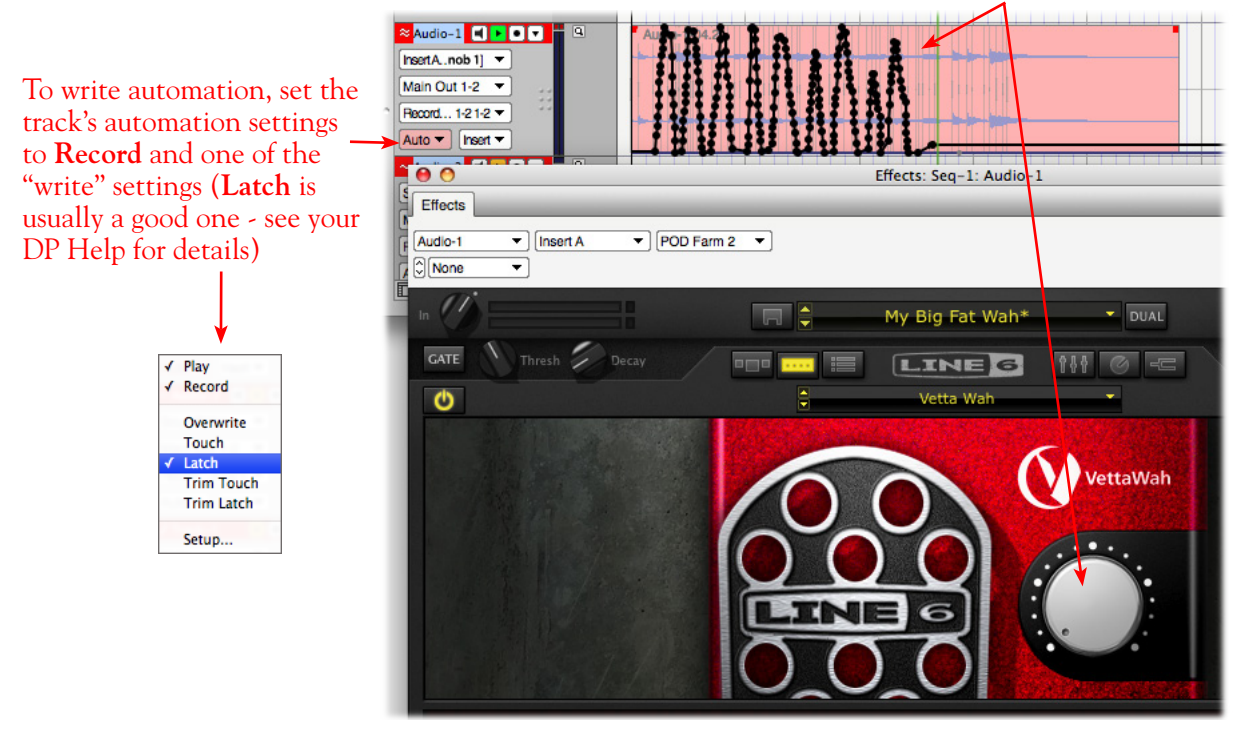

You can also use the above steps to write and edit parameter automation for any of the POD Farm Elements Plug-Ins. For more info about parameter automation, please see your Digital Performer documentation.

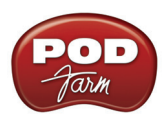

# **Propellerhead Reason® 4 Setup**

**Propellerhead Software's Reason®** is an amazing virtual studio filled with synthesizers, drums and effects, all combined with a MIDI sequencer for easy pattern-based music creation. Reason does not offer a feature for recording audio, therefore, POD Farm™ 2 and Line 6 USB audio devices cannot be used for input directly into Reason.\* However, you do, of course, need a sound card device for playback, and your POD Studio<sup>™</sup>, TonePort<sup>™</sup>, GuitarPort<sup>™</sup>, POD® X3 or POD®xt is the perfect high quality audio interface for this task!

**\*If you are a Reason user looking to add audio recording ability, then the recently released Propellerhead Record application might be just the thing for you. It is designed to work with Line 6 USB audio devices and includes powerful POD Farm Tones built right in! Please visit the** [Propellerhead Site](http://www.propellerheads.se/products/record/)**.**

When using your Line 6 device, you can also simultaneously plug in your instrument and jam along with the playback of your Reason project. Or, utilize the Reason ReWire<sup>®</sup> technology to combine a Reason project with that of another ReWire capable DAW host application, and use your Line 6 device and POD Farm 2 & POD Farm Elements Plug-Ins with your DAW host software! For this document, we'll be showing how to set up a Line 6 USB audio device with Propellerhead Reason version 4.0.3 - Setup is similar with other recent Reason versions.

# **Configure Your Mac® to Use Your Line 6 Hardware**

If you have not already done so, the first step is to go to the Mac® **System Preferences** and select the **Line 6 Audio-MIDI Devices** dialog to access the Audio Driver settings. Please see ["Mac® Driver](#page-6-0) [Settings" on page 2•1](#page-6-0) for details on Driver settings for your specific Line 6 hardware.

# **Configuring Reason to Use the Line 6 Core Audio Driver**

Be sure to connect the USB cable from your Line 6 device into your computer's USB port, and then proceed with the following steps.

**Launch the Reason's Preferences dialog:**

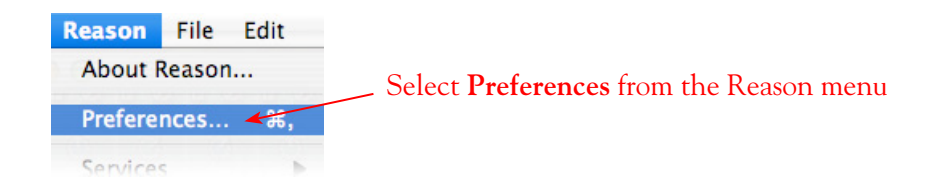

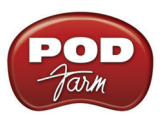

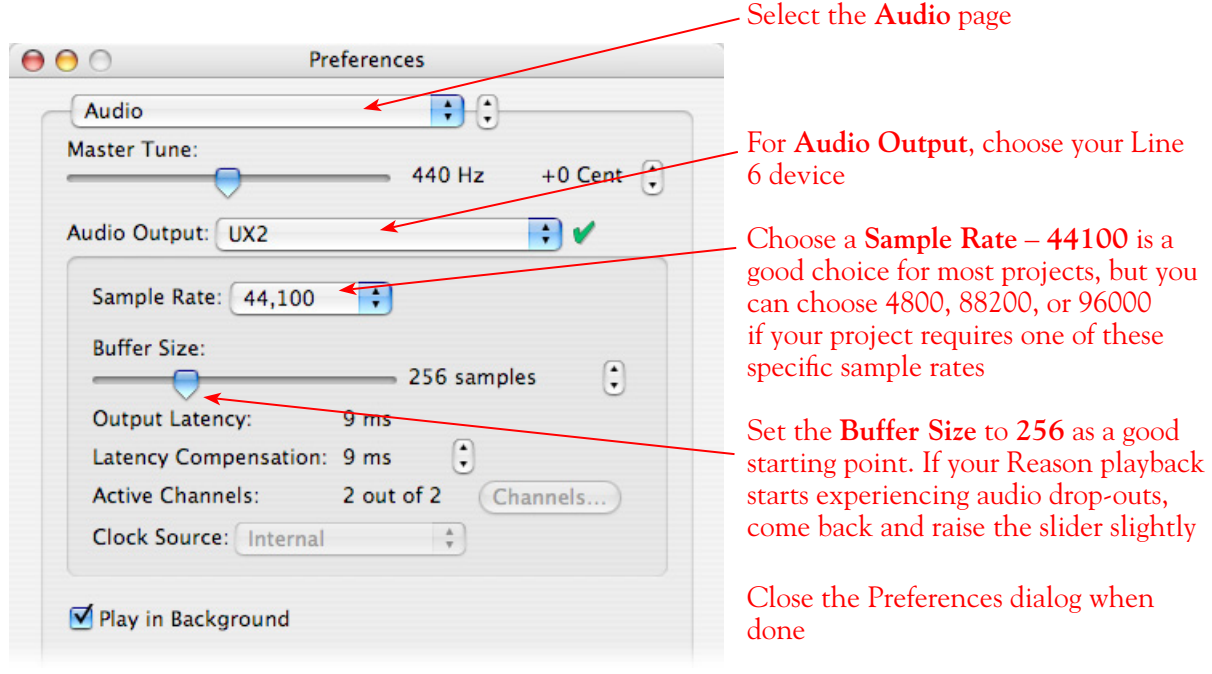

Now just hit the **Play** button in Reason's transport to hear the Reason audio playback through your Line 6 hardware!

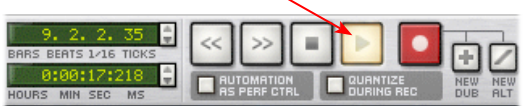

#### **To Jam Along with Reason…**

You can also use POD Farm 2 in standalone operation, or configure your POD X3/PODxt for your Mic and Instrument Tones to sing or jam along while Reason is playing. Just plug in your Mic or Instrument and use POD Farm 2 in standalone operation or your POD just as you normally do. Note that you can adjust the level of your Mic or Instrument independently of the level of the Reason playback.

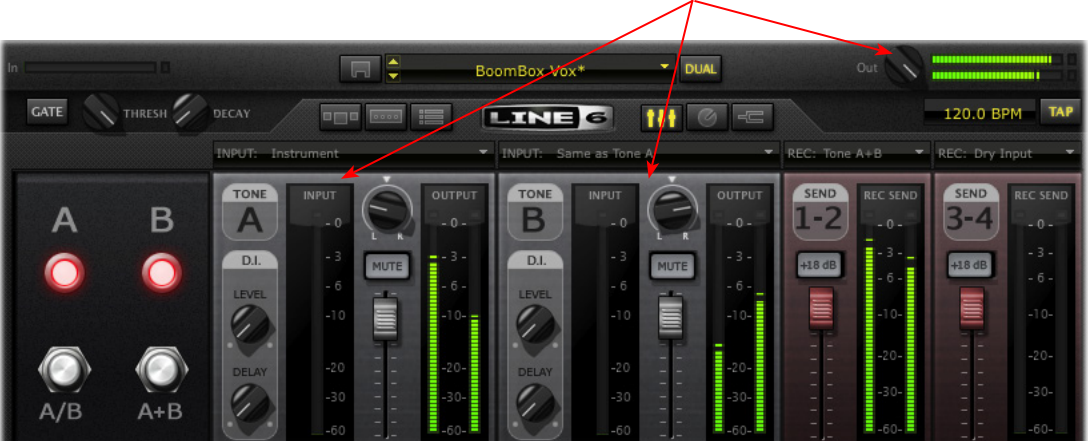

Use the Master Output knob and the Mixer View Tone A & Tone B Mixer controls to adjust your POD Farm 2 volume independently of your Reason playback volume

Use the **Master** slider in the **Reason Mixer** to control Reason's playback volume

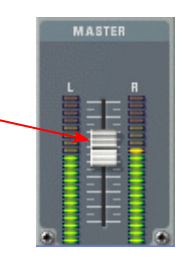

**If you are using POD X3**, use the **Tone Volume** and **Master Volume** to balance out your Mic/ Instrument volume versus the Reason playback:

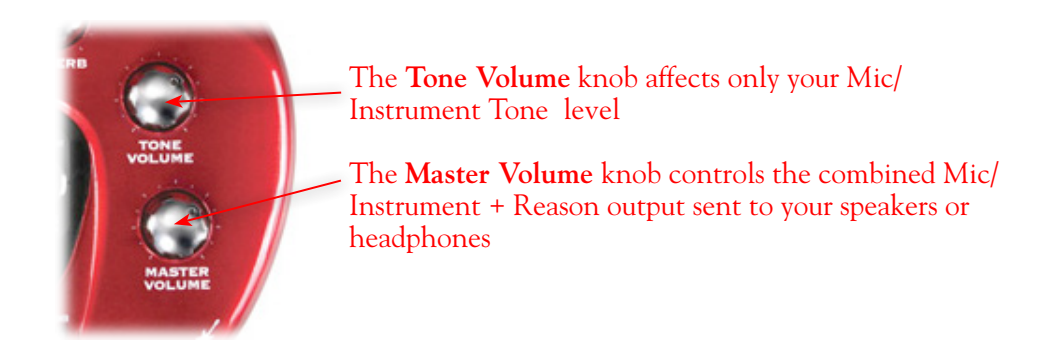

**If you are using PODxt**, use the **Channel Volume** knob to balance out your Instrument volume versus the Reason playback:

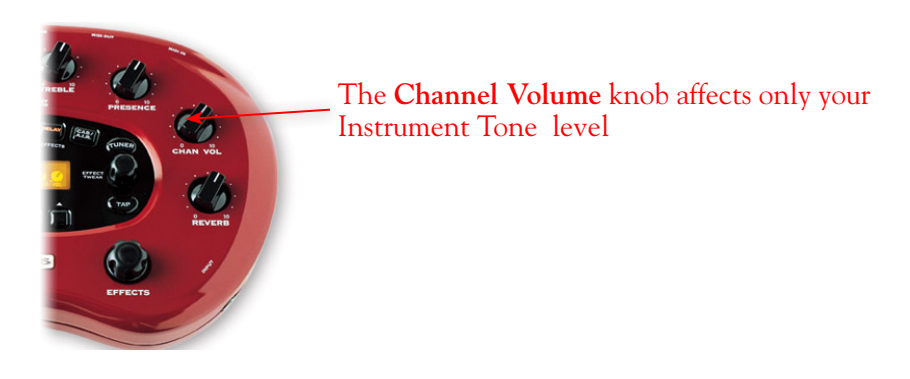

With this configuration, both the Reason project playback and your Mic/Instrument tones are heard through your speakers, and sent to your device's outputs. This also allows you to connect the Line 6 hardware's outputs to an external device, such as a tape recorder, mixer, P.A. system, etc., to record or amplify this stereo output signal!

# **Using your Line 6 Hardware with Reason in a ReWire Setup**

The Propellerhead **ReWire®** technology allows the Reason modules' outputs to be directly routed into any ReWire "Host" application. Using ReWire, the Host application can send a MIDI track's output to Reason's synth modules, and Reason then feeds audio playback directly into the ReWire Host, which is mixed with the audio of the Host application. When Reason is configured as a ReWire "Slave" in this manner, it is controlled by the Host application and does not utilize an audio driver connection

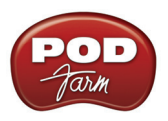

itself. Therefore, if you want to use your Line 6 hardware as your audio interface in a ReWire setup like this, it is necessary for you to choose your device as the assigned audio device within the ReWire Host application. To read more about the ReWire technology and the latest about ReWire Host support, please visit the **[Propellerheads](http://www.propellerheads.se/) web site**.

# **Using Reason with Ableton Live as a ReWire Host**

The Ableton Live® DAW software is capable of functioning as a ReWire Host application. The following steps show you how to set POD Studio as the audio device for the Ableton Live software, and then configure Live to connect with Reason 4 as a ReWire Slave device. This enables you to do audio recording and playback with Ableton Live, allowing Reason's output(s) to be automatically played in sync and channeled through Live's audio tracks via ReWire. The setup process is similar in other ReWire Host applications (Steinberg Cubase**®**, Cakewalk SONAR**®**, etc.) and you can certainly use your Line 6 hardware & POD Farm 2 Plug-Ins with these other ReWire Host applications with Reason as well!

**Some Line 6 POD Studio and TonePort packages come with a special Ableton Live Lite, Line 6 version software included. This Live version also supports Propellerheads ReWire technology! Configuring the Live Lite Line 6 version is much the same as the following steps for the Ableton Live version.**

You first want to be sure to exit Reason if it is currently running. The ReWire Host application must always be launched first. Launch Ableton Live and make the following settings to set your Line 6 hardware as the Live audio device.

#### **Launch the Ableton Live Preferences dialog:**

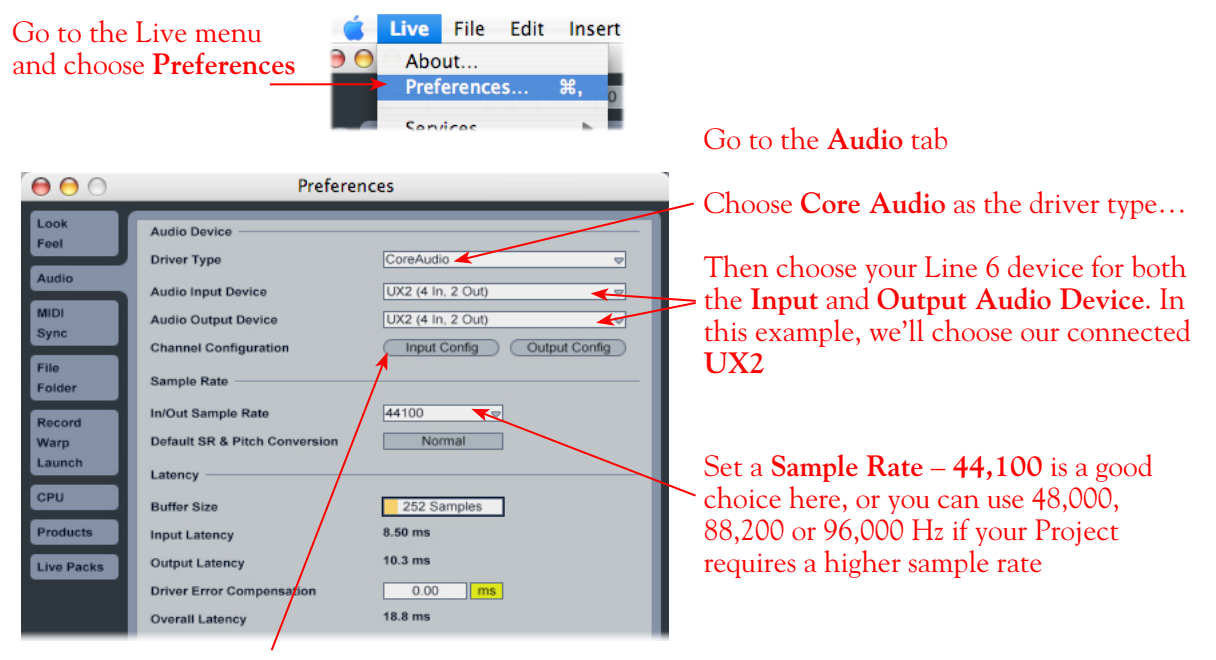

Just as with most DAW software, in Live you also need to configure the individual inputs and outputs once a Multi-in/out device is selected. Click on the **Input Config** button to access the Inputs

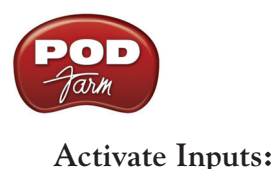

Here you can "activate" all the inputs from your Line 6 hardware that you want to be accessible for any audio track as a track input for recording

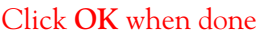

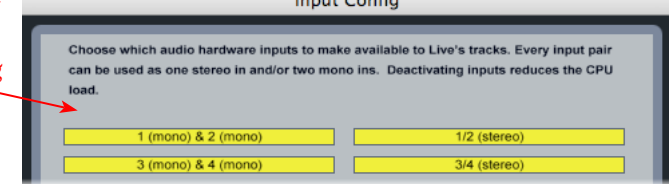

You'll want at least the **1 (mono) & 2 (mono)** and the **1/2 (stereo)** inputs activated. Each additional activated input utilizes more CPU, so only activate the ones you need!

Note that you'll see a different number of inputs listed in the **Input Config** dialog depending on the specific Line 6 device you are using. Typically these enumerated inputs correspond to the Line 6 device's Sends of the same number (i.e. - Live's input "**3/4 (stereo)**" is the UX2's Record Send 3-4).

#### **Activate Outputs:**

To access the outputs, click the Output Config button back in the Live Preferences > Audio tab. This will show you all outputs available for your selected Line 6 Output Device.

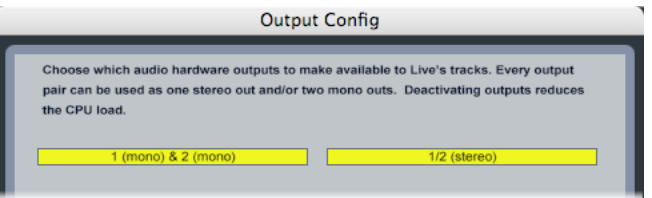

For all Line 6 devices (except UX8), the Core Audio driver offers Output 1/2, therefore, the dialog shows two mono and 1 stereo output options, and they are automatically selected.

UX8: You'll see 8 mono and 4 stereo outputs. For most Live projects, you likely only need to enable the Output 1/2 mono and stereo options and assign all track playback to one common output. UX8 does offer some very flexible monitoring and signal routing options using its additional outputs please see "Line 6 Audio-MIDI Settings - Inputs & Recording Tab (UX8 Only)" on page 2 • 7 for more information.

**Note: The Ableton Live Lite versions have a restriction that allows only one stereo output to be used at a time. To be able to choose two or more different output devices in a Live Set, you must switch into Demo mode, or upgrade to a full version of Ableton Live.**

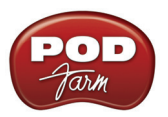

Now that Ableton Live is configured to use your Line 6 device, launch Reason. Reason will automatically set itself to ReWire Mode. You can check this mode in the Reason **Preferences**:

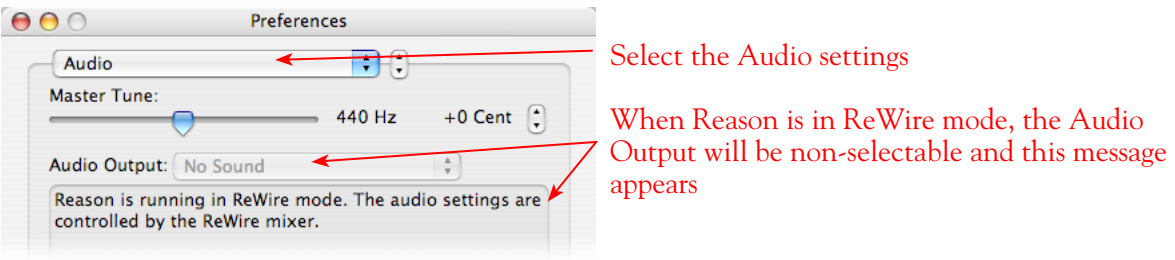

Now in Ableton Live, you can simply access the **Output** menu of any MIDI track to route its MIDI to any of the Reason synth modules.

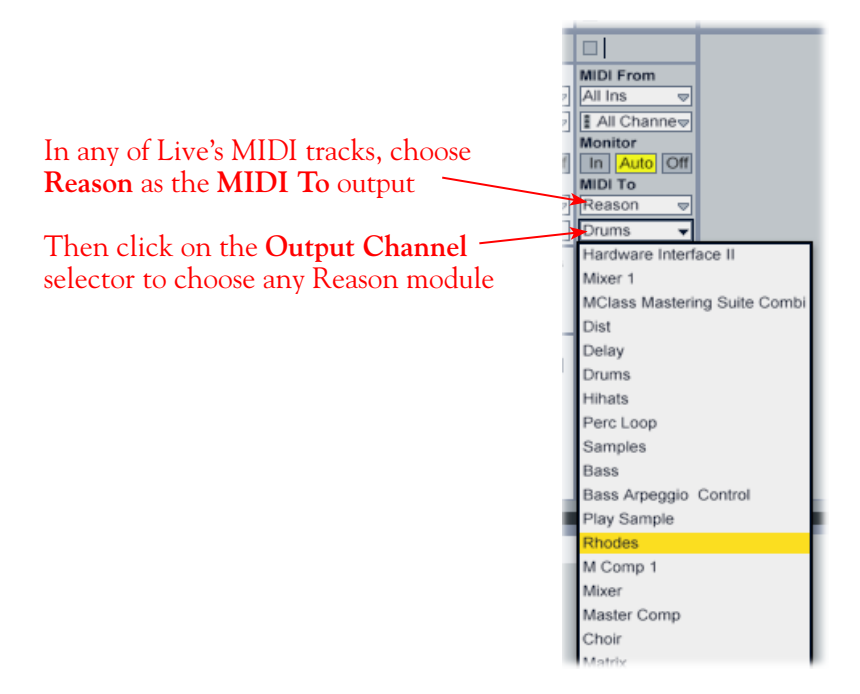

To receive the audio output from Reason, set the **Input** of any of Live's audio tracks to receive the audio from any of Reason's outputs.

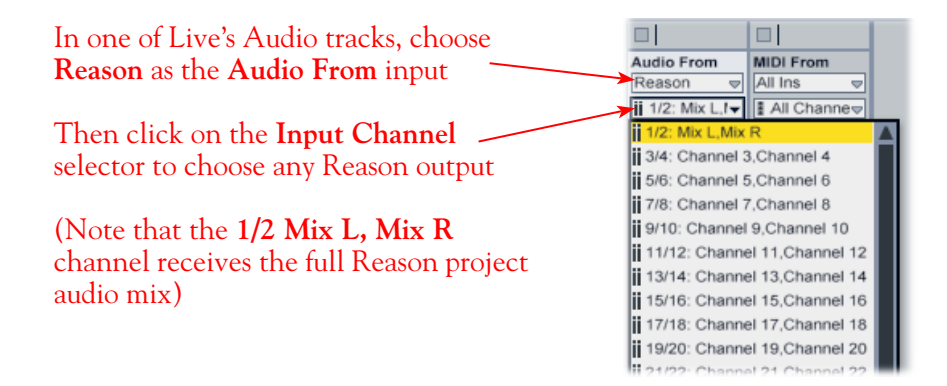

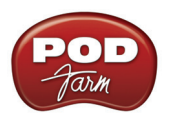

Now just hit the Play button in either Live or Reason, and both projects will play in sync, with all the audio being routed into Ableton Live and played through your Line 6 hardware!

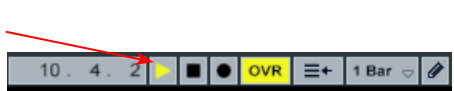

You can utilize your Line 6 device and POD Farm 2 in standalone operation (or your POD X3/PODxt) to also plug in a Mic or Instrument, dial in your tone, and record audio tracks right into the Ableton Live Set. This ReWire configuration is especially slick since the "ReWired" Reason audio can be treated as part of your Live Set - you can mix, add effects plug-ins (such as POD Farm 2 or POD Farm Elements Plug-Ins) on the incoming Reason ReWire audio track, and all will be incorporated into your audio mix-down when you do an Export from Live! It is important to note, however, that running all these programs at one time can require some hefty usage of your computers processor, RAM and disk access, especially as you add more tracks, Reason modules and real-time effects. Your actual performance will depend on the specifications of your computer. Also see the ["Using the POD Farm 2](#page-43-0) VST or AU Plug-In" on page  $3 \cdot 4$ .
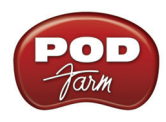

# **Steinberg Cubase® 5 Setup**

For this chapter, we'll show how to configure **Steinberg Cubase® 5** to work with Line 6 POD Studio™, TonePort™, GuitarPort™, POD X3 or PODxt as the USB audio device, as well as optionally using POD Farm™ 2 Plug-In and/or POD Farm™ 2 in standalone operation on your Mac**®** computer. The steps are very similar for the setup of other recent **Steinberg Cubase® Studio & Nuendo**® versions**.**  Steinberg's Cubase<sup>®</sup> & Nuendo<sup>®</sup> 64-bit versions are also supported by your Line 6 hardware and POD Farm 2!

# <span id="page-144-0"></span>**Choose Your Line 6 Gear Configuration**

Before you record your first track in any DAW software, you have a few options to consider with your Line 6 hardware & POD Farm 2 gear! You should decide if you want to record a "dry" signal into the audio track, such as if you want to utilize POD Farm 2 Plug-In to "non-destructively" apply your POD Farm 2 Tone onto the recorded track. Or, if you prefer to record a "processed" signal, where the POD Farm 2 Amp/Preamp and Effects are already applied and recorded permanently on the track. We'll cover the steps to record either of these ways, but first it is helpful to understand the options with your particular Line 6 gear.

### *POD Studio, TonePort, GuitarPort devices*

- **• Using POD Farm 2 in standalone operation** Plug a Mic or Instrument directly into your device and launch POD Farm 2 in standalone operation. Use the Mixer View - Record Send Source options to choose the type of signal fed to your Record Sends. Also see ["POD Farm™ 2](#page-56-0)  Standalone Operation" on page 4 $\bullet$ 1</u> for more about the Mixer View.
	- **•• Tone A, Tone B or Tone A+B** Feeds the same fully processed signal from the respective Tone path(s) that you hear out to the Record Send.
	- **Tone A (semi)** This option is available only when a single Tone A exists in POD Farm 2. It feeds only the signal processed with the Amp group of models (Amp/Cab/Mic/Preamp models) plus any effects inserted to the left of the Amp group within Tone A. Note that you'll still hear the fully Processed Tone from POD Farm 2 standalone's ToneDirect™ Monitoring output. (Useful, for example, if you want to hear a delay or reverb effect inserted after the Amp group, but do not want that delay effect recorded!)
	- **• Dry Input** Feeds a completely unprocessed signal to the Record Send, even though you can listen to the fully Processed Tone from POD Farm 2 standalone's ToneDirect™ Monitoring output. (This is a great option if you want to insert POD Farm 2 or Elements Plug-Ins on the recorded audio track in the DAW later!)
- **• Without using POD Farm 2 in standalone operation** Plug a Mic or Instrument directly into your device and configure the Line 6 Audio-MIDI Settings dialog to feed your "dry" input source to your device's Record Sends. See ["Mac® Driver Settings" on page 2•1](#page-6-0) for more about this. Note that when using this option, you won't have the benefit of POD Farm 2 ToneDirect™ Monitoring when not running POD Farm 2 in Standalone mode, so you'll need to enable your DAW software's monitoring feature on the audio track (more on this in the next section).

**POD X3 devices -** Plug a Mic or Instrument into your POD X3 and configure the options within X3's onboard Outputs - Studio/Direct Mix settings screen to determine what type of signal is fed to the X3's Record Sends. You can also use the Monitor Volume slider in the Line 6 Audio-MIDI Settings dialog to control your Monitor level. Please refer to your [POD X3 Pilot's Handbook](http://www.line6.com/support/manuals/index.html?utm_source=Line6Index&utm_medium=Navigation&utm_campaign=ProductManuals+DropDown) for details on X3's Output screen options.

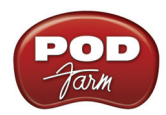

**PODxt devices** - Plug a Mic or Instrument directly into your PODxt device and configure the options within the Line 6 Audio-MIDI Settings dialog for the type of signal (Processed or Dry) that is fed to the Record Sends. You can also use the Monitor Volume slider in the Line 6 Audio-MIDI Settings dialog to control your Monitor level. Please refer to your [PODxt Pilot's Handbook](http://line6.com/support/manuals/) for details about output options.

**Monitoring through the DAW software** - If you are using POD Studio/TonePort/GuitarPort hardware and *not* running POD Farm 2 in standalone operation, then you'll need to use the DAW software's own monitoring feature to hear your input signal routed through the DAW software's audio track, as called out in the following steps. This also means you'll hear the input signal effected with any Plug-Ins, such as if you have POD Farm 2 Plug-In inserted on the same audio track. You may need to set your DAW software's buffer size fairly low to minimize the "latency" (the time between when you pluck a note on your guitar to the time you actually hear it after feeding through your DAW software and out your speakers). We'll cover all these steps here.

## **Configuring Cubase to Use the Line 6 Audio Driver**

#### **Devices** Window Help Go to the Cubase **Devices** menu Control Room Overview and choose **Device Setup Show Panel Device Setup..** Click on **VST Audio System**<br>
National Device Setup<br>
Select your Line 6 device for the **ASIO®**  $\mathbf{R}$ **VST Audio System Driver**   $UX2$  $\left\lfloor - \right\rceil$  ASIO Driver **Devices**  $\lambda$ **MIDI** Release Driver when Application is in Background MIDI Port Setup **Remote Devices** 8.594 ms **Input Latency: Ouick Controls** Output Latency: 10.385 ms Transport Sample Rate: 44100.0 Hz **Time Display** Video **D** Video Plaver VST Audio System **Advanced Options** Set to Defaults  $UX2$ VST System Link **Normal** - Audio Priority

### **Launch Cubase and Open the Device Setup Dialog:**

If you are prompted to "switch the ASIO driver" after selecting your Line 6 device, go ahead and click on **Switch**

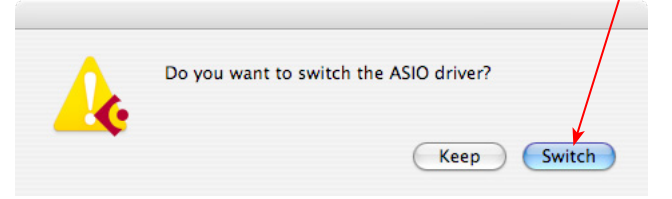

You can then exit the Device Setup dialog.

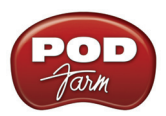

### **Establish Your Inputs and Outputs:**

Next we need to configure the Inputs and Outputs from the Line 6 hardware so they can be accessed within your Cubase Projects. This can get a bit fiddly in Cubase, but you only need to do this once for your audio device, so hang in there!

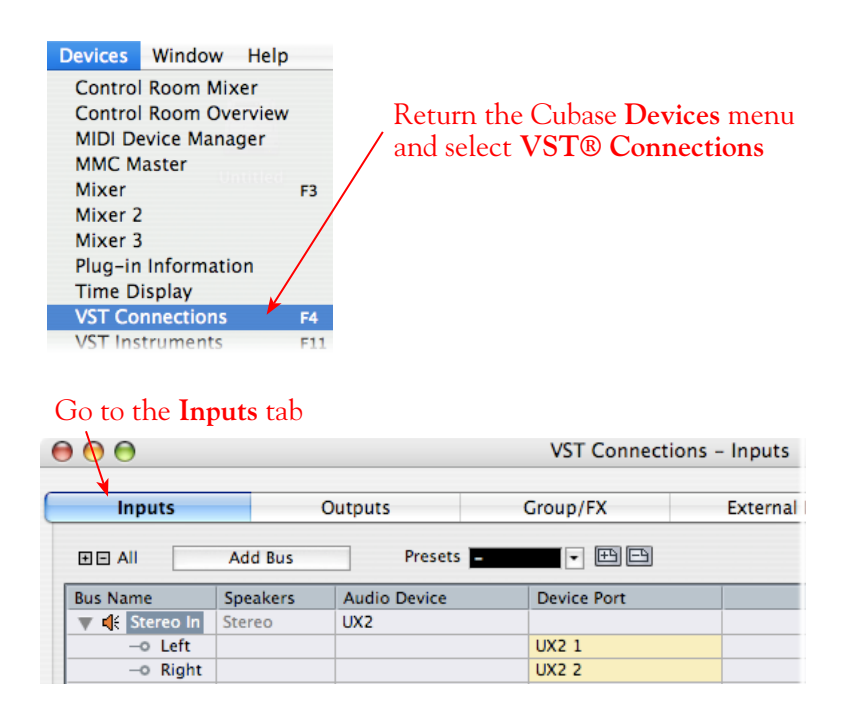

Initially, you'll likely see that at least one **Stereo In** "Bus" has automatically been created for you using your Line 6 device, and its Send 1 and 2 audio channels are each assigned as the **Left** and **Right** channels for this initial Bus. POD Studio, TonePort, GuitarPort and POD X3 devices offer more than just the one stereo Record Send 1-2, however, so for these devices you'll want to create an additional stereo Bus for each Send. Also, you'll want to create mono Buses for all the individual Send audio channels to allow you to record from any one of them as a mono input to a Cubase audio track. In our example we're using UX2, and just as with GX, D.I., UX1, KB37, and GuitarPort devices, there is also a Send 3-4 available. UX8 offers 6 stereo Sends, and POD X3 offers 4 stereo Sends.

Follow these steps in the dialog to add additional Buses for all your device's Sends:

### **Add Buses**

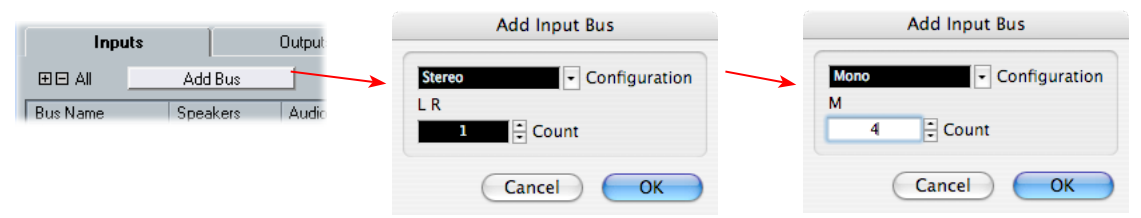

Press the **Add Bus** button, create 1 Stereo Bus, then repeat and add 4 Mono Buses using the **Add Input Bus** dialog

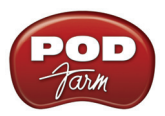

Next, each Bus channel needs to be correctly assigned to the desired hardware Send. The **Stereo In 2** Bus likely has already been correctly assigned to the Line 6 device's next stereo Send (Send 3-4 for our UX2). But the **Mono In** Buses all defaulted to "Send 1", which is not what we want. Click directly on the **Device Port** field for each of the Mono Buses and select a different Send channel for each. For our UX2, we'll assign one each to Send 1, 2, 3, & 4.

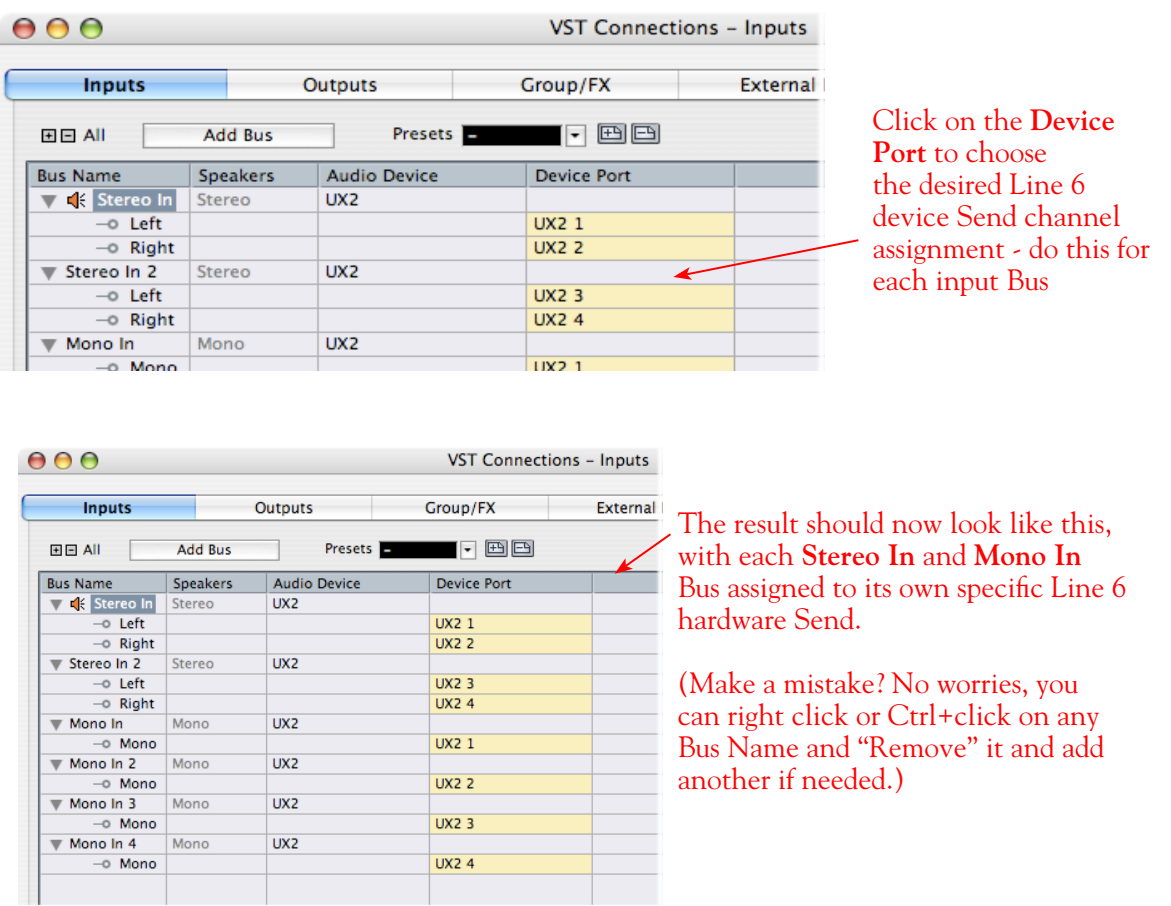

**Now to the Outputs tab...** The procedure is the same here. You should see a **Stereo Out** Bus already created here for you and correctly assigned to your Line 6 device's main **Output 1** & **2** for its **Left** and **Right** channels.

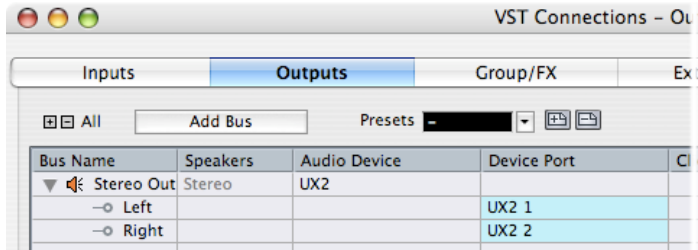

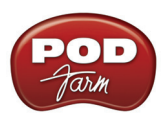

This one Bus is fine for most Cubase Projects, since you'll likely just assign all audio tracks to this one, common stereo output. But you can optionally create Mono Buses for each of these Outputs if you need them. Or, if you have a UX8, your device includes 4 Stereo outputs (8 Mono outputs) which means you can do the Add Bus thing here and create Stereo and Mono Buses utilizing all the additional Outputs if you like - even for a 5.1 Surround system if needed!

**UX8's driver offers multiple Inputs and Sends with many flexible options for routing and monitoring. Please see** ["Line 6 Audio-MIDI Settings - Inputs & Recording Tab \(UX8 Only\)" on page 2•7](#page-12-0)**.**

### **Create a Preset**

Finally, it's a good idea to now save all these settings as a Preset. You can even create several different Bus scenarios for your Line 6 hardware and save each as a different Preset to recall them easily any time!

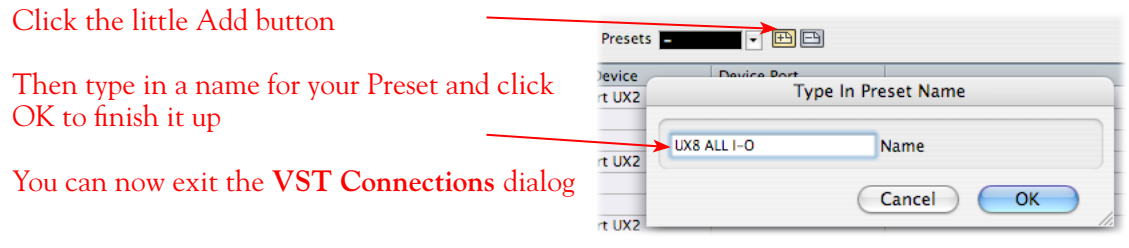

**TIP: Be sure to open the VST Connections window and select this Preset before you open or create a Cubase Project so that it will use this set of Inputs and Outputs! It's also pretty handy to create a Project Template with a Cubase Project so that you don't need to go through the repetitive task of creating a bunch of tracks and assigning them to the same Ins & Outs every time you start a new Project. See the Cubase documentation regarding creating a Project Template.**

### **Open or Create a New Cubase Project**

Go to **File** > **New Project** to start a new Cubase Project. Once your Project is open, look at the bottom left of the Cubase screen to check its **Sample Rate** & **Bit Depth**. If these are not what you want, then you can go to the **Project** > **Project Setup** dialog.

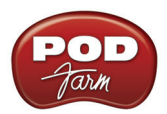

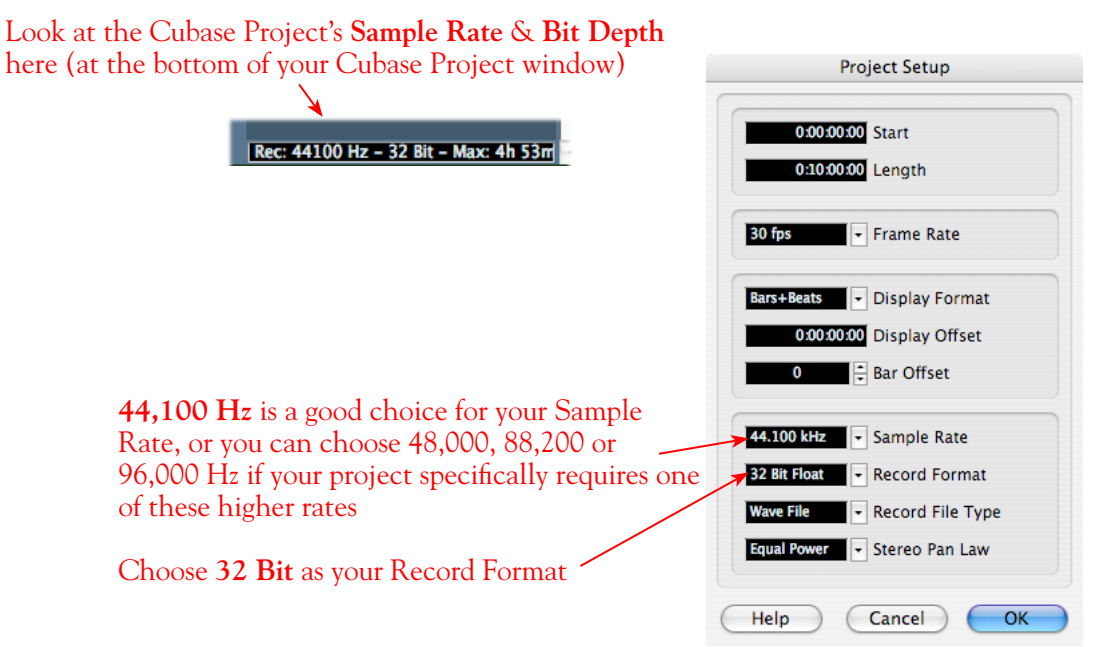

# **Configuring an Audio Track for Recording**

Now that your Line 6 hardware and Cubase Buses are set up, you are ready to start working in your Cubase Project!

### **Add an Audio Track**

In the Cubase **Project** menu, select to add an **Audio** track $\lambda$ 

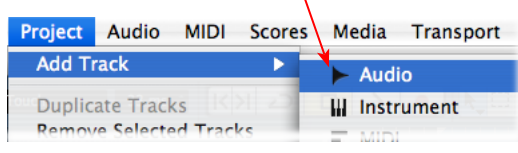

This launches the **Add Audio Track** dialog, where you can choose the type of track, and how many to add. We'll add one **Stereo** track for our example

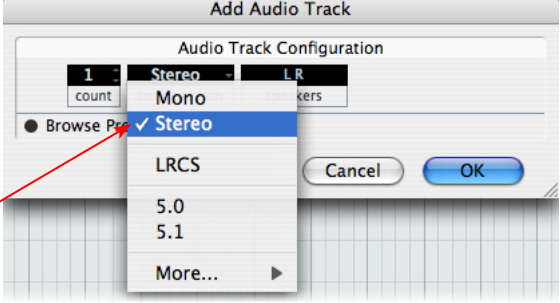

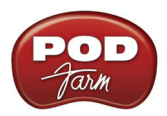

### **Select Your Audio Track's Input and Output**

Click on the Audio track's **Input Routing** selector to choose the recording input. You'll see all the **Input Buses** here that you created in the **VST Connections - Input** dialog. You can choose either a stereo or mono input\*

The Audio tracks' **Output** Routing should default to your Line 6 device's **Output 1-2** (Or, if you created additional Output Buses in the VST Connections dialog, you can choose the preferred one here)

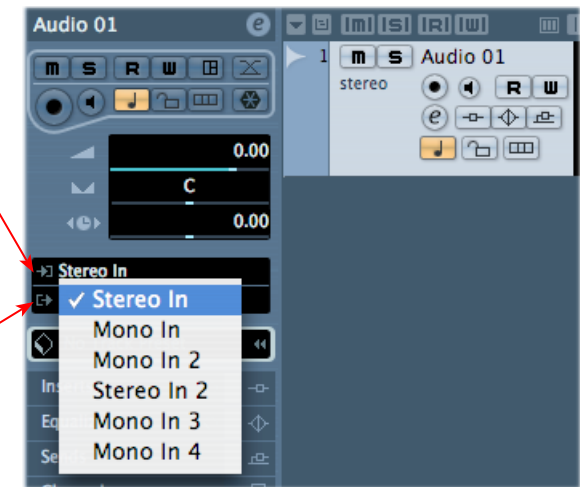

\*Note that for a stereo audio track, choosing a Stereo Input Bus will record a stereo file. Choosing a Mono Input Bus will record a mono file. If you create a mono audio track, then you can only choose a Mono Input Bus (or only one channel of your Stereo Bus) as the track input, and this will record a mono file.

### **Set Input Monitoring Options**

As mentioned in the previous [Choose your Line 6 Gear Configuration](#page-144-0) section, you'll want to keep the Cubase Monitor function "off" on the audio track if you are utilizing POD Farm in 2 standalone operation, or if using POD X3 or PODxt for their Monitoring capabilities. This way, your input is not also fed through the Cubase software.

Keep the audio track's **Monitor** button set to **OFF** (You can access this and most other track controls on both the Track Header or to the left in the "Inspector")

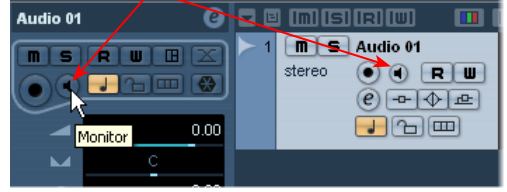

If you are using POD Studio/TonePort/GuitarPort and *not* running the POD Farm 2 standalone application, then you'll want to turn the Cubase track's Monitor button "ON" to hear your input signal through the Cubase software. You'll likely also want to insert POD Farm 2 and/or POD Farm Elements Plug-Ins on this audio track now and dial in some Amp & Effects models to hear them applied to your input signal while recording. See the Cubase documentation for more about its Monitor options.

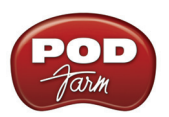

### **Arm Your Track & Set Your Levels**

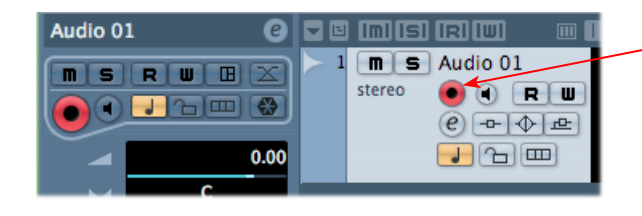

Click the **Record Enable** button "ON" to arm the audio track for recording\*

**\*Note that the track meters in Cubase will not measure the input signal unless the track's Input Monitoring feature is on (which of course we just turned OFF in the last step). You can display the Cubase Mixer and the level meters there are active for inputs with the Monitor function on or off.** 

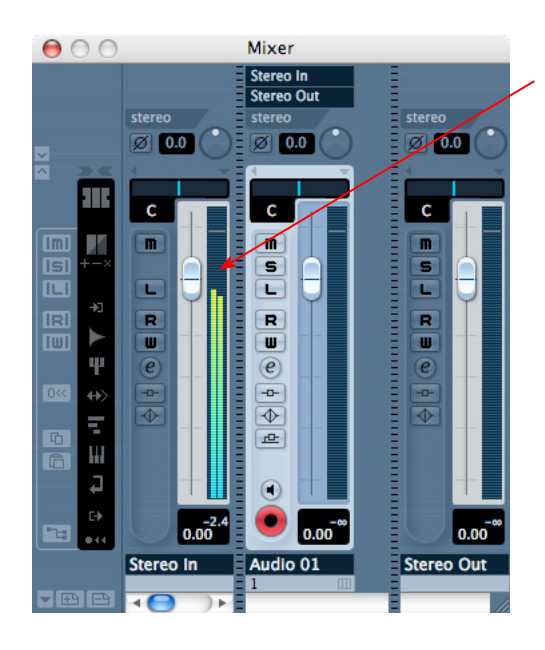

If desired, launch the Cubase Mixer and you can view the meters for the respective Audio track to gauge your input levels before you start recording (the Mixer meters always show the input signal, regardless if the track's Monitoring in On or Off)

The signal coming into the Cubase track, and how you adjust its level, depends upon the configuration of Line 6 gear you've selected, as covered at the start of this chapter.

- If you are using POD Studio/TonePort/GuitarPort hardware and not running POD Farm 2 in standalone operation, then you'll need to use your guitar's volume knob, the hardware's Mic Gain knob, or the volume on the external device plugged into any Line In.
- If you are using POD X3/PODxt hardware, adjust your levels using the onboard Output controls for what is routed to the Record Send you've selected for the audio track's inputs.
- If you are using POD Farm 2 in standalone operation, use the POD Farm 2 Mixer View. Note that here you can choose the type of signal fed to either Record Send and adjust the levels independently of the signal you hear coming from the ToneDirect™ Monitoring signal!

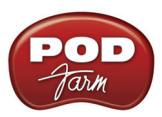

Choose the type of "Source" signal that is fed to each Send\*

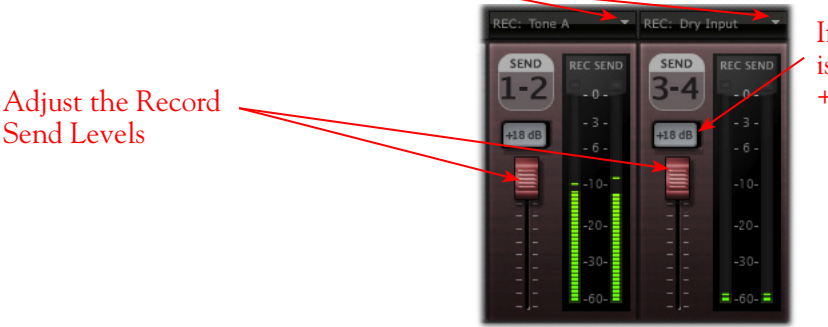

If the Record Send output is still very low, activate the +18 boost

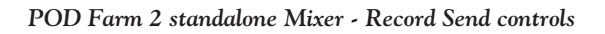

**\*Note that you'll have different options for POD Farm 2 Record Send Sources depending on if you currently have a Single or Dual Tone running. Please see the** ["Mixer View" on page 4•1](#page-56-1)**.**

### **Start Recording!**

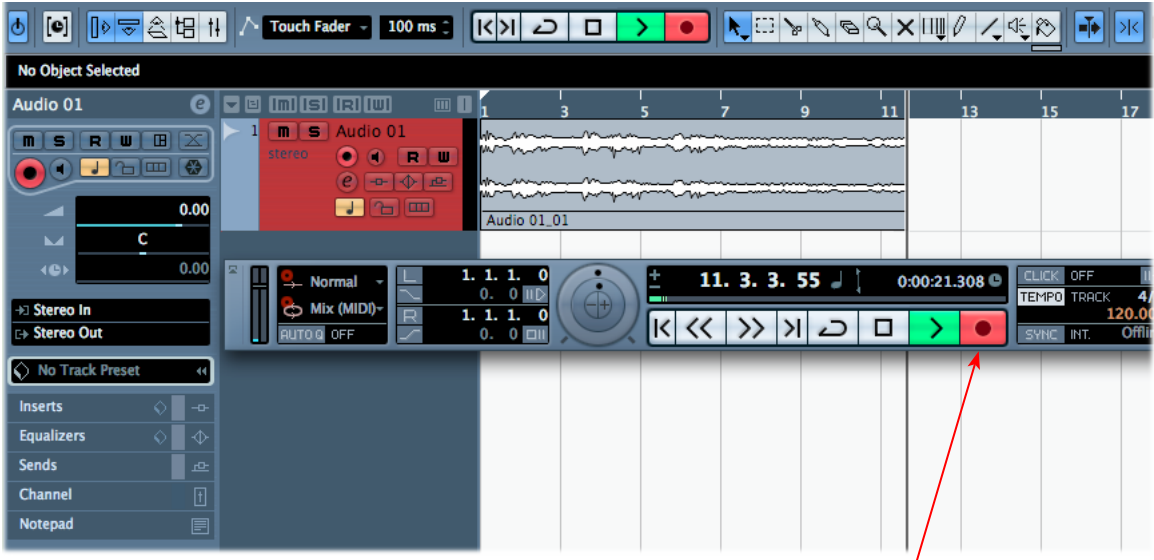

Once your record level is set, click on the transport **Record** button and start riffing!

# **Using POD Farm 2 & POD Farm Elements Plug-Ins in Cubase**

If you want to insert the POD Farm 2 or any of the POD Farm Elements Plug-Ins on your Cubase track, just click on one of the Inserts menus, found both in the Cubase Track Inspector to the left of the track, and in the Cubase Mixer.

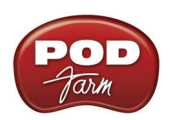

Click on one of the Insert slots for your audio track and choose POD Farm 2 or one of the Elements Plug-In from the list

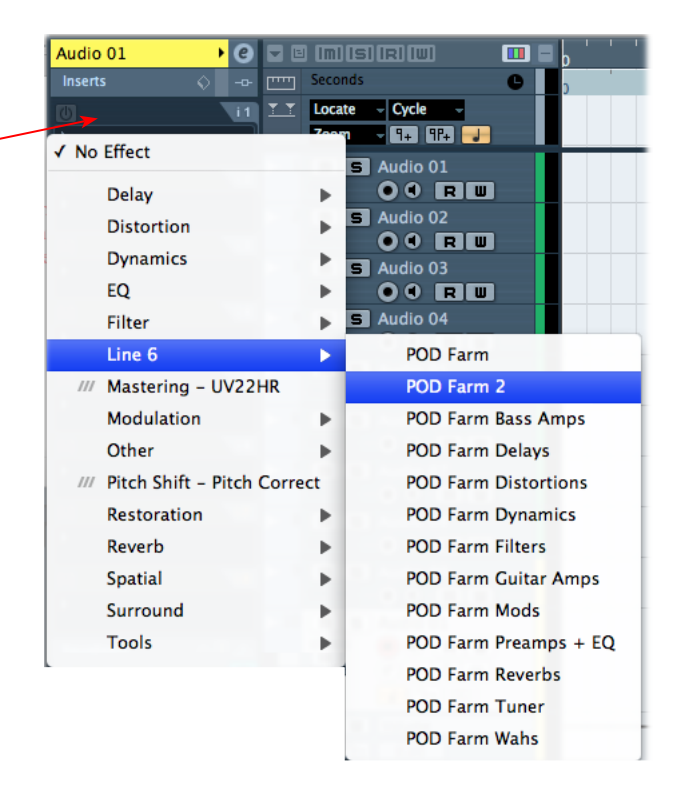

Cubase supports the VST Plug-In format on Mac®, so if you installed the VST POD Farm 2 & Elements Plug-Ins during your POD Farm 2 installation, they should be available in Cubase, as shown above. If the Plug-Ins do not appear within the Cubase Insert menu, you may need to set Cubase to find the POD Farm 2 VST directory. To do this go to the Cubase Devices menu:

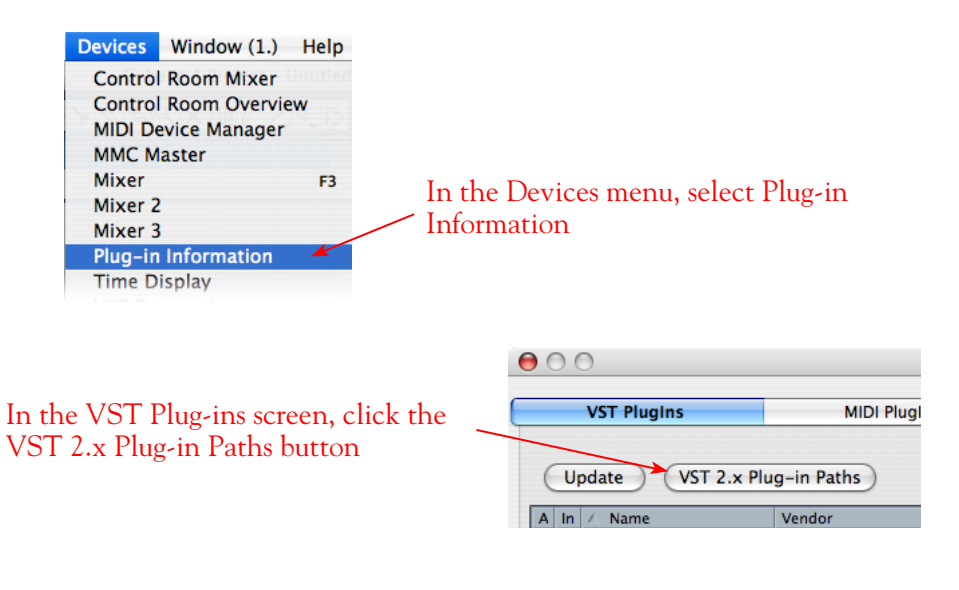

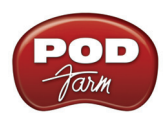

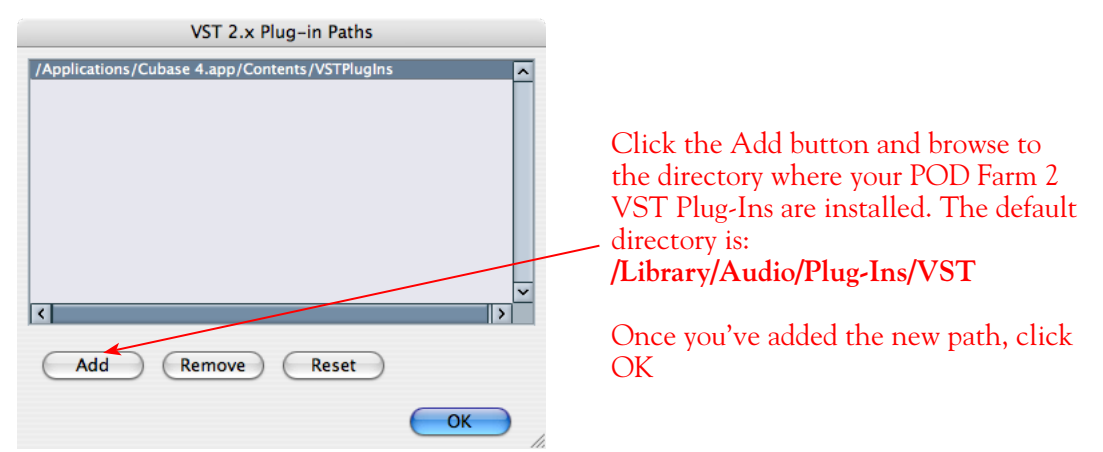

Now, back in the VST Plug-ins dialog, click the Update button to have Cubase rescan your system, and you should see the POD Farm 2 & POD Farm Elements Plug-In appear in the VST list below. All Plug-Ins should then be available within the Cubase Insert menus

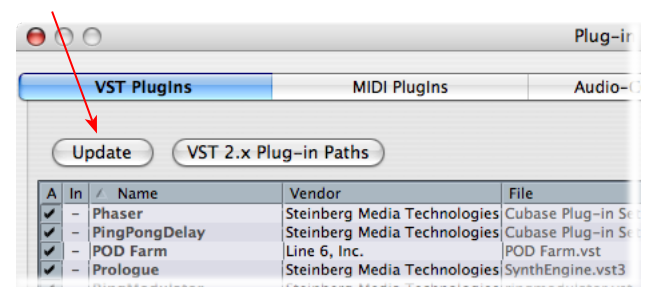

## **External MIDI Control of POD Farm 2 Plug-In in Cubase**

Cubase offers the ability to access the knobs, sliders & switches of any inserted VST Plug-In remotely, via a hardware MIDI controller device, provided the VST Plug-In supports this ability. And POD Farm 2 Plug-In does indeed support MIDI Control to allow you to take full advantage of these MIDI features! It is recommended that you first get familiar with the POD Farm 2 MIDI Control features and configuration covered in the *POD Farm 2 Basic User Guide*, as well as in the Plug-In chapter on page  $3\bullet 7$ .

As described in the Plug-In chapter, Cubase, like most DAWs, requires that you configure a MIDI track to route your MIDI controller device's MIDI commands into the POD Farm 2 Plug-In. The first step is to make sure your MIDI controller device is connected to your computer, and accessible within Cubase. For example, our USB-connected Line 6 UX2 & FBV Shortboard Express devices are both are automatically detected by Cubase, and appear as available input to a Cubase MIDI track. If your MIDI controller device is not detected, please consult the Cubase documentation.

To route MIDI to an instance of POD Farm 2 Plug-in, insert POD Farm 2 Plug-In on one of your audio track's effects Inserts, and make note of which Track and Insert slot you've loaded it into. For our example, we've inserted the Plug-In on the Audio 01 track, in Insert "1" (the top slot).

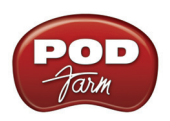

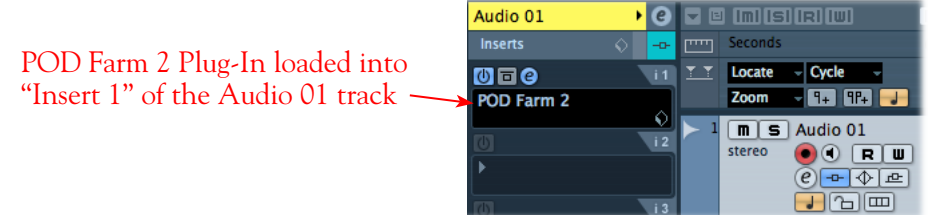

Next, create a new MIDI track in your project and configure its MIDI Input & Output options. We'll select our Line 6 FBV Shortboard MkII-Port 1 as the Input (our MIDI controller device). For the MIDI track's Output we need to select the specific track & Insert slot for the desired "POD Farm 2 Plug-In".

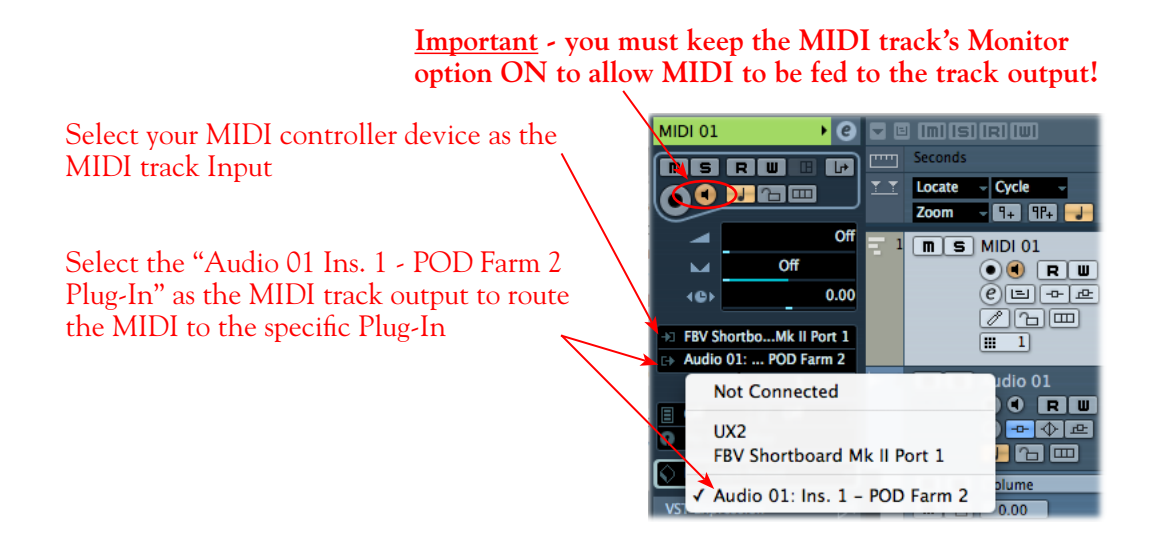

This completes the configuration. You should now be able to access the "pre-configured" MIDI control assignments within POD Farm 2 Tone Presets, or utilize the POD Farm 2 MIDI Learn feature to "map" your controller to POD Farm 2 parameters (see <u>"External MIDI Control with POD Farm 2 Plug-In" on</u> [page 3•7\)](#page-46-0). Please see your Cubase documentation for more about its MIDI control features.

### **Plug-In Parameter Automation in Cubase**

Cubase offers robust features for "writing" and editing VST plug-in parameter automation, and POD Farm 2 and POD Farm Elements Plug-Ins all allow you to take full advantage of them! We've provided step by step instructions for assigning POD Farm 2 Plug-In parameters, displaying and editing automation envelopes, as well as for using the Cubase automation "Write" modes in the Plug-In chapter. Please see <u>"Parameter Automation with POD Farm 2 & Elements Plug-Ins" on page 3•10</u>.

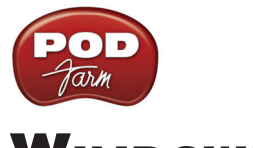

# **Windows® Audio Applications**

The following chapters cover the setup of Line 6 POD Studio™, TonePort™, GuitarPort™, POD® X3 or POD®xt as the USB audio device, as well as optionally using POD Farm™ 2 Plug-In and/ or POD Farm™ in Standalone operation, with several popular Windows® DAW applications. The examples used in these Setup chapters all utilize Windows<sup>®</sup> XP, however, the steps are the same within Windows® 7 & Windows Vista®, unless otherwise noted.

**For the latest news and developments on POD Farm 2, audio drivers and Windows® support, please visit the** [POD Farm Online Help](http://line6.com/dispatch/index.html?page=manuals&appid=2097217554) **site.**

**Use the following links to jump to the chapter that covers your specific DAW application:**

**["Ableton Live® 8 Setup" on page 6•2](#page-157-0)**

**["Cakewalk SONAR® 8 Studio/Producer Setup" on page 6•17](#page-172-0)**

**["Digidesign Pro Tools® LE 8 Setup" on page 6•31](#page-186-0)**

**["Propellerhead Reason® 4 Setup" on page 6•55](#page-210-0)**

**["Steinberg Cubase® 5 Setup" on page 6•62](#page-217-0)**

**["Mac® Audio Applications" on page 5•1](#page-64-0)**

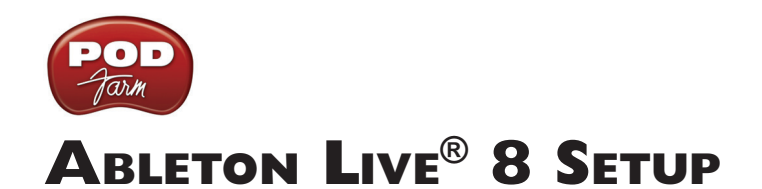

<span id="page-157-0"></span>For this chapter, we'll show how to configure **Ableton Live®** version 8 to work with Line 6 POD Studio™, TonePort™, GuitarPort™, POD® X3 or POD®xt as the USB audio device, as well as optionally using POD Farm 2 & POD Farm 2 Elements Plug-Ins, and/or POD Farm 2 in standalone operation on your Windows**®** computer. The steps are very similar for the setup of other Live versions as well, including the special Ableton Live Lite - Line 6 Edition versions.

# <span id="page-157-1"></span>**Choose Your Line 6 Gear Configuration**

Before you record your first track in any DAW software, you have a few options to consider with your Line 6 hardware & POD Farm 2 gear! You should decide if you want to record a "dry" signal into the audio track, such as if you want to utilize POD Farm 2 Plug-In to "non-destructively" apply your POD Farm 2 Tone onto the recorded track. Or, if you prefer to record a "processed" signal, where the POD Farm 2 Amp/Preamp and Effects are already applied and recorded permanently on the track. We'll cover the steps to record either of these ways, but first it is helpful to understand the options with your particular Line 6 gear.

#### *POD Studio, TonePort, GuitarPort devices*

- **• Using POD Farm 2 in standalone operation** Plug a Mic or Instrument directly into your device and launch POD Farm 2 in standalone operation. Use the Mixer View - Record Send Source options to choose the type of signal fed to your Record Sends. Also see ["POD Farm™ 2](#page-56-0)  Standalone Operation" on page 4 $\bullet$ 1 for more about the Mixer View.
	- **• Tone A, Tone B or Tone A+B** Feeds the same fully processed signal from the respective Tone path(s) that you hear out to the Record Send.
	- **Tone A (semi)** This option is available only when a single Tone A exists in POD Farm 2. It feeds only the signal processed with the Amp group of models (Amp/Cab/Mic/Preamp models) plus any effects inserted to the left of the Amp group within Tone A. Note that you'll still hear the fully Processed Tone from POD Farm 2 standalone's ToneDirect™ Monitoring output. (Useful, for example, if you want to hear a delay or reverb effect inserted after the Amp group, but do not want that delay effect recorded!)
	- **• Dry Input** Feeds a completely unprocessed signal to the Record Send, even though you can listen to the fully Processed Tone from POD Farm 2 standalone's ToneDirect™ Monitoring output. (This is a great option if you want to insert POD Farm 2 or Elements Plug-Ins on the recorded audio track in the DAW later!)
- **• Without using POD Farm 2 in standalone operation** Plug a Mic or Instrument directly into your device and configure the Line 6 Audio-MIDI Settings dialog to feed your "dry" input source to your device's Record Sends. See ["Inputs & Recording Tab - Windows" on page 2•22](#page-27-0) for more about this. Note that when using this option, you won't have the benefit of POD Farm 2 ToneDirect™ Monitoring when not running POD Farm 2 in standalone mode, so you'll need to enable your DAW software's monitoring feature on the audio track (more on this in the next section).

**POD X3 devices -** Plug a Mic or Instrument into your POD X3 and configure the options within X3's onboard Outputs - Studio/Direct Mix settings screen to determine what type of signal is fed to the X3's Record Sends. You can also use the Monitor Volume slider in the Line 6 Audio-MIDI Settings dialog to control your Monitor level. Please refer to your [POD X3 Pilot's Handbook](http://www.line6.com/support/manuals/index.html?utm_source=Line6Index&utm_medium=Navigation&utm_campaign=ProductManuals+DropDown) for details on X3's Output screen options.

**PODxt devices** - Plug a Mic or Instrument directly into your PODxt device and configure the options within the Line 6 Audio-MIDI Settings dialog for the type of signal (Processed or Dry) that is fed to the Record Sends. You can also use the Monitor Volume slider in the Line 6 Audio-MIDI Settings dialog to control your Monitor level. Please refer to your [PODxt Pilot's Handbook](http://www.line6.com/support/manuals/index.html?utm_source=Line6Index&utm_medium=Navigation&utm_campaign=ProductManuals+DropDown) for details about output options.

**Monitoring through the DAW software** - If you are using POD Studio/TonePort/GuitarPort hardware and *not* running POD Farm 2 in standalone operation, then you'll need to use the DAW software's own monitoring feature to hear your input signal routed through the DAW software's audio track, as called out in the following steps. This also means you'll hear the input signal effected with any Plug-Ins, such as if you have POD Farm 2 Plug-In inserted on the same audio track. You may need to set your DAW software's buffer size fairly low to minimize the "latency" (the time between when you pluck a note on your guitar to the time you actually hear it after feeding through your DAW software and out your speakers). We'll cover all these steps here.

## **Info View**

First a handy tip... If you are new to Ableton Live then you might want to turn on the **Info View** panel. This displays a brief description of the user interface element within Live that your mouse is currently over. You can show/hide this panel by choosing it from Live's **View** menu:

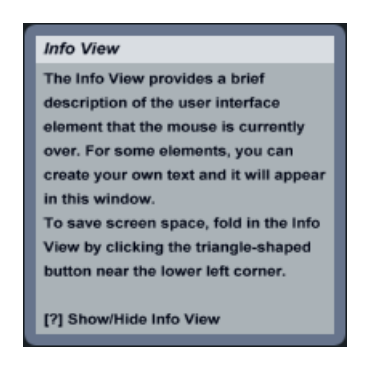

## **Configure Your Windows® PC to Use Your Line 6 Hardware**

If you have not already done so, the first step is to go to the Windows® **Control Panel** and select the **Line 6 Audio-MIDI Devices** utility to access the Audio Driver settings.

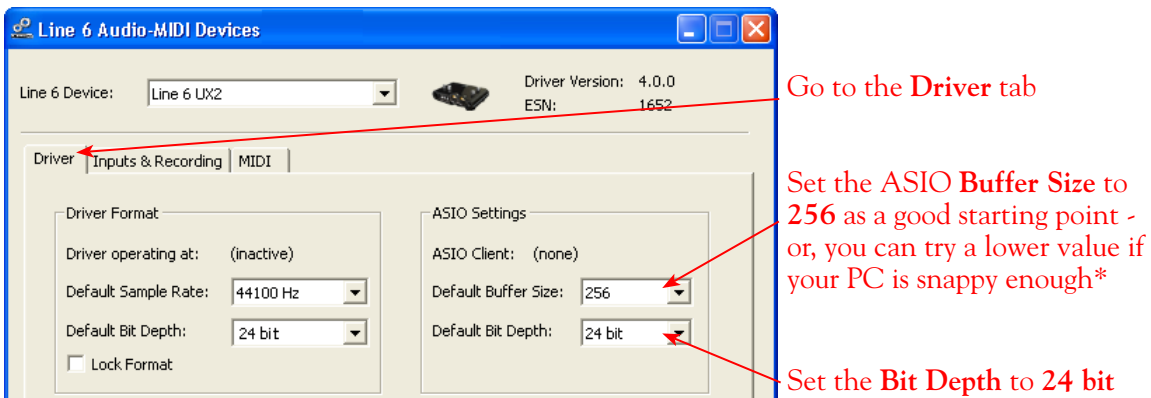

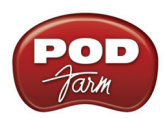

**\* If you are to be using POD Studio/TonePort/GuitarPort to record "dry" and using your DAW software's Monitoring feature rather than running POD Farm in standalone operation, you will likely need to set the ASIO Buffer as low as possible here to minimize latency.** 

Please see "Windows® Driver Settings" on page 2 $\bullet$  19 for details on Driver options for your specific Line 6 hardware.

# **Configure Live to Use the Line 6 ASIO® Driver**

Be sure to connect the USB cable from your Line 6 device into your computer's USB port, and then proceed with the following steps.

### **Launch the Ableton Live Preferences dialog:**

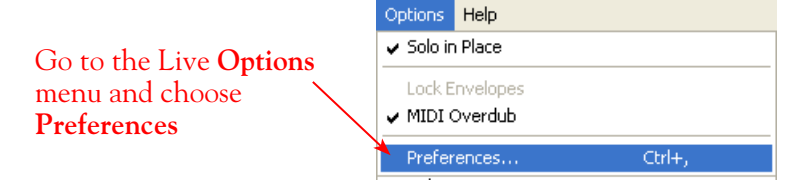

#### **Preferences Audio Device Driver Type** ASIO  $\overline{\phantom{0}}$ ASIO UX2 **Audio Device** च Input Config | Cutput Config **Channel Configuration** Hardware Setup vare Setup mple Rate **In/Out Sample Rate** 44100 Default SR & Pitch Co  $\Box$ Normal **Buffer Size** 256 Samples **Input Latency**  $9.02$  ms  $18.1$  ms **Output Latency** Live Packs  $0.00$  ms **Driver Error Comp** 27.1 ms **Overall Latency**

Just as with most Multitrack DAW software, in Live you also need to configure the individual inputs and outputs once a Multi-in/out ASIO device is selected. Click on the **Input Config** button to access the Inputs.

### **Make the following settings within Live's Preferences - Audio tab**

Go to the **Audio** tab

Choose **ASIO** as the driver type…

Then choose your Line 6 device for the **Audio Device**. In this example, we'll choose our connected **UX2**

Since we're using the ASIO driver, the **Buffer Size** is adjusted in the **Line 6 Audio-MIDI Devices** dialog - click the **Hardware Setup** button to launch it (see previous section)

Set a **Sample Rate** – **44,100** is a good choice here, or you can use 48,000, 88,200 or 96,000 Hz if your Project requires a higher sample rate

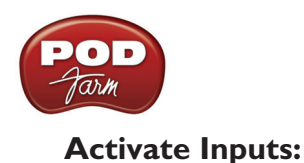

Here you can "activate" all the inputs from your Line 6 hardware that you want to be accessible for any audio track as a track input for recording

Click **OK** when done

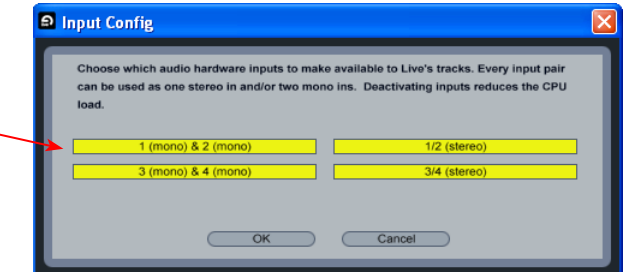

You'll want at least the **1 (mono) & 2 (mono)** and the **1/2 (stereo)** inputs activated. Each additional activated input utilizes more CPU, so only activate the ones you need!

Note that you'll see a different number of inputs listed in the **Input Config** dialog depending on the specific Line 6 device you are using. Typically, these inputs are fed by your Line 6 hardware's Record Sends of the same number (e.g. - Live's Input 1/2 is fed by UX2's Record Send 1-2).

**POD Studio, TonePort & GuitarPort devices:** You will see 4 Mono inputs and 2 Stereo inputs, as pictured above.

**TonePort UX8:** You'll see 12 Mono inputs and 6 Stereo inputs.

**If you are running POD Farm 2 in standalone operation, the POD Farm 2 Record Sends 1-2 & 3-4 will be fed into Live on (Mono and Stereo) Inputs 1-2 & 3-4. For UX8, its Record Sends 9-10 & 11-12 are fed into Live on Inputs 9-10 & 11-12, as configured in the POD Farm 2 Mixer View***.*

**The UX8 driver offers multiple Inputs and Sends with many flexible options for routing and monitoring. Please see** ["Line 6 Audio-MIDI Devices - Inputs & Recording Tab \(UX8 only\)" on page 2•25](#page-30-0)**.**

**POD X3 devices:** You'll see 8 Mono inputs and 4 Stereo inputs.

**POD X3 offers several onboard options for the type of signal that is assigned to each Send. For more info about POD X3 Sends, please see** [page 2•22](#page-27-0) **and your** *POD X3 Pilot's Handbook.*

**PODxt devices:** You'll see 2 Mono inputs and 1 Stereo input.

**PODxt offers onboard options, as well as options within the Line 6 Audio-MIDI Settings dialog for the type of signal that is assigned to the Record Send. For more info about the PODxt Sends, please see** [page 2•22](#page-27-0) **and your** *PODxt Pilot's Handbook.*

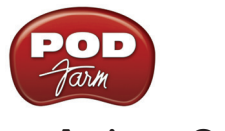

### **Activate Outputs:**

To access the outputs, click the Output Config button back in the Live **Preferences** > **Audio** tab. This will show you all outputs available for your selected Line 6 Output Device.

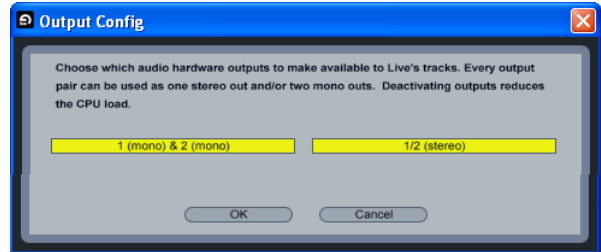

For all Line 6 devices (except UX8), the ASIO driver offers only Output 1/2, therefore, the dialog shows its two mono and one stereo output options automatically selected.

**UX8:** You'll see 8 mono and 4 stereo outputs. For most Live projects, you likely only need to enable the Output 1/2 mono and stereo options and assign all track playback to one common (Master) output. UX8 offers some very flexible monitoring and signal routing options using its additional outputs - please see the ["Line 6 Audio-MIDI Devices - Inputs & Recording Tab \(UX8 only\)" on](#page-30-0) [page 2•25](#page-30-0) section, as well as your *[TonePort UX8 Pilot's Handbook](http://line6.com/support/manuals/)* for more information.

**Note: The Ableton Live Lite versions typically have a restriction that allows only one stereo output to be used at a time. To be able to choose two or more different output devices in a Live Set, you must switch into Demo mode, or upgrade to a "full" version of Ableton Live.**

### **Configure Record Options**

Back to the Live Preferences dialog, now select the Record options.

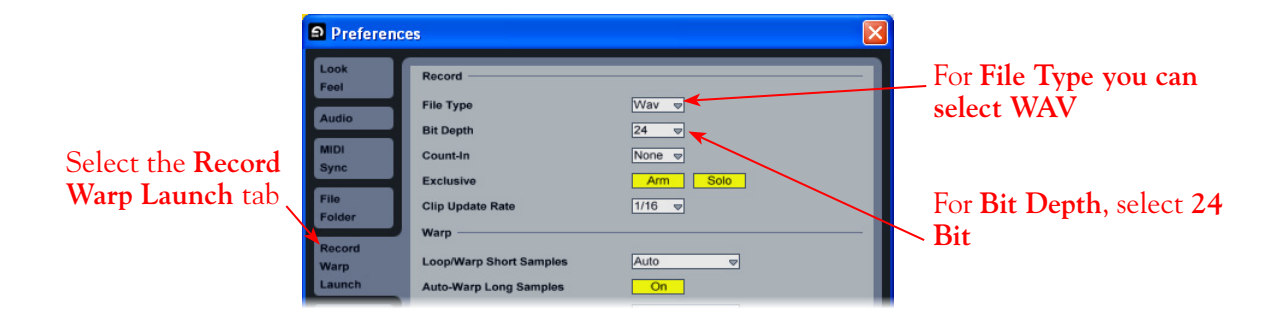

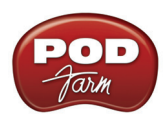

# **Configure an Audio Track for Recording**

Now that your Line 6 gear is set up, you are ready to start working in a Live Set! Create a new Live Set (or open an existing one) and insert a new audio track to record into.

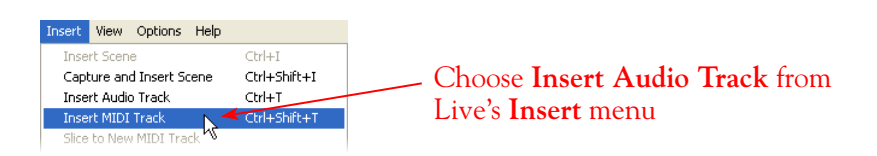

In the following example, we've inserted two audio tracks, assigned their outputs to the "**Master**" track, and assigned the **Master Output** to the stereo Main 1/2 output of our Line 6 device (UX2). For Audio track inputs, you can select from the mono or stereo ASIO inputs of your Line 6 device, which you "activated" in the previous steps. If you choose a stereo input, a stereo audio file will be recorded into the track, and likewise, if you choose a singular mono input, a mono file will be recorded.

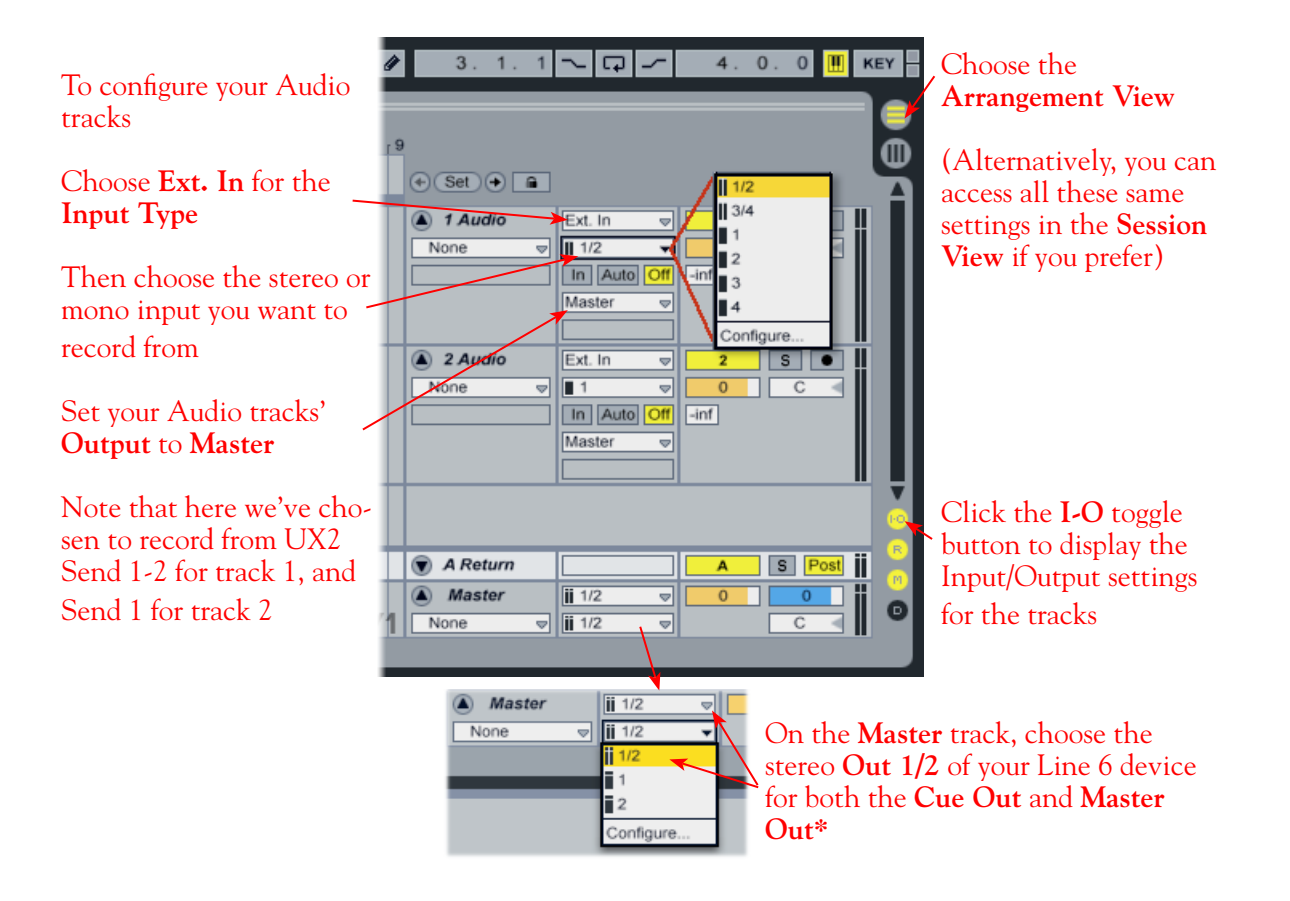

**\* Note that the Master Track offers two Output selectors. The top selector is to set a "Cue Out", which allows you to route a separate output for playback of browser clips and previews. If you have a UX8, then you can set this Cue Out to a different stereo output to allow you to listen to previews on a completely separate headphone or speaker out. Please see Live's documentation regarding the Cue Out feature. For all other Line 6 hardware, set both Master Outs to the same Out 1/2.**

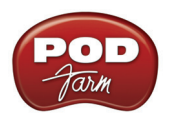

### **Set Input Monitoring Options**

As mentioned in the previous [Choose your Line 6 Gear Configuration](#page-157-1) section, you'll want to keep Live's Monitor function "off" if you are utilizing POD Farm 2 in standalone operation, or if using POD X3 or PODxt for their monitoring capabilities.

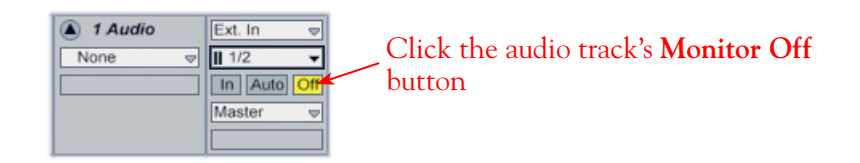

If you are using POD Studio/TonePort/GuitarPort and *not* running POD Farm 2 in standalone operation, then you'll want to turn Live's Monitor feature to "Auto" on this track to hear your input signal through the Live software. You'll likely also want to insert POD Farm 2 Plug-In on this audio track now and dial in a Tone to hear applied to your input signal while recording. See Live's documentation for more about its software monitoring options.

### **Arm Your Track & Set Your Levels**

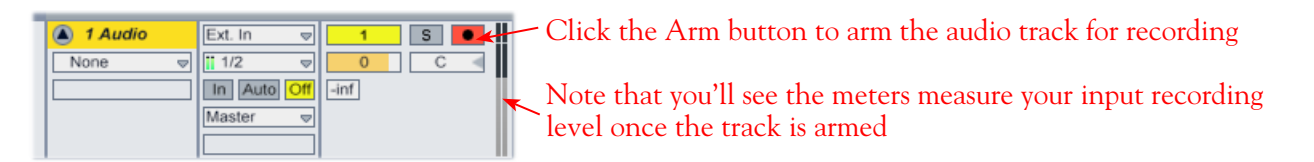

The signal coming into the audio track, and how you adjust its level, depends upon the configuration of Line 6 gear you've selected, as covered at the start of this chapter.

- If you are using POD Studio/TonePort/GuitarPort hardware and not running POD Farm 2 in standalone operation, then you'll need to use your guitar's volume knob, the hardware's Mic Gain knob, or the volume on the external device plugged into any Line In.
- If you are using POD X3/PODxt hardware, adjust your levels using the onboard Output controls for what is routed to the Record Send you've selected for the audio track's inputs.
- If you are using POD Farm 2 in standalone operation, use the POD Farm 2 Mixer View. Note that here you can choose the type of signal fed to either Record Send and adjust the levels independently of the signal you hear coming from the ToneDirect™ Monitoring signal!

**TIP: As always, your signal levels are very important for quality recordings - be sure to always adjust your instrument or input source's volume to avoid "clipping" on all meters!**

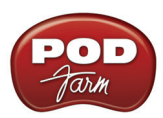

Choose the type of "Source" signal that is fed to each Send\*

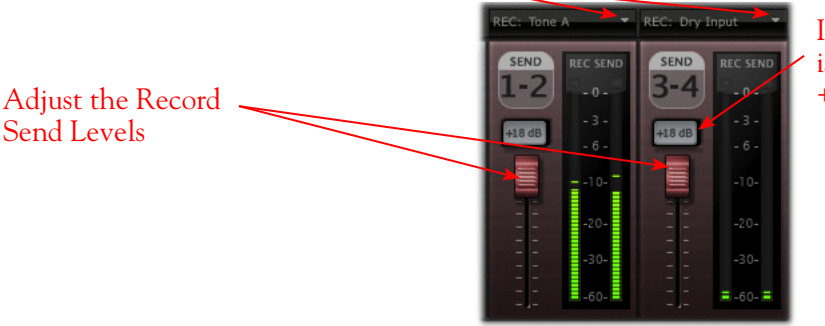

If the Record Send output is still very low, activate the +18 boost

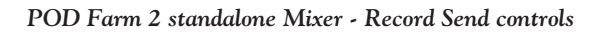

**\*Note that you'll have different options for POD Farm 2 Record Send Sources depending on if you currently have a Single or Dual Tone running. Please see the** ["Mixer View" on page 4•1](#page-56-1)**.**

### **Start Recording**

Once your record level is set, click on Live's transport **Record** button to put it into Record Mode, then press **Play** and start riffing!

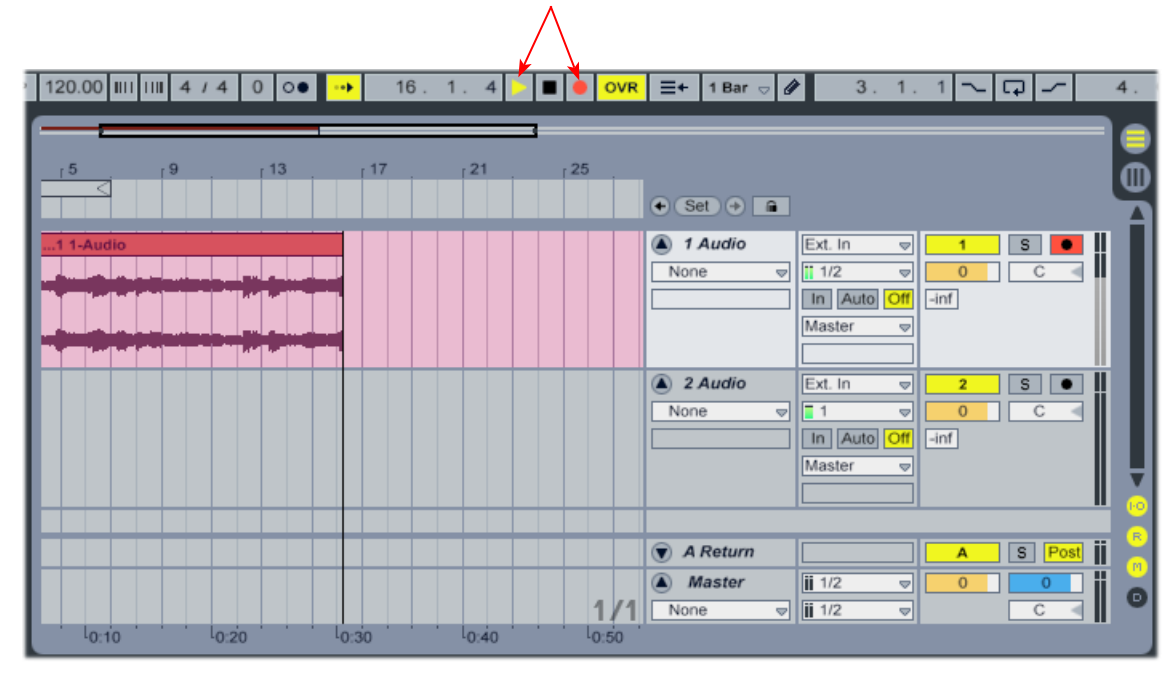

## **Using POD Farm 2 & POD Farm Elements Plug-Ins within Ableton Live**

To follow we've provided some pointers for using POD Farm 2 & Elements Plug-Ins within Ableton Live. Please also see the additional plug-in tutorials in the POD Farm 2 & POD Farm Elements Plug-In chapter, on  $page 3·2$ .

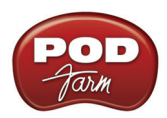

### **Activating Effects Plug-Ins in Live**

To access all VST effects plug-ins within Live, select the **Plug-In Device Browser** at the top left of the application. If you don't automatically see the POD Farm 2 & Elements VST plug-ins listed here, then you'll probably see an **Activate** button, meaning you need Live to "activate" all plug-ins on your system (this has nothing to do with the Line 6 "Plug-In Activation" by the way, it is strictly a Live feature for all effects plug-ins):

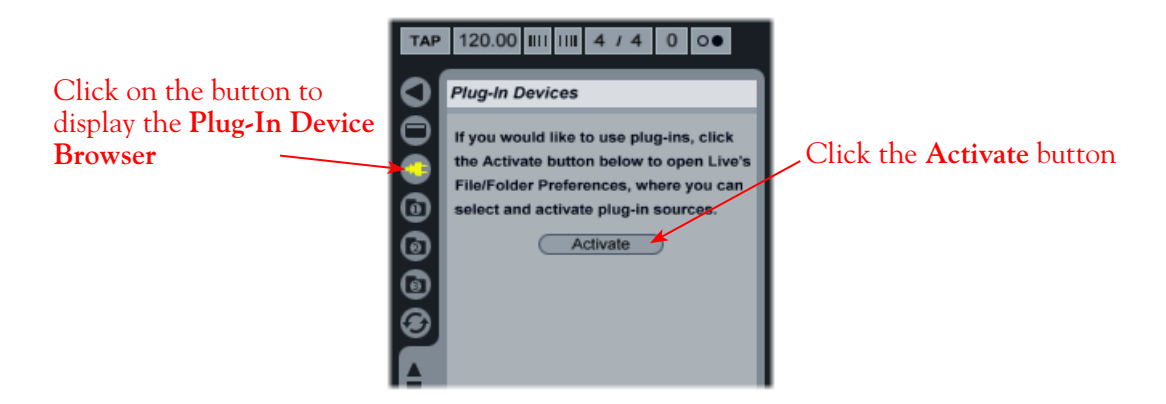

Clicking the **Activate** button displays the **Preferences** dialog - click on the **File Folder** tab to get to the VST options. You'll also need to manually point Live to the Line 6 directory (or your custom Plug-In install directory) so that Live can find your Line 6 VST Plug-Ins:

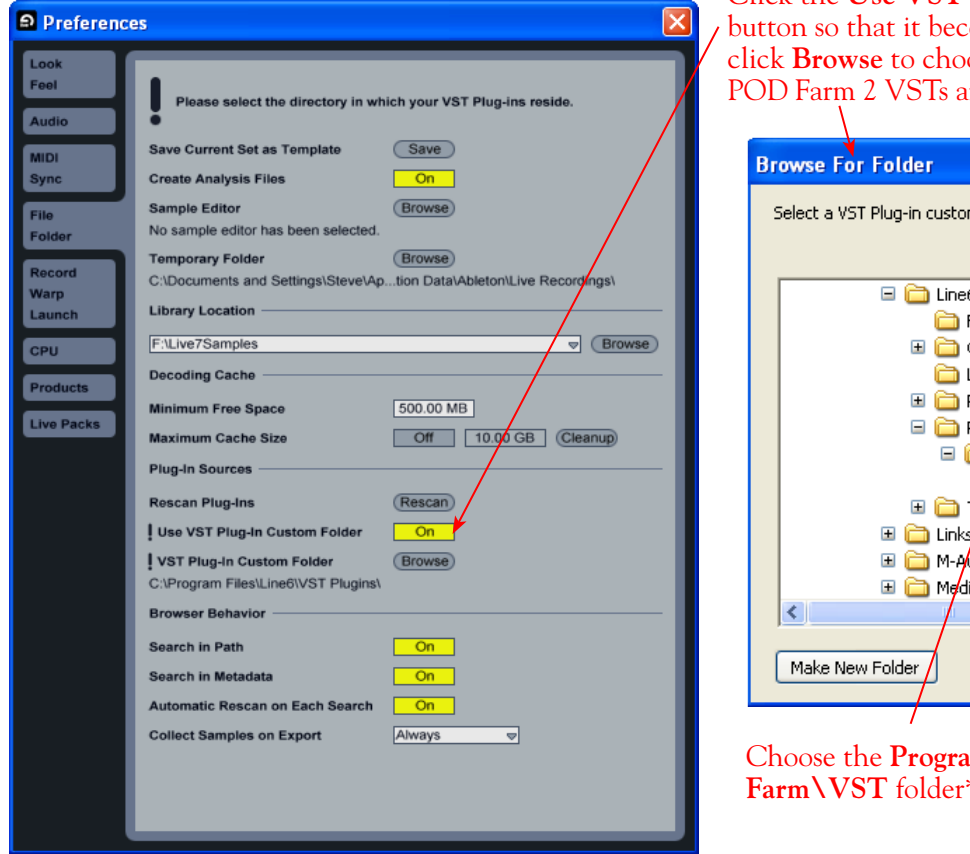

Click the **Use VST Custom Folder** omes "On", then ose the folder where re installed

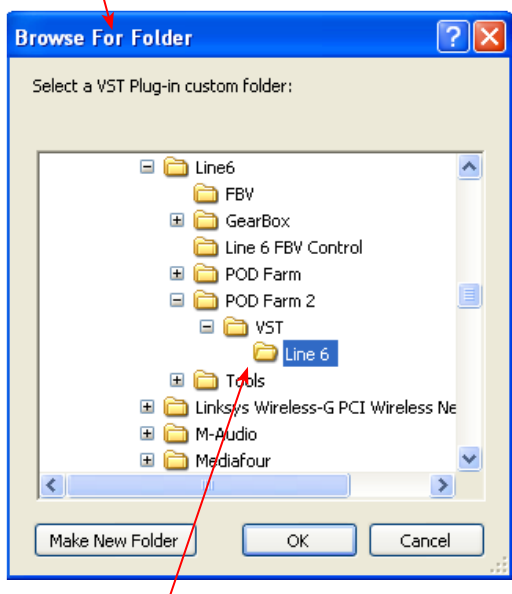

Choose the **Program Files\Line 6\POD**   $*$  and click OK

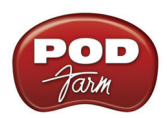

**\*TIP: If you have additional Line 6 VST Plug-Ins (POD Farm 1 or GearBox) installed, you can alternatively select the Program Files\Line 6 folder - Ableton Live will then find all VST Plug-Ins within this directory, as well as within all sub-directories.**

Once the appropriate folder is selected, Live will perform a scan and display all found VST Plug-Ins in the **Plug-In Devices** browser panel like this:

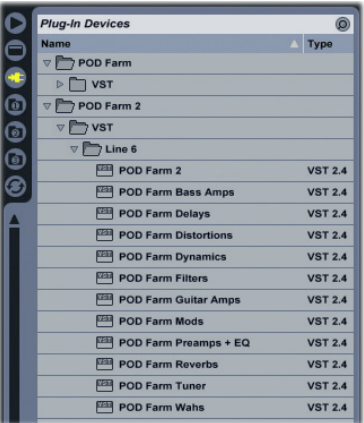

If POD Farm 2 & all Elements VST Plug-Ins do not appear in the browser, try clicking the **Rescan** button in the **Live > Preferences > File Folder** window.

### **Insert POD Farm 2 Plug-In**

To to insert POD Farm 2 or any Elements Plug-In on your track, simply drag and drop!

Click on the desired plug-in within the Live Plug-In Device Browser and drag & drop it directly onto an Audio or Bus Track to "insert" it on the track

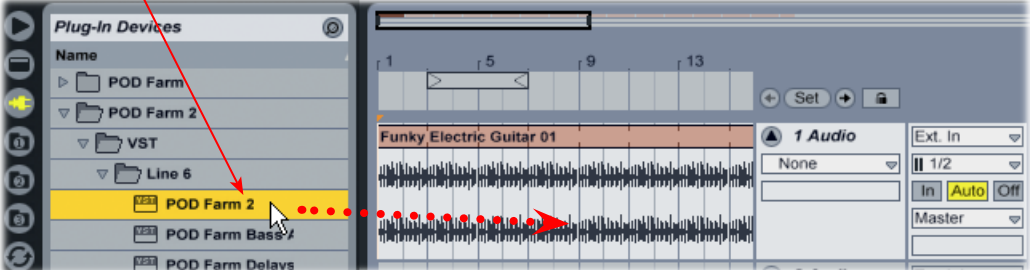

Hit play and you'll hear the plug-in do its thing to the playback of the audio within your track. Tweak the POD Farm 2 or Elements Plug-In settings to dial in the perfect tone.

### **Plug-In Parameter Automation in Ableton Live**

Ableton Live offers features for creating and editing automation envelopes for AU or VST plug-in parameters, and POD Farm 2 and POD Farm Elements Plug-Ins all allow you to take full advantage of this feature! To follow, we've provided some specifics for accessing the plug-in parameters within a Live audio or bus track.

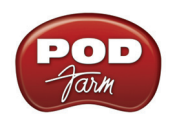

Ableton Live functions much like other DAW applications in respect to displaying automation envelopes and "writing" Plug-In parameter automation. It is highly recommended to first read through <u>"Parameter Automation with POD Farm 2 & Elements Plug-Ins" on page 3  $\bullet$  10</u> for a good example of how this is typically accomplished in DAW applications.

Ableton Live requires some additional, specific configuration steps before you'll be able to see the POD Farm 2 Plug-In Automation Slots within its audio or bus tracks' "Control Chooser" (automation parameter) menus.

**These confiration steps are not necessary for Elements Plug-Ins. The Elements Plug-Ins' parameters will automatically appear in the Live track's Control Chooser. If using an Elements Plug-In, skip ahead to**  ["Adjusting a Plug-In Parameter Envelope" on page 6•13](#page-168-0)**.**

- Once POD Farm 2 VST or AU Plug-In is inserted on a track in your Ableton Live project, assign the POD Farm 2 Knob & Switch parameters that you wish to expose for automation (follow the steps as described in ["Assigning POD Farm 2 Parameters to Automation Slots" on page 3•12](#page-51-0)).
- In the Live "Device Panel," place the inserted POD Farm 2 Plug-In into "Configure Mode."

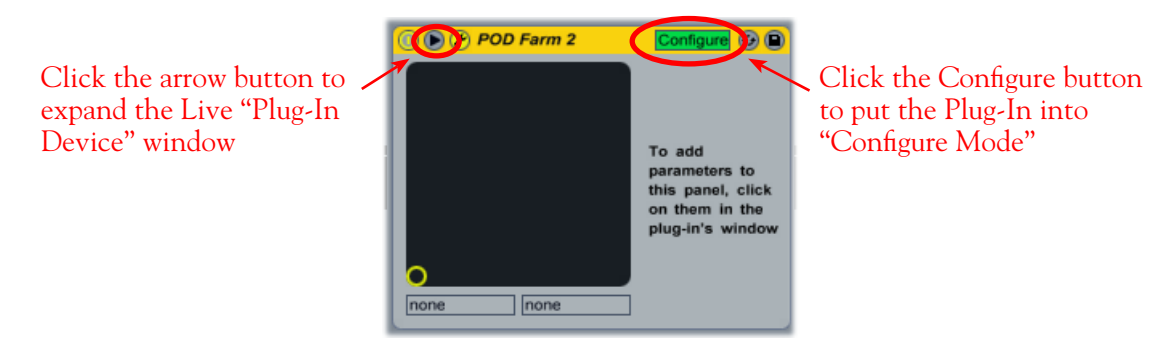

*Placing the inserted POD Farm 2 Plug-In into Configure Mode in Ableton Live*

• Next, go into the POD Farm 2 Plug-In GUI, display the Edit Panel for the Amp or Effect to which you have assigned a Knob or Switch parameter to an Automation Slot, and click once on the specific Knob or Switch control. For example, we assigned the Analog Delay W/Mod effect's Mix knob to the Knob 2 Automation Slot. So we'll click on this Mix knob in the POD Farm Plug-In GUI:

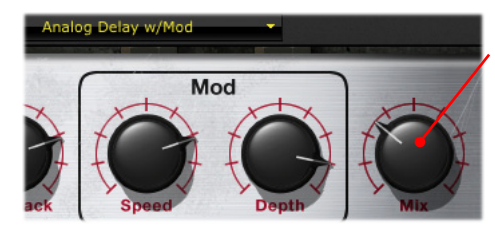

Click on the Delay's assigned Mix knob...

The "Knob 2" Automation Slot then appears within the Live project's POD Farm 2 Plug-In "device" window

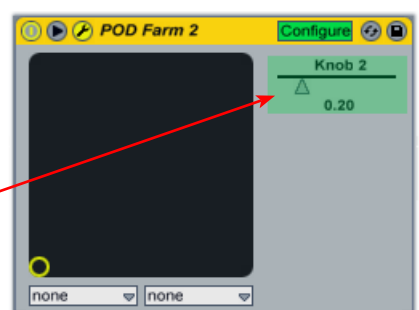

*Configuring an "assigned" POD Farm 2 Plug-In parameter in Ableton Live*

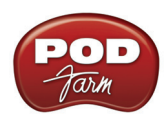

• Repeat the above steps to configure all your assigned POD Farm 2 Plug-In parameters, and then go to the Ableton Live "Control Chooser" for your track and you'll be able to access each of these as automatable parameters.

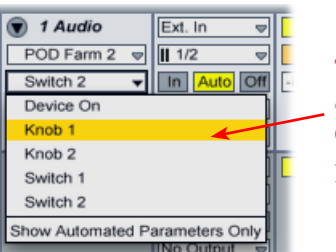

The assigned Automation Slots we configured now appear in the Live Control Chooser list as automatable parameters

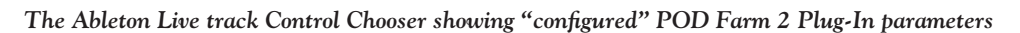

### <span id="page-168-0"></span>**Adjusting a Plug-In Parameter Envelope**

To access the "automation envelope" for a POD Farm 2 or Elements Plug-In parameter, select the desired parameter from the Live track's **Control Chooser** selector (see previous section) where the Plug-In is inserted. We'll choose the **POD Farm 2 Plug-In** - **Knob 2** to access its assigned Analog Delay W/Mod - Mix knob. (If you inserted an Elements Plug-In, you can choose any of its parameters from the list.)

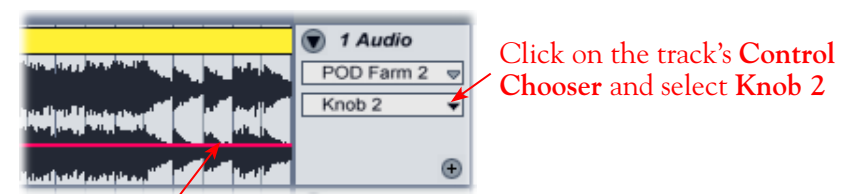

Once a parameter is selected, a red envelope line appears across the track - you can click and drag this line up/down to adjust the selected parameter

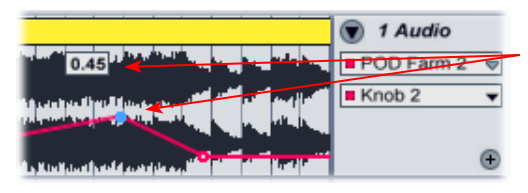

Double click on the envelope line to create a "**breakpoint**". Here, breakpoints are added where we want to start and end the parameter change. Note that when the mouse cursor is over a breakpoint, the parameter value at this position is displayed

Now you can add additional breakpoints and drag them up/down to have the Analog Delay-Mix parameter value change over time. Here, the results are that no Delay effect is heard until bar 13, then it goes to a 50% Mix, and gradually back to no Delay by the end of Bar 20

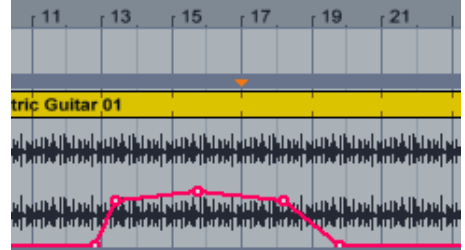

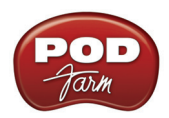

Ableton Live also features a **Draw Mode** tool, which allows you to literally "draw" the parameter envelope right over the track. You can select the Draw Mode tool from Live's control bar at the top of the window, then use it like a pencil to draw on the track.

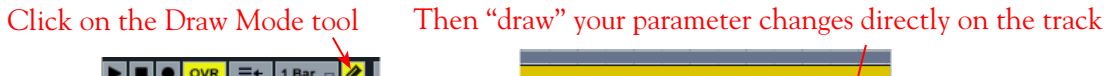

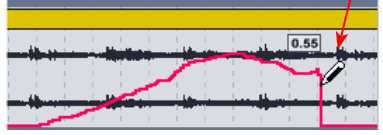

Turn off the Draw Mode tool and you can click any individual breakpoint and adjust it up/down to fine tune your adjustments, as shown above. Now open the POD Farm 2 Plug-In GUI and select the Analog delay W/Mod effect in Panel View and hit Rewind and Play in Live. You'll see the Delay's Mix knob move in response to this recorded automation, and you'll hear the Mix change over time!

### **Using the Automation Write Modes in Ableton Live**

Suppose you want to add some "Wah" effect to your recorded guitar track. A great way to do this is to tweak and record your Wah Position knob moves while you are playing back the track, so you can hear and record your Wah tweaks in real-time. First, load the Elements "POD Farm Wahs" Plug-In on your audio track, and select one of its Wah models. (Alternatively, you can insert POD Farm 2 Plug-In, choose one of its Wah models on your Tone, and assign the Wah Position knob to a "Knob" Automation Slot, as shown in the previous steps.)

Within the Live audio track's header, use the **Device Chooser** and **Control Chooser** as in the previous example - this time we'll select the POD Farm Wahs Plug-In - **Pedal Pos** parameter.\*

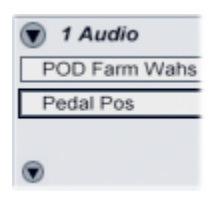

**\* Note: It is not actually necessary to select the POD Farm Wahs Plug-In or the specific parameter in Live's Track Chooser selectors, since when you go into the Record mode in the next steps, any POD Farm 2 Plug-In or Ableton Live track parameters' adjustments will be recorded, whether the envelope on the track is currently displayed or not. However, selecting the specific parameter in the track's Chooser allows you to see your adjustments being written to the track envelope in real-time.** 

You'll want to have the POD Farm Wahs Plug-In GUI open, and so that you have access to the Wah position knob for tweaking.

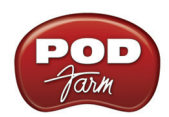

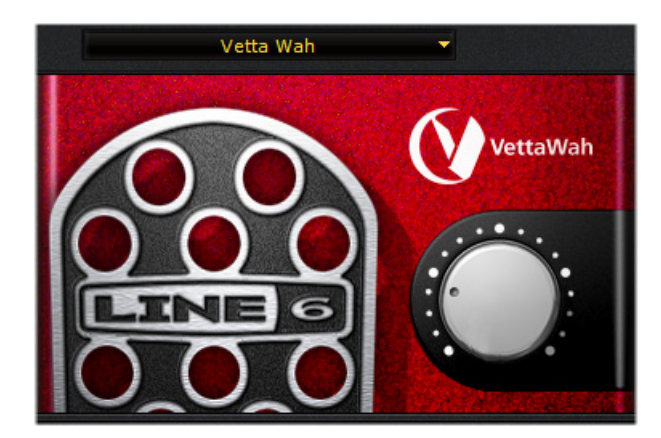

Next, click on Live's Transport Record button to place it in "Record Ready" mode - note that you do not want your audio track's Record Arm button on since that will record audio into your track (and possibly overwrite your current audio clip). When ready, press the transport Play button and start tweaking the Wah Position knob. You'll hear the effect applied as the track plays, and you'll see your adjustments being "recorded" via the envelope on the track. Do not adjust any other plug-in or Live track parameters while in this Record mode, since any such settings changes will be recorded as well. Hit your spacebar to stop Live when done. If you didn't like what you just did, just select Edit > Undo in Live before you do any other edits and try again.

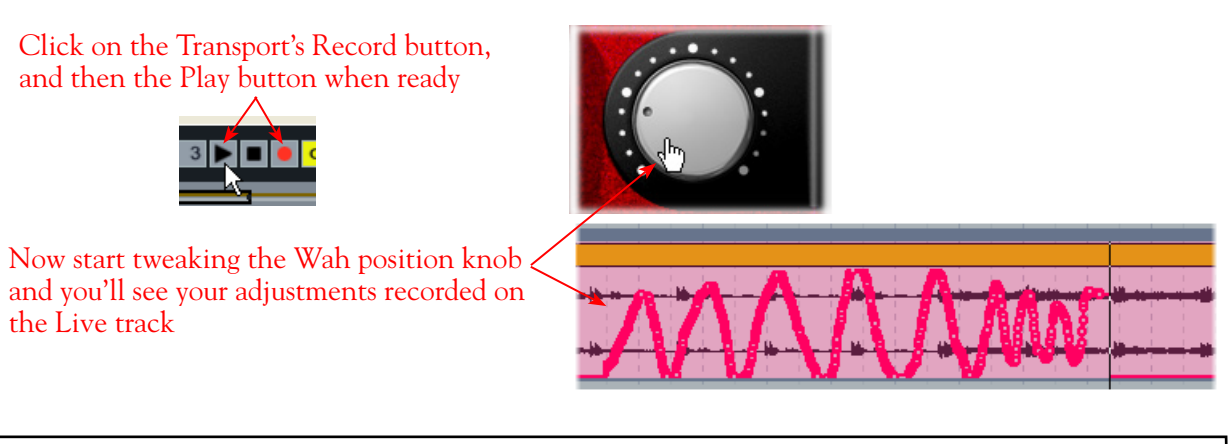

**TIP: Instead of using your mouse to adjust the Wah knob, you can alternatively assign a MIDI controller pedal to the Wah Position parameter and wangle it just like your trusty old wah pedal - see** ["External MIDI](#page-46-0)  [Control with POD Farm 2 Plug-In" on page 3•7](#page-46-0)**.**

Once stopped, you'll see the Device and Control Choosers show red dots to indicate the parameter has been "edited". Further, if you click on the Control Chooser to expand the menu, any plug-in parameter that has "edited" automation is shown here with a red dot. You can also now zoom in and further adjust the individual "breakpoints" on the envelope, as in the earlier example, to fine tune your automation.

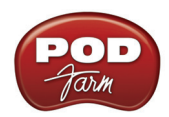

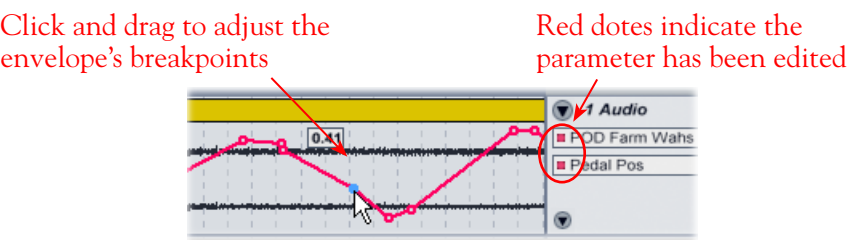

Once done with your automation for the Wah parameter, it is a good idea to right-click on the track and choose "**Lock Envelopes**" to prevent the envelope from being overwritten. Or, you can leave envelopes "unlocked" and repeat the previous steps to record automation for any number of Elements or POD Farm 2 Plug-In parameters.

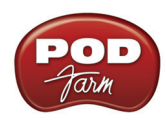

# <span id="page-172-0"></span>**Cakewalk SONAR® 8 Studio/Producer Setup**

For this chapter, we'll show how to configure **Cakewalk SONAR® 8 Producer Edition** to work with Line 6 POD Studio™, TonePort™, GuitarPort™, POD® X3 or POD®xt as the USB audio device, as well as optionally using POD Farm 2 & POD Farm 2 Elements Plug-Ins, and/or POD Farm 2 in standalone operation on your Windows**®** computer. The steps are very similar for the setup of other recent **Cakewalk SONAR® Producer**, **Studio**, **Home Studio®** & **Guitar Tracks Pro®** versions as well.

# <span id="page-172-1"></span>**Choose Your Line 6 Gear Configuration**

Before you record your first track in any DAW software, you have a few options to consider with your Line 6 hardware & POD Farm 2 gear! You should decide if you want to record a "dry" signal into the audio track, such as if you want to utilize POD Farm 2 Plug-In to "non-destructively" apply your POD Farm 2 Tone onto the recorded track. Or, if you prefer to record a "processed" signal, where the POD Farm 2 Amp/Preamp and Effects are already applied and recorded permanently on the track. We'll cover the steps to record either of these ways, but first it is helpful to understand the options with your particular Line 6 gear.

### *POD Studio, TonePort, GuitarPort devices*

- **Using POD Farm 2 in standalone operation** Plug a Mic or Instrument directly into your device and launch POD Farm 2 in standalone operation. Use the Mixer View - Record Send Source options to choose the type of signal fed to your Record Sends. Also see ["POD Farm™ 2](#page-56-0)  Standalone Operation" on page 4 $\bullet$ 1 for more about the Mixer View.
	- **• Tone A, Tone B or Tone A+B** Feeds the same fully processed signal from the respective Tone path(s) that you hear out to the Record Send.
	- **Tone A (semi)** This option is available only when a single Tone A exists in POD Farm 2. It feeds only the signal processed with the Amp group of models (Amp/Cab/Mic/Preamp models) plus any effects inserted to the left of the Amp group within Tone A. Note that you'll still hear the fully Processed Tone from POD Farm 2 standalone's ToneDirect™ Monitoring output. (Useful, for example, if you want to hear a delay or reverb effect inserted after the Amp group, but do not want that delay effect recorded!)
	- **• Dry Input** Feeds a completely unprocessed signal to the Record Send, even though you can listen to the fully Processed Tone from POD Farm 2 standalone's ToneDirect™ Monitoring output. (This is a great option if you want to insert POD Farm 2 or Elements Plug-Ins on the recorded audio track in the DAW later!)
- **• Without using POD Farm 2 in standalone operation** Plug a Mic or Instrument directly into your device and configure the Line 6 Audio-MIDI Settings dialog to feed your "dry" input source to your device's Record Sends. See <u>"Windows® Driver Settings" on page 2•19</u> for more about this. Note that when using this option, you won't have the benefit of POD Farm 2 ToneDirect™ Monitoring when not running POD Farm 2 in standalone mode, so you'll need to enable your DAW software's monitoring feature on the audio track (more on this in the next section).

*POD X3 devices - Plug a Mic or Instrument into your POD X3 and configure the options within* X3's onboard Outputs - Studio/Direct Mix settings screen to determine what type of signal is fed to the X3's Record Sends. You can also use the Monitor Volume slider in the Line 6 Audio-MIDI Settings dialog to control your Monitor level. Please refer to your [POD X3 Pilot's Handbook](http://www.line6.com/support/manuals/index.html?utm_source=Line6Index&utm_medium=Navigation&utm_campaign=ProductManuals+DropDown) for details on X3's Output screen options.

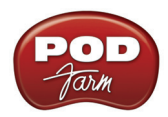

*PODxt devices* - Plug a Mic or Instrument directly into your PODxt device and configure the options within the Line 6 Audio-MIDI Settings dialog for the type of signal (Processed or Unprocessed) that is fed to the Record Sends. You can also use the Monitor Volume slider in the Line 6 Audio-MIDI Settings dialog to control your Monitor level. Please refer to your <u>[PODxt Pilot's Handbook](http://www.line6.com/support/manuals/index.html?utm_source=Line6Index&utm_medium=Navigation&utm_campaign=ProductManuals+DropDown)</u> for details about output options.

**Monitoring through the DAW software** - If you are using POD Studio/TonePort/GuitarPort hardware and *not* running POD Farm 2 in standalone operation, then you'll need to use the DAW software's own monitoring feature to hear your input signal routed through the DAW software's audio track, as called out in the following steps. This also means you'll hear the input signal effected with any Plug-Ins, such as if you have POD Farm 2 Plug-In inserted on the same audio track. You may need to set your DAW software's buffer size fairly low to minimize the "latency" (the time between when you pluck a note on your guitar to the time you actually hear it after feeding through your DAW software and out your speakers). We'll cover all these steps here.

# **Configure Your Windows® PC to Use Your Line 6 Hardware**

If you have not already done so, the first step is to go to the **Windows® Control Panel** and select the **Line 6 Audio-MIDI Devices** to access the Audio Driver settings.

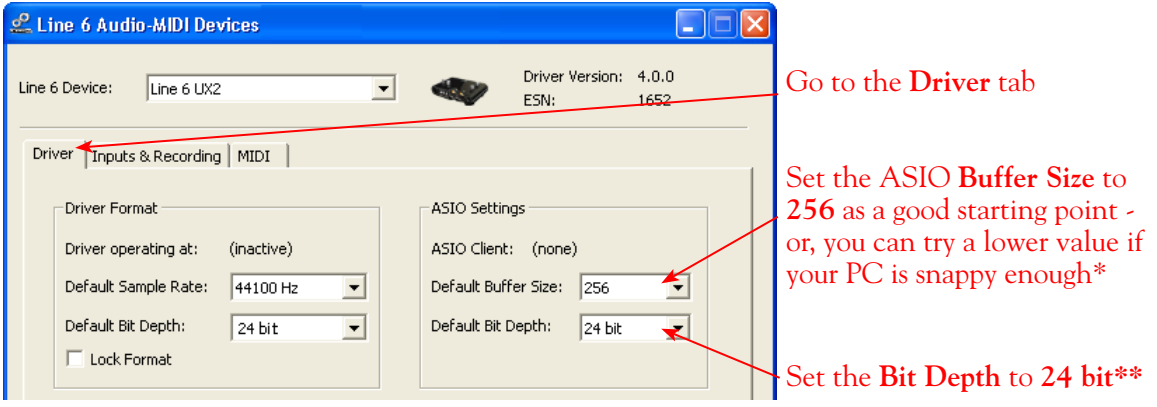

**\* If you are to be using POD Studio/TonePort/GuitarPort to record "dry" and using your DAW software's Monitoring feature rather than running POD Farm 2 in standalone operation, you will likely need to set the ASIO Buffer as low as possible here to minimize latency.** 

**\*\*IMPORTANT! For all Cakewalk SONAR, Home Studio and Guitar Tracks applications, the highest ASIO bit depth supported by the application with Line 6 devices is 24 bit. Before launching your Cakewalk software, be sure to set the bit depth in the Line 6 Audio-MIDI Devices dialog specifically to 24 bit.**

Please see ["Windows® Driver Settings" on page 2•19](#page-24-0) for details on Driver options for your specific Line 6 hardware.

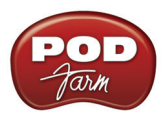

# **Configure SONAR to Use the Line 6 ASIO® Driver**

Be sure to connect the USB cable from your Line 6 device into your computer's USB port, and then proceed with the following steps.

### **Launch the SONAR Audio settings:**

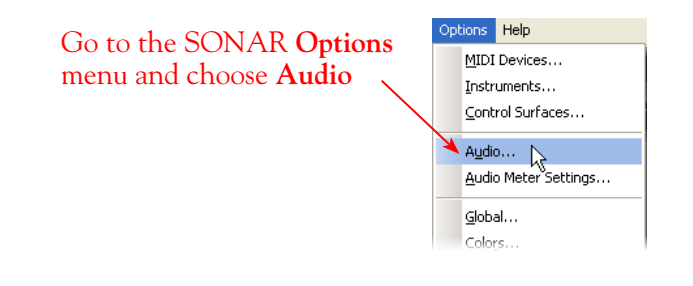

**Go to the Advanced tab and select the ASIO driver**

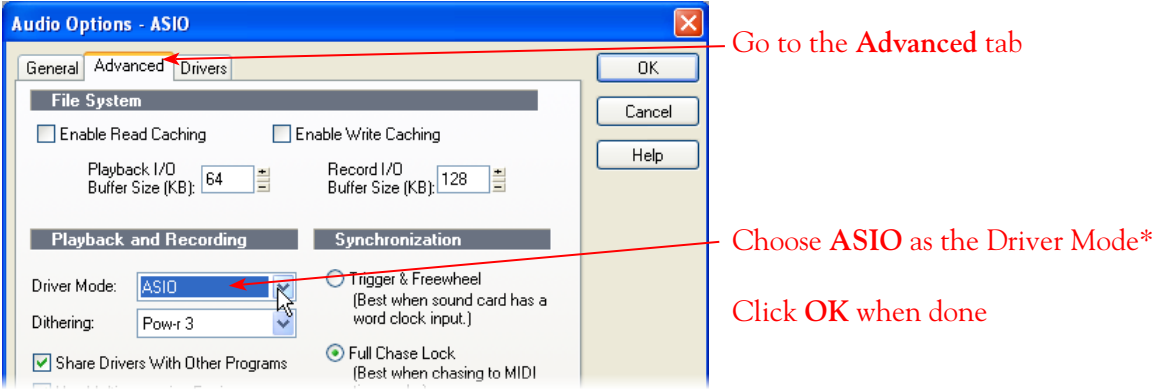

\*It is possible to use the WDM or MME driver modes, but using the ASIO driver type for Line 6 hardware is recommended since it offers the best performance and multiple input/output channels. For more about ASIO Buffer settings, please see "Windows® Driver Settings" on page 2.19.

**Important: If you are switching to ASIO Driver Mode from a different Mode, you will may be prompted with the following alert to exit and restart SONAR - if prompted, you must do so before making the next settings.**

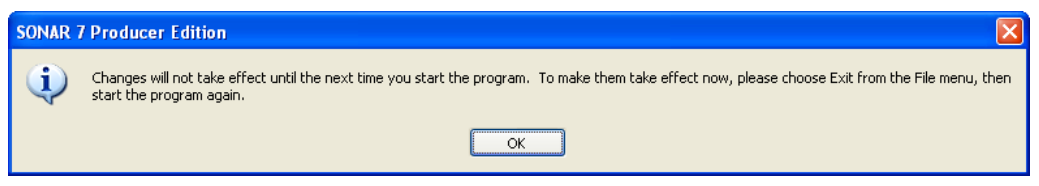

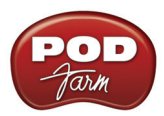

### **Activate Inputs & Outputs:**

Once you've restarted SONAR, go to **Options** > **Audio** once again and go to the **Drivers** tab.

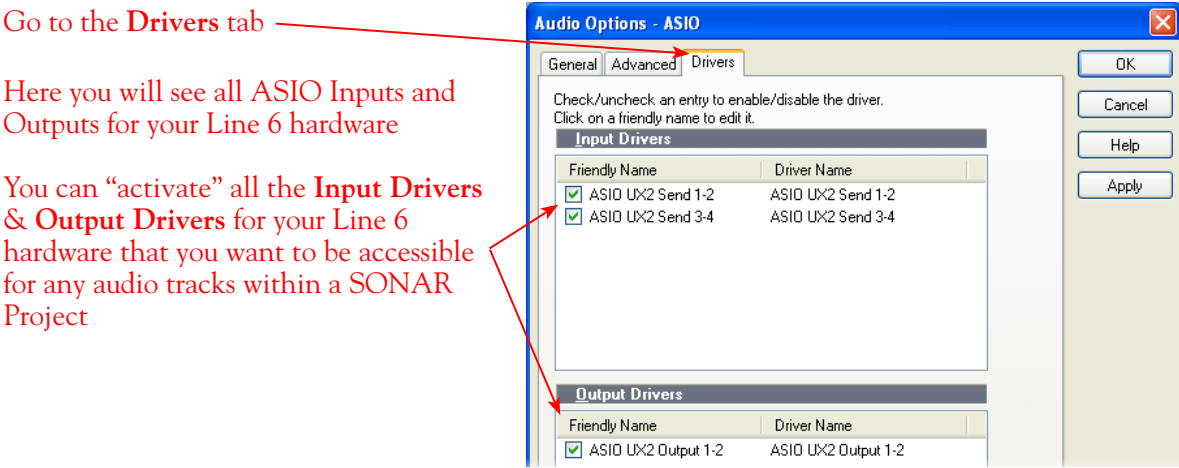

### **Input Drivers:**

Note that you'll see a different number of inputs depending on the specific Line 6 device you are using. Each Input Driver represents one stereo pair of (or two mono) audio channels, (i.e. - "**ASIO UX2 Send 1-2**"). You can select as many as you think you'll want to record from into SONAR audio tracks, but keep in mind that each additional activated input utilizes more CPU, so only activate the ones you need!

**POD Studio/TonePort/GuitarPort devices (except UX8):** You will see 2 ASIO Input Sends, as pictured above.

**UX8:** You'll see 6 UX8 Input Sends. UX8 offers many flexible routing options for its multiple inputs and outputs. Please see ["Line 6 Audio-MIDI Devices - Inputs & Recording Tab \(UX8 only\)" on](#page-30-0) page 2∙25 for info.

**If you are running POD Farm 2 in standalone operation, the POD Farm 2 Record Sends 1-2 & 3-4 will be fed into SONAR on (Mono and Stereo) Inputs 1-2 & 3-4. For UX8, its Record Sends 9-10 & 11-12 are fed into SONAR on Inputs 9-10 & 11-12, as configured in POD Farm's Mixer View.**

**POD X3 devices:** You'll see 8 Mono inputs and 4 Stereo inputs.

**POD X3 offers several onboard options for the type of signal that is assigned to each Send. For more info about POD X3 Sends, please see** [page 2•22](#page-27-0) **and your** *POD X3 Pilot's Handbook.*

**PODxt devices:** You'll see 2 Mono inputs and 1 Stereo input.

**PODxt offers onboard options, as well as options within the Line 6 Audio-MIDI Settings dialog for the type of signal that is assigned to the Record Send. For more info about the PODxt Sends, please see** [page 2•22](#page-27-0) **and your** *PODxt Pilot's Handbook.*

Click OK when done

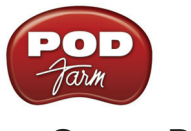

### **Output Drivers:**

For all Line 6 devices (except UX8), the ASIO driver offers one stereo output, therefore, you'll see one Output Send, and it will likely already be automatically selected.

**UX8:** You'll see 4 UX8 Output Drivers. For most SONAR projects, you likely only need to enable the Output 1-2 mono and stereo options and assign all track playback to one common (Master) output.

### **Additional Audio settings**

Now click on the General tab in the Audio dialog to check a few final settings.

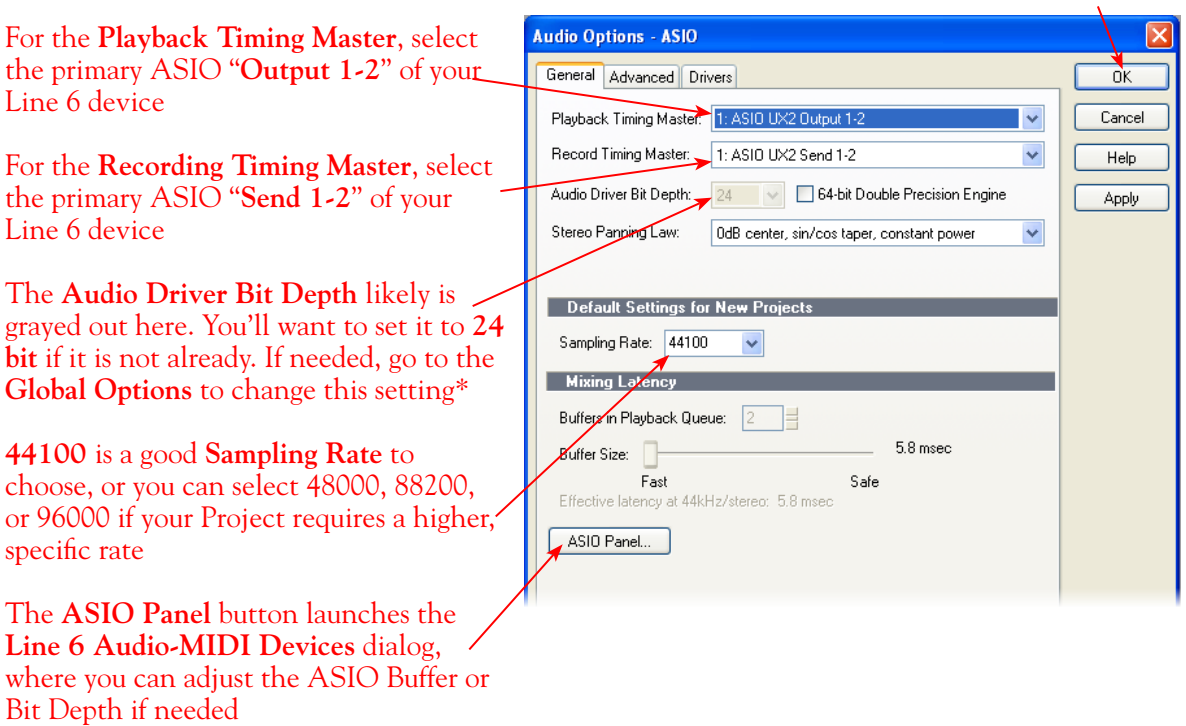

\*If the **Audio Bit Depth** was not automatically set to 24 Bit in the previous step, then you can go to SONAR's **Options > Global > Audio Data** tab and change this setting.

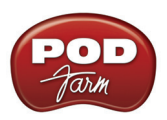

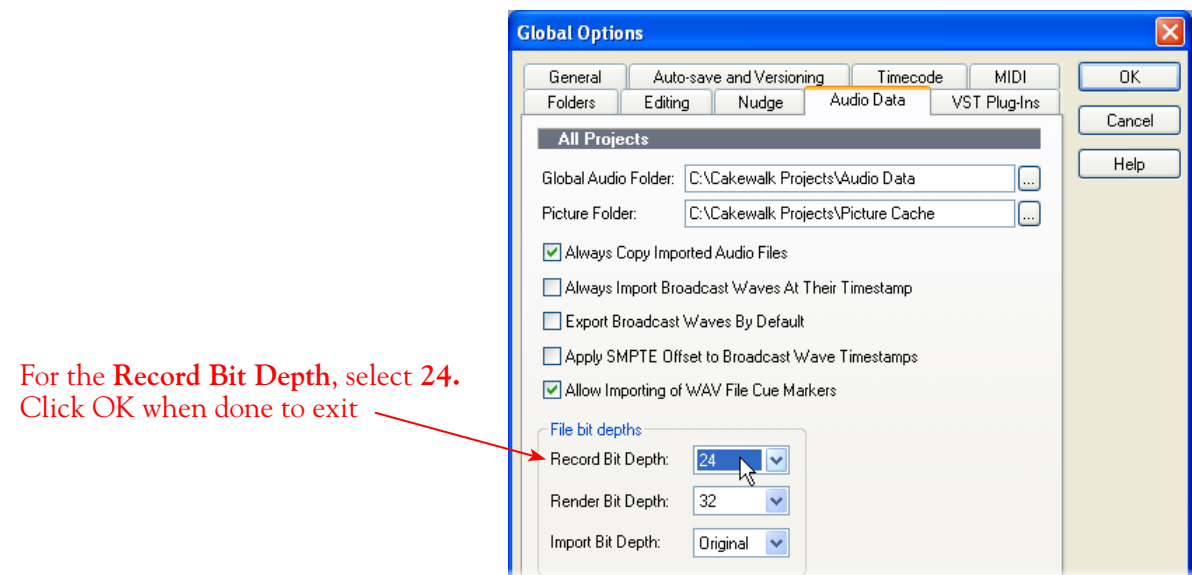

# **Configuring a SONAR Audio Track for Recording**

Now that your Line 6 hardware is set up, you are ready to start working in a SONAR Project! Create a new Project File (or open an existing one) and insert a new audio track to record into.

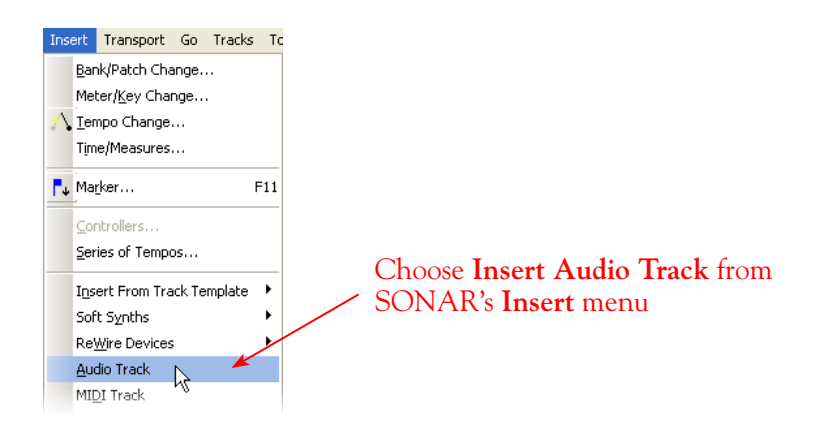

### **Select your Audio track's Input and Output**

You'll see that you have the option of choosing either a "Left" or "Right" mono, or a "Stereo" input for any Audio track's recording input\*

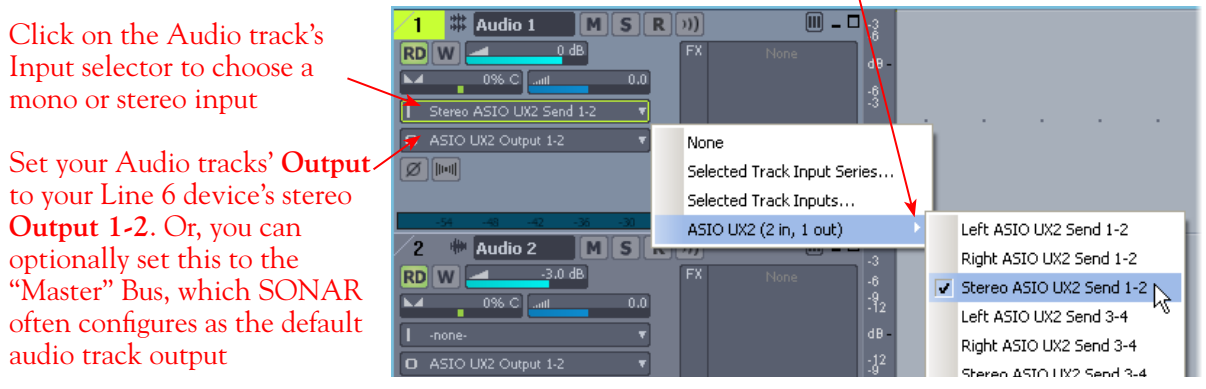

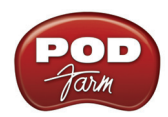

\*Note that the "**Left**" and "**Right**" labeled **ASIO UX2 Send 1** and **ASIO UX2 Send 3** options will record from either the Line 6 Device Send 1-2 or Send 3-4, respectively, where "Left" is always the odd-numbered channel and "Right" is always the even-numbered channel of the Send. These "Left" and "Right" labeled inputs will record a mono file.

The "**Stereo**" labeled options will record from the correspondingly numbered Line 6 hardware's Send 1-2, Send 3-4, etc., and will record a stereo file.

### **Set Input Monitoring Options**

As mentioned in the previous [Choose your Line 6 Gear Configuration](#page-172-1) section, you'll want to keep the SONAR software monitoring (which SONAR refers to as "Input Echo") function "off" if you are utilizing POD Farm 2 in standalone operation, or if using POD X3 or PODxt for their monitoring capabilities. To do this, click the **Input Echo** button in the audio track's header.

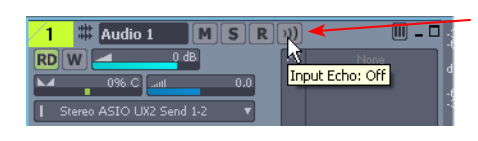

Click the audio track's **Input Echo** button to OFF to turn off software monitoring

If you are using POD Studio/TonePort/GuitarPort and *not* running POD Farm 2 in standalone operation, then you'll want to turn SONAR's monitoring feature "ON" for this track to hear your input signal through the SONAR software. You'll likely also want to insert POD Farm 2 and/or POD Farm Elements Plug-Ins on this audio track now and dial in a few Amp & Effects to hear them applied to your input signal while recording. See SONAR's documentation for more about these Input Echo options.

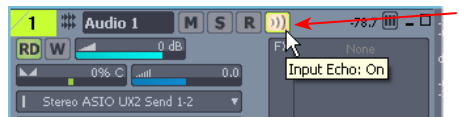

Click the audio track's **Input Echo** button to ON to activate software monitoring

### **Arm Your Track & Set Your Levels**

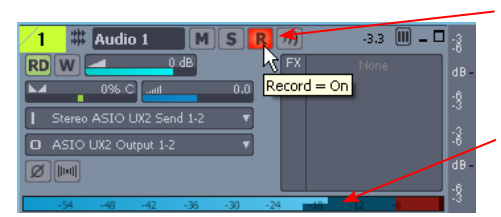

Click the **R** button "ON" to enable the audio track for recording

Note that you'll see the meters measure your input recording level once the track is armed

The signal coming into the audio track, and how you adjust its level, depends upon the configuration of Line 6 gear you've selected, as covered at the start of this chapter.

• If you are using POD Studio/TonePort/GuitarPort hardware and not running POD Farm 2 in standalone operation, then you'll need to use your guitar's volume knob, the hardware's Mic Gain knob, or the volume on the external device plugged into any Line In.

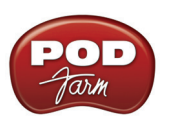

**TIP: As always, your signal levels are very important for quality recordings - be sure to always adjust your instrument or input source's volume to avoid "clipping" on all meters!**

- If you are using POD X3/PODxt hardware, adjust your levels using the onboard Output controls for what is routed to the Record Send you've selected for the audio track's inputs.
- If you are using POD Farm 2 in standalone operation, use the POD Farm 2 Mixer View. Note that here you can choose the type of signal fed to either Record Send and adjust the levels independently of the signal you hear coming from the ToneDirect™ Monitoring signal!

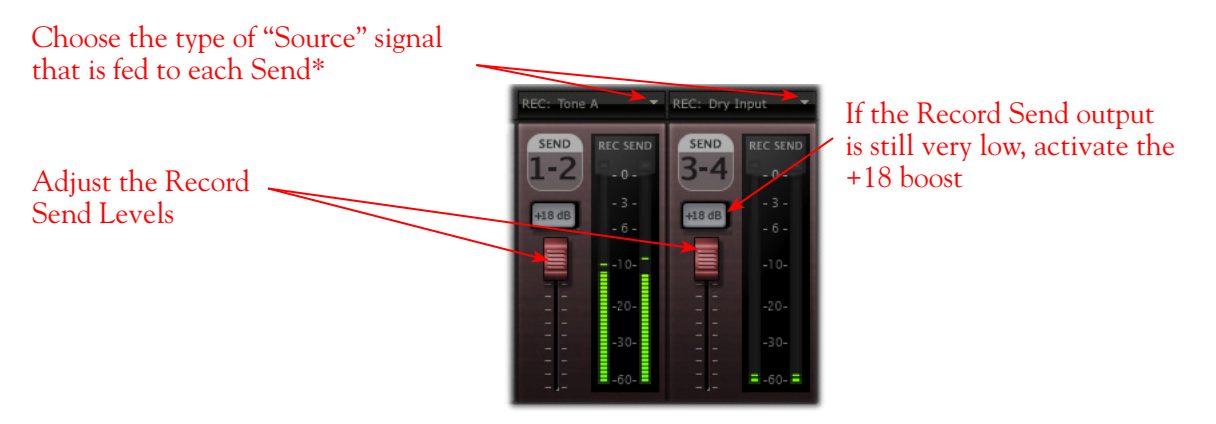

*POD Farm 2 standalone Mixer - Record Send controls*

**\*Note that you'll have different options for POD Farm 2 Record Send Sources depending on if you currently have a Single or Dual Tone running. Please see the** ["Mixer View" on page 4•1](#page-56-1)**.**

### **Start Recording!**

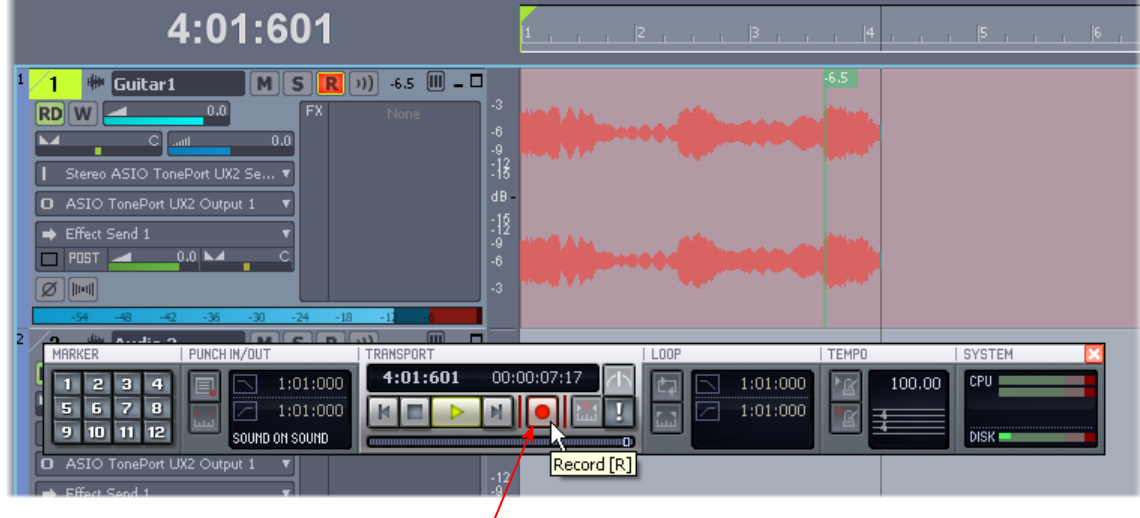

Once your record level is set, click on the transport **Record** button and start riffing!
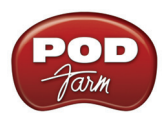

## **Using POD Farm 2 & POD Farm Elements Plug-In within SONAR**

To follow we've provided some pointers for using POD Farm 2 & Elements VST Plug-Ins within SONAR. Please also see the additional Plug-In tutorials in the POD Farm 2 & POD Farm Elements Plug-In chapter, on <u>[page 3•2](#page-41-0)</u>.

## **Insert POD Farm 2 Plug-In**

To insert POD Farm 2 or any of the POD Farm Elements Plug-Ins on your track, simply right-click within the audio track's FX Bin at the left of your track (or within the track's FX Bin in the SONAR Mixer panel) and select one from the Audio FX - Line 6 menu.

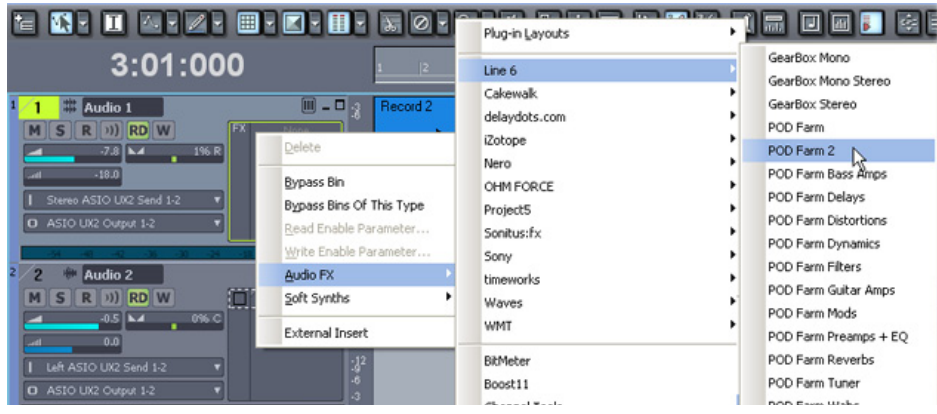

If the Line 6 Plug-Ins do not appear in the Audio FX menu, you may need to set SONAR to find them. To do this go to the SONAR - **Options** > **Global** > **VST Plug-Ins tab**, click the **Add** button and Browse to the directory where the POD Farm 2 VST Plug-Ins were installed. By default, this location is **\Program Files\Line6\POD Farm 2\VST**. If you specified a different VST directory during your POD Farm 2 installation, then you'll need to Browse to it.\* Then click the Scan VST Folders and SONAR should find the POD Farm 2 & Elements Plug-Ins and add them to its FX menus.

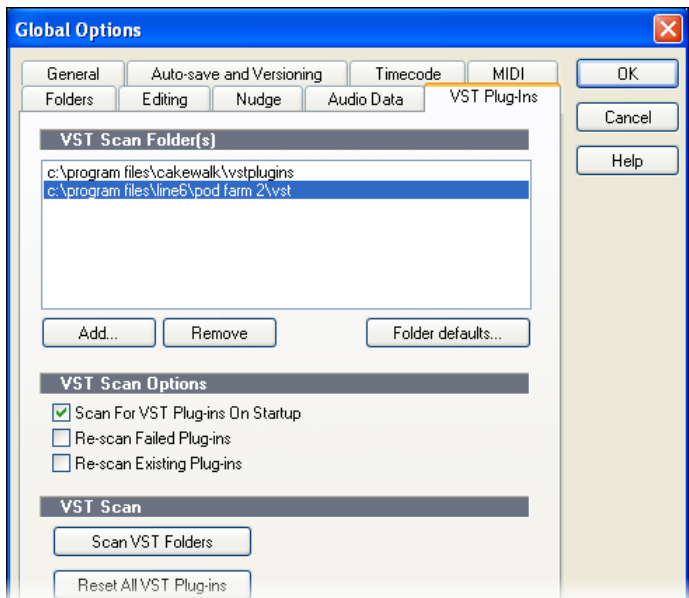

*POD Farm 2 VST Plug-In path added in the SONAR VST Plug-Ins dialog*

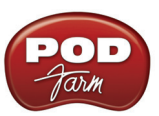

**\*TIP: If you have other Line 6 VST Plug-Ins (POD Farm 1 or GearBox) installed you can alternatively select the \Program Files\Line6 folder and SONAR will then find all VST Plug-Ins within this directory,**  *and* **all its sub-directories.**

## **Mono versus Stereo Plug-In Functionality**

SONAR is rather unique among DAWs in the way it offers mono versus stereo input & output audio routing through VST Plug-Ins inserted on its audio tracks. It is possible to configure POD Farm 2 and Elements Plug-Ins for the desired functionality by way of the SONAR audio track input and "Interleave" switch options. The following behaviors apply:

- • **Mono audio track input** When you set a SONAR audio track record from a mono sound card input, this records a mono audio file in the track. When you insert a POD Farm 2 or Elements Plug-In on such a track, it will automatically detect this as a mono track and insert a mono input - mono output instance of the plug-in. This means that even if you've utilized any stereo-capable effect models within the Plug-In (e.g. - Stereo Delay, Stereo Expo Chorus, etc.), the output of these effects will be "folded-down" to mono at the final output of the Plug-In. This is true even if your audio track's output is set to a stereo Master, Bus, or sound card output.
	- To achieve stereo output from plug-ins inserted on a mono input audio track, you can toggle the SONAR track's "Interleave" switch to "Stereo". This still allows you to record a mono audio file into the track, but it switches the inserted plug-ins to stereo, allowing stereocapable effects to be heard with stereo output (provided the audio track is set to a stereo output). Please see the SONAR documentation for more info on the Interleave mono/ stereo switch.
- **Stereo audio track input** When you set a SONAR audio track record from a stereo sound card input, this records a stereo audio file in the track. When you insert a POD Farm 2 or Elements Plug-In on such a track, it will automatically detect this as a stereo track and insert a stereo input - stereo output instance of the plug-in. The result here, as you might expect, is that all stereocable effect models in the plug-in process the audio and output in the full, glorious stereo sound (provided the audio track is set to a stereo output).

# **External MIDI Control of POD Farm 2 Plug-In in SONAR**

SONAR offers the ability to access the knobs, sliders & switches of any inserted VST Plug-In remotely, via a hardware MIDI controller device, provided the VST Plug-In supports this ability. And POD Farm 2 Plug-In does indeed support MIDI Control to allow you to take full advantage of these MIDI features! It is recommended that you first get familiar with the POD Farm 2 MIDI Control features and configuration covered in the *POD Farm 2 Basic User Guide*, and in the Plug-In chapter on page 3.1.

## **Cakewalk SONAR MIDI Configuration**

Cakewalk SONAR is slightly different than most DAWs in that it requires that you designate an Audio VST Plug-In as a "VSTi" (software instrument) plug-in before it can receive MIDI input. To follow are the steps to configure POD Farm 2 VST Plug-In this way in SONAR (we're using SONAR Professional version 8, but the steps are similar in most recent SONAR versions):

- Connect your external MIDI controller device to your computer, and then launch SONAR.
- If you did not already do so after installing POD Farm 2, go to the SONAR **Options > Global > VST Plug-Ins** dialog and add your POD Farm 2 VST folder to the list of directories so that the VST Plug-In scan will find it and make it available in your projects.

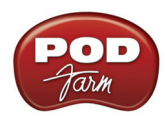

• Go to the SONAR **Options > MIDI Devices** dialog, and select your MIDI Controller device as a MIDI Input to allow SONAR to receive MIDI Control commands. We'll select our Line 6 KB37 so that we can use its knobs, footswitch and pedal controllers to control POD Farm 2 Plug-In parameters.

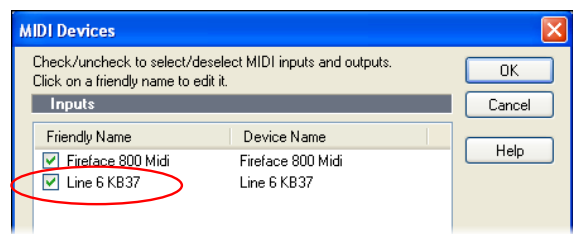

• Go to the SONAR **Tools > Cakewalk Plug-In Manager** and select the following options:

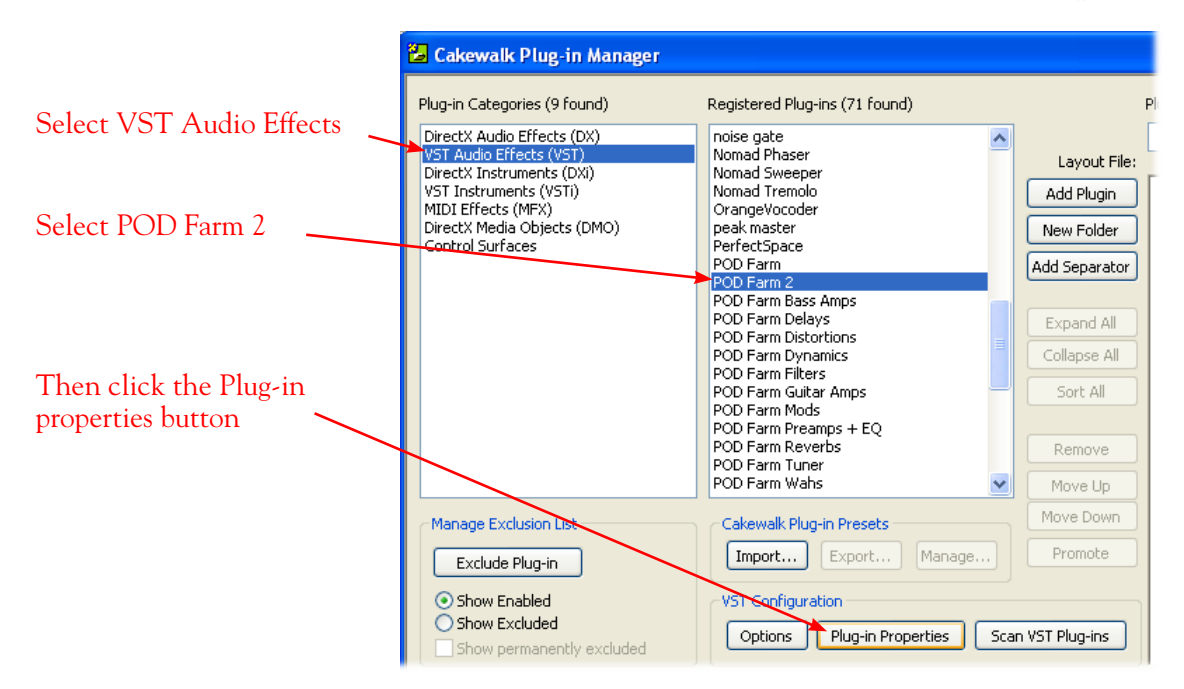

• Now, in the Plug-In Properties dialog, check the box for **Configure as Synth**. This re-classifies POD Farm 2 Plug-In as a "VSTi" instrument Plug-In, which allows it receive MIDI input within SONAR.

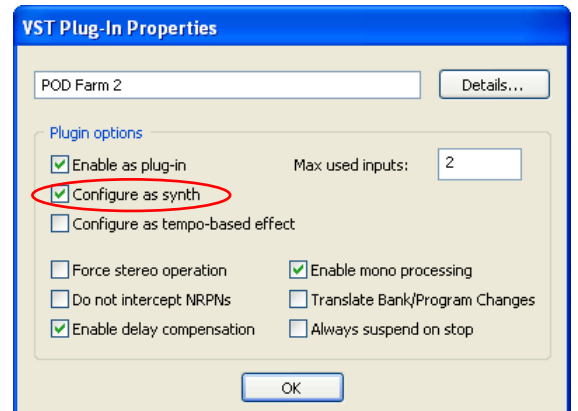

*The VST Plug-In Properties dialog - selecting to configure a VST as a VSTi*

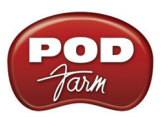

**IMPORTANT: Once you set the above "configure as synth" option, the POD Farm 2 Plug-In will then only appear within the SONAR Soft-Synths sub-menu rather than the Audio FX sub-menu. POD Farm 2 Plug-In will still function the same for audio, but will have the added ability to receive MIDI input.**

- Insert POD Farm 2 Plug-In on one of your audio tracks. Right click in the track's FX Bin and select the POD Farm 2 Plug-In from the Soft-Synths sub-menu.
- Create a new MIDI track in your SONAR project and select the following track Input and Output settings.

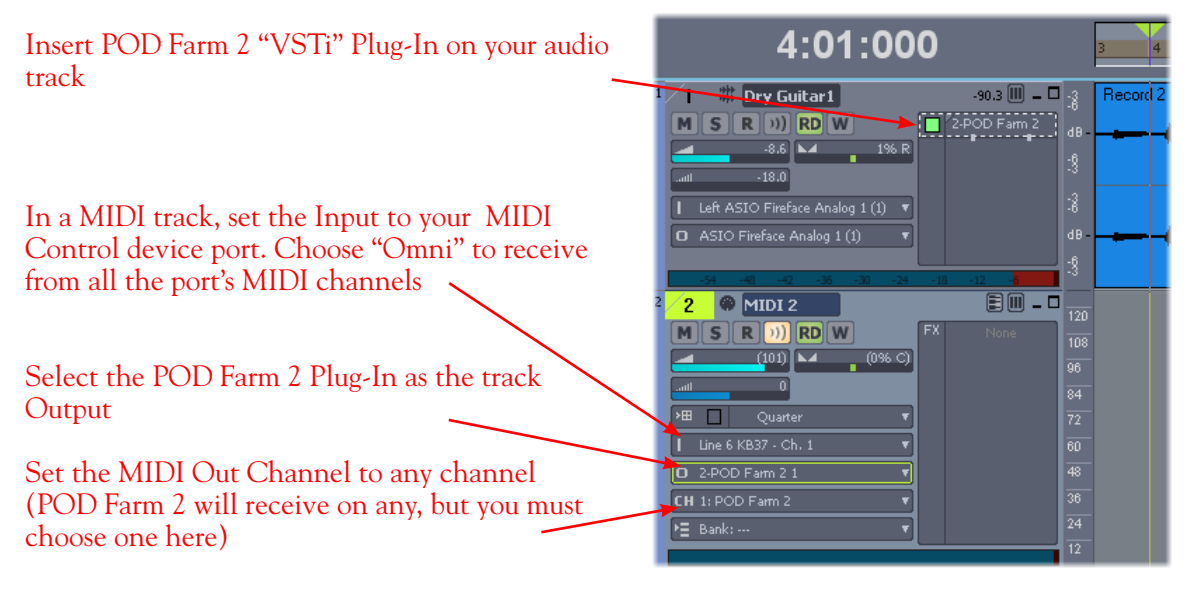

*SONAR track settings*

This completes the configuration. You should now be able to access the "pre-configured" MIDI control assignments within POD Farm 2 Tone Presets, or utilize the POD Farm 2 MIDI Learn feature to "map" your controller to POD Farm 2 parameters (see ["External MIDI Control with POD Farm 2 Plug-In" on](#page-46-0) [page 3•7\)](#page-46-0). Please also see your SONAR documentation for more about its MIDI control features.

## **Plug-In Parameter Automation in SONAR**

SONAR offers several features for "writing" and editing VST plug-in parameter automation, and POD Farm 2 and POD Farm Elements Plug-Ins all allow you to take full advantage of them! Please first refer to "Parameter Automation with POD Farm 2 & Elements Plug-Ins" on page 3.10 for more about these features and settings within the Line 6 Plug-Ins. To follow we've provided some specifics for accessing the Plug-In parameters for automation within SONAR.

**Note that to access POD Farm 2 Plug-In model parameters, you must first assign each desired parameter to one of the POD Farm 2 "Knob" or "Switch" Automation Slots - please see** [page 3•12](#page-51-0)**.**

For our example, we've inserted POD Farm 2 Plug-In on our Audio 1 SONAR track, and assigned the POD Farm 2 Delay model's "Mix" knob to the "Knob 1" Automation Slot. This will allow us to select the POD Farm 2 "Knob 1" parameter for automation in SONAR, and control the Delay's Wet/Dry Mix over time!

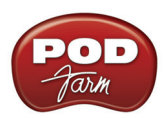

| $\Box$ $\Box$<br>带 Audio 1<br>$ v\rangle$ RD W<br>POD Farm 2<br>$-7.8$ $\blacktriangleright$ $\blacktriangle$<br>1% R                                                                                                    | Record 2<br><b>The Contract Service</b><br>dB-                                                                                                    | <b>Contract Contract De</b>                                                                                                    |
|----------------------------------------------------------------------------------------------------|----------------------------------------------------------------------------------------------------|----------------------------------------------------------------------------------------------------|
| $-18.0$<br>Stereo ASIO UX2 Send 1-2<br>O ASIO UX2 Output 1-2                                                                                                    | 3<br>Clip Lock<br>3<br>Clip Mute/Unmute<br>$\circ$<br>$Shift+1$<br>Isolate Clip(s) in Layer<br>dB-<br>Show Layers                                                                              | فالمساوية والمتحار<br>and the collection of the collection of the collection of the collection of the collection of the collection of |
| $\boxed{III}$ – $\boxed{II}$<br>Audio 2<br>2<br><b>FX</b><br>$\ R\ $ )) $\ RD\ W\ $<br>M<br>None<br>$\mathbf{s}$<br>$-0.5$ $\blacktriangleright$ $\blacktriangle$<br>0% C<br>0.0<br>il<br>Left ASIO UX2 Send 1-2<br>O ASIO UX2 Output 1-2 | AudioSnap<br>V-Vocal<br>$\ddot{\text{o}}$<br>$\frac{9}{12}$<br>Groove-Clip Looping<br>Ctrl+L<br>dB-<br>Insert Effect<br>$\cdot$ J <sup>2</sup><br>Open Clip Effects Bin<br>Ctrl+B<br>$\cdot$ 6 |                                                                                                    |
| $\boxed{{\sf m}}$ . $\Box$<br>3<br>Guitar3<br>$S \parallel R \parallel$ <sup>(i)</sup> ) $R D \parallel W$<br>M<br>Compressor                                                                                                    | a<br><b>Envelopes</b><br>Split<br>a<br>Split Clip(s) at AudioSnap Pool                                                                                                    | Create Track Envelope<br>Automated Mute<br>Pan<br>Create Clip Envelope<br>٠<br>Volume                                                 |
| $-22.9$ $\blacktriangleright$ $\blacktriangle$<br>0% C<br>0.0<br>Left ASIO UX2 Send 1-2<br>O ASIO UX2 Output 1-2                                                                                                    | $-6$<br>Apply Trimming<br>g.<br>$\frac{1}{3}$<br>Bounce to Clip(s)<br>dB-<br>Convert to Mono<br>$-15$                                                                                          | Track Eq<br>POD Farm 21.<br>W                                                                                                    |

Right click on the clip in your audio track and choose **Envelopes > Create Track Envelope > POD Farm 2-1**. This launches a dialog showing all automatable parameters for the inserted POD Farm 2 Plug-In.

In the dialog you can check as many of the POD Farm 2 "Knob," "Switch" or "Fixed" parameters as you like - an individual track envelope will be displayed across the track for each parameter. We'll select the POD Farm 2 Plug-In's **Knob 1**, since this is the Automation Slot where we've assigned the Delay Wet/Dry parameter. Click **OK** when done.

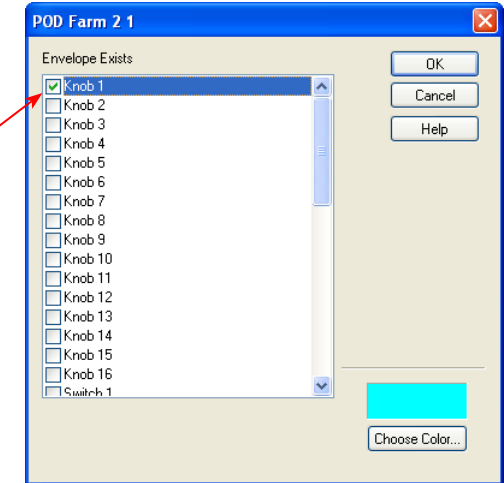

#### **Manually Editing SONAR Automation Envelopes**

With your Plug-In parameter displayed in the automation lane, you can now manually click on the envelope line on the lane to add "node" points and adjust the parameter over time, as we've done here for POD Farm 2 Plug-In "Knob 1" parameter.

# Audio 1  $-7.9$   $\Box - \Box$ To allow the envelope to  $M(S)$  R  $\eta$  RD W POD Farm 2 be edited & utilized during playback, set the track's automation "Read" button Stereo ASIO UX2 Se on O ASIO UX2 Output 1 POD Farm 2:1 Knob 1: 39%  $\overline{m}$  .  $\Box$ Audio 2

"Node" points have been added manually to the envelope, allowing the parameter to be adjusted over time

Now when you play back your SONAR session, you'll see (and hear) your POD Farm 2 Delay's Mix knob move in response to your Parameter 1 Envelope edits!

#### **Using the SONAR Automation Write Modes**

**Note that to access POD Farm 2 Plug-In model parameters, you must first assign each desired parameter to one of the POD Farm 2 "Knob" or "Switch" Automation Slots - please see** [page 3•12](#page-51-0)**.**

Automation can also be "written" by setting the Plug-In window's automation "Write" feature on, and then accessing the desired parameter's control directly within the Plug-In edit panel. In the following example, we've assigned the POD Farm 2 Plug-In, Wah - Pedal Position parameter to the "Knob 1" Automation Slot and activated the Plug-In Write mode. With these settings made, once SONAR playback is started, the POD Farm 2 Plug-In Wah Pedal Position knob can be manipulated during playback (either by using the mouse directly in the Wah panel, or via external MIDI control) and the Wah "performance" is captured by SONAR.

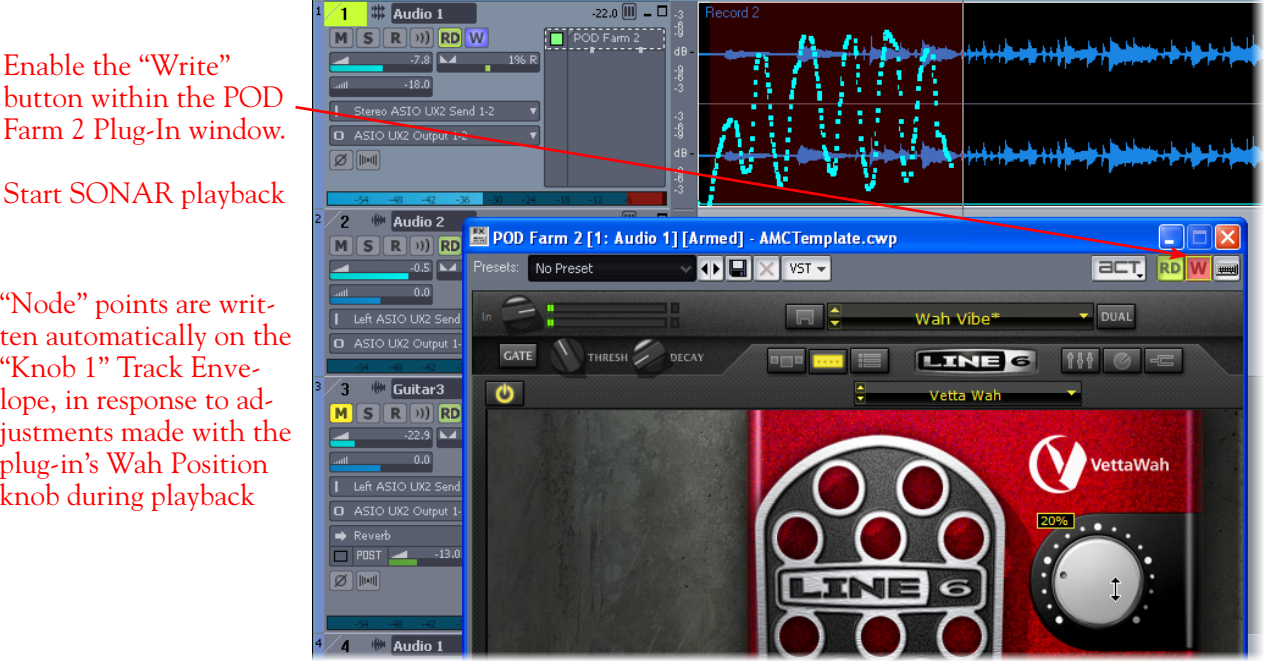

Now when you play back your SONAR session, you'll see (and hear!) your POD Farm 2 Wah Position knob move in response to the Knob 1 automation. You can also use the above steps to write and edit parameter automation for any of the POD Farm Elements Plug-Ins. For more info about parameter automation, please see your SONAR documentation.

Start SONAR playback

"Node" points are written automatically on the "Knob 1" Track Envelope, in response to adjustments made with the plug-in's Wah Position knob during playback

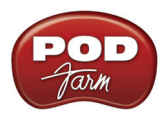

# **Digidesign Pro Tools® LE 8 Setup**

Digidesign has designed Pro Tools® software so it can only be used with a Digidesign or M-Audio® audio interface. You cannot use your Line 6 hardware as the primary audio interface for a Pro Tools system. But you can still utilize the RTAS<sup>®</sup> POD Farm<sup>™</sup> 2 & POD Farm<sup>™</sup> Elements Plug-Ins in any Pro Tools setup! Additionally you can also connect the outputs of your Line 6 audio device to a Digidesign (or M-Audio) interface's inputs to record your processed POD Farm™ 2 or POD® processed tones directly into Pro Tools. UX2, UX8, KB37,  $POD^{\circledR}$  X3 and  $POD^{\circledR}$ xt Pro even let you do this with a direct, digital connection.

For this document, we'll be showing how to connect to the Digidesign Mbox $^{\circledR}$  2 unit with Pro Tools LE 8. These steps are similar for connecting to the Digi  $002^{\circledast}$  or other Digidesign and M-Audio hardware as well. There are two methods described here – Recording from a Line 6 USB device's analog outputs or from its digital S/PDIF outputs.

**Note: If you want to record a "dry", unprocessed input signal into Pro Tools and use POD Farm 2 & Elements Plug-Ins on the Pro Tools audio track, then you can simply plug your instrument or Mic directly into your Digidesign/M-Audio hardware and monitor your input signal through the Pro Tools software. More about using POD Farm 2 & Elements Plug-Ins later in this chapter.**

## **Recording from your Line 6 Hardware's Analog Outputs**

In this setup example, we'll show how to connect a Line 6 (POD Studio™ or TonePort™) UX2 to a Digidesign Mbox 2 unit, and then use POD Farm 2 in standalone operation to dial in Tones and choose what type of signal to feed into the Pro Tools audio track (Processed or Dry). This allows us to take advantage of the POD Farm 2 ToneDirect Monitoring™ feature for super low latency. These steps are much the same for any Line 6 POD Studio™, TonePort™ or GuitarPort™ device with an Mbox 2.

If you are using a POD X3 or PODxt device it is not necessary to connect your POD to a computer via USB at all for this type of analog connection since Tones can be by called up & edited, and output levels configured completely on your POD device! (If you are to be using POD Farm 2 Plug-In, you will need your Line 6 hardware connected to the USB port for POD Farm Plug-In to be authorized to run on the computer.)

Be sure to connect the USB cable from UX2 into your computer's USB port, and then proceed with the following steps.

Connect the Analog Outputs\* from your Line 6 hardware to the Digidesign Mbox 2:

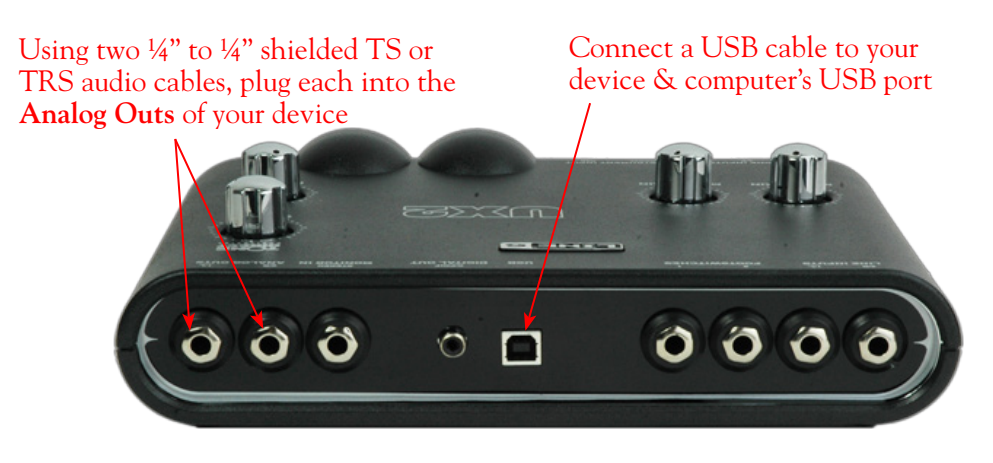

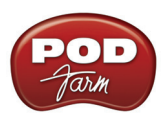

**\*Note: If you are using a GuitarPort device, the Analog Outs are the RCA style jacks labelled "L" and "R". If using a UX8, you should connect to the "Out 1" and "Out 2" jacks on the back.**

Plug the other end of the Left audio cable into the Mbox Input 1 input, and the right audio cable into the Mbox Source 2 input.

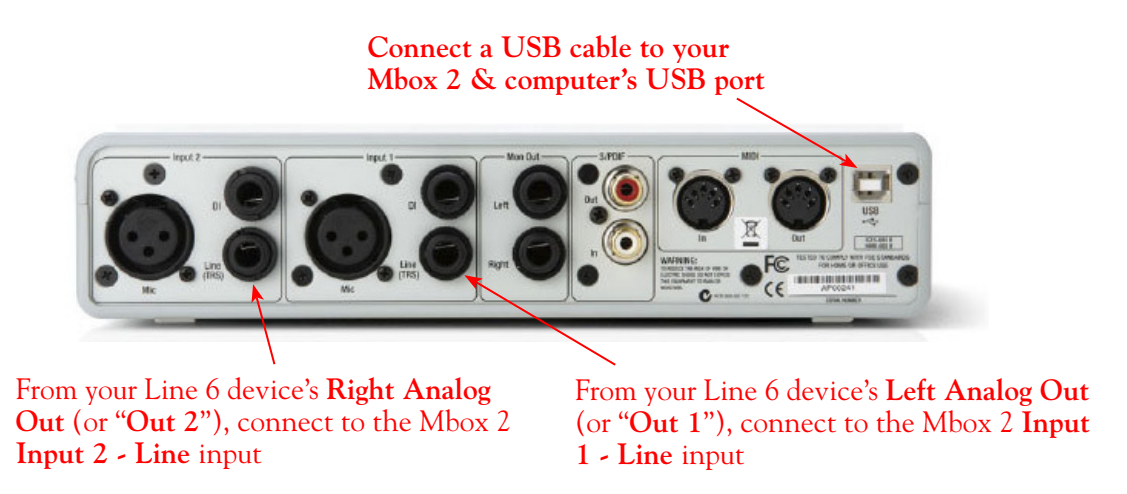

Use the Mbox 2 **Mon Outputs** to hear playback of all Pro Tools LE audio. The Line 6 Hardware output audio will be mixed with the Pro Tools LE audio as well. Therefore, if you are using headphones, you'll want to plug them into the Mbox 2 headphone jack to hear everything:

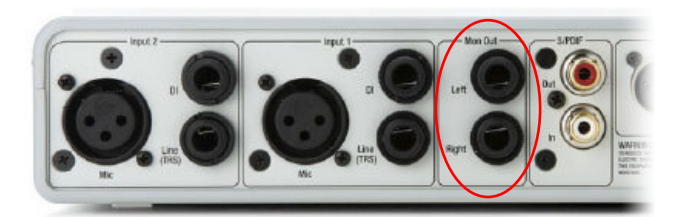

From the Mbox **Mon Out** jacks, connect to the Left and Right inputs for your powered speakers or monitoring system

If you want to use headphones for monitoring, plug them in to the Mbox 2 **Headphone Out**

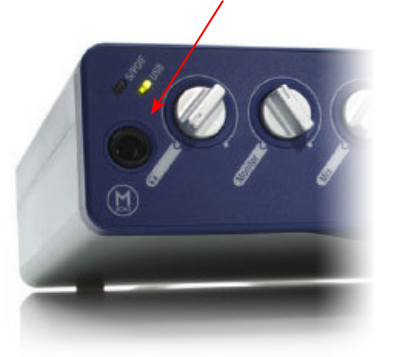

#### **POD Farm 2 Standalone Operation**

Launch POD Farm 2 in standalone operation, connect your guitar, Mic or other instrument to your Line 6 device, and then dial in the POD Farm 2 Tone you want recorded in Pro Tools. Note that since you'll be recording the signal from the Analog Outputs of your Line 6 hardware, the Output knob on your POD Studio/TonePort/GuitarPort will affect the level fed into Pro Tools. Additionally, the POD Farm 2 Mixer's Tone A & B controls, as well as the Master Output knob will affect your output signal (the POD Farm 2 Mixer Record Send controls will not affect your signal in this scenario).

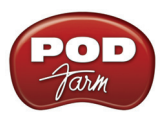

Use the Master Output knob and the Mixer View Tone A & Tone B Mixer controls to adjust the signal fed to Pro Tools for recording

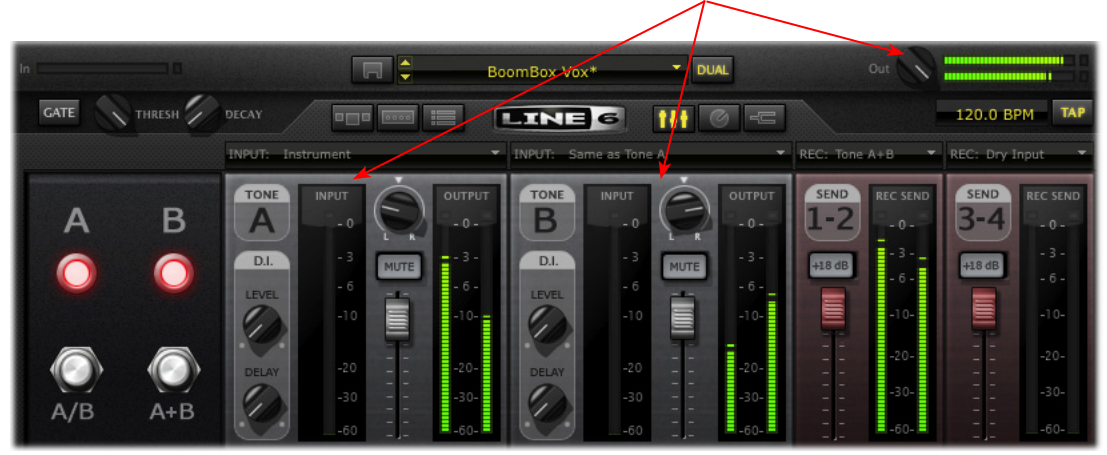

*The POD Farm 2 Standalone Application Mixer View*

Please also see the "Mixer View" on page 4 $\bullet$ 1 for details on specific controls.

## **POD X3 & PODxt Devices**

If you are using POD X3, you'll want to check out the POD X3 Output screen options in your [POD X3](http://www.line6.com/support/manuals/)  [Pilot's Handbook](http://www.line6.com/support/manuals/) - In particular, the **Reference: Configuration & Setup** chapter covers the options for choosing your inputs (Mic, Line, Instrument, or multiple input sources) as well as things such as a Tone Blend versus Tone Pair tone setting, panning tones and effects, etc. Basically, this is the point where you'll want to have your instrument or mic plugged into POD X3 and have your Tone sounding the way you want it to be recorded from X3's 1/4 inch Analog Outputs. You'll also want to be sure the panning and levels of the Tones and effects feeding to the POD X3 Left and Right analog outs are the way you want each to be recorded into your Pro Tools track(s).

If you are using PODxt, you'll want to select the Studio Direct Mode within PODxt's Output Mode screen since you'll be feeding the signal from your Analog Outputs into the Pro Tools hardware. See your **PODxt Pilot's Handbook** for information about these output settings.

#### **Create a New Pro Tools LE Session**

Once you have your Line 6 hardware and/or POD Farm 2 configured, then the next step is to launch Pro Tools LE and set up a Session for recording.

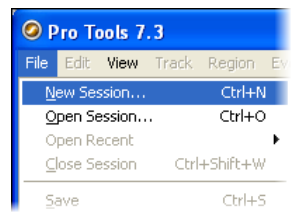

To start a new Session in Pro Tools LE, choose **New Session** from the **File** menu

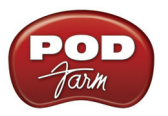

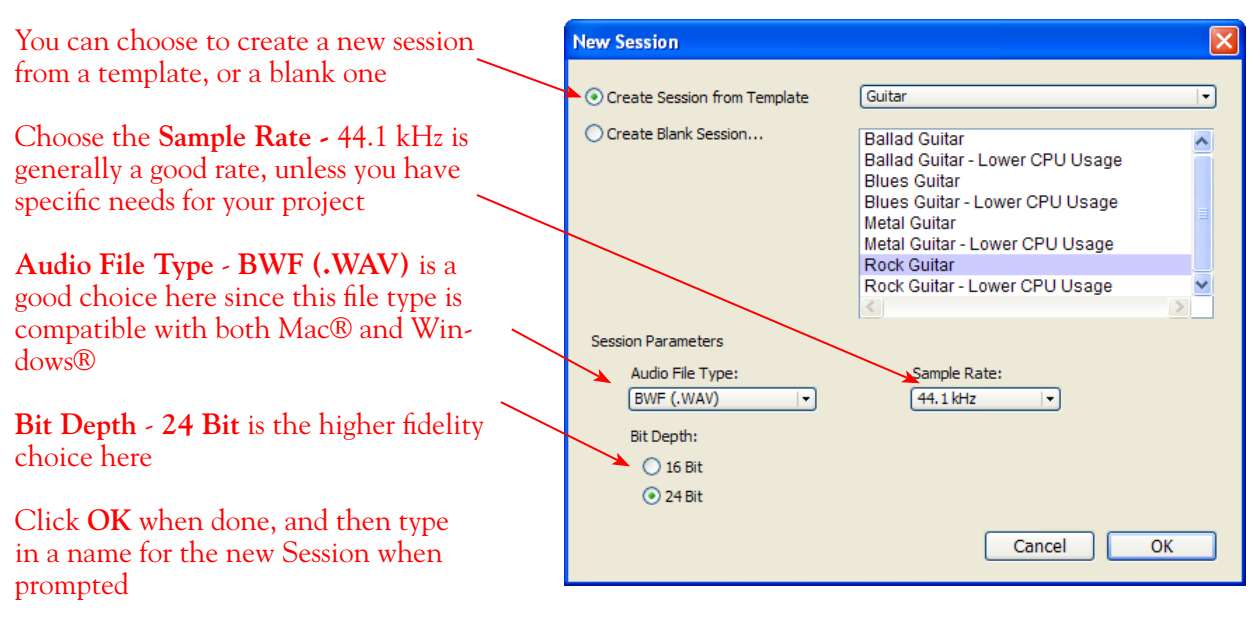

#### **Create and Configure a New Audio Track**

Next create at least one new audio track in the session to record into. You can of course also create more audio tracks if you want to import existing audio files into this session.

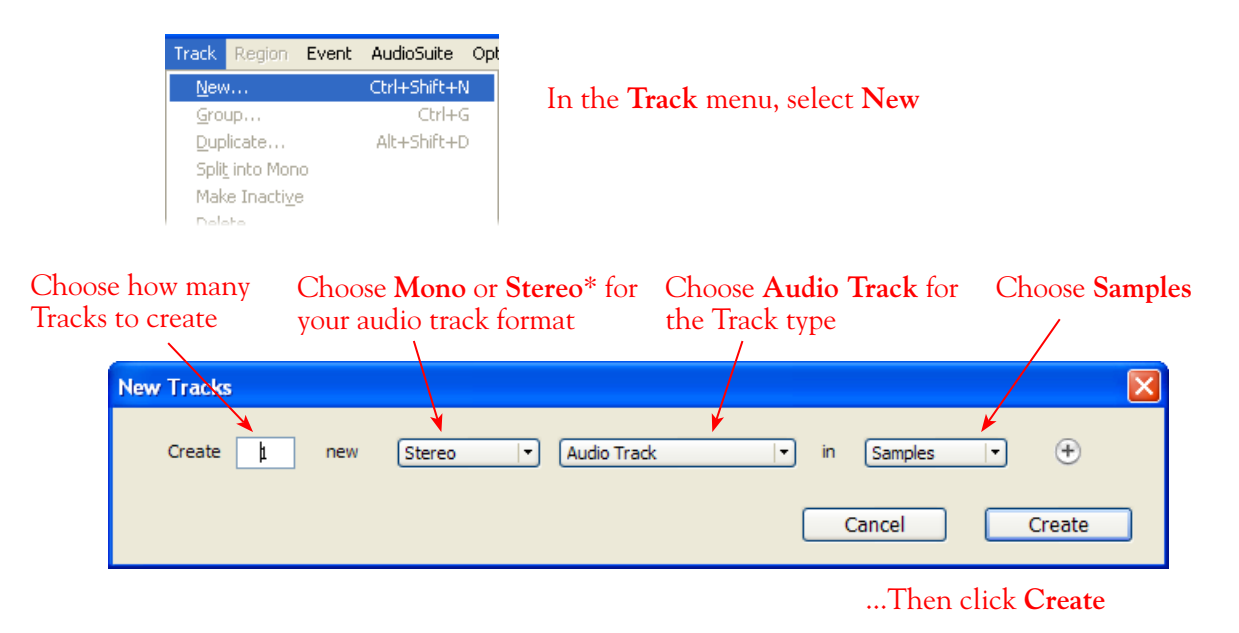

\*You'll need to decide before creating each recording track, if you want to record the output from your Line 6 hardware as Mono or Stereo. Mono, of course, only records from one of your Line 6 device's (Left or Right) output channels. You can choose which output channel once the track is created. If you have stereo effects active on your POD Farm 2 or POD tone, then you'll probably want to choose Stereo to record both channels.

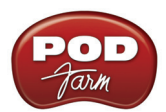

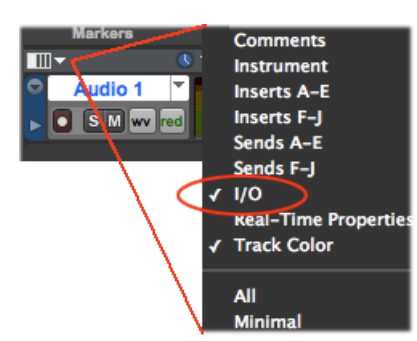

At the top left of the Edit Window, click the View selector and enable the **I/O** display for your tracks

> On the new audio track, click on the Input & Output Selectors and choose the Mbox Interface **In 1-2 (Stereo)** and **Out 1-2 (Stereo)** options, respectively.

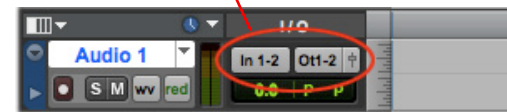

Or, if you created a mono audio track, you'll have the option for the track input to choose either **In 1 (Mono)** to capture the LEFT signal, or **In 2 (Mono)** to capture the RIGHT signal.

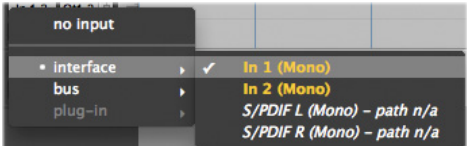

Click the audio track's Record Enable button to arm the audio track for recording

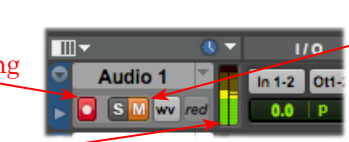

Click the **M** button to mute the track while recording\*

The track meters will now measure the Line 6 Device's signal level

\*Muting the track during recording disables the Pro Tools LE software monitoring feature, which allows your Line 6 hardware analog signal to be monitored with the lowest latency possible. Adjust the Mbox MIX knob to balance the Pro Tools session audio playback with the input audio (see your Mbox documentation for details). Once you are done recording, un-mute the track so you can hear playback.

**Note to Digi 002 users: When using the Digi 002 hardware with Pro Tools LE, an additional Low Latency Monitoring option is available within Pro Tools LE Operations menu. You can alternatively keep your track un-muted and activate this option to hear your input monitoring signal when recording (see your Digi 002/Pro Tools LE documentation for more on this feature).**

**Set your Recording Levels** - As shown above, once your audio track is armed, you can use the track's meters to gauge your recording levels. In addition to using your POD Farm 2 Mixer and Line 6 hardware controls, the Mbox unit includes level knobs for Inputs 1 & 2 to adjust the recording levels. The best practice is to set all of these controls to roughly half way to start, and then adjust each of them slightly to achieve the optimum level. You want to avoid setting any one control very high or very low to avoid excess noise or degrading the signal quality.

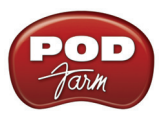

Be sure the input switches are set so that the green **Mic** light is illuminated for both Inputs 1 & 2 (since we're plugging into these Mic/Line inputs)

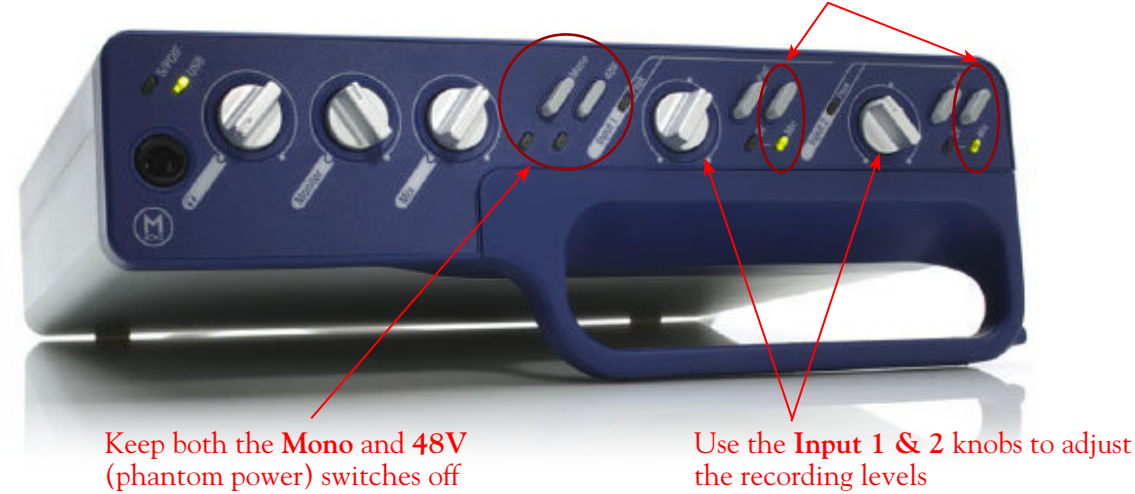

## **Start Recording**

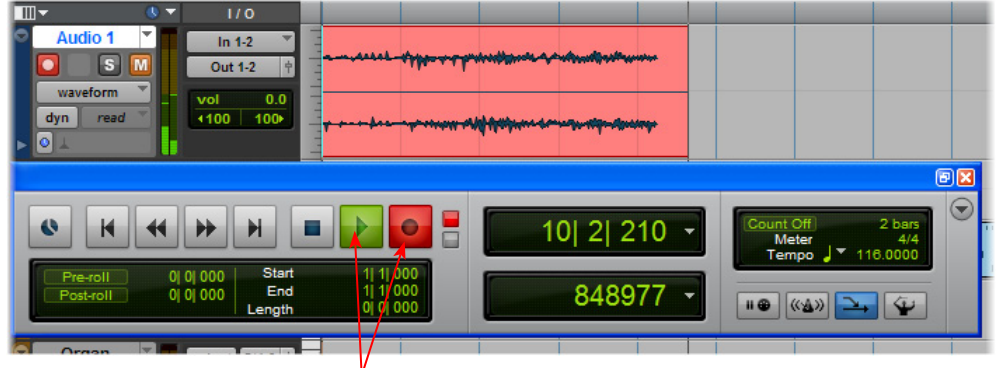

Click the transport **Record** button to place Pro Tools LE into record mode, then press the **Play** button to start recording!

# **Recording from Your Line 6 Hardware's S/PDIF Outputs**

POD Studio/TonePort UX2, UX8, POD X3 and PODxt Live units all include S/PDIF outputs, therefore you can optionally connect these outputs to your Digidesign hardware to record digitally into Pro Tools or Pro Tools LE! In this setup example, we'll show how to connect a Line 6 UX2 to a Digidesign Mbox 2 unit, and we'll call out where different steps might be necessary for the other Line 6 devices.

For more information regarding using your Line 6 device's S/PDIF connections, please also see ["S/PDIF](#page-38-0)" [Digital Output from Line 6 Hardware to an External Device" on page 2•33](#page-38-0) . The *Pilot's Handbook* that comes with POD X3 & PODxt devices includes more useful information as well.

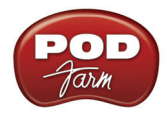

#### **Connect Your Hardware**

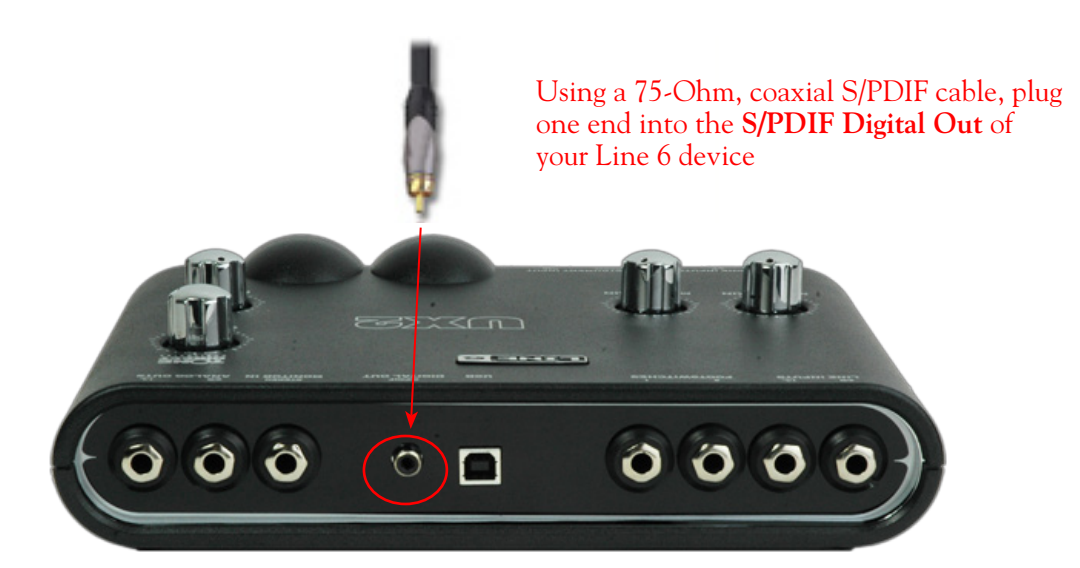

#### Plug the other end of the S/PDIF cable into the Mbox **S/PDIF In**

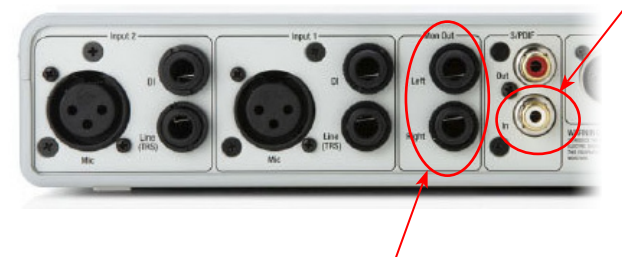

From the Mbox **Mon Out** jacks, connect to the Left and Right inputs for your powered speakers or monitoring system

If you want to use headphones for monitoring, plug them in to the Mbox 2 **Headphone Out** 

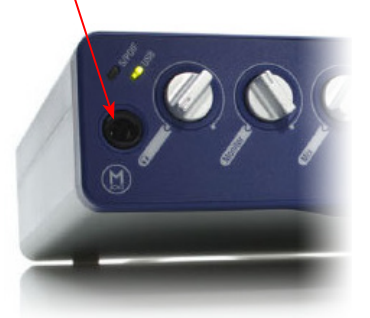

You will still use the Mbox Mon Out jacks (or Headphone Output) to hear playback of all Pro Tools LE audio. The Line 6 Hardware audio will be mixed with the Pro Tools LE audio if you use the Pro Tools software monitoring function. See the later section regarding monitoring for more on this.

## **UX2, UX8 & KB37 Configuration**

When connecting two hardware devices digitally, it is necessary that both units are set to operate at the same sample rate. For POD Studio and TonePort devices, this is configured in the **Line 6 Audio-MIDI Devices** dialog. Note that you will need to have your Line 6 device connected to your computer's USB port, **but you must not have the POD Farm 2 standalone application running** - this is necessary to change the device's sample rate settings.

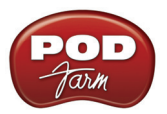

**On Windows® XP:** To get to this dialog, go to the Windows® Control Panel and launch the **Line 6 Audio-MIDI Devices**. In the dialog, go to the **Driver** tab:

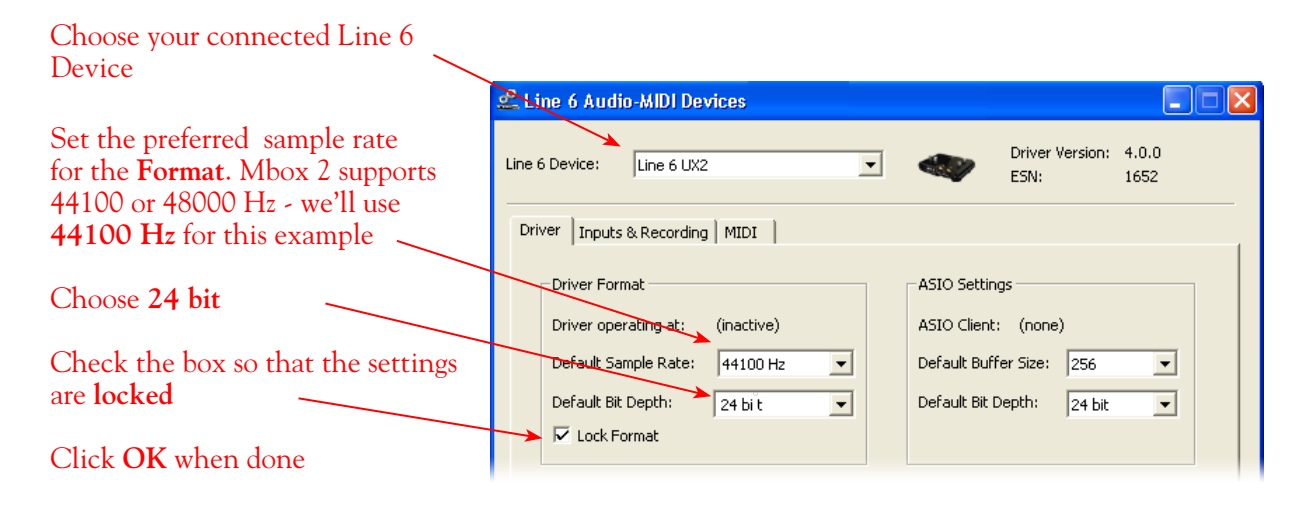

**On Windows® 7 & Windows Vista®:** Go to the Windows® **Control Panel** and launch the **Sound** utility. In the dialog, go to the **Playback** tab:

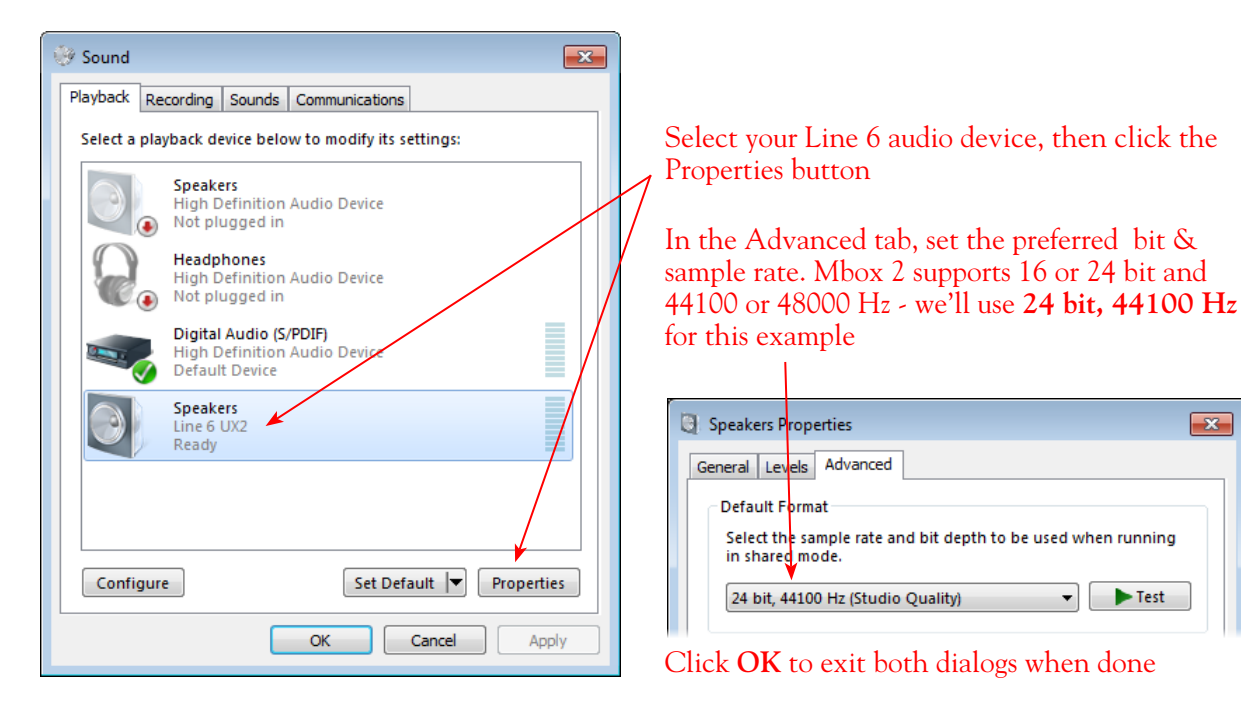

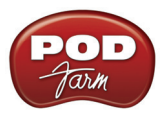

### **POD X3 S/PDIF Configuration**

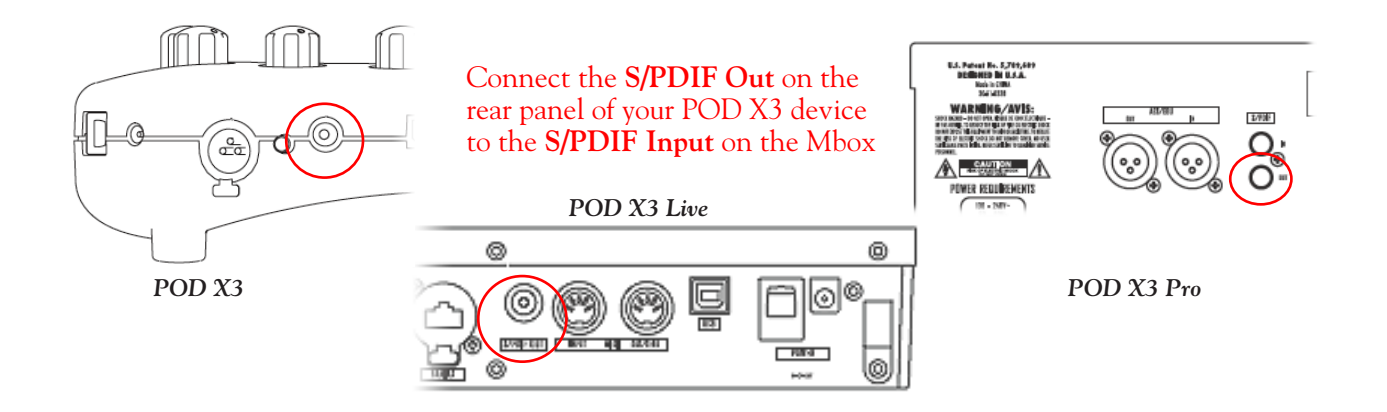

The S/PDIF Out sends out 24-bit digital versions of the Left & Right Outputs. Press the OUTPUTS button on POD X3 to access additional S/PDIF options:

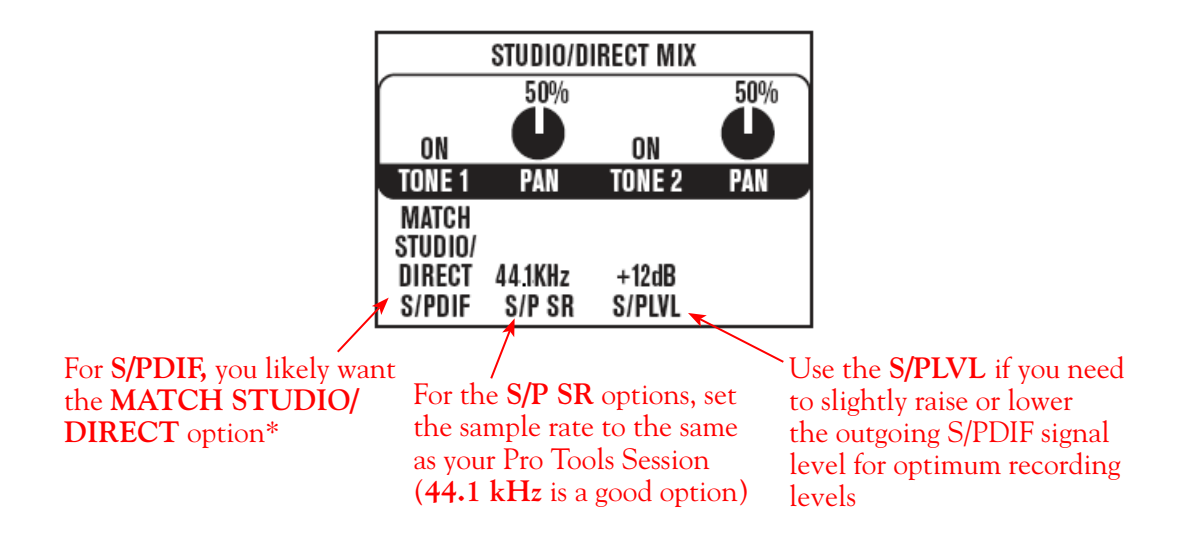

\*This S/PDIF setting defines what type of audio is sent out the S/PDIF Out. These options are:

- **• Match Studio/Direct** S/PDIF outputs the Tone and Pan settings as shown.
- **• Studio/Direct Tone 1** S/PDIF outputs Tone 1 only, panned center.
- **• Studio/Direct Tone 2** S/PDIF outputs Tone 2 only, panned center.
- **• Dry Inputs** S/PDIF Left outputs the unprocessed input(s) to Tone 1, and S/PDIF right outputs the unprocessed input(s) to Tone 2.

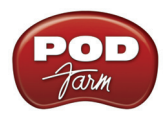

## **PODxt Pro - Digital Output Configuration**

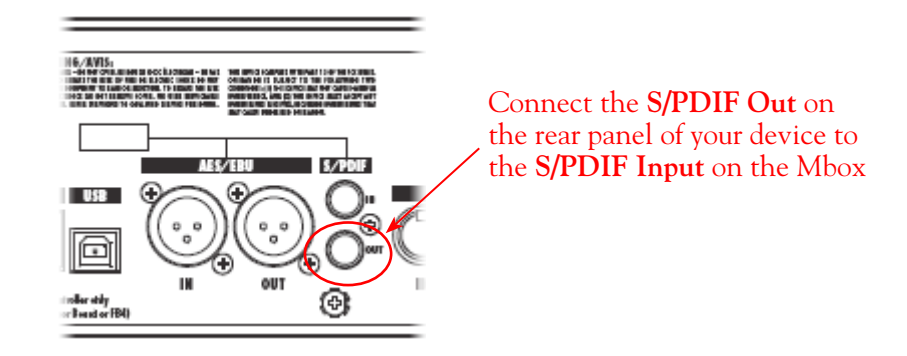

Press the **Tune/System** button and turn the **Select** knob clockwise until the display reads, **What are you connecting to?**

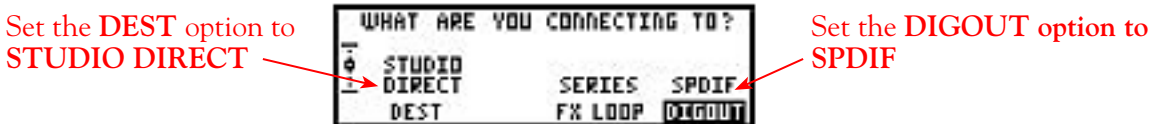

Press the **I/O & Dig Select** button once to access the **Digital Out** page:

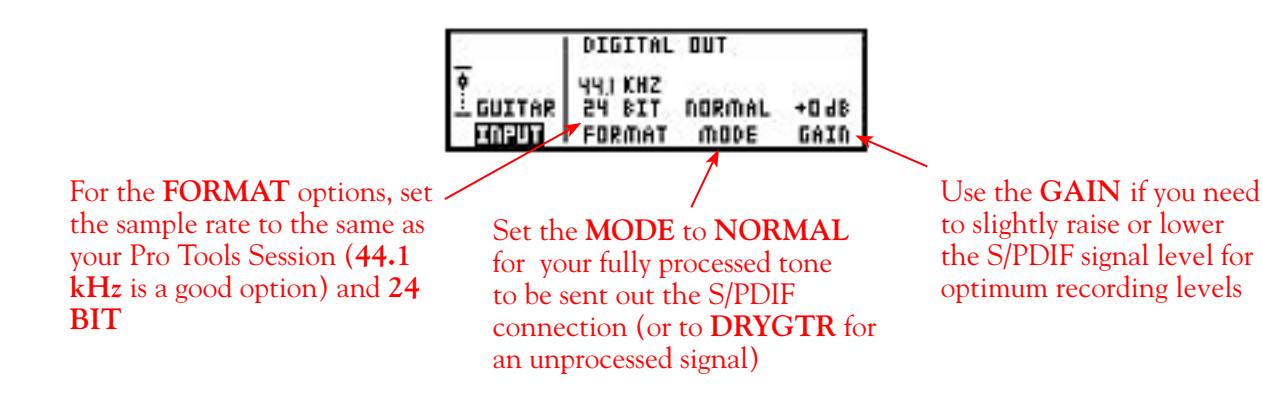

#### **Configure Mbox 2/Pro Tools LE for Digital Recording**

Now, launch the Pro Tools LE application and set it up to receive the S/PDIF Digital Input as follows:

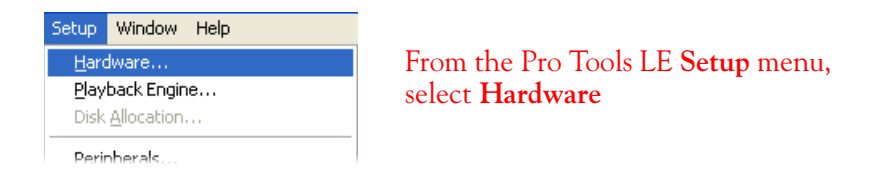

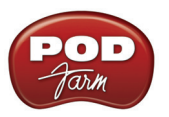

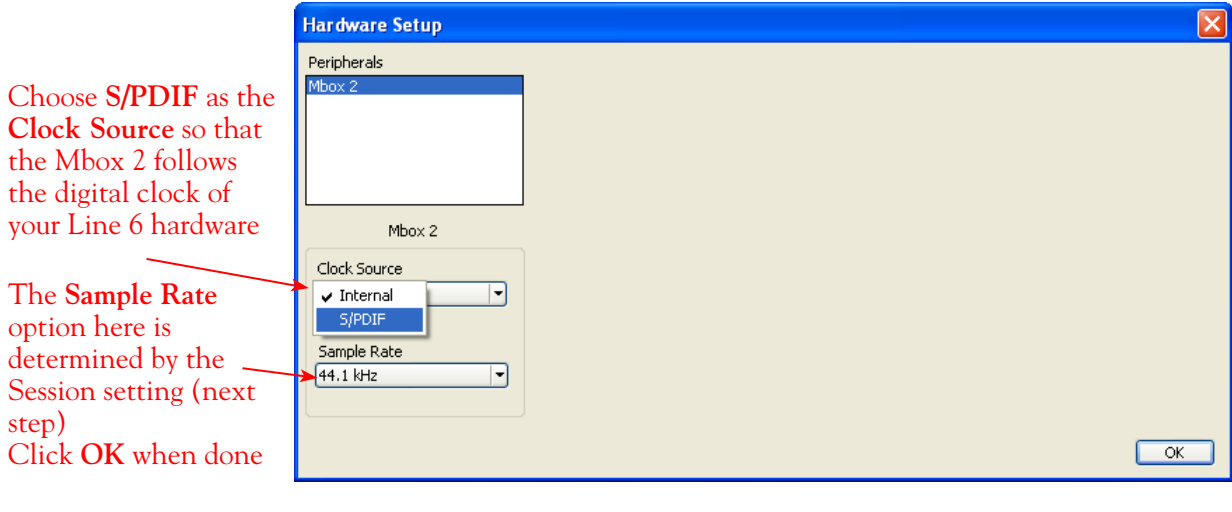

You will now see the **S/PDIF** light solidly illuminated on the front of the Mbox 2, indicating it is in S/PDIF digital input mode

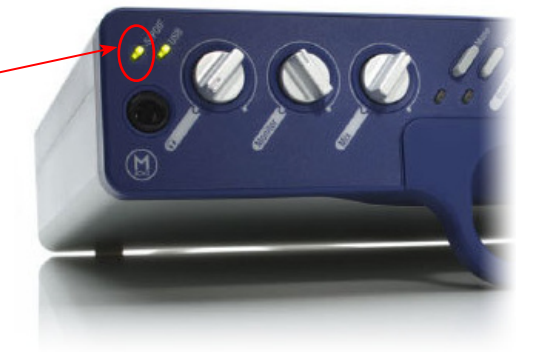

**Note that when receiving S/PDIF input, the Input 1 & 2 level knobs on the front of the Mbox 2 do not adjust the digital signal level. To adjust the recording level, use the POD Farm 2 software's Tone volume and output level controls, or your PODxt or POD X3 S/PDIF Gain controls.**

#### **Creating a New Pro Tools LE Session**

Once you have your Line 6 hardware and POD Farm 2 standalone application configured (if using POD Studio/TonePort hardware), then the next step is to launch Pro Tools LE and set up a Session for recording.

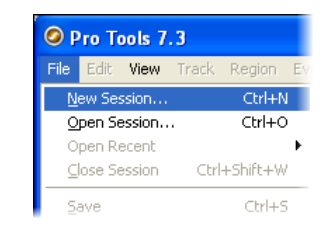

To start a new Session in Pro Tools LE, choose **New Session** from the **File** menu

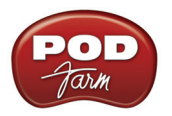

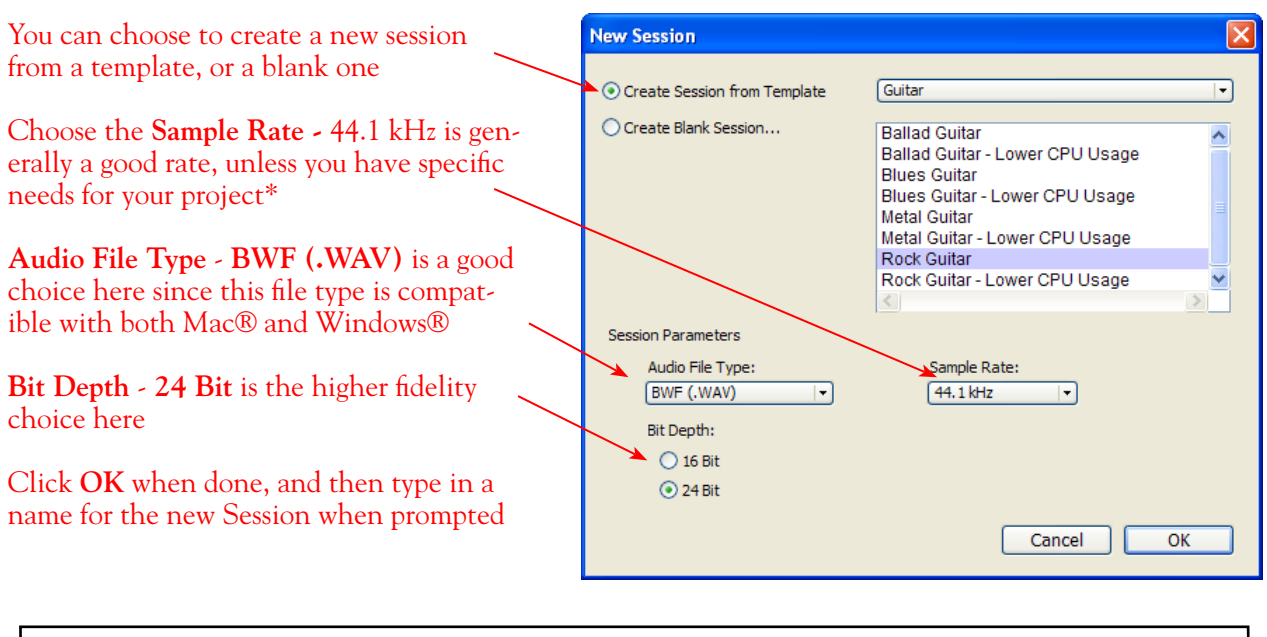

**\*Note: If you prefer to use the 48 kHz Sample Rate, then you can choose these here in the Pro Tools dialog, but you will need to also go back to the Windows® Line 6 Audio-MIDI Devices dialog (or to your POD X3 or PODxt S/PDIF settings) and set the sample rate value for your Line 6 hardware to match. Matching sample rates is required on both hardware units when using a digital connection.**

#### **Create and Configure a New Audio Track**

Next you'll need to create at least one new audio track in the session to record into. You can, of course, also create more audio tracks if you want to import existing audio files into this session.

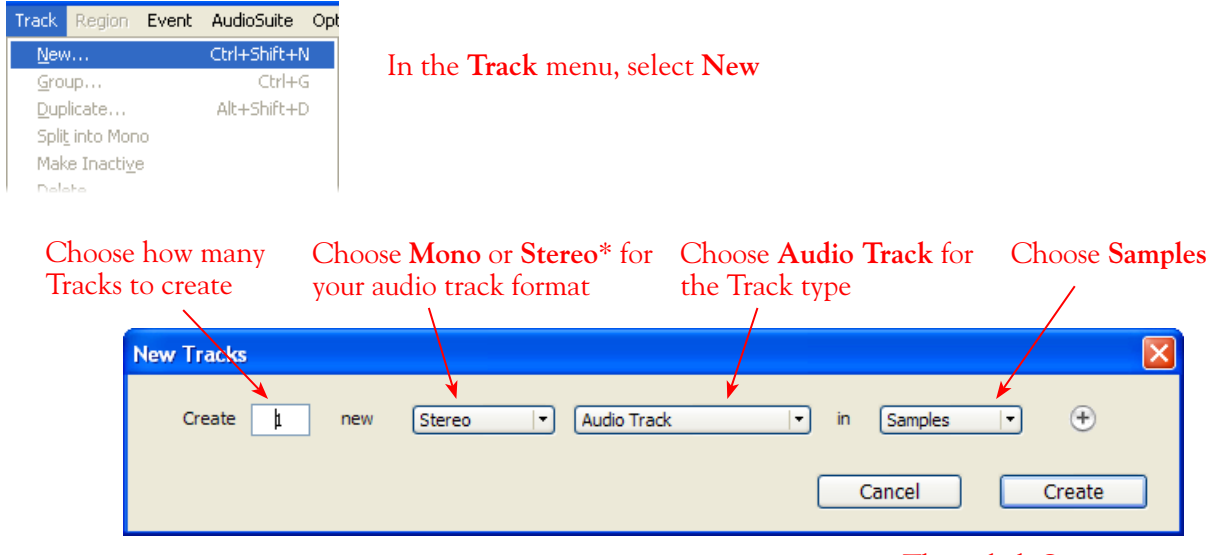

...Then click **Create** 

\*You'll need to decide before creating your recording track here if you want to record the output from your Line 6 hardware as Mono or Stereo. Mono, of course, only records from one of your Line 6 device's (Left or Right) output channels, and you'll choose which channel once the track is created. If you have stereo effects active in POD Farm 2 or on your POD device, then you'll probably want to choose Stereo

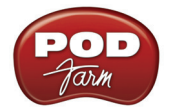

to record both channels into a stereo track.

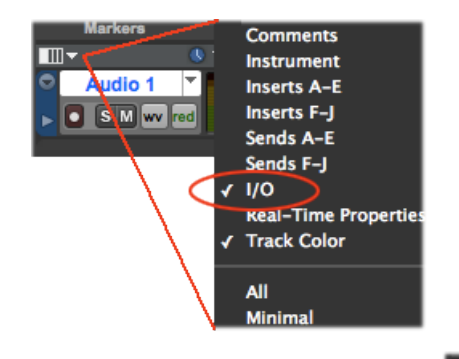

At the top left of the Edit Window, click the View selector and enable the **I/O View**

On the new audio track, click on the **Input Selector** and choose the Mbox input source. Since we created a Stereo track here, we'll select the **S/PDIF In L-R (Stereo)**

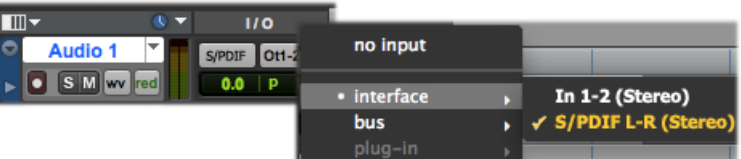

Or, if you create a mono audio track, you'll have the option for the track input to choose either **S/PDIF L (Mono)** to capture the LEFT signal, or **S/PDIF R (Mono)** to capture the RIGHT signal

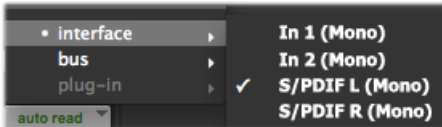

Click the Record Ready button to Arm the track for recording

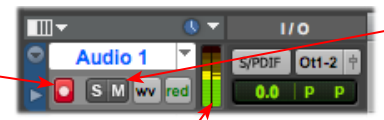

**Keep the track's Mute button set to un-muted to monitor your Line 6 device's incoming signal\***

Once armed, the track's meters will measure the Line 6 device's S/PDIF signal level

**\*When receiving a S/PDIF input, the Mbox 2 will only allow the signal to be monitored through the Pro Tools LE software. With the audio track armed and not muted, the track's volume control will adjust the monitor signal coming from your Line 6 hardware, allowing you to balance your listening levels independently of your recording level. The Pro Tools LE software monitoring is also subject to latency, which is affected by your Pro Tools LE Hardware Buffer settings (see your Mbox documentation for more information regarding latency and monitoring).**

**Note to Digi 002 users:** When using the Digi 002 hardware with Pro Tools LE, an additional Low Latency Monitoring option is available in the Pro Tools LE Operations menu. It is best to activate this option to hear your input monitoring signal with the lowest latency when recording (see your Digi 002/Pro Tools LE documentation for more about this feature).

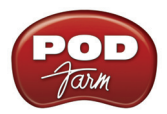

## **Adjusting the Pro Tools LE Hardware Buffers**

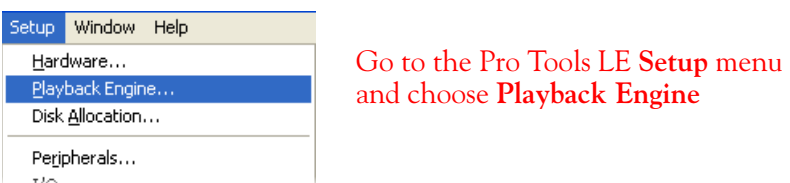

The lower the **H/W Buffer Size** value that is selected, the lower the latency. However, lower values can also result in less stability for session playback and recording. **256 Samples** is a good starting value to try.

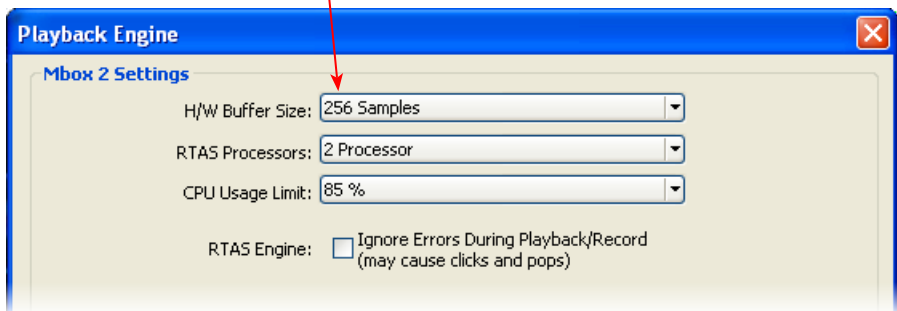

**TIP: Alternative Mbox monitoring option… If monitoring your Line 6 hardware recording signal through the Pro Tools LE software results in excessive latency, you can alternatively connect your device's Analog Outs to an external Mixing Console and manually mix the device signal with the output of your Mbox. This allows you to hear the Line 6 device signal with no added latency from Pro Tools LE. In this configuration, you should Mute your Pro Tools LE track while recording to silence its software monitoring signal.**

#### **Start Recording…**

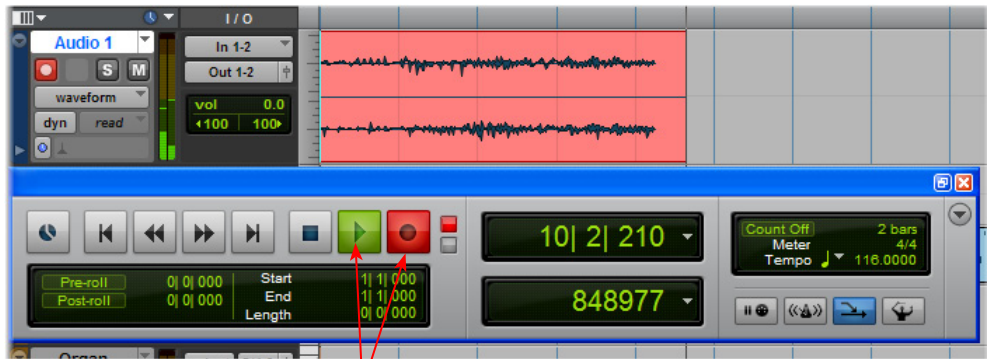

Click the transport **Record** button to place Pro Tools LE into record mode, then press the **Play** button to start recording!

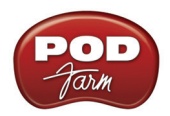

## .**Using the RTAS® POD Farm 2 Plug-Ins in Digidesign Pro Tools® LE**

The POD Farm 2 & POD Farm Elements Plug-Ins support the Digidesign Real Time Audio Suite (RTAS) Plug-In format for Pro Tools and Pro Tools LE software. Once you have the POD Farm 2 license activated for your Line 6 hardware or iLok, you are ready to jump right into a whole new level of Tone possibilities right within your Pro Tools session! To follow we've provided an overview for how to insert, configure and automate parameters using POD Farm 2 Plug-In in Pro Tools LE 8. There are, of course, some differences for using RTAS Plug-Ins on different Pro Tools software versions, so you should also consult your Digidesign documentation for more details.

#### **Inserting the Plug-In**

The most common way to apply an RTAS effect Plug-In within Pro Tools LE is to add it as an **insert** on the audio track. You can access the insert slots either directly on an audio track's channel strip in the **Mix** window, or at the left of the track in the **Edit** window (you may need to enable the "Inserts A-E" module to be visible from the Track View Menu).

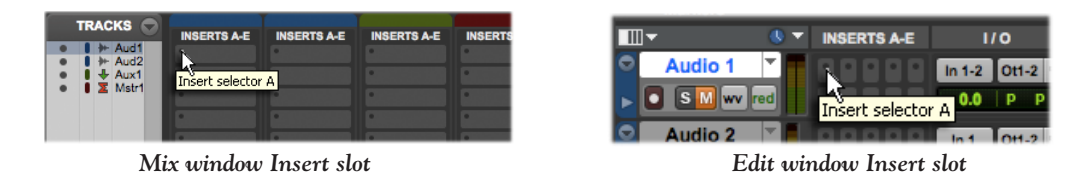

When you click on a track's **Insert Selector**, you'll find POD Farm 2 Plug-In selectable within the **Other**  sub-menu. You will find the individual POD Farm Elements Plug-Ins within the other categorized effects sub-menus (e.g. - the "POD Farm Dynamics" Elements Plug-In is found in the "Dynamics" submenu). Note that the Plug-In options will be different if your track is a stereo or mono track.

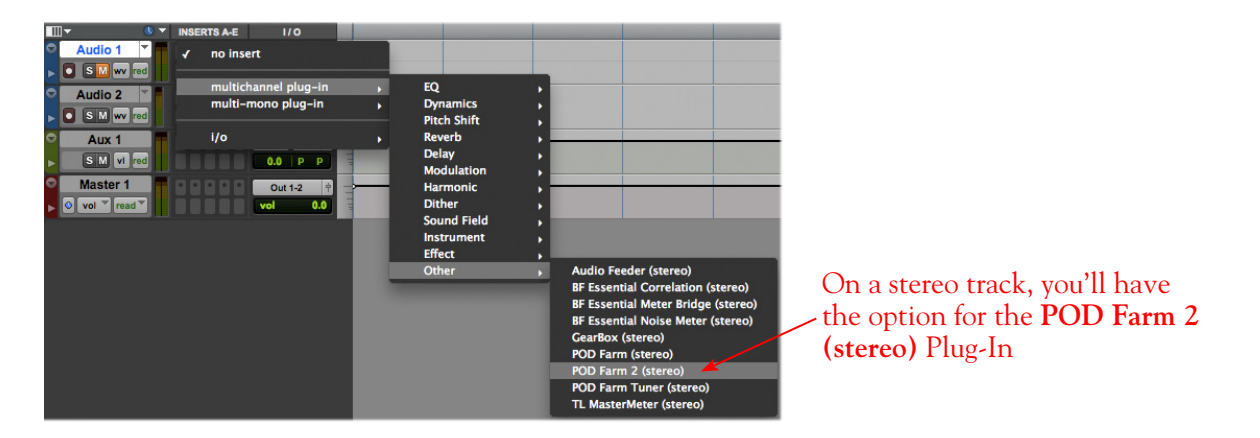

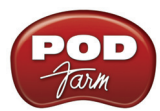

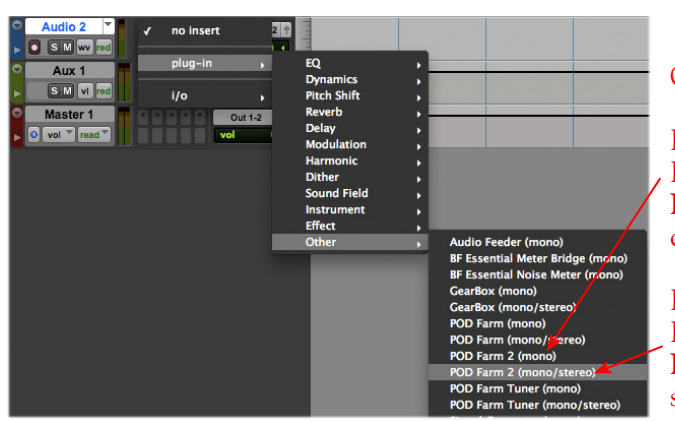

On a mono track, you'll have two options:

If your track's output is set to a mono Interface or Bus, then it is best to choose **POD Farm 2 (mono)** to retain a mono channel output signal

If your track's output is set to a stereo Interface or Bus, then it is best to choose **POD Farm 2 (mono/stereo)** to feed to the stereo output

To remove the inserted Plug-In, simply click on the Insert Selector where the Plug-In is loaded and choose **No Insert** from the menu.

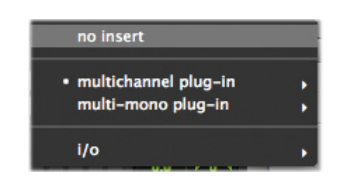

**TIP: You might want SAVE your Tone settings within POD Farm 2 Plug-In as a Tone Preset before you remove it so you can recall the same settings again easily any time you load the Plug-In again!** 

You can load as many instances of the POD Farm 2 & Elements Plug-Ins as you like in your session. Note that the number of Plug-In instances you insert in your session, will determine how much of your computer's resources are utilized (RTAS Plug-Ins are powered by your computer's CPU). Remember, you are not limited to just using the Line 6 Plug-Ins for guitar. Try using some of the Amps, Preamps or individual Effects models on any instrument or vocal track - there are no rules here! When you save your Pro Tools session, the loaded POD Farm 2 & Elements Plug-In instances, as well as all Plug-In settings, are all saved as part of the session.

#### **Configuring POD Farm 2 Plug-In**

Once loaded as an Insert, the POD Farm 2 Plug-In Graphical User Interface (GUI) is automatically launched. Here you can choose from any of your saved POD Farm 2 Tone presets, or tweak the individual Amp, Cab, Mic and Effects settings as desired - please see the Plug-In chapter in the *POD Farm Basic User Guide* for details on all the POD Farm 2 GUI controls.

You'll see that the Plug-In GUI is contained within an RTAS Plug-In window, and at the top are some Pro Tools LE specific controls. These are the same controls for all RTAS Plug-Ins (including the POD Farm Elements Plug-Ins) and allow you to switch to other tracks, save session-related presets, and more. Please check your Pro Tools LE documentation for more on these controls.

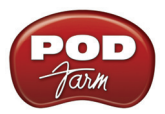

#### **Master Input Knob & Meter** - Set the Plug-In Input level here

Use the **Bypass** button to bypass the entire Plug-In

**Master Output Knob & Meter** - Set the Plug-In Output level here

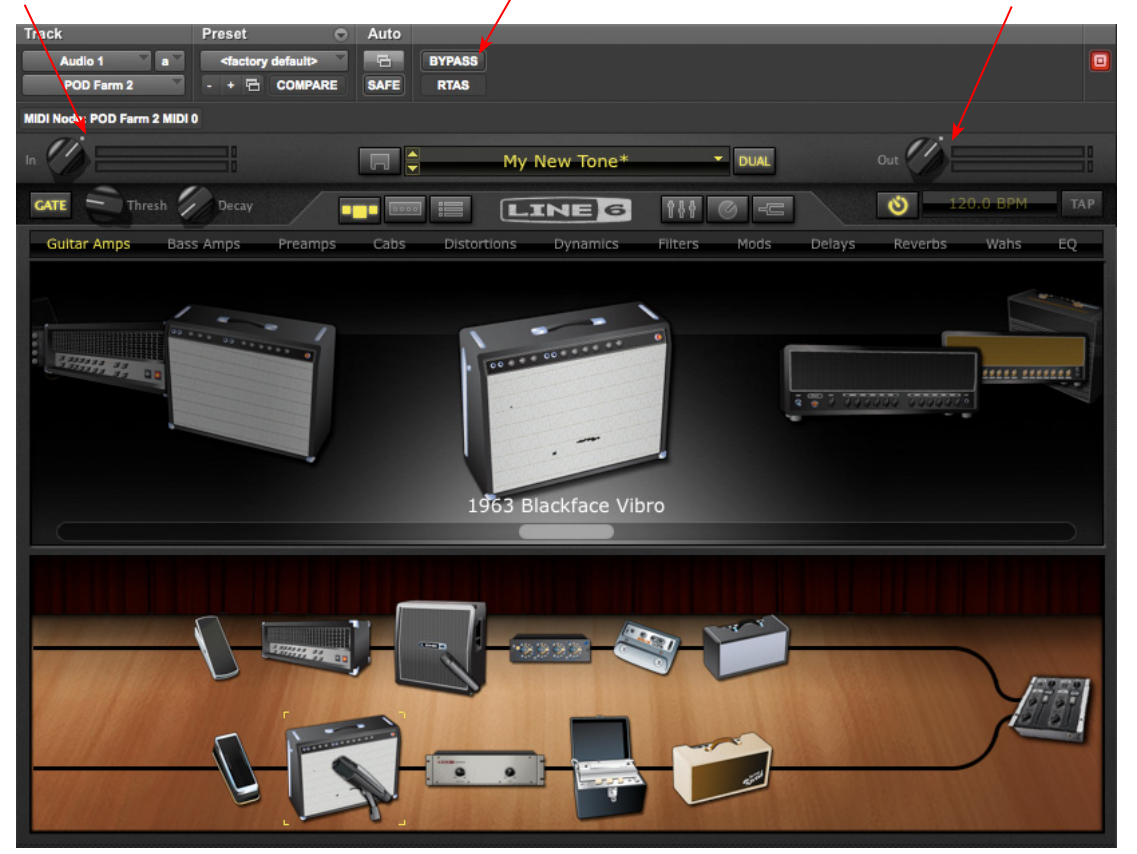

For POD Farm 2 Plug-In, you can additionally use the Tone A & Tone B controls within the POD Farm 2 Mixer View. It is important to watch your levels in and out of the Plug-In. If the audio recorded in the audio track is already rather high, then adding some POD Farm 2 Amp and Effects models (especially distortion and compressor effects) can raise the gain further, resulting in clipping. Use the Amp & Effects' volume and gain controls moderately, and then use the Master Input and Output knobs and Mixer controls in POD Farm 2 Plug-In to keep the levels consistent. (See the *POD Farm 2 Basic User Guide* for more on the Mixer View controls and optimizing POD Farm 2 Plug-In input levels.)

#### **Monitoring with POD Farm 2 Plug-In**

As described in the preceding Pro Tools LE recording setup sections, there are some specifics to configuring your audio track and Mbox 2 (or other Digidesign hardware) to monitor your input signal while recording. If you do not own one of the Line 6 USB audio devices, and running POD Farm 2 Plug-In off of an iLok, you'll want to use the Pro Tools Software Monitoring feature. If using POD Farm 2 in standalone operation with a Line 6 USB device, or if using a POD device to hear your monitor signal, then you'll want to use only the external monitoring setup.

#### **Pro Tools LE Software Monitoring**

One practice is to plug your instrument or mic directly into your Mbox 2 and record its unprocessed signal into the audio track so that you can use a Plug-In on the track to then non-destructively add amp, cab and effects to it. For this setup you'll need to load POD Farm 2 and/or Elements Plug-In on the audio track Insert, then arm the track and keep it un-muted so that you can adjust the Mbox 2 Mix knob to hear your input signal running through the audio track.

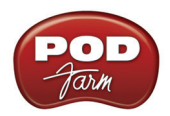

You can use any POD Farm 2/Elements Plug-In settings you like since they "non-destructively" affect the track monitoring and playback. This allows you to hear your input signal with your Plug-In processing applied, while the raw, unprocessed input signal gets recorded.

The drawback with this setup is that it takes a fraction of a second for the input signal to pass through the Pro Tools software, through any insert Plug-Ins and then back out your speakers or headphones. This amount of delay is referred to as "latency" and what you hear all the computer recording geeks rant about on all the computer audio forums. You can minimize the latency by lowering your Pro Tools audio engine buffer size (see ["Adjusting the Pro Tools LE Hardware Buffers" on page 5•49\)](#page-112-0), but note that the lower the buffer setting, the greater the CPU demands that are placed on your computer.

#### **Using Line 6 Hardware for Monitoring Externally**

If you own a Line 6 USB audio device, another option is to use an external hardware mixing console as follows to allow you to split the input of your instrument or Mic into two signals. Then plug one of these inputs into your Line 6 device, and the other input into your Digidesign interface:

- Plug your Instrument or Mic into a channel on your mixing console.
- From this mixer channel, route the signal out two of the mixer's Sends so that you can then plug one into the Mic/Instrument input of your Line 6 hardware, and the other into the Mic/Line In of your Mbox 2 or other Digidesign hardware.
- Connect the Analog Outs from your Line 6 hardware back into another channel of the mixing console and route the channel to your monitor system. This channel will monitor only the output of your Line 6 device.
- Connect the Mon Outs from your Mbox 2 into its own stereo channel on the mixing console and route the channel to your monitor system. This channel will monitor the playback of your Pro Tools session.
- Launch the POD Farm 2 standalone application and dial in whatever Tone you want for your monitoring signal, which you'll be able to hear with nearly zero latency. (Or, if you are using a PODxt or POD X3, dial up your preferred Tone on it.)
- Configure your audio track in Pro Tools to record from the Digidesign hardware's Mic/Line Input you are connected to and Arm the track for recording. You should keep the track **Muted** while recording since you do not want to hear the unprocessed signal coming into the track.
- Once you are done recording, you can then un-mute the Pro Tools track and load POD Farm 2 Plug-In as an insert on the track. It is now up to you to either call up the same settings you used in the POD Farm 2 standalone application (or PODxt/POD X3) to monitor with, or tweak the Plug-In to achieve any tone you want for the track.

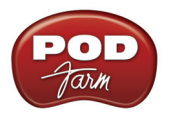

# **Using POD Farm 2 & Elements Plug-Ins with Aux Sends**

Another method to using your Line 6 Plug-Ins in Pro Tools LE is to add one instance of a Plug-In as an Insert on a Pro Tools **Aux** track, and then route **Sends** from multiple audio tracks to the feed into the Aux track, so that all the tracks can be processed with the same, single Plug-In. This can be very useful if you want to do something like use the same Analog Delay effect on several different tracks - it is a very inefficient use of CPU power to load several separate instances of POD Farm 2 or Elements Plug-Ins as inserts on multiple audio tracks. The better practice is to load one Plug-In instance on an Aux track, and then route a Send. This is all accomplished in the Pro Tools LE Mix window, as shown here.

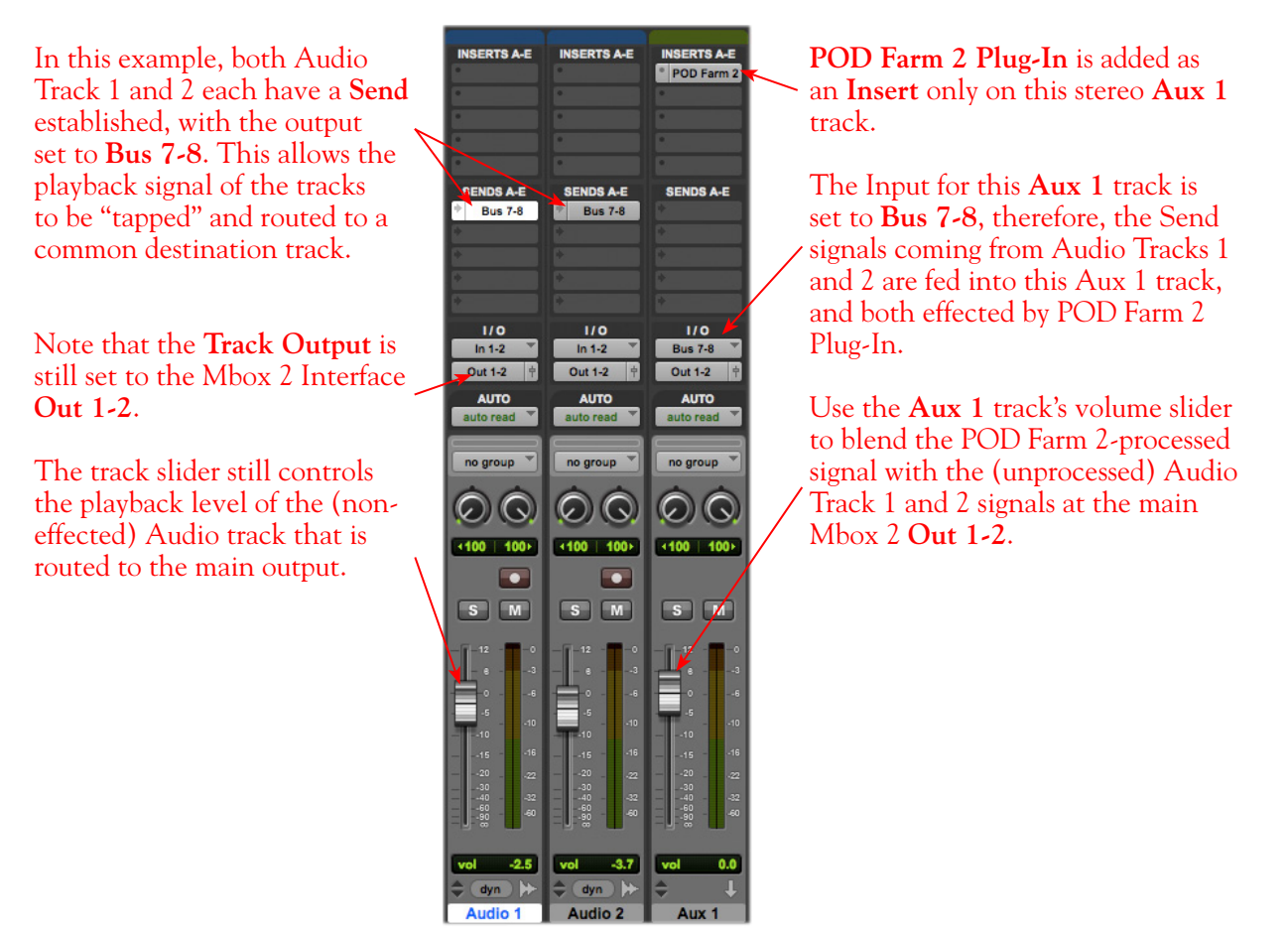

*The Pro Tools LE Mix window - Two Audio Tracks routed to a Send, returning into Aux 1* 

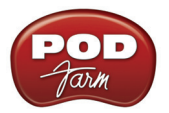

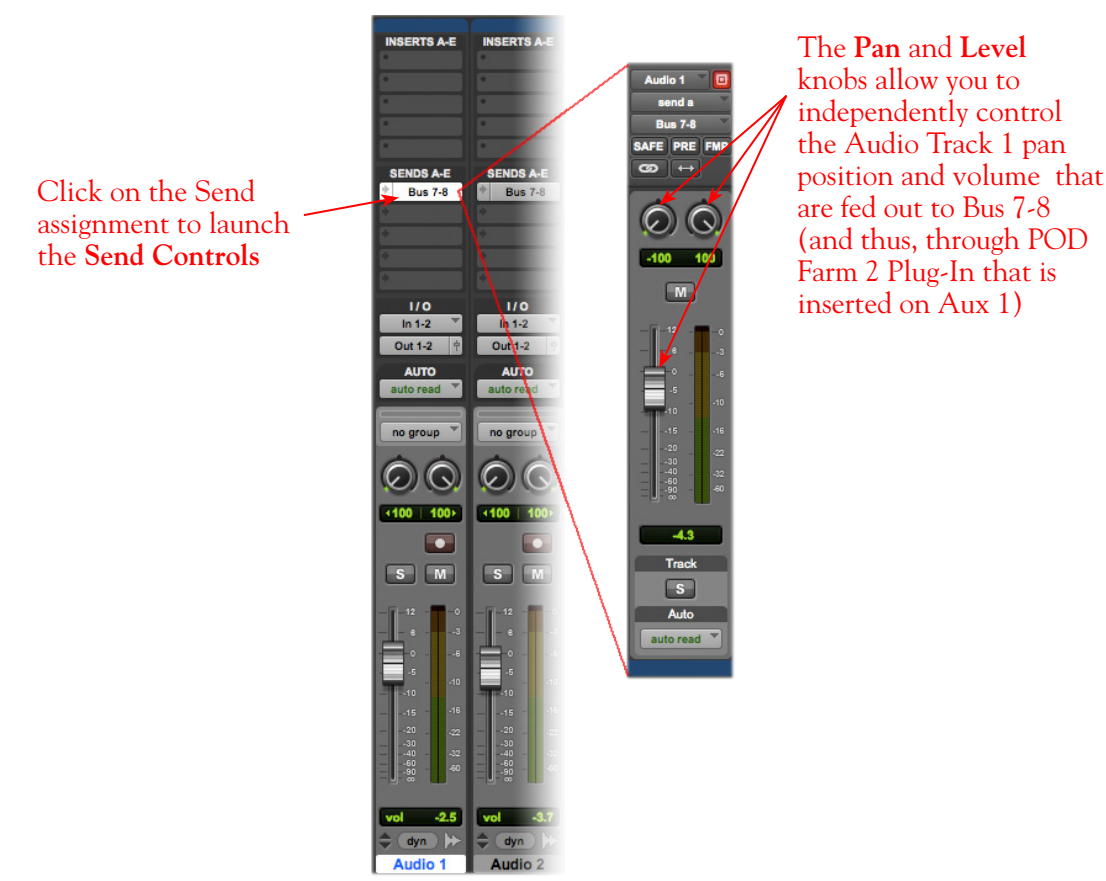

*The Send Controls for Send A routed from Audio Track 1*

It is also possible to add your POD Farm 2 or Elements Plug-Ins as insert effects on a Master track in your session, which can then effect *all* the audio tracks in the session! Pro Tools LE offers quite a few more signal routing options that allow you to get very creative with the mix of your session - please check your Digidesign documentation for details.

## **External MIDI Control of POD Farm 2 Plug-In in Pro Tools LE**

Pro Tools software offers the ability to access the knobs, sliders & switches of any inserted RTAS Plug-In remotely, via a hardware MIDI controller device, provided the RTAS Plug-In supports this ability. And POD Farm 2 Plug-In does indeed support MIDI Control to allow you to take full advantage of these MIDI features! It is recommended that you first get familiar with the POD Farm 2 MIDI Control features and configuration covered in the *POD Farm 2 Basic User Guide*, as well as the MIDI Control items covered in the Plug-In chapter on [page 3•7.](#page-46-0)

As described in the Plug-In chapter, Pro Tools, like most DAWs, requires that you configure a MIDI track to route your MIDI controller device's MIDI commands into the inserted POD Farm 2 Plug-In. The first step is to make sure your MIDI controller device is connected to your computer, and accessible within Pro Tools. For example, our USB-connected Line 6 FBV Shortboard MkII is automatically detected by Pro Tools LE, and appears as an available MIDI device within a Pro Tools MIDI track's Input menu. If you do not see your MIDI controller device available within your Pro Tools application, please see your Digidesign documentation for help on detecting MIDI hardware.

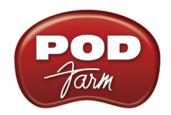

To route MIDI to an instance of the POD Farm 2 Plug-in, insert POD Farm 2 Plug-In on one of your audio track's effects Inserts. For our example, we've inserted the Plug-In on the Audio 1 track.

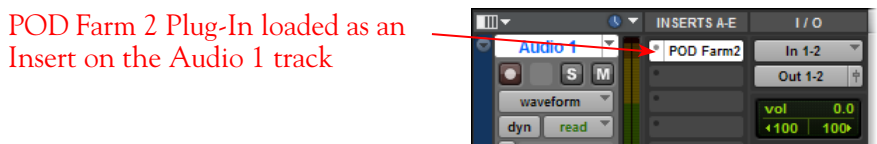

Next, create a new MIDI track in your project. The MIDI track's Input & Output settings need to be configured so that the track receives MIDI communication from your external MIDI controller device, and feeds the MIDI to the specific POD Farm 2 Plug-In inserted on the Audio track.

Click the MIDI track's Input selector - choose Predefined and then the Port from your external MIDI controller device. We're using a Line 6 FBV Shortboard MkII Controller, so we'll receive its MIDI from the first "USB Audio Device" port, and choose "all channels" to receive from all 16 MIDI channels on this port\*

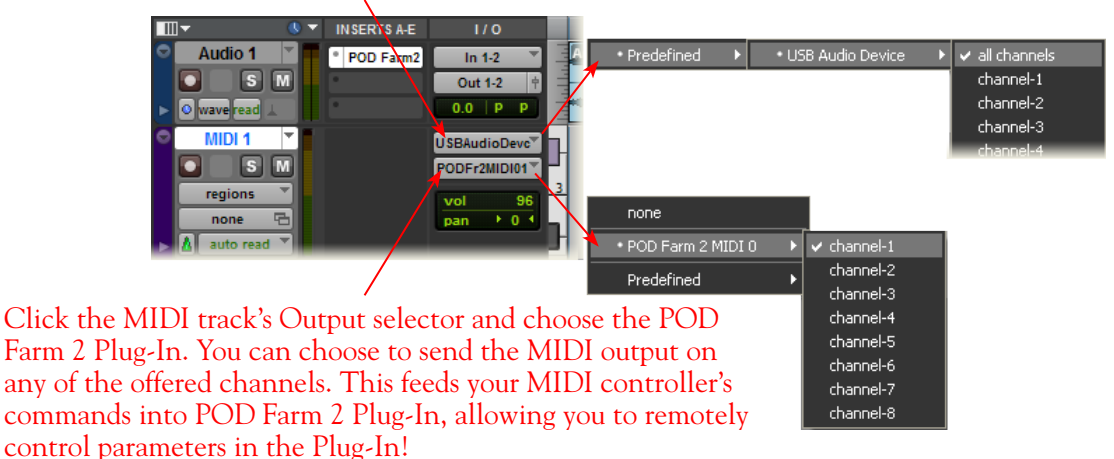

*Pro Tools MIDI track options - routing MIDI to an inserted Plug-In*

**\*Note: In the above example, we're using Windows® XP, therefore the port naming for the Line 6 FBV Shortboard MkII device appears as "USB Audio Device". On Windows® 7 & Windows Vista® , the FBV appears as "FBV Shortboard MkII."** 

This completes the configuration. You should now be able to access the "pre-configured" MIDI control assignments within POD Farm 2 Tone Presets, or utilize the POD Farm 2 MIDI Learn feature to "map" your controller to POD Farm 2 parameters (see ["External MIDI Control with POD Farm 2 Plug-In" on](#page-46-0) [page 3•7\)](#page-46-0). Please see your Digidesign documentation for more about its MIDI control features.

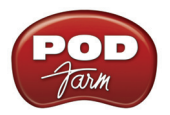

## **Plug-In Parameter Automation in Pro Tools LE**

Pro Tools applications offer robust capabilities for "writing" and editing RTAS Plug-In parameter automation, and POD Farm 2 and POD Farm Elements Plug-Ins all allow you to take full advantage of Pro Tools automation! Please first refer to the information on configuring POD Farm 2 and Elements Plug-Ins for automation in ["Parameter Automation with POD Farm 2 & Elements Plug-Ins" on page](#page-49-0)   $3 \cdot 10$ .

Parameter automation can be created in Pro Tools by manually shaping an envelope across the track, or by recording parameter moves in real-time. Here is an example on how to configure a Pro Tools LE track to automate the POD Farm 2 Analog Delay's Mix parameter so that the amount of delay changes over time on the track.

Start by adding a stereo Audio track to your session and insert or record a stereo audio file. For this example, we'll automate the POD Farm 2 Delay - Mix parameter, so we'll first assign the Delay - Mix parameter to the POD Farm 2 "Knob 1" Automation Slot.\*

**\*To access POD Farm 2 Plug-In model parameters, you must first assign the desired parameter to one of the POD Farm 2 "Knob" or "Switch" Automation Slots - please see** [page 3•12](#page-51-0)**.**

With POD Farm 2 Plug-In loaded as an Insert on the Audio track, launch the Plug-In dialog and click on the top **Auto** button to launch the **Plug-In Automation** dialog.

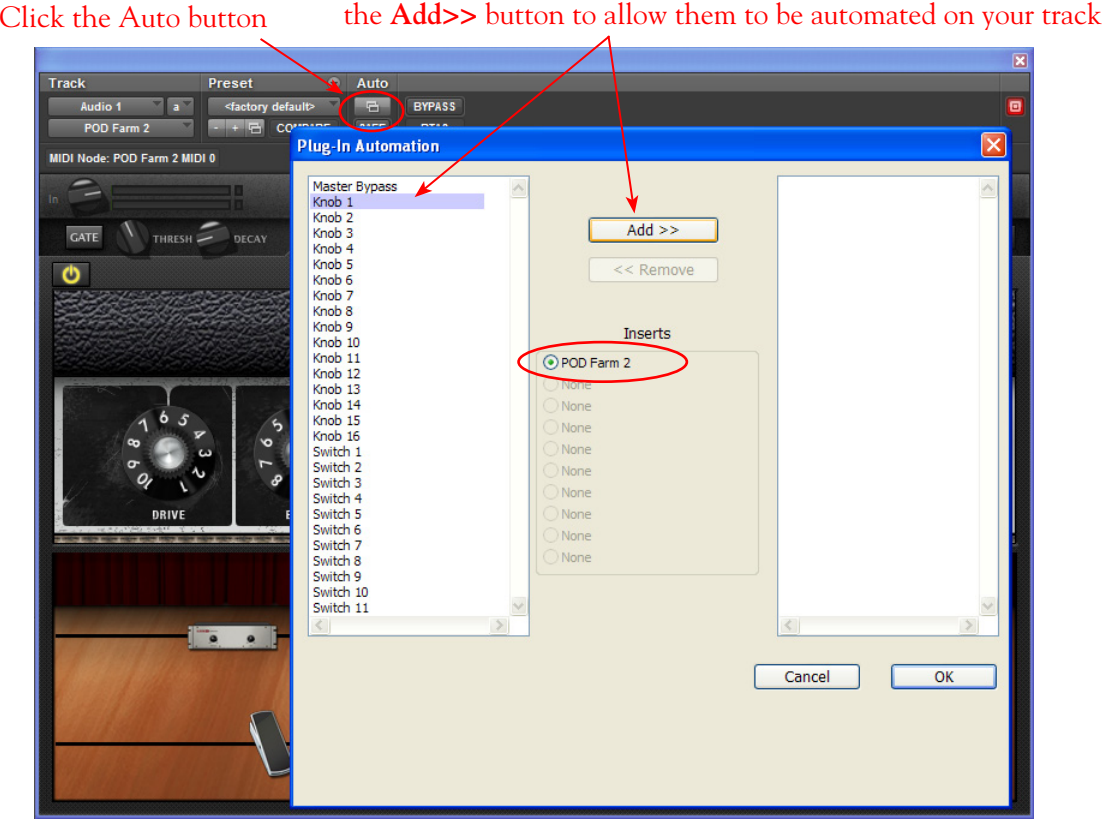

Select the desired Plug-In Parameters in the left pane and click

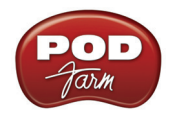

In the Pro Tools LE Plug-In Automation dialog, you'll see all the automatable POD Farm 2 parameters listed in the left pane (the assignable 1 - 16 "Knob" & 1 - 16 "Switch" Automation Slots, plus "fixed" parameters - scroll down the list to see them all). For this example, we'll select Knob 1 (to which our Delay-Mix parameter is assigned) and click the **Add >>** button and then click **OK** to enable this parameter for automation on the Audio track. You can add as many parameters as you like for the track and automate any of them, but for this example we'll keep it simple.

Once the parameter is added, configure the Audio track to display this "Knob 1" envelope in an Automation Lane.

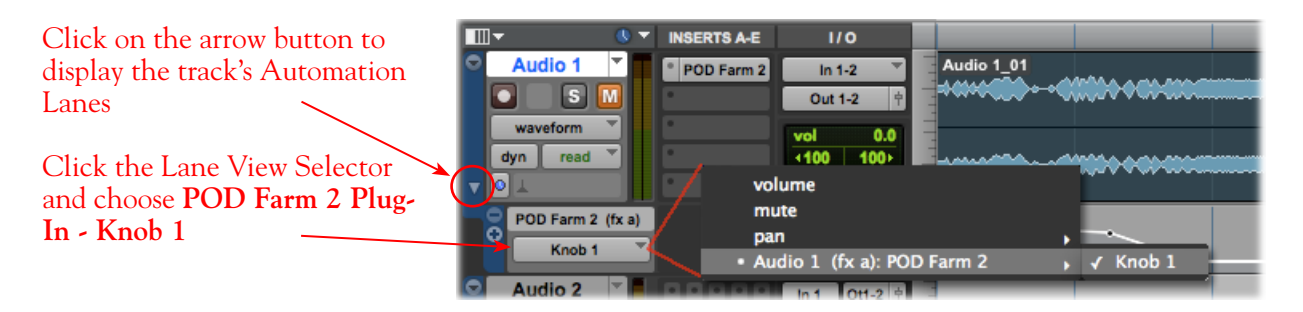

With your Plug-In parameter displayed in the Automation Lane, you can now manually click on the envelope line on the lane to add "node" points and adjust the parameter over time, as we've done here:

> "Node" points have been added manually to the envelope, allowing the parameter to be adjusted over time

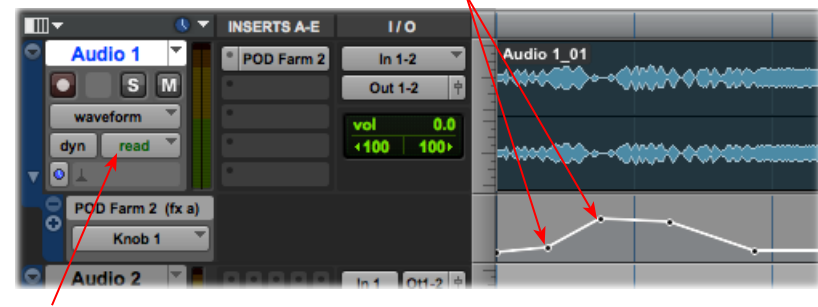

To allow the automation be utilized during playback, set the track's automation mode to "Read"

**TIP: You can also use the Pro Tools Pencil tool to draw to draw in multiple-node "curves" for your automation envelope - see your Pro Tools documentation.**

Now just play your session and you'll hear the assigned POD Farm 2 Delay - Mix parameter respond to the envelope changes. If you view the POD Farm 2 Plug-In window, with the Delay effect's Edit Panel in view, you'll also see the Delay Mix knob move automatically during playback. You can use the above steps with any of the POD Farm Elements Plug-Ins to automate their parameters as well!

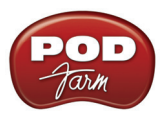

## **Using the Pro Tools Automation Write Modes**

Automation can also be "written" by setting the Pro Tools track to one of the automation "write" modes, and then accessing the desired parameter's control directly within the plug-in edit panel.

**Note that to access POD Farm 2 Plug-In model parameters, you must first assign each desired parameter to one of the POD Farm 2 "Knob" or "Switch" Automation Slots - please see** [page 3•12](#page-51-0)**.**

In the following example, we've assigned the POD Farm 2 Plug-In, Wah - Pedal Position parameter to the "Knob 1" Automation Slot. Then we've set the Pro Tools Audio track's automation mode to "Touch". With these settings made, once Pro Tools playback is started, the POD Farm 2 Plug-In Wah Pedal Position knob can be manipulated during playback (either by using the mouse directly in the Plug-In - Wah panel, or via external MIDI control) and the Wah "performance" is captured by Pro Tools via the Nodes added to the Knob 1 envelope.

> "Node" points have been written automatically, in response to adjustments made with the plug-in's Wah Position knob during playback

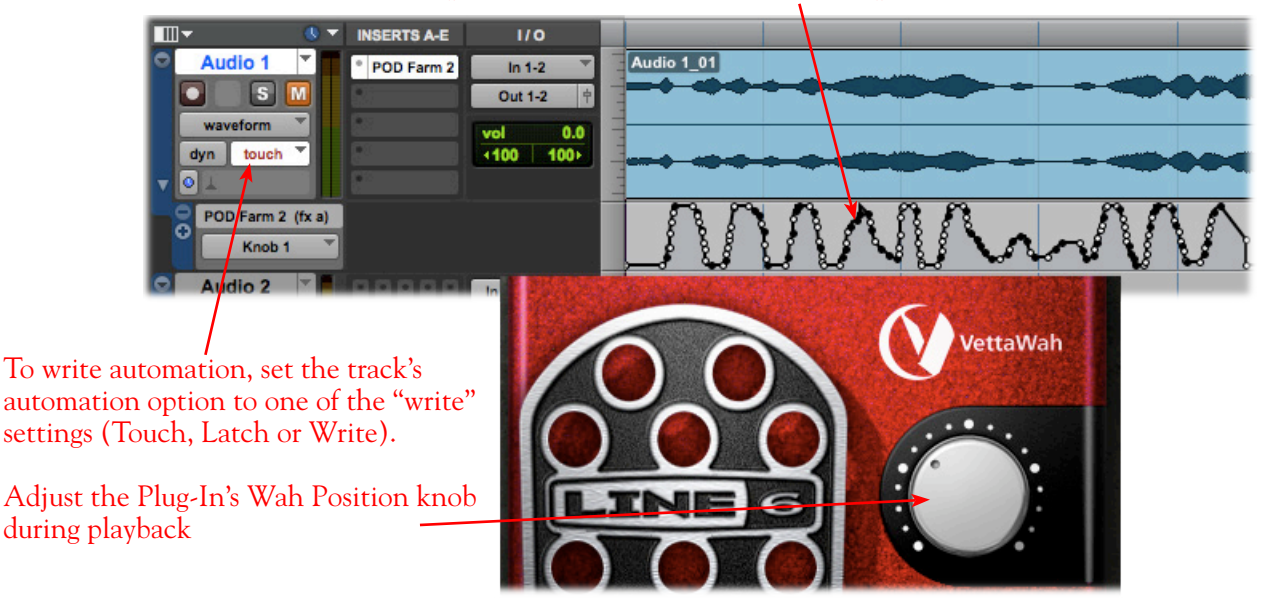

Set the track's Automation Mode to **read** if you are done writing automation on the track. Now when you rewind and play the track back, you'll see the POD Farm 2 Wah knob move automatically in response to the automation, and you'll hear your Wah pedal performance! You can, of course, manually click and drag the individual envelope node points to further fine-tune things if you like.

You can also use the above steps to write and edit parameter automation for any of the POD Farm Elements Plug-Ins. For more info about parameter automation, please see your Pro Tools documentation.

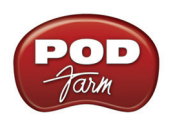

# **Propellerhead Reason® 4 Setup**

**Propellerhead Reason®** is an amazing virtual studio filled with synthesizers, drums and effects, all combined with a MIDI sequencer for easy pattern-based music creation. Reason does not offer a feature for recording audio, therefore, POD Farm<sup> $TM$ </sup> 2 and Line 6 USB audio devices cannot be used for input directly into Reason.\* However, you do, of course, need a sound card device for playback, and your POD Studio<sup>™</sup>, TonePort™, GuitarPort<sup>™</sup>, POD<sup>®</sup> X3 or POD<sup>®</sup>xt is the perfect high quality audio interface for this task!

**\*If you are a Reason user looking to add audio recording ability, then the recently released Propellerhead Record application might be just the thing for you. It is designed to work with Line 6 USB audio devices and includes powerful POD Farm Tones built right in! Please visit the** [Propellerhead Site](http://www.propellerheads.se/products/record/)**.**

When using your Line 6 device, you can also simultaneously plug in your instrument and jam along with the playback of your Reason project. Or, utilize the Reason ReWire<sup>®</sup> technology to combine a Reason project with that of another ReWire capable DAW host application, and use your Line 6 device and POD Farm 2 & POD Farm Elements Plug-Ins with your DAW host software! For this document, we'll be showing how to set up a Line 6 USB audio device with Propellerhead Reason version 4.0.3 - Setup is similar with other recent Reason versions.

# **Configure Your Windows® PC to Use Your Line 6 Hardware**

If you have not already done so, the first step is to go to the Windows® **Control Panel** and select the **Line 6 Audio-MIDI Devices** to access the Audio Driver settings. Please see ["Windows® Driver](#page-24-0) [Settings" on page 2•19](#page-24-0) for details on settings for your specific Line 6 hardware.

# **Configuring Reason to Use the Line 6 ASIO® Driver**

Be sure to connect the USB cable from your Line 6 device into your computer's USB port, and then proceed with the following steps.

#### **Launch the Reason's Preferences dialog:**

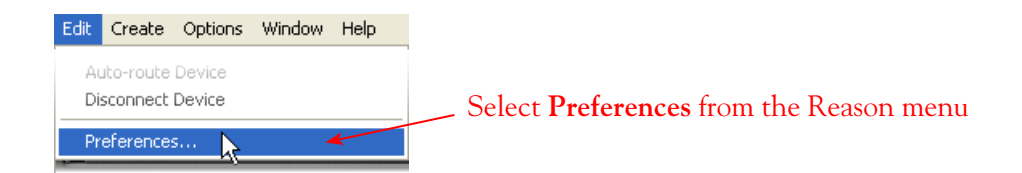

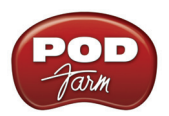

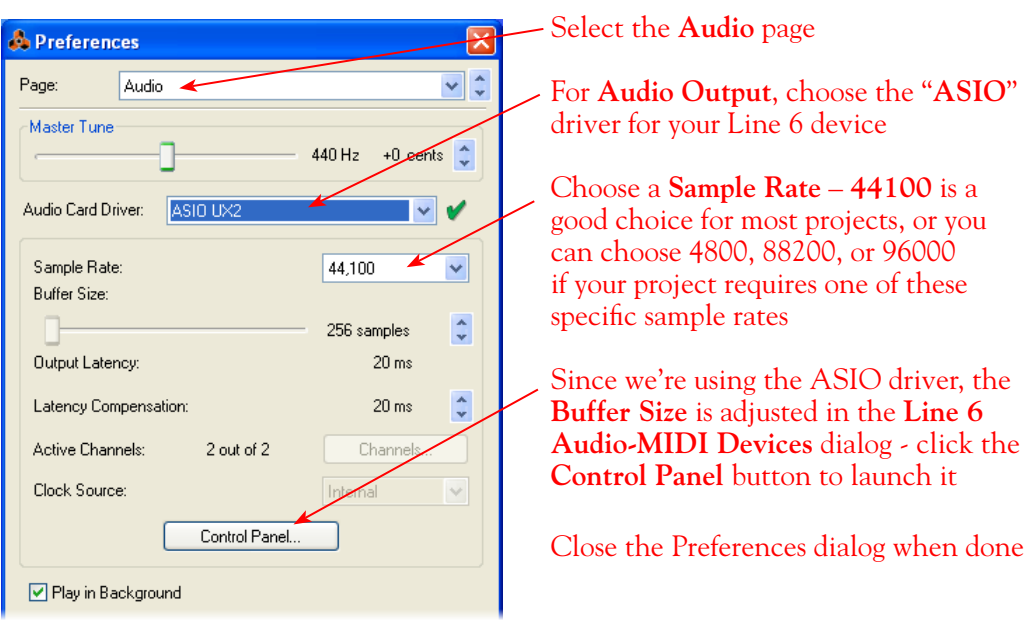

Now just hit the **Play** button in Reason's transport and to hear the Reason playback through your Line 6 hardware!

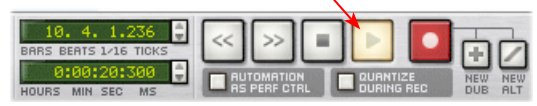

# **To Jam Along with Reason…**

You can also still use POD Farm 2 in standalone operation, or configure your POD X3/PODxt for your Mic and Instrument Tones, to sing or jam along while Reason is playing. Just plug in your Mic or Instrument and use POD Farm 2 in standalone operation or your POD just as you normally do. Note that you can adjust the level of your Mic or Instrument independently of the level of the Reason playback.

**DUAL BoomBoy Voy**  $\frac{1}{\sqrt{1+\frac{1}{2}}}\sqrt{\frac{1}{\sqrt{1+\frac{1}{2}}}}$  $GATE$ THRESH 120.0 BPM TA DECAY  $\overline{a}$ **LINE** TONE TONE SEND **REC SENT** В Α B 1-2 3-4 D.I.  $+18$  dB  $H8dB$  $A + B$ 

Use the Master Output knob and the POD Farm 2 Mixer View Tone A & Tone B Mixer controls to adjust your POD Farm 2 volume independently of your Reason playback volume

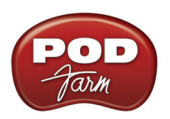

Use the **Master** slider in the **Reason Mixer** to control Reason's playback volume

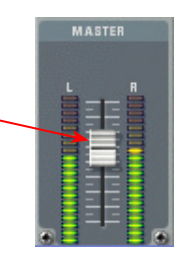

**If you are using POD X3**, use the **Tone Volume** and **Master Volume** to balance out your Mic/ Instrument volume versus the Reason playback:

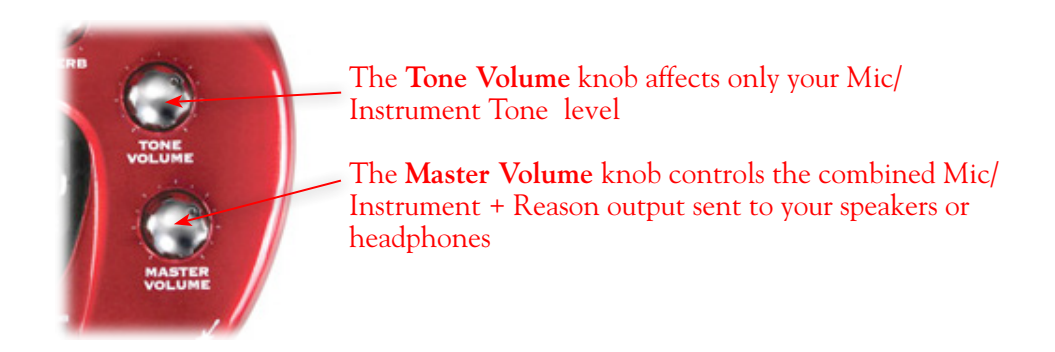

**If you are using PODxt**, use the **Channel Volume** knob to balance out your Instrument volume versus the Reason playback:

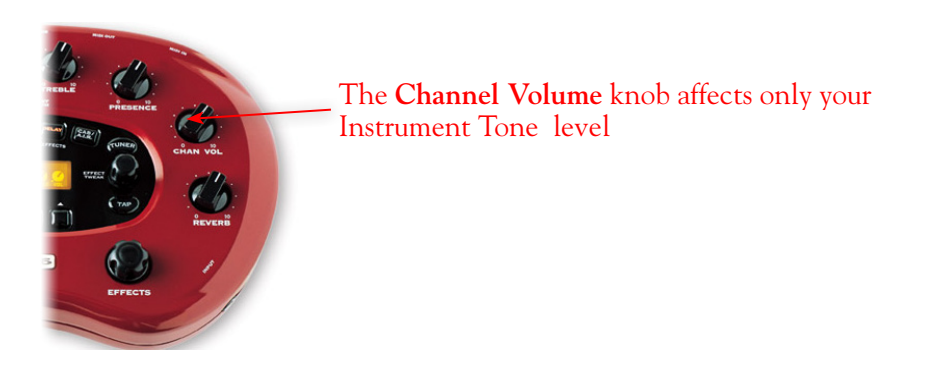

With this configuration, both the Reason project playback and your Mic/Instrument Tones are sent to your device's outputs, and heard through your speakers. This also allows you to connect the Line 6 hardware's outputs to an external device, such as a tape recorder, mixer, P.A. system, etc., to record or amplify this stereo output signal!

# **Using your Line 6 Hardware with Reason in a ReWire Setup**

The Propellerhead **ReWire®** technology allows the Reason modules' outputs to be directly routed into any ReWire "Host" DAW application. Using ReWire, the Host application can send MIDI track output to Reason's synth modules, and Reason then feeds audio playback directly into the ReWire Host, which is mixed with the audio of the Host application. When Reason is configured as a ReWire "Slave" in this manner, it is controlled by the Host application and does not utilize an audio driver

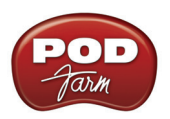

connection itself. Therefore, if you want to use your Line 6 hardware as your sound card device in a ReWire setup like this, it is necessary for you to choose your device as the assigned audio device within the ReWire Host application. To read more about the ReWire technology and the latest about ReWire Host support, please visit the **Propellerheads** web site.

## **Using Reason with Ableton Live as a ReWire Host**

The Ableton Live® DAW software is capable of functioning as a ReWire Host application. The following steps show you how to set POD Studio as the audio device for the Ableton Live software, and then configure Live to connect with Reason 4 as a ReWire Slave device. This enables you to do audio recording and playback within Ableton Live, allowing Reason's output(s) to be automatically played in sync and channeled through Live's audio tracks via ReWire. The setup process is similar in other ReWire Host applications as well (Steinberg Cubase**®**, Cakewalk SONAR**®**, etc.) and you can certainly use your Line 6 hardware with these other ReWire Host applications with Reason as well!

**Some Line 6 POD Studio and TonePort packages come with a special Ableton Live Lite, Line 6 version software included. This Live version also supports Propellerheads ReWire technology! Configuring the Live Lite Line 6 version is much the same as the following steps for the Ableton Live version.**

You first want to be sure to exit Reason if it is currently running. The ReWire Host application must always be launched first. Launch Ableton Live and make the following settings to set your Line 6 hardware as the Live audio device.

#### **Launch the Ableton Live Preferences dialog:**

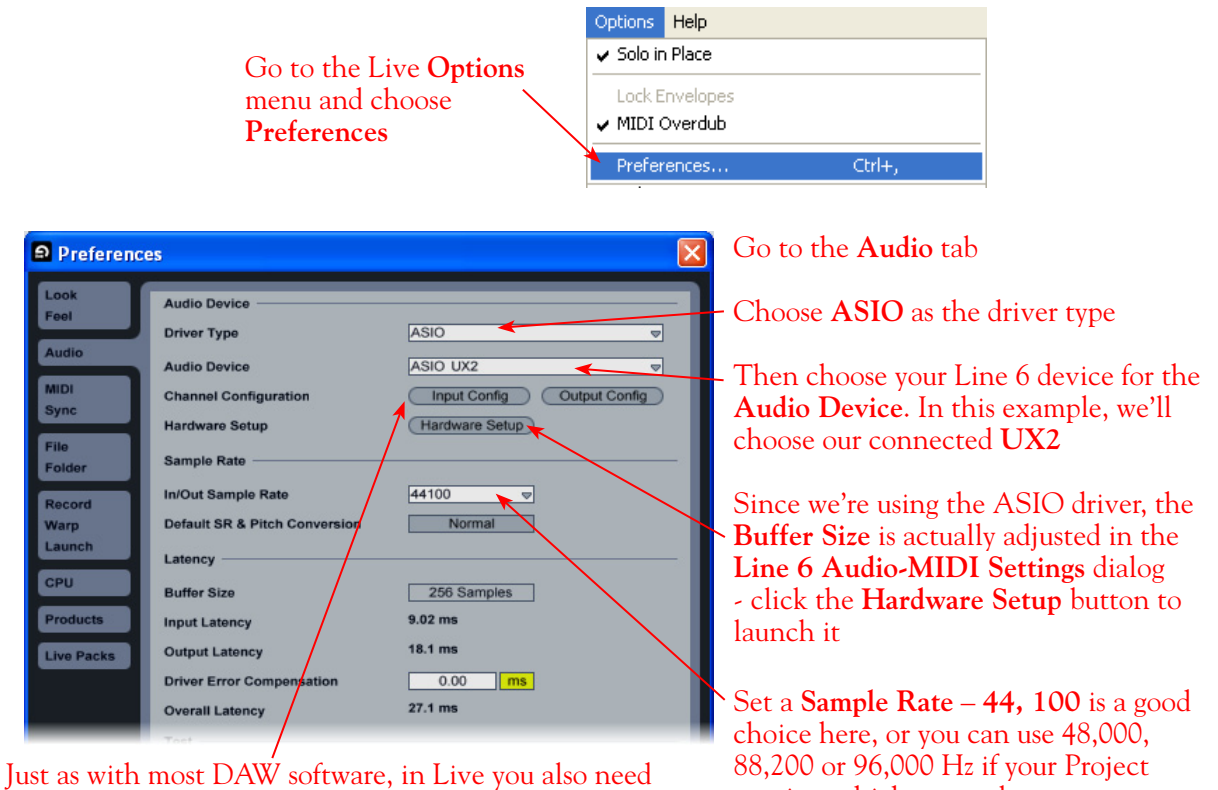

to configure the individual inputs and outputs once a Multi-in/out device is selected. Click on the **Input Config** button to access the Inputs

requires a higher sample rate

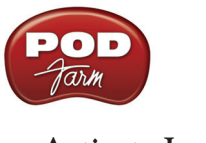

#### **Activate Inputs:**

Here you can "activate" all the inputs from your Line 6 hardware that you want to be accessible for any audio track as a track input for recording

Click **OK** when done

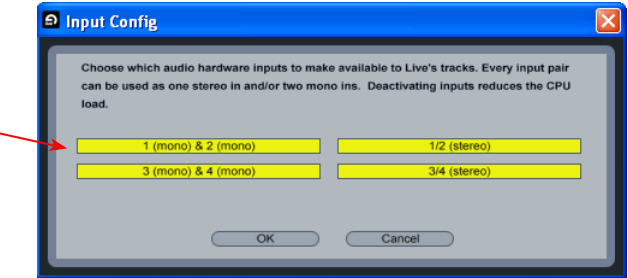

You'll want at least the **1 (mono) & 2 (mono)** and the **1/2 (stereo)** inputs activated. Each additional activated input utilizes more CPU, so only activate the ones you need!

Note that you'll see a different number of inputs listed in the **Input Config** dialog depending on the specific Line 6 device you are using. Typically these enumerated inputs correspond to the Line 6 device's Sends of the same number (i.e. - Live's input "**1/2 (stereo)**" is the UX2 Record Send 1-2).

#### **Activate Outputs:**

To access the outputs, click the Output Config button back in the Live Preferences > Audio tab. This will show you all outputs available for your selected Line 6 Output Device.

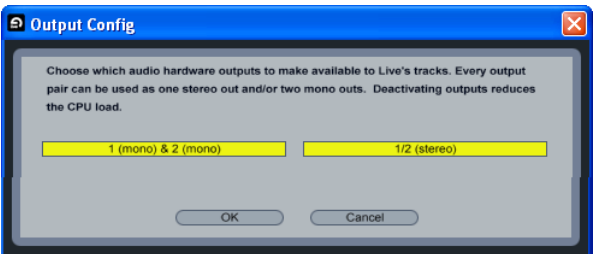

For all Line 6 devices (except UX8\*), the ASIO driver offers Output 1/2, therefore the dialog will show its two mono and 1 stereo output options, and they will automatically be selected.

**\*UX8:** You'll see 8 mono and 4 stereo outputs. For most Live projects, you likely only need to enable the Output 1/2 mono and stereo options and assign all track playback to one common output. UX8 does offer some very flexible monitoring and signal routing options using its additional outputs - Please see ["Line 6 Audio-MIDI Devices - Inputs & Recording Tab \(UX8 only\)" on page 2•25](#page-30-0), as well as your *[UX8 Pilot's Handbook](http://www.line6.com/support/manuals/index.html?utm_source=Line6Index&utm_medium=Navigation&utm_campaign=ProductManuals+DropDown)* for more information.

**Note : The Ableton Live Lite, Line 6 version has a restriction that allows only one stereo output to be used at a time. To be able to choose two or more different output devices in a Live Set, you must switch into Demo mode, or upgrade to a full version of Ableton Live**

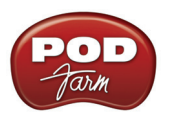

Now that Ableton Live is configured to use your Line 6 device, launch Reason. Reason will automatically set itself to ReWire Mode. You can check this mode in the Reason **Preferences**:

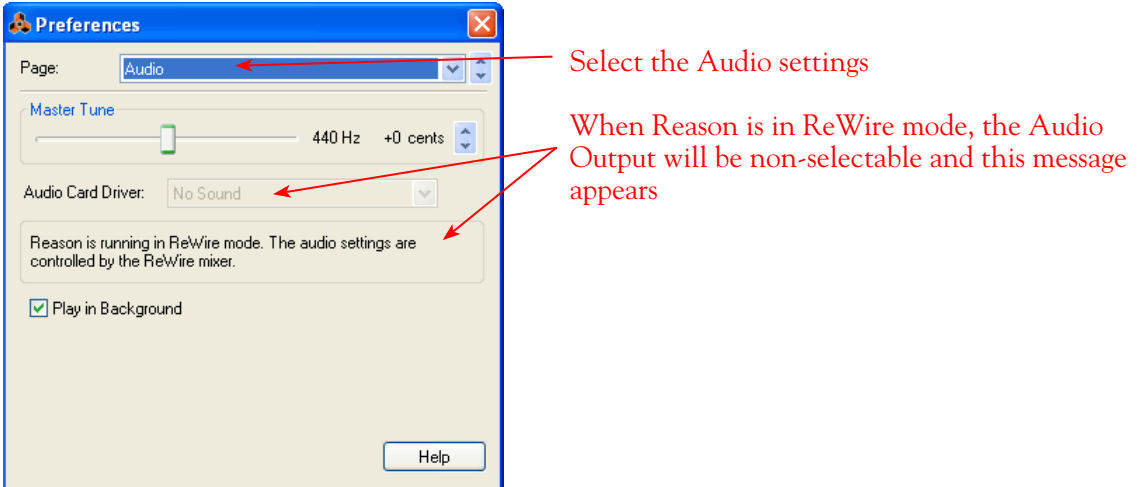

Now in Ableton Live, you can simply access the **Output** menu of any MIDI track to route its MIDI to any of the Reason synth modules.

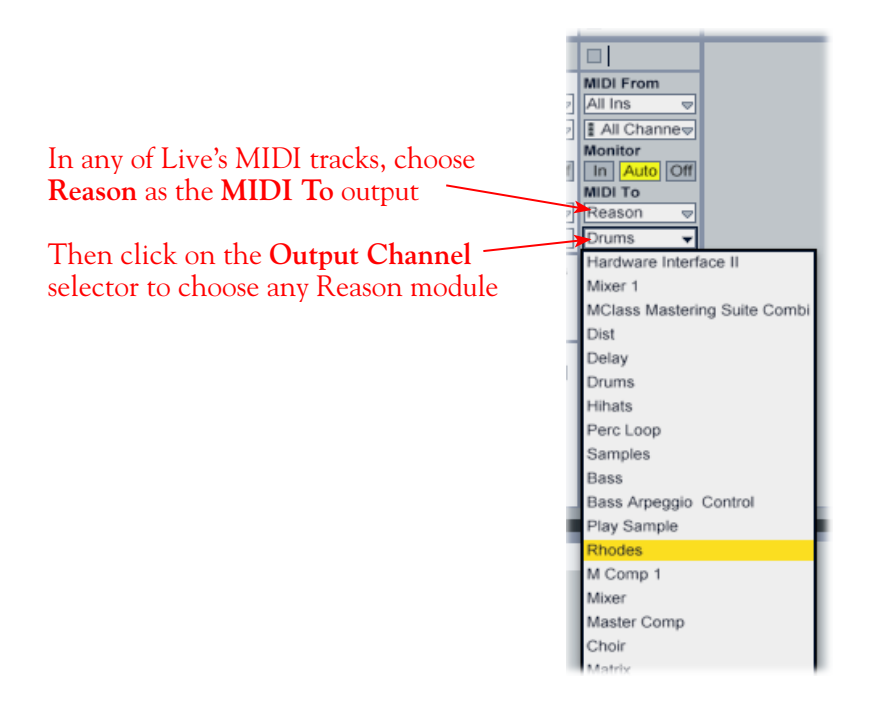
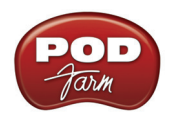

To receive the audio output from Reason, set the **Input** of any of Live's audio tracks to receive the audio from any of Reason's outputs.

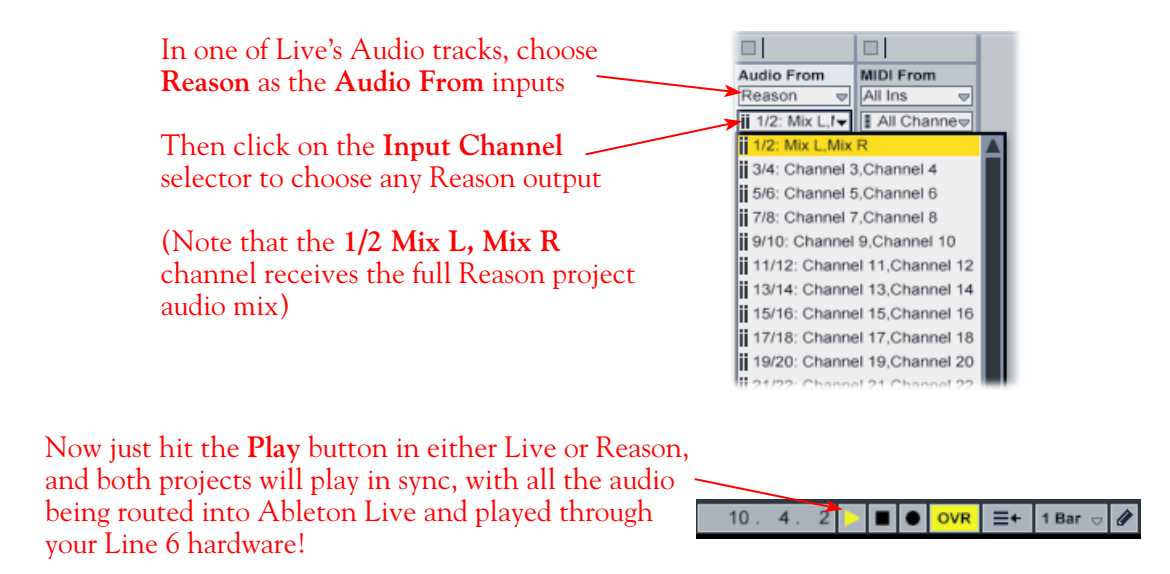

You can utilize your Line 6 device and POD Farm 2 in standalone operation (or your POD X3/PODxt) to also plug in a Mic or Instrument, dial in your tone, and record audio tracks right into the Ableton Live Set. This ReWire configuration is especially slick since the "ReWired" Reason audio can be treated as part of your Live Set - you can mix, add effects plug-ins (such as POD Farm 2 or POD Farm Elements Plug-Ins) on the incoming Reason ReWire audio track, and all will be incorporated into your audio mix-down when you do an Export from Live! It is important to note, however, that running all these programs at one time can require some hefty usage of your computers processor, RAM and disk access, especially as you add more tracks, Reason modules and real-time effects. Your actual performance will depend on the specifications of your computer. Also see the ["Using the POD Farm 2](#page-43-0) VST or AU Plug-In" on page  $3 \cdot 4$ .

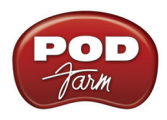

# **Steinberg Cubase® 5 Setup**

For this chapter, we'll show how to configure **Steinberg Cubase® 5** to work with Line 6 POD Studio™, TonePort™, GuitarPort™, POD X3 or PODxt as the USB audio device, as well as optionally using POD Farm™ 2 Plug-In and/or POD Farm™ 2 in standalone operation on your Windows**®** computer. The steps are very similar for the setup of other recent **Steinberg Cubase® Studio & Nuendo**® versions**.**  Steinberg's Cubase® & Nuendo® 64-bit versions are also supported by your Line 6 hardware and POD Farm 2!

# <span id="page-217-0"></span>**Choose Your Line 6 Gear Configuration**

Before you record your first track in any DAW software, you have a few options to consider with your Line 6 hardware & POD Farm 2 gear! You should decide if you want to record a "dry" signal into the audio track, such as if you want to utilize POD Farm 2 Plug-In to "non-destructively" apply your POD Farm 2 Tone onto the recorded track. Or, if you prefer to record a "processed" signal, where the POD Farm 2 Amp/Preamp and Effects are already applied and recorded permanently on the track. We'll cover the steps to record either of these ways, but first it is helpful to understand the options with your particular Line 6 gear.

#### *POD Studio, TonePort, GuitarPort devices*

- **• Using POD Farm 2 in standalone operation** Plug a Mic or Instrument directly into your device and launch POD Farm 2 in standalone operation. Use the Mixer View - Record Send Source options to choose the type of signal fed to your Record Sends. Also see "POD Farm<sup> $TM$ </sup> 2 Standalone Operation" on page 4 $\bullet$ 1</u> for more about the Mixer View.
	- **•• Tone A, Tone B or Tone A+B** Feeds the same fully processed signal from the respective Tone path(s) that you hear out to the Record Send.
	- **Tone A (semi)** This option is available only when a single Tone A exists in POD Farm 2. It feeds only the signal processed with the Amp group of models (Amp/Cab/Mic/Preamp models) plus any effects inserted to the left of the Amp group within Tone A. Note that you'll still hear the fully Processed Tone from POD Farm 2 standalone's ToneDirect™ Monitoring output. (Useful, for example, if you want to hear a delay or reverb effect inserted after the Amp group, but do not want that delay effect recorded!)
	- **• Dry Input** Feeds a completely unprocessed signal to the Record Send, even though you can listen to the fully Processed Tone from POD Farm 2 standalone's ToneDirect™ Monitoring output. (This is a great option if you want to insert POD Farm 2 or Elements Plug-Ins on the recorded audio track in the DAW later!)
- **• Without using POD Farm 2 in standalone operation** Plug a Mic or Instrument directly into your device and configure the Line 6 Audio-MIDI Settings dialog to feed your "dry" input source to your device's Record Sends. See <u>"Windows® Driver Settings" on page 2•19</u> for more about this. Note that when using this option, you won't have the benefit of POD Farm 2 ToneDirect™ Monitoring when not running POD Farm 2 in standalone mode, so you'll need to enable your DAW software's monitoring feature on the audio track (more on this in the next section).

**POD X3 devices -** Plug a Mic or Instrument into your POD X3 and configure the options within X3's onboard Outputs - Studio/Direct Mix settings screen to determine what type of signal is fed to the X3's Record Sends. You can also use the Monitor Volume slider in the Line 6 Audio-MIDI Settings dialog to control your Monitor level. Please refer to your [POD X3 Pilot's Handbook](http://www.line6.com/support/manuals/index.html?utm_source=Line6Index&utm_medium=Navigation&utm_campaign=ProductManuals+DropDown) for details on X3's Output screen options.

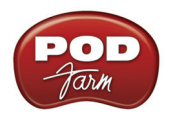

**PODxt devices** - Plug a Mic or Instrument directly into your PODxt device and configure the options within the Line 6 Audio-MIDI Settings dialog for the type of signal (Processed or Dry) that is fed to the Record Sends. You can also use the Monitor Volume slider in the Line 6 Audio-MIDI Settings dialog to control your Monitor level. Please refer to your <u>PODxt Pilot's Handbook</u> for details about output options.

**Monitoring through the DAW software** - If you are using POD Studio/TonePort/GuitarPort hardware and *not* running POD Farm 2 in standalone operation, then you'll need to use the DAW software's own monitoring feature to hear your input signal routed through the DAW software's audio track, as called out in the following steps. This also means you'll hear the input signal effected with any Plug-Ins, such as if you have POD Farm 2 Plug-In inserted on the same audio track. You may need to set your DAW software's buffer size fairly low to minimize the "latency" (the time between when you pluck a note on your guitar to the time you actually hear it after feeding through your DAW software and out your speakers). We'll cover all these steps here.

## **Configure Your Windows® PC to Use Your Line 6 Hardware**

If you have not already done so, the first step is to go to the Windows® **Control Panel** and select the **Line 6 Audio-MIDI Devices** to access the Audio Driver settings.

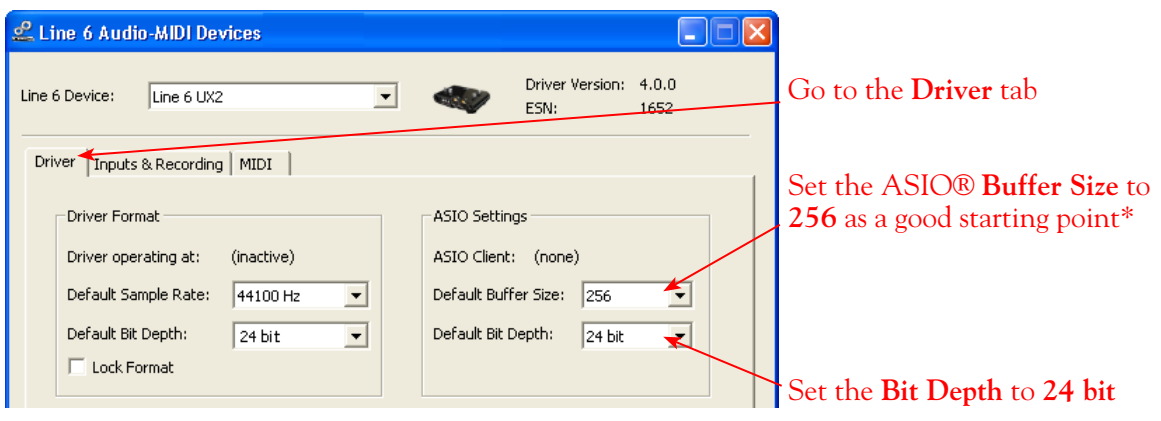

**\* If you are to be using POD Studio/TonePort/GuitarPort to record "dry" and using your DAW software's Monitoring feature rather than running POD Farm 2 in standalone operation, you will likely need to set the ASIO Buffer as low as possible here to minimize latency.** 

Please see <u>"Windows® Driver Settings" on page 2•19</u> for details on settings for your specific Line 6 hardware.

# **Configuring Cubase to Use the Line 6 ASIO® Driver**

### **Launch Cubase and Open the Device Setup Dialog:**

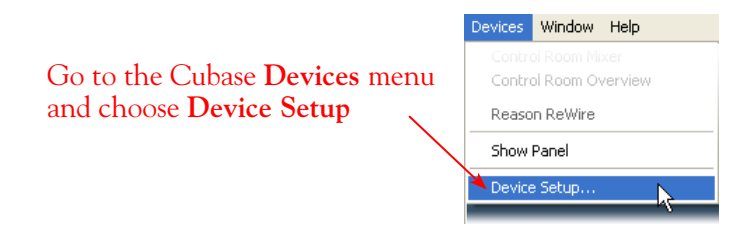

**First, we need to switch to the ASIO driver mode:**

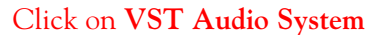

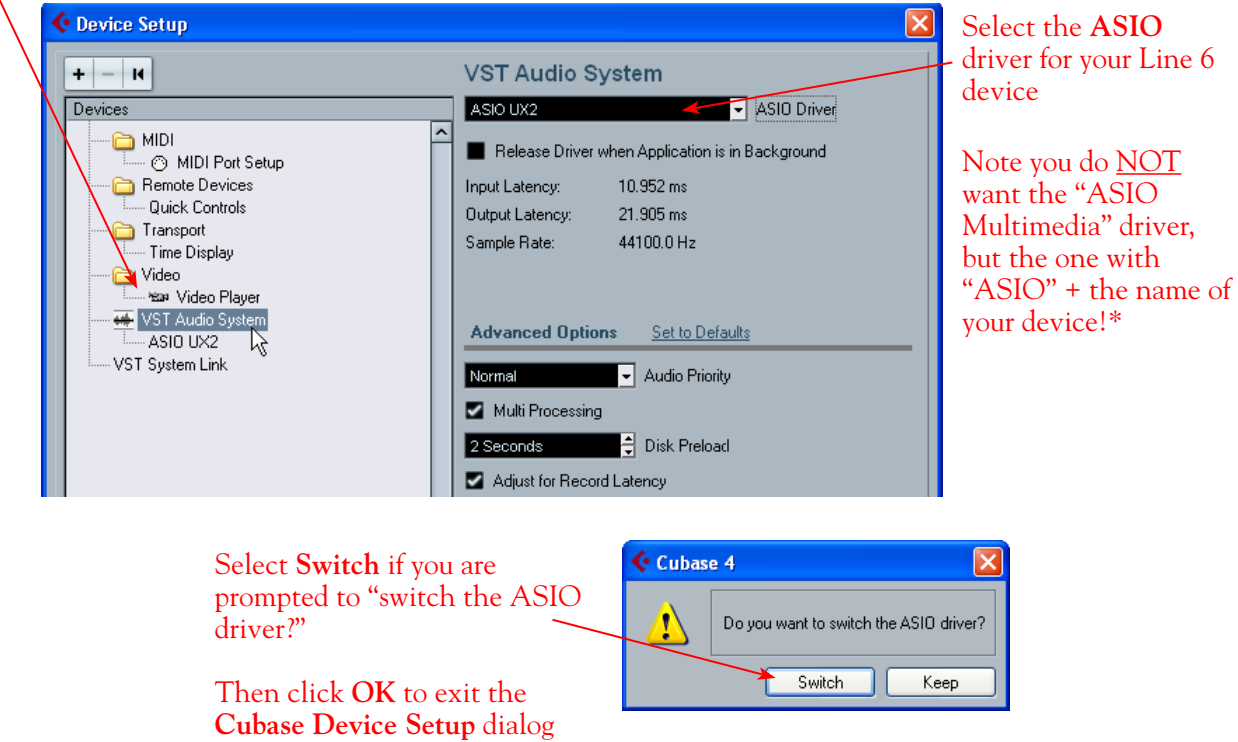

\*It is possible to use the "ASIO Multimedia" driver mode, but using the Line 6 ASIO driver option is recommended since it offers the best performance and multiple input/output channels. For more about ASIO Buffer settings, please see "Windows® Driver Settings" on page 2.19.

### **Establish Your Inputs and Outputs:**

Next we need to configure the Inputs and Outputs from the Line 6 hardware so they can be accessed within your Cubase Projects. This can get a bit fiddly in Cubase, but you only need to do this once for your audio device, so hang in there!

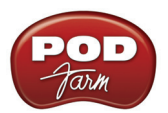

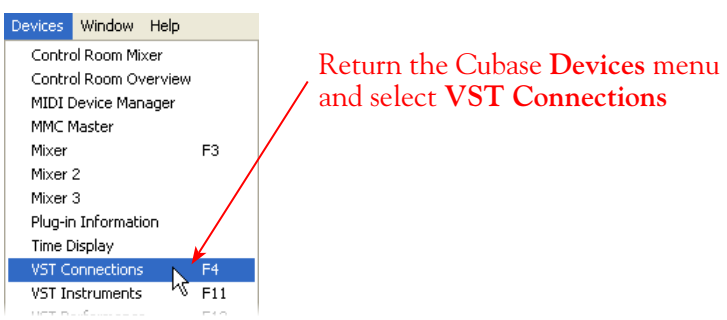

### Go to the **Inputs** tab

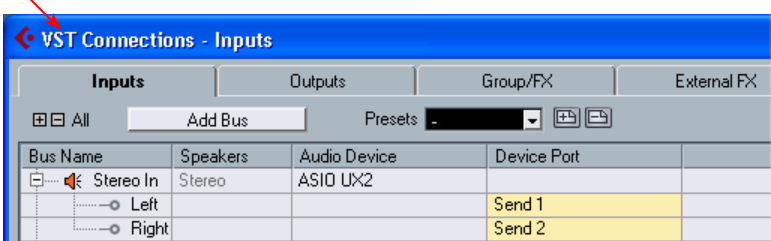

Initially, you'll likely see that at least one **Stereo In** "Bus" has automatically been created for you using your Line 6 device, and its Send 1 and 2 audio channels are each assigned as the **Left** and **Right** channels for this initial Bus. However, POD Studio, TonePort, GuitarPort and POD X3 devices offer more than just the one stereo Record Send 1-2. For these devices you'll want to create an additional stereo Bus for each available stereo Send pair. Also, you'll want to create mono Buses for each of the device's individual Send audio channels to allow you to record from any one of them as a mono input to a Cubase audio track. In our example we're using UX2, and just like GX, D.I., UX1, KB37 and GuitarPort devices, there is also a Send 3-4 available. UX8 offers 6 stereo Sends, and POD X3\* offers 4 stereo Sends.

**\*POD X3 offers several onboard options for the type of signal that is assigned to each Send. Look in the Line 6 Audio-MIDI Settings dialog's Inputs screen to see the current POD X3 Send descriptions. For more info about POD X3 Sends, please see** [page 2•22](#page-27-0)**, and your** *POD X3 Pilot's Handbook***.**

You can follow these steps to add additional buses for all your device's Sends.

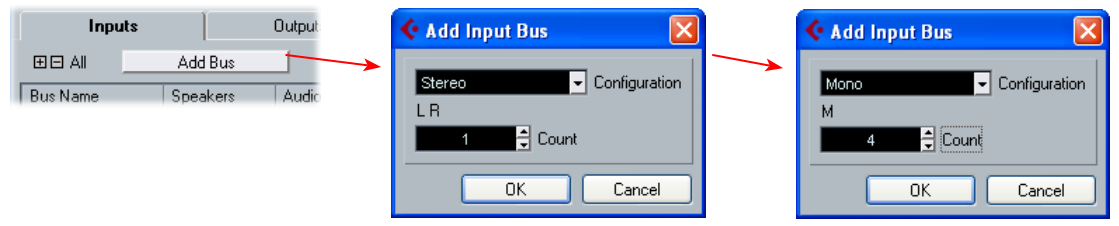

Press the **Add Bus** button, create 1 Stereo Bus, then repeat and add 4 Mono Buses using the **Add Input Bus** dialog

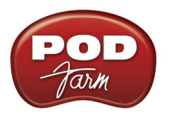

Next, each of the desired device's audio Send channels needs to be correctly assigned to each Cubase Bus. The **Stereo In 2** Bus has likely already been correctly configured to use the Line 6 device's next stereo Send (Send 3-4 for our UX2). But, typically the **Mono In** Buses all default to use "Send 1", which is not what we want. Click directly on the **Device Port** field for each of the Mono Buses and select a different Send channel for each. For our UX2, we'll configure one each to Send 1, 2, 3,  $\&$  4.

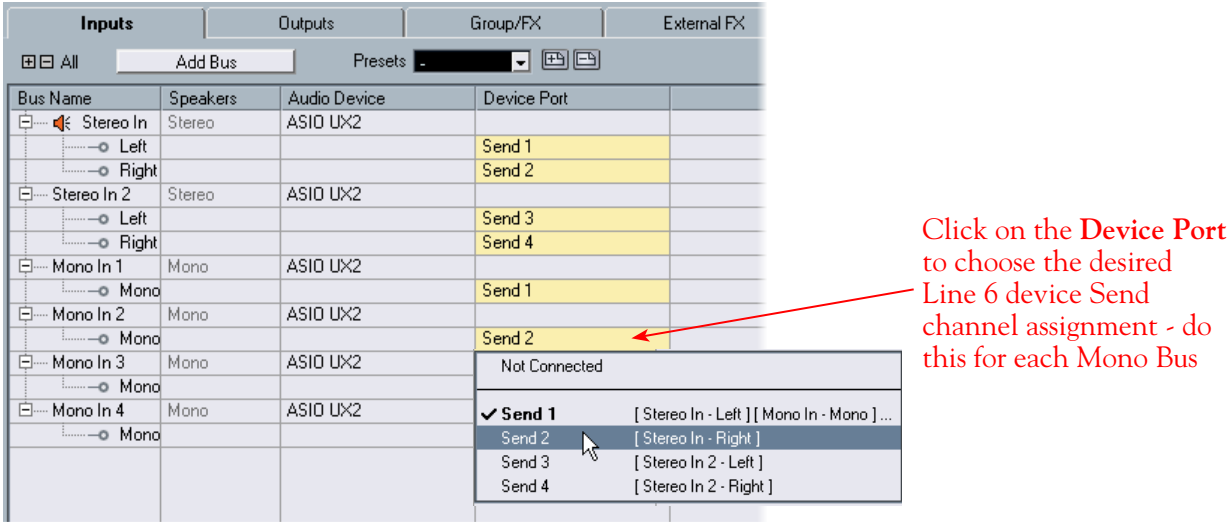

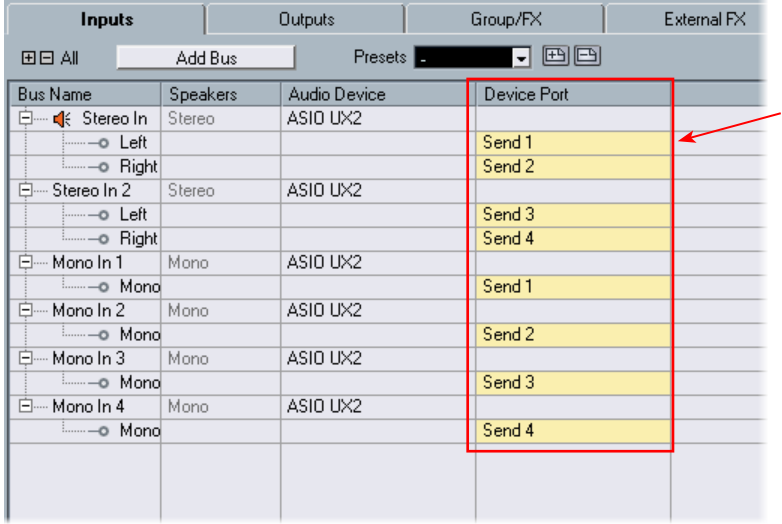

The result should now look like this, with each **Stereo In** and **Mono In** Bus to its own specific Line 6 hardware Send

(Make a mistake? No worries, you can right click or Ctrl+click on any Bus Name and "Remove" it and add another if needed)

**Now to the Outputs tab...** The procedure is the same here. You should see a **Stereo Out** Bus already created here for you and correctly assigned to your Line 6 device's main **Output 1** & **2** for its **Left** and **Right** channels.

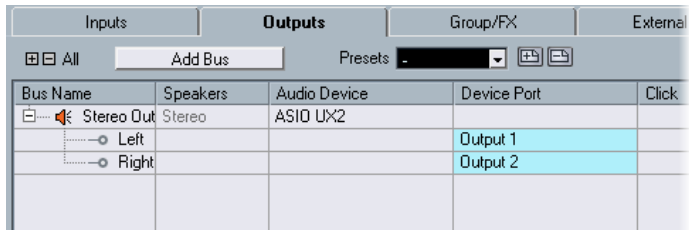

This one Output Bus is fine as is for most Cubase Projects, since you'll likely just assign all audio tracks to this one, common stereo output. But you can optionally create Mono Buses for each of these Outputs if you need them. Or, if you have a UX8, your device includes 4 Stereo outputs (8 Mono outputs) which means you can do the Add Bus thing here and create Stereo and Mono Buses utilizing all the additional Outputs if you like - even for a 5.1 Surround system if needed!

**UX8's driver offers multiple Inputs and Sends with many flexible options for routing and monitoring. Please see** ["Line 6 Audio-MIDI Devices - Inputs & Recording Tab \(UX8 only\)" on page 2•25](#page-30-0)**.**

### **Create a Preset**

Finally, its a good idea to save all these settings as a Preset. You can even create several different Bus scenarios for your Line 6 hardware and save each as a different Preset to recall them easily any time!

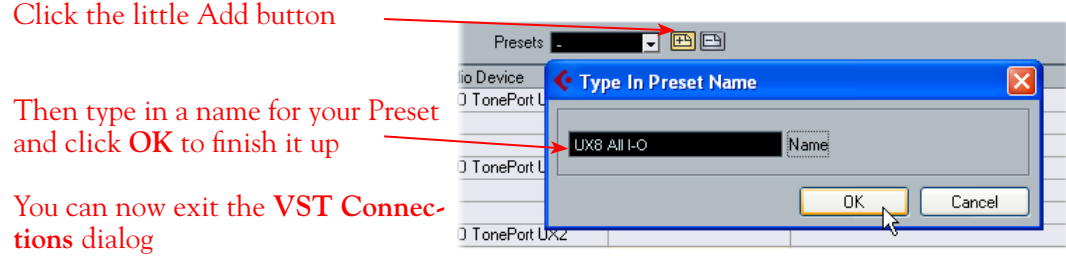

**TIP! Be sure to open the VST Connections window and select this Preset before you open or create a Cubase Project so that it will use these settings! It's also pretty handy to create a Project Template with a Cubase Project so that you don't need to go through the repetitive task of creating a bunch of tracks and assigning them to the same Ins & Outs every time you start a new Project. See the Cubase documentation regarding creating a Project Template.**

#### **Open or Create a New Cubase Project**

Go to **File** > **New Project** to start a new Cubase Project. Once your Project is open, look at the bottom left of the Cubase screen to check its **Sample Rate** & **Bit Depth**. If these are not what you want, then you can go to the **Project** > **Project Setup** dialog. (Note that it is best to set the Sample Rate and Bit Depth first in the **Line 6 Audio-MIDI Devices**, as shown in the first step of this chapter - you did follow that step, right?)

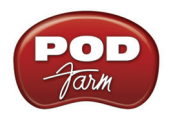

Project Setup Look at the Cubase Project's **Sample Rate** & **Bit Depth** at the bottom left of the main 0:00:00:00 Start Cubase window 0:10:00:00 Length Rec: 44100 Hz - 24 Bit - Max: 210h 13r 4  $\boxed{\mathbf{I}}$  Frame Rate  $30$  fps Bars+Beats Do Display Format 0:00:00:00 Display Offset **44,100 Hz** is a good choice for your Sample Rate, or you can choose 48,000,  $\Box$  Bar Offset  $\overline{0}$ 88,200 or 96,000 Hz if your project specifically requires one of these higher 44.100 kHz  $\boxed{\text{-}}$  Sample Rate rates  $\sqrt{24 \text{ Bit}}$ Record Format  $\boxed{\mathbf{I}}$  Record File Type Wave File Choose **24 Bit** as your Record Format -it is best if you match this **to the same Bit**  Equal Power  $\overline{\phantom{x}}$  Stereo Pan Law **Depth** setting you set in the **Line 6 Audio-MIDI Devices** dialog Help  $OK$ Cancel

# **Configuring an Audio Track for Recording**

Now that your Line 6 hardware and Cubase Buses are set up, you are ready to start working in your Cubase Project!

### **Add a New Audio Track**

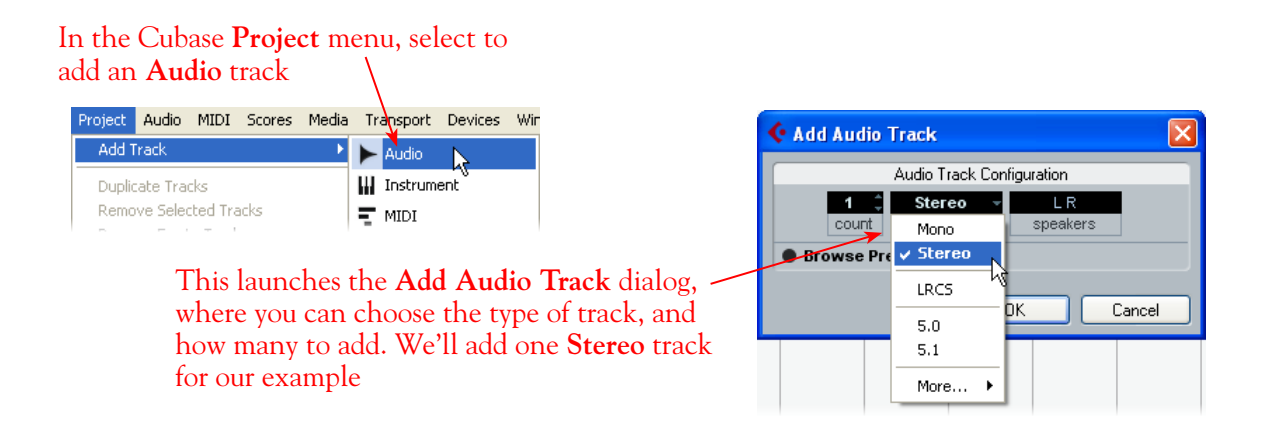

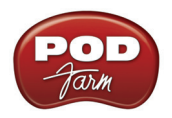

### **Select Your Audio Track's Input and Output**

You'll see all the **Input Buses** here that you created in the **VST Connections - Input** dialog. You can choose either a stereo or mono input\*

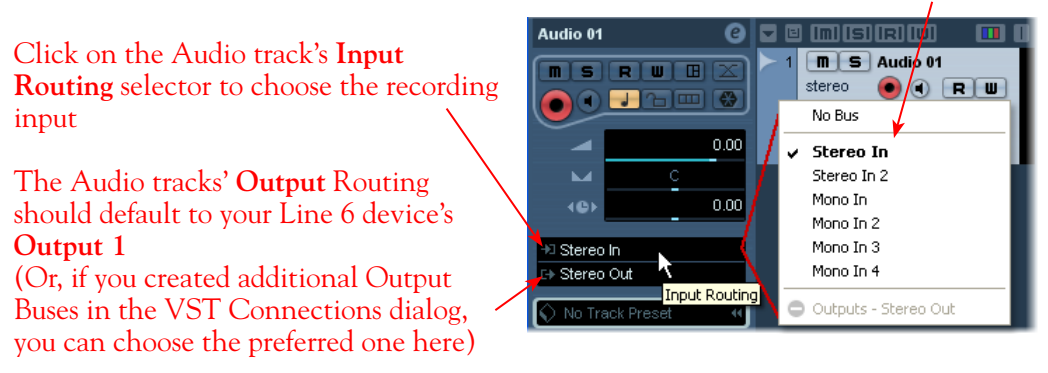

\*Note that for a stereo audio track, choosing a Stereo Input Bus will record a stereo file. Choosing a Mono Input Bus will record a mono file. If you create a mono audio track, then you can only choose a Mono Input Bus (or only one channel of your Stereo Bus) as the track input, and this will record a mono file.

### **Set Input Monitoring Options**

As mentioned in the previous [Choose your Line 6 Gear Configuration](#page-217-0) section, you'll want to keep the Cubase Software Monitoring function "off" on the audio track if you are utilizing POD Farm 2 in standalone operation, or if using POD X3 or PODxt for their monitoring capabilities. This way, your input is not additionally fed through the Cubase software.

Keep the audio track's **Monitor** button set to **OFF** (You can access this and most other track controls on both the Track Header or to the left in the "Inspector")

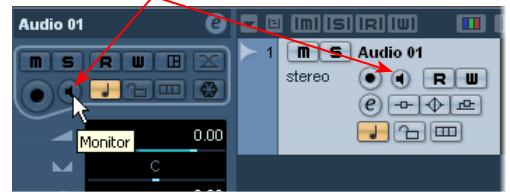

If you are using POD Studio/TonePort/GuitarPort and *not* running the POD Farm 2 in standalone application, then you'll want to turn the Cubase track's Monitor button "ON" to hear your input signal through the Cubase software. You'll likely also want to insert POD Farm 2 and/or POD Farm Elements Plug-Ins on this audio track now and use some amp & effects models to hear applied to your input signal while recording. See the Cubase documentation for more about its Software Monitoring options.

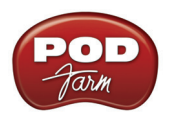

### **Arm Your Track & Set Your Levels**

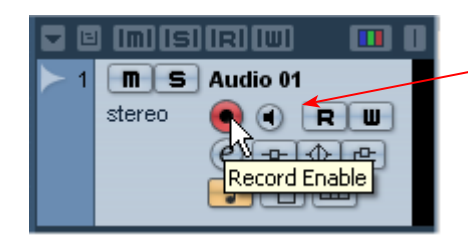

#### Click the **Record Enable** button "ON" to arm the audio track for recording\*

**\*Note that the track meters in Cubase will not measure the input signal unless the Software Monitoring feature is on (which you might have just turned OFF in the last step). You can display the Cubase Mixer and the level meters there are active for inputs with the track Monitor function on or off.** 

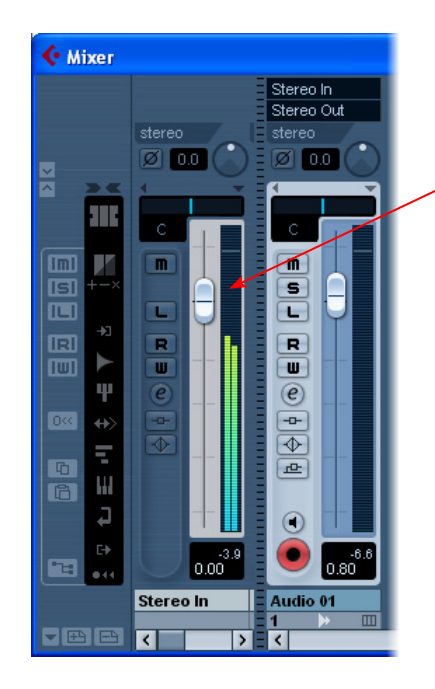

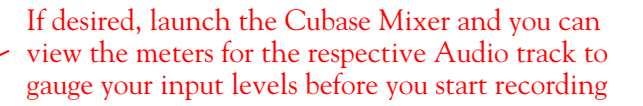

The signal coming into the audio track, and how you adjust its level, depends upon the configuration of Line 6 gear you've selected, as covered at the start of this chapter.

• If you are using POD Studio/TonePort/GuitarPort hardware and not running POD Farm 2 in standalone operation, then you'll need to use your guitar's volume knob, the hardware's Mic Gain knob, or the volume on the external device plugged into any Line In.

**TIP: As always, your signal levels are very important for quality recordings - be sure to always adjust your instrument or input source's volume to avoid "clipping" on all meters!**

• If you are using POD X3/PODxt hardware, adjust your levels using the onboard Output controls for what is routed to the Record Send you've selected for the audio track's inputs.

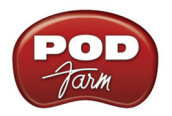

• If you are using POD Farm 2 in standalone operation, use the POD Farm 2 Mixer View. Note that here you can choose the type of signal fed to either Record Send and adjust the levels independently of the signal you hear coming from the ToneDirect™ Monitoring signal!

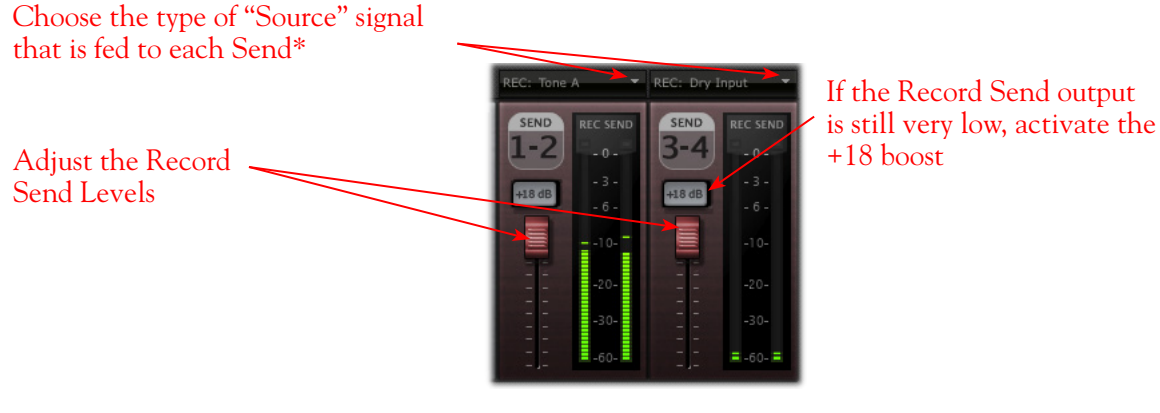

*POD Farm 2 standalone Mixer - Record Send controls*

**\*Note that you'll have different options for POD Farm 2 Record Send Sources depending on if you currently have a Single or Dual Tone running. Please see the** ["Mixer View" on page 4•1](#page-56-1)**.**

### **Start Recording!**

| 10                                                                                | $\bigwedge$ Touch Fader - 100 ms $\bigcap$                                                                      | $ \langle \rangle $                                                         | п              |           |              |                      | ▶□▶▷◎△×Ⅲ/ ノヰ♡              | F)                                                            | $\parallel$ >k |
|-----------------------------------------------------------------------------------|----------------------------------------------------------------------------------------------------|-----------------------------------------------------------------------------|----------------|-----------|--------------|----------------------|----------------------------|---------------------------------------------------------------|----------------|
| <b>No Object Selected</b>                                                         |                                                                                                    |                                                                             |                |           |              |                      |                            |                                                               |                |
| Audio 01<br>0                                                                     | <b>Initial Irel IWI</b><br>口回                                                                                   | $\blacksquare$ $\blacksquare$                                               |                |           | c            | 11                   | 13                         | 15                                                            | 17             |
| $\mathbb{X}$<br>œ<br>п<br>w<br>s<br>m<br>I€<br>$\Box$<br>ъ<br>⊣<br>0.00<br>c<br>M | s<br>Audio 01<br>$\blacksquare$<br>о<br>stereo<br><b>RI</b><br>Įω<br>고 $\Phi$<br>e<br>$F_{\Box}$<br>E<br>الله ا | Audio 01_01                                                                 |                |           |              |                      |                            |                                                               |                |
| 0.00<br><b>40F</b><br>+ Stereo In<br>□ Stereo Out                                 | 凤<br><b>Normal</b><br>O Mix (MIDI)-<br>$\overline{R}$<br>AUTO Q OFF                                             | 1. 1. 1.<br>о<br>0.<br>$0 \parallel b$<br>1, 1, 1,<br>0<br>0.<br>$0$ $\Box$ | $\dot{\oplus}$ | Ė<br>- 11 | 11. 3. 3. 55 | ۳<br>$\sqrt{ }$<br>□ | $0:00:21.308$ <sup>®</sup> | <b>OFF</b><br><b>CLICK</b><br><b>TEMPO TRACK</b><br>SYNC INT. | 120.0<br>Offli |
| $\Diamond$ No Track Preset<br>44                                                  |                                                                                                    |                                                                             |                |           |              |                      |                            |                                                               |                |
| <b>Inserts</b><br>$-\Box$                                                         |                                                                                                    |                                                                             |                |           |              |                      |                            |                                                               |                |
| <b>Equalizers</b><br>จ                                                            |                                                                                                    |                                                                             |                |           |              |                      |                            |                                                               |                |
| <b>Sends</b><br>坕                                                                 |                                                                                                    |                                                                             |                |           |              |                      |                            |                                                               |                |
| $\boxed{\textnormal{1}}$<br>Channel                                               |                                                                                                    |                                                                             |                |           |              |                      |                            |                                                               |                |
| Notepad<br>圁                                                                      |                                                                                                    |                                                                             |                |           |              |                      |                            |                                                               |                |

Once your record level is set, click on the transport **Record** button and start riffing!

### **Using POD Farm 2 & POD Farm Elements Plug-Ins in Cubase**

If you want to insert the POD Farm 2 or any of the POD Farm Elements Plug-Ins on your Cubase track, just click on one of the Inserts menus, found both in the Cubase Track Inspector to the left of the track, and in the Cubase Mixer.

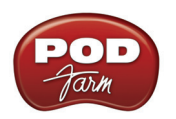

Click on one of the Insert slots for your audio track and choose POD Farm 2 or one of the Elements Plug-Ins from the list

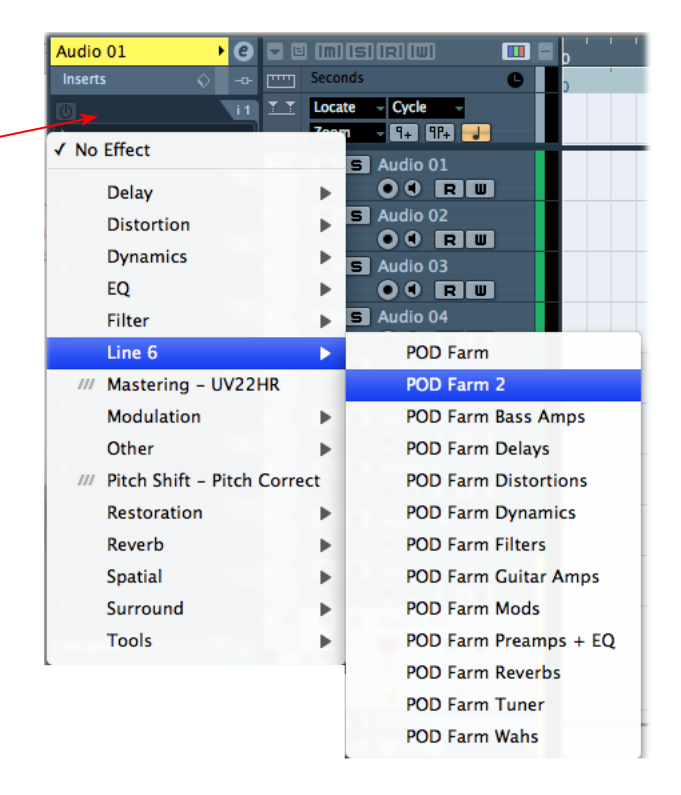

Cubase supports the VST Plug-In format, so if you installed the VST POD Farm 2 & Elements Plug-Ins during your POD Farm 2 installation, they should be available in Cubase, as shown above. If the Plug-Ins do not appear within the Cubase Insert menu, you may need to set Cubase to find the POD Farm 2 VST directory. To do this go to the Cubase Devices menu.

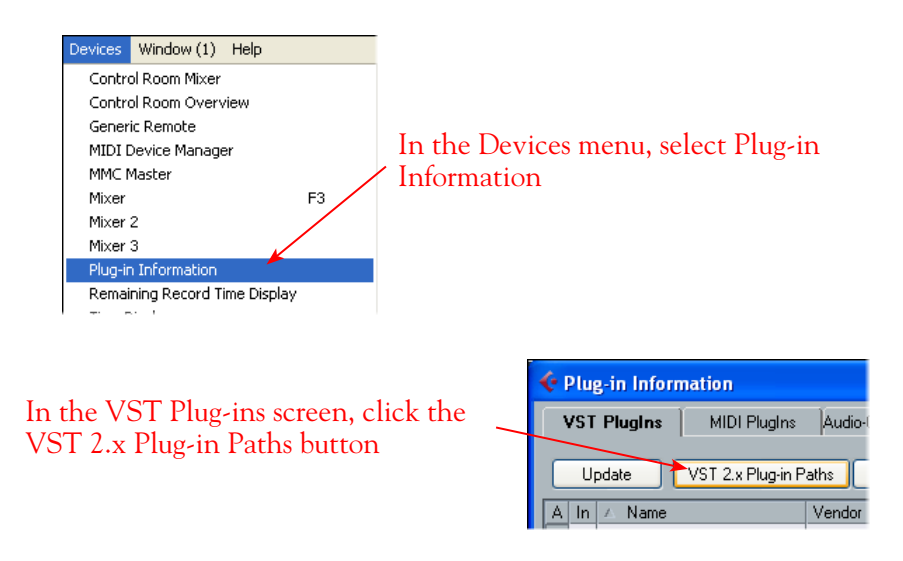

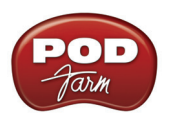

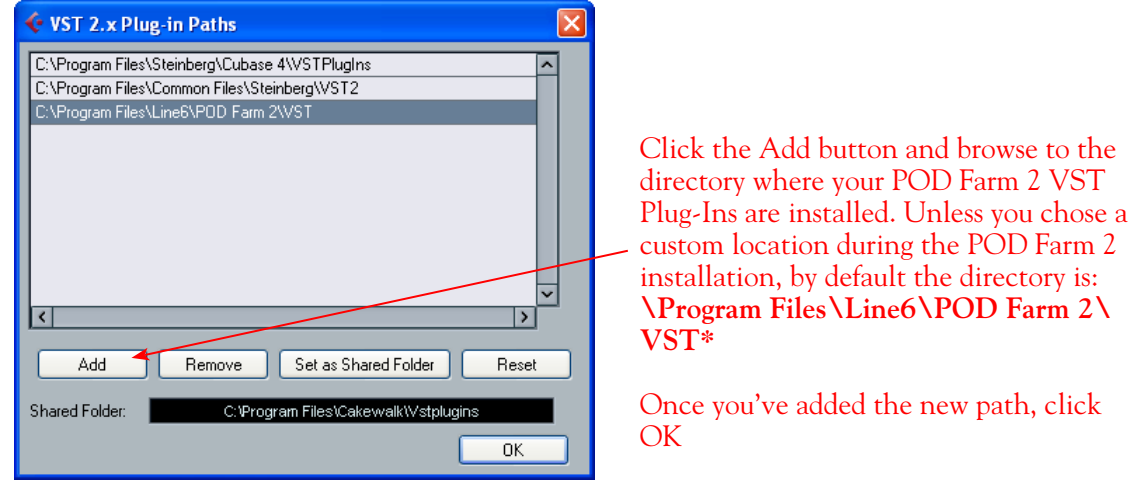

**\*TIP: If you have other Line 6 VST Plug-Ins (POD Farm 1 or GearBox) installed you can alternatively select the \Program Files\Line6 folder and Cubase will then find all VST plug-ins within this directory,**  *and* **all its sub-directories.**

Now, back in the VST Plug-ins dialog, click the Update button to have Cubase rescan your system, and you should see the POD Farm 2 & POD Farm Elements Plug-In appear in the VST list below. All Plug-Ins should then be available within the Cubase Insert menus

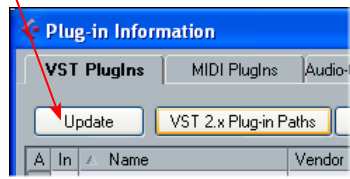

### **External MIDI Control of POD Farm 2 Plug-In in Cubase**

Cubase offers the ability to access the knobs, sliders & switches of any inserted VST Plug-In remotely, via a hardware MIDI controller device, provided the VST Plug-In supports this ability. And POD Farm 2 Plug-In does indeed support MIDI Control to allow you to take full advantage of these MIDI features! It is recommended that you first get familiar with the POD Farm 2 MIDI control features and configuration covered in the *POD Farm 2 Basic User Guide*, as well as in the Plug-In chapter on [page 3•7.](#page-46-0)

As described in the Plug-In chapter, Cubase, like most DAWs, requires that you configure a MIDI track to route your MIDI controller device's MIDI commands into the POD Farm 2 Plug-In. The first step is to make sure your MIDI controller device is connected to your computer, and accessible within Cubase. For example, our USB-connected Line 6 UX2 & FBV Shortboard Express devices are both are automatically detected by Cubase, and appear as available input to a Cubase MIDI track. If your MIDI controller device is not detected, please consult the Cubase documentation.

To route MIDI to an instance of POD Farm 2 Plug-in, insert POD Farm 2 Plug-In on one of your audio track's effects Inserts, and make note of which Track and Insert slot you've loaded it into. For our example, we've inserted the Plug-In on the Audio 01 track, in Insert "1" (the top slot).

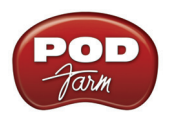

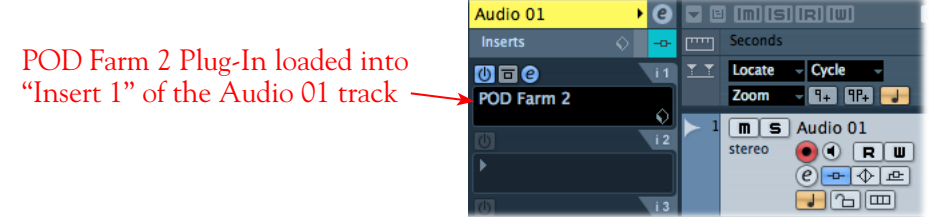

Next, create a new MIDI track in your project and configure its MIDI Input & Output options. We'll select our Line 6 FBV Shortboard MkII-Port 1 as the Input (our MIDI controller device). For the MIDI track's Output we need to select the specific track & Insert slot for the desired "POD Farm 2 Plug-In".

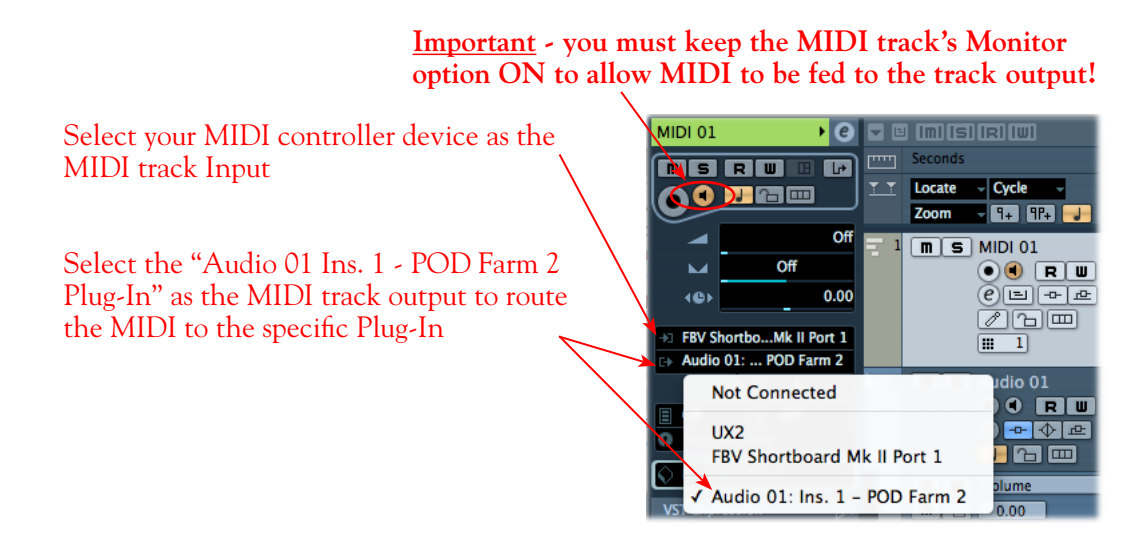

This completes the configuration. You should now be able to access the "pre-configured" MIDI control assignments within POD Farm 2 Tone Presets, or utilize the POD Farm 2 MIDI Learn feature to "map" your controller to POD Farm 2 parameters (see <u>"External MIDI Control with POD Farm 2 Plug-In" on</u> [page 3•7\)](#page-46-0). Please see your Cubase documentation for more about its MIDI control features.

### **Plug-In Parameter Automation in Cubase**

Cubase offers robust features for "writing" and editing VST plug-in parameter automation, and POD Farm 2 and POD Farm Elements Plug-Ins all allow you to take full advantage of them! We've provided step by step instructions for assigning POD Farm 2 Plug-In parameters, displaying and editing automation envelopes, as well as for using the Cubase automation "Write" modes in the Plug-In chapter. Please see <u>"Parameter Automation with POD Farm 2 & Elements Plug-Ins" on page 3•10</u>.